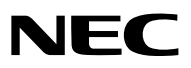

*Συσκευή προβολής*

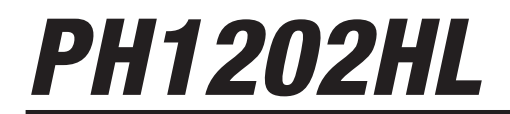

*Εγχειρίδιο Χρήσης*

- • Οι επωνυμίες Apple, Mac, Mac OS, και MacBook είναι σήματα κατατεθέντα της Apple Inc. στις Η.Π.Α. και σε άλλες χώρες.
- • Οι επωνυμίες Microsoft, Windows, Windows Vista, Internet Explorer, .NET Framework και PowerPoint είναι είτε σήματα κατατεθέντα είτε πνευματική ιδιοκτησία της Microsoft Corporation στις Ηνωμένες Πολιτείες ή/και άλλες χώρες.
- • Η επωνυμία MicroSaver είναι σήμα κατατεθέν του Ομίλου Προϊόντων Πληροφορικής Kensington, ο οποίος ανήκει στην εμπορική επωνυμία ACCO.
- • Οι επωνυμίες Adobe, Adobe PDF, Adobe Reader και Acrobat είναι είτε σήματα κατατεθέντα είτε πνευματική ιιδιοκτησία της Adobe Systems Incorporated στις Ηνωμένες Πολιτείες ή/και σε άλλες χώρες.
- • Το Virtual Remote Tool χρησιμοποιεί τη βιβλιοθήκη WinI2C/DDC, © Nicomsoft Ltd.
- • Ο όρος HDMI, το λογότυπο HDMI και ο όρος High-Definition Multimedia Interface είναι πνευματική ιδιοκτησία ή σήματα κατατεθέντα της HDMI Licensing LLC.

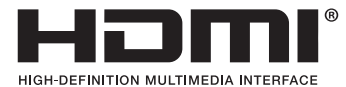

• ΤαDisplayPort καιDisplayPortCompliance Logo αποτελούν εμπορικά σήματα που ανήκουν στηνVideo Electronics Standards Association.

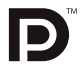

• Το HDBaseT™ είναι εμπορικό σήμα της HDBaseT Alliance.

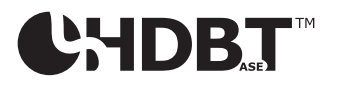

- • Το DLP είναι εμπορικό σήμα της Texas Instruments.
- • Η επωνυμία Trademark PJLink είναι σήμα κατατεθέν στην Ιαπωνία, στις Η.Π.Α. και σε άλλες χώρες και περιοχές.
- Ο όρος Blu-ray είναι σήμα κατατεθέν της Blu-ray Disc Association.
- • Οι ονομασίες CRESTRON και ROOMVIEW είναι σήματα κατατεθέντα της Crestron Electronics, Inc. στις Ηνωμένες Πολιτείες και σε άλλες χώρες.
- • Η ονομασία Ethernet είναι είτε σήμα κατατεθέν είτε πνευματική ιδιοκτησία της Fuji Xerox Co., Ltd.
- • Οι επωνυμίες Extron και XTP είναι εμπορικά σήματα κατατεθέντα της RGB Systems, Inc. στις Ηνωμένες Πολιτείες.
- • Άλλα προϊόντα και εμπορικές ονομασίες που αναφέρονται σε αυτό το εγχειρίδιο χρήσης ίσως είναι πνευματική ιδιοκτησία ή σήματα κατατεθέντα των αντίστοιχων κατόχων τους.
- • Άδειες χρήσης λογισμικού TOPPERS

 Το προϊόν περιλαμβάνει λογισμικό με άδεια χρήσης που έχει χορηγηθεί από την TOPPERS.

 Για περισσότερες πληροφορίες για το κάθε λογισμικό, δείτε το αρχείο «readme\_English.pdf» μέσα στον φάκελο «about TOPPERS» του παρεχόμενου CD-ROM.

#### **ΣΗΜΕΙΩΣΕΙΣ**

- (1) Δεν επιτρέπεται η ανατύπωση του παρόντος εγχειριδίου χρήσης, μερικώς ή εξ ολοκλήρου, χωρίς άδεια.
- (2) Τα περιεχόμενα του παρόντος εγχειριδίου χρήσης υπόκεινται σε αλλαγές χωρίς ειδοποίηση.
- (3) Έχει δοθεί μεγάλη προσοχή κατά την προετοιμασία του παρόντος εγχειριδίου χρήσης. Ωστόσο, αν παρατηρήσετε τυχόν αμφίβολα σημεία, λάθη ή παραλείψεις, παρακαλούμε επικοινωνήστε μαζί μας.
- (4) Κατά παρέκκλιση του άρθρου (3), η NEC δεν ευθύνεται για τυχόν αιτήματα αποζημίωσης λόγω απώλειας κέρδους ή λόγω άλλων ζητημάτων που θεωρείται ότι απορρέουν από τη χρήση της Συσκευής Προβολής.

# <span id="page-2-0"></span>Προειδοποιήσεις Ασφαλείας

# Προφυλάξεις

Διαβάστε προσεκτικά το παρόν ενχειρίδιο προτού χρησιμοποιήσετε τη συσκευή προβολής της ΝΕC και φυλάξτε το εγχειρίδιο για μελλοντική χρήση.

### **ΠΡΟΣΟΧΗ**

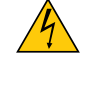

Για να απενεργοποιήσετε την παροχή ρεύματος, βεβαιωθείτε ότι έχετε βγάλει το καλώδιο ρεύματος από την πρίζα. Η πρίζα θα πρέπει να βρίσκεται όσο το δυνατόν πιο κοντά στον εξοπλισμό και σε σημείο όπου είναι εύκολη η πρόσβαση.

#### **ΠΡΟΣΟΧΗ**

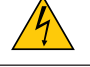

ΓΙΑ ΝΑ ΑΠΟΦΥΓΕΤΕ ΤΗΝ ΗΛΕΚΤΡΟΠΛΗΞΙΑ, ΜΗΝ ΑΝΟΙΓΕΤΕ ΤΟ ΠΕΡΙΒΛΗΜΑ. ΣΤΟ ΕΣΩΤΕΡΙΚΟ ΥΠΑΡΧΟΥΝ ΕΞΑΡ-ΤΗΜΑΤΑ ΜΕ ΥΨΗΛΗ ΤΑΣΗ. ΓΙΑ ΤΟ ΣΕΡΒΙΣ ΑΠΕΥΘΥΝΘΕΙΤΕ ΣΕ ΕΞΟΥΣΙΟΔΟΤΗΜΕΝΟ ΠΡΟΣΩΠΙΚΟ ΣΕΡΒΙΣ.

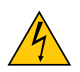

Αυτό το σύμβολο προειδοποιεί το χρήστη ότι στο εσωτερικό της συσκευής υπάρχουν εξαρτήματα χωρίς μόνωση με αρκετά υψηλή τάσηώστε να προκληθεί ηλεκτροπληξία. Συνεπώς, είναι επικίνδυνη οποιαδήποτε επαφή με όλα τα εξαρτήματα στο εσωτερικό της συσκευής.

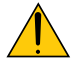

Αυτό το σύμβολο προειδοποιεί το χρήστη ότι παρέχονται σημαντικές πληροφορίες σχετικά με τη λειτουργία και τη συντήρηση αυτής της συσκευής.

Οι πληροφορίες θα πρέπει να διαβάζονται προσεκτικά για την αποφυγή προβλημάτων.

**ΠΡΟΕΙΔΟΠΟΙΗΣΗ:** ΓΙΑ ΝΑ ΑΠΟΦΥΓΕΤΕ ΤΟΝ ΚΙΝΔΥΝΟ ΠΥΡΚΑΓΙΑΣ 'Η ΗΛΕΚΤΡΟΠΛΗΞΙΑΣ, ΜΗΝ ΕΚΘΕΤΕΤΕ ΑΥΤΗ ΤΗ ΣΥΣ-ΚΕΥΗ ΣΕ ΒΡΟΧΗ 'Η ΥΓΡΑΣΙΑ.

ΜΗ ΧΡΗΣΙΜΟΠΟΙΕΙΤΕ ΤΟ ΦΙΣ ΑΥΤΗΣ ΤΗΣ ΣΥΣΚΕΥΗΣ ΜΕ ΚΑΛΩΔΙΟ ΠΡΟΕΚΤΑΣΗΣ 'Η ΣΕ ΑΛΛΕΣ ΕΞΟΔΟΥΣ, ΕΑΝ ΟΙ ΑΚΡΟ-ΔΕΚΤΕΣ ΤΟΥ ΦΙΣ ΔΕΝ ΜΠΟΡΟΥΝ ΝΑ ΕΙΣΑΧΘΟΥΝ ΠΛΗΡΩΣ.

## Ειδοποίηση Συμμόρφωσης DOC (μόνο για Καναδά)

Αυτή η ψηφιακή συσκευή Κλάσης A πληροί όλες τις απαιτήσεις των Καναδικών Προτύπων ICES-003.

Κανονισμός Πληροφοριών Μηχανικών Θορύβων - 3. GPSGV,

Η υψηλότερη στάθμη ηχητικής πίεσης είναι μικρότερη από 70 dB (A) σύμφωνα με το EN ISO 7779.

### Απόρριψη χρησιμοποιημένου προϊόντος

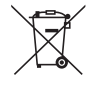

Η νομοθεσία της ΕΕ, όπως εφαρμόζεται σε κάθε χώρα-μέλος, ορίζει ότι η απόρριψη όλων των χρησιμοποιημένων ηλεκτρικών και ηλεκτρονικών προϊόντων που φέρουν την ένδειξη (αριστερά) πρέπει να γίνεται ξεχωριστά από τα οικιακά απορρίμματα. Αυτό περιλαμβάνει τις συσκευές προβολής και τα ηλεκτρικά τους εξαρτήματα. Κατά την απόρριψη αυτών των προϊόντων, παρακαλούμε ακολουθήστε τις οδηγίες των τοπικών αρχών σας ή/και ρωτήστε στο κατάστημα από όπου αγοράσατε το προϊόν.

Έπειτααπό τηνπερισυλλογήτων χρησιμοποιημένωνπροϊόντων,αυτά επαναχρησιμοποιούνται και ανακυκλώνονται καταλλήλως. Αυτή η προσπάθεια θα μας βοηθήσει να μειώσουμε στο ελάχιστο τα απορρίμματα, καθώς και την αρνητική επίδρασή τους στην ανθρώπινη υγεία και στο περιβάλλον.

Η ένδειξη στα ηλεκτρικά και ηλεκτρονικά προϊόντα ισχύει μόνο για τις τρέχουσες χώρες-μέλη της Ευρωπαϊκής Ένωσης.

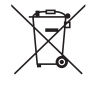

**Για την Ε.Ε.:** Ο διαγραμμένος κάδος με τις ρόδες παραπέμπει στο ότι οι χρησιμοποιημένες μπαταρίες δεν πρέπει να απορρίπτονται μαζί με τα γενικά οικιακά απορρίμματα! Λειτουργεί ένα ξεχωριστό σύστημα συλλογής για τις χρησιμοποιημένες μπαταρίες, ώστε να υπάρχει δυνατότητα ορθής διαχείρισης και ανακύκλωσης σύμφωνα με τη νομοθεσία.

**Σύμφωνα με την Ευρωπαϊκή Οδηγία 2006/66/ΕΕ, οι μπαταρίες δεν πρέπει να διατίθενται εσφαλμένα. Πρέπει να διαχωρίζονται για να συλλέγονται ξεχωριστά από τις τοπικές υπηρεσίες.**

#### **ΠΡΟΕΙΔΟΠΟΙΗΣΗ**

Αυτό είναι προϊόν Κλάσης Α. Σε οικιακό περιβάλλον το προϊόν αυτό ενδέχεται να προκαλέσει παρεμβολές ραδιοκυμάτων, στην οποία περίπτωση ο χρήστης μπορεί να χρειαστεί να λάβει κατάλληλα μέτρα.

#### **ΠΡΟΣΟΧΗ**

- • Προκειμένου να μειωθεί κάθε παρεμβολή με ραδιοφωνική ή τηλεοπτική λήψη, χρησιμοποιήστε ένα καλώδιο σήματος με προσαρτημένο πυρήνα φερρίτη. Η χρήση καλωδίων σήματος χωρίς προσαρτημένο πυρήνα φερρίτη ενδεχομένως να προκαλέσει παρεμβολή με ραδιοφωνική και τηλεοπτική λήψη.
- Αυτός ο εξοπλισμός έχει δοκιμαστεί και έχει διαπιστωθεί ότι συμμορφώνεται με τους περιορισμούς για ψηφιακή συσκευή Κλάσης B, σύμφωνα με τοΆρθρο 15 των Κανονισμών της FCC. Αυτοί οι περιορισμοί έχουν τεθεί για την παροχή λογικής προστασίας από τις βλαβερές παρεμβολές όταν ο εξοπλισμός λειτουργεί σε εμπορικό περιβάλλον. Αυτός ο εξοπλισμός παράγει, χρησιμοποιεί και μπορεί να εκπέμψει ενέργεια ραδιοσυχνοτήτων και, εάν δεν τοποθετηθεί και χρησιμοποιηθεί σύμφωνα με το εγχειρίδιο εγκατάστασης, μπορεί να προκαλέσει επικίνδυνες παρεμβολές στις ραδιοεπικοινωνίες. Η λειτουργία αυτού του εξοπλισμού σε κατοικημένη περιοχή πιθανώς να προκαλέσει επιβλαβείς παρεμβολές, στην οποία περίπτωση ο χρήστης θα χρειαστεί να διορθώσει τις παρεμβολές με δικά του έξοδα

#### **ΠΡΟΕΙΔΟΠΟΙΗΣΗ ΓΙΑ ΚΑΤΟΙΚΟΥΣ ΤΗΣ ΚΑΛΙΦΟΡΝΙΑ:**

Ο χειρισμός των καλωδίων που παρέχονται μαζί με αυτό το προϊόν θα σας εκθέσει σε μόλυβδο, μία χημική ουσία η οποία είναι γνωστή στην Πολιτεία της Καλιφόρνια ότι προκαλεί γεννητικές ανωμαλίες ή άλλα αναπαραγωγικά προβλήματα. ΝΑ ΠΛΕΝΕΤΕ ΤΑ ΧΕΡΙΑ ΣΑΣ ΜΕΤΑ ΑΠΟΤΟΝ ΧΕΙΡΙΣΜΟ.

Μόνο για HB: Στο ΗΒ το εγκεκριμένο καλώδιο ηλεκτρικού ρεύματος BS με διαμορφωμένο βύσμα διαθέτει μια Μαύρη ασφάλεια (15 A) εγκατεστημένη για χρήση με αυτόν τον εξοπλισμό. Εάν ο εξοπλισμός δεν συνοδεύεται από καλώδιο ηλεκτρικού ρεύματος, απευθυνθείτε στον προμηθευτή σας.

#### Σημαντικά Μέτρα Ασφαλείας

Αυτές οι οδηγίες ασφαλείας διασφαλίζουν τη μεγάλη διάρκεια ζωής της συσκευής προβολής σας και αποτρέπουν την πιθανότητα πυρκαγιάς και ηλεκτροπληξίας. Διαβάστε τις προσεκτικά και τηρήστε όλες τις προειδοποιήσεις.

# Δεγκατάσταση

- • Συμβουλευθείτε τον αντιπρόσωπό σας για πληροφορίες σχετικά με τη μεταφορά και την εγκατάσταση της συσκευής προβολής. Μην επιχειρήσετε μόνοι σας τη μεταφορά και την εγκατάσταση της συσκευής προβολής. Η συσκευή προβολής πρέπει να εγκαθίσταται από εξειδικευμένους τεχνικούς για να διασφαλίζεται η σωστή λειτουργία και να περιορίζεται ο κίνδυνος τραυματισμού.
- • Μην τοποθετείτε τη συσκευή προβολής στις ακόλουθες καταστάσεις:
	- - πάνω σε ασταθές καρότσι, βάση ή τραπέζι.
	- κοντά σε νερό, μπάνιο ή δωμάτια με υγρασία.
	- σε άμεση ηλιακή ακτινοβολία, κοντά σε καλοριφέρ ή συσκευές που εκπέμπουν θερμότητα.
	- σε χώρο με πολλή σκόνη, καπνό ή ατμό.
	- πάνω σε μια κόλλα χαρτί ή ύφασμα, σε χαλιά ή μοκέτες.
- • Μην εγκαθιστάτε και μην αποθηκεύετε τη συσκευή προβολής στις παρακάτω περιστάσεις. Αν δεν το κάνετε αυτό, μπορεί να προκληθεί δυσλειτουργία.
	- Σε ισχυρά μαγνητικά πεδία
	- - Σε περιβάλλον με διαβρωτικά αέρια
	- - Σε εξωτερικό χώρο
- • Αν θέλετε να τοποθετήσετε τη συσκευή προβολής στην οροφή:
	- Μην επιχειρήσετε μόνοι σας την εγκατάσταση της συσκευής προβολής.
	- Η συσκευή προβολής πρέπει να εγκαθίσταται από εξειδικευμένους τεχνικούς για να διασφαλίζεται η σωστή λειτουργία και να μειώνεται ο κίνδυνος τραυματισμού.
	- Επίσης, η οροφή πρέπει να είναι αρκετά δυνατή για να αντέξει τη συσκευή προβολής και η εγκατάσταση πρέπει να γίνει σε αρμονία με οποιουσδήποτε τοπικούς κανονισμούς δόμησης.
	- Για περισσότερες πληροφορίες, επικοινωνήστε με τον αντιπρόσωπό σας.

#### **ΠΡΟΕΙΔΟΠΟΙΗΣΗ**

- • Μην καλύπτετε τον φακό με το καπάκι φακού ή κάτι αντίστοιχο ενώ η συσκευή προβολής είναι ενεργή. Αν κάνετε κάτι τέτοιο το καπάκι ενδέχεται να λιώσει λόγω της θερμότητας που εκπέμπεται από την έξοδο φωτισμού.
- • Μην τοποθετείτε αντικείμενα που επηρεάζονται εύκολα από τη θερμότητα μπροστά από το φακό της συσκευής προβολής. Αν κάνετε κάτι τέτοιο το αντικείμενο ενδέχεται να λιώσει λόγω της θερμότητας που εκπέμπεται από την έξοδο φωτισμού.

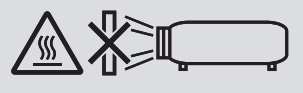

Μην χρησιμοποιείτε τη συσκευή προβολής γέρνοντάς τη αριστερά ή δεξιά. Αυτό μπορεί να οδηγήσει σε δυσλειτουργία, ωστόσο, είναι δυνατή η εγκατάσταση σε θέση πορτραίτου\*. Παρακαλούμε διαβάστε τις προειδοποιήσεις που αφορούν τον προσανατολισμό πορτραίτου πριν ρυθμίσετε τη συσκευή προβολής σε προσανατολισμό πορτραίτου. (→ σελίδα [140](#page-154-0))

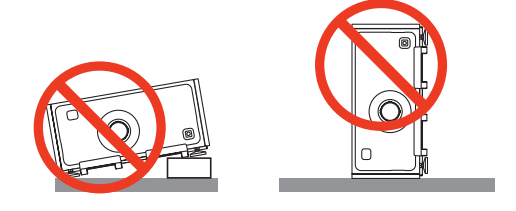

# <mark>4)</mark> Προφυλάξεις για Πυρκαγιά και Ηλεκτροπληξία *β*

- • Βεβαιωθείτε ότι ο χώρος εξαερίζεται επαρκώς και ότι ο εξαερισμός δεν εμποδίζεται, ώστε να μη συσσωρεύεται θερμότητα στο εσωτερικό της συσκευής προβολής. Αφήστε αρκετή απόσταση ανάμεσα στη συσκευή προβολής και τον τοίχο. (→ σελίδα [ix](#page-10-0))
- • Μην επιτρέπετε ξένα αντικείμενα, όπως συνδετήρες ή κομμάτια χαρτιού να πέφτουν μέσα στη συσκευή προβολής. Μην επιχειρήσετε να βγάλετε οποιαδήποτε αντικείμενα έχουν πέσει μέσα στη συσκευή προβολής. Μην εισάγετε τυχόν μεταλλικά αντικείμενα, όπως σύρμα ή κατσαβίδια στη συσκευή προβολής. Αν κάτι πέσει μέσα στη συσκευή προβολής, αποσυνδέστε τη αμέσως και ζητήστε από το εξουσιοδοτημένο προσωπικό του σέρβις να το αφαιρέσει.
- Μην τοποθετείτε αντικείμενα πάνω στη συσκευή προβολής.
- • Μην αγγίζετε την πρίζα κατά τη διάρκεια καταιγίδας. Αν το κάνετε αυτό μπορεί να προκληθεί ηλεκτροπληξία ή πυρκαγιά.
- • Η συσκευή προβολής είναι σχεδιασμένη για λειτουργία σε παροχή ρεύματος 100-240 V AC 50/60 Hz. Βεβαιωθείτε ότι η παροχή ρεύματος συμφωνεί με αυτήν την απαίτηση προτού προσπαθήσετε να χρησιμοποιήσετε τη συσκευή προβολής.
- • Μην κοιτάζετε μέσα στοφακό όταν η συσκευή προβολής είναι ενεργοποιημένη.Θα μπορούσε να προκληθεί σοβαρή βλάβη στα μάτια σας.
- • Μην κοιτάζετε μέσα στην πηγή φωτισμού χρησιμοποιώντας οπτικά όργανα (όπως μεγεθυντικά γυαλιά και καθρέπτες). Μπορεί να προκληθεί βλάβη στην όραση.
- • Όταν ενεργοποιείτε τη συσκευή προβολής, βεβαιωθείτε ότι δεν κοιτάζει κανείς τον φακό εντός της εμβέλειας προβολής.

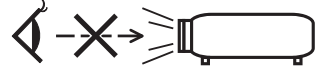

• Κρατήστε τυχόν αντικείμενα (μεγεθυντικός φακός κλπ.) εκτός της διαδρομής του φωτός της συσκευής προβολής. Η διαδρομή φωτός που εκπέμπεται από το φακό είναι εκτεταμένη, συνεπώς οποιαδήποτε αντικείμενα που θα μπορούσαν να αλλάξουν την πορεία του φωτός που εξέρχεται από το φακό μπορούν να προκαλέσουν απρόβλεπτα αποτελέσματα, όπως πυρκαγιά ή βλάβη στα μάτια.

- • Χειριστείτε το καλώδιο ηλεκτρικού ρεύματος προσεκτικά. Όταν το καλώδιο ηλεκτρικού ρεύματος είναι κατεστραμμένο ή φθαρμένο μπορεί να προκληθεί ηλεκτροπληξία ή πυρκαγιά.
	- Μην χρησιμοποιείτε κανένα καλώδιο ηλεκτρικού ρεύματος εκτός από αυτό που παρέχεται με τη συσκευή προβολής.
	- - Μη λυγίζετε ή τεντώνετε το καλώδιο ηλεκτρικού ρεύματος υπερβολικά.
	- Μην τοποθετείτε το καλώδιο ηλεκτρικού ρεύματος κάτω από τη συσκευή προβολής ή κάτω από οποιοδήποτε βαρύ αντικείμενο.
	- Μην καλύπτετε το καλώδιο ηλεκτρικού ρεύματος με άλλα μαλακά υλικά όπως χαλιά.
	- Μη θερμαίνετε το καλώδιο ηλεκτρικού ρεύματος.
	- Μην πιάνετε το καλώδιο ηλεκτρικού ρεύματος με βρεγμένα χέρια.
- • Απενεργοποιήστε τη συσκευή προβολής, αποσυνδέστε το καλώδιο ηλεκτρικού ρεύματος και ζητήστε από εξουσιοδοτημένο προσωπικό σέρβις να ελέγξει τη συσκευή προβολής, αν ισχύει κάποιο από τα παρακάτω:
	- Όταν το καλώδιο ηλεκτρικού ρεύματος ή η πρίζα είναι κατεστραμμένη ή φθαρμένη.
	- Αν έχει χυθεί κάποιο υγρό μέσα στη συσκευή προβολής ή αν έχει εκτεθεί σε βροχή ή νερό.
	- Αν η συσκευή προβολής δεν λειτουργεί κανονικά, ενώ ακολουθείτε τις οδηγίες που περιγράφονται σε αυτό το εγχειρίδιο χρήσης.
	- Αν η συσκευή προβολής σας έχει πέσει κάτω ή αν το περίβλημα έχει υποστεί ζημιά.
	- Αν η συσκευή προβολής παρουσιάζει διακριτή αλλαγή στην απόδοση, υποδεικνύοντας ανάγκη για σέρβις.
- • Αποσυνδέστε το καλώδιο ηλεκτρικού ρεύματος και οποιαδήποτε άλλα καλώδια προτού μεταφέρετε τη συσκευή προβολής.
- • Η μετακίνηση της συσκευής προβολής απαιτεί τέσσερις ανθρώπους ή περισσότερους. Φροντίστε να κρατάτε σταθερά την μπροστινή και την πίσω λαβή, έπειτα μετακινήστε τη συσκευή προβολής.
- • Απενεργοποιήστε τη συσκευή προβολής και αποσυνδέστε το καλώδιο ηλεκτρικού ρεύματος προτού καθαρίσετε το περίβλημα.
- • Απενεργοποιήστε τη συσκευή προβολής και αποσυνδέστε το καλώδιο ηλεκτρικού ρεύματος αν η συσκευή προβολής πρόκειται να μη χρησιμοποιηθεί για μεγάλο χρονικό διάστημα.
- • Όταν χρησιμοποιείτε καλώδιο LAN:
	- Για λόγους ασφαλείας, μην το συνδέετε με το τερματικό για καλωδιώσεις περιφερειακών συσκευών που ίσως έχουν μεγάλη τάση.

## **ΠΡΟΣΟΧΗ**

- • Κρατήστε τα χέρια σας μακριά από το τμήμα συναρμολογήσεωςφακού ενώγίνεται η μετατόπιση τουφακού.Αν το κάνετε αυτό, μπορεί τα δάχτυλά σας να πιαστούν ανάμεσα στο περίβλημα και το κάλυμμα του φακού.
- • Μην χρησιμοποιείτε το ρυθμιστικό επιπέδου για σκοπούς διαφορετικούς από αυτούς για τους οποίους προορίζεται.
- • Αν χρησιμοποιείται κάλυμμα ασφαλείας (πωλείται ξεχωριστά), μην μεταφέρετε τη συσκευή προβολής από το κάλυμμα. Το κάλυμμα ασφάλειας μπορεί να βγει και να πέσει η συσκευή προβολής με αποτέλεσμα να προκληθεί σωματική βλάβη.
- • Μην αποσυνδέετε το καλώδιο ηλεκτρικού ρεύματος από την πρίζα ή από τη συσκευή προβολής ενώ η συσκευή προβολής τροφοδοτείται με ρεύμα. Εάν κάνετε κάτι τέτοιο, μπορεί να προκληθεί ζημιά στο τερματικό AC IN της συσκευής προβολής και (ή) στον ακροδέκτη του φις του καλωδίου ρεύματος.

 Για να απενεργοποιήσετε την παροχή ρεύματος όταν είναι ενεργοποιημένη η συσκευή προβολής, χρησιμοποιήστε τον διακόπτη ρεύματος της συσκευής, ένα πολύπριζο εξοπλισμένο με διακόπτη ρεύματος, ή έναν διακόπτη προστασίας.

#### Προφυλάξεις κατά την εγκατάσταση ή την αντικατάσταση της μονάδας φακού που πωλείται ξεχωριστά (ΜΙΚΡΟΡΥΘΜΙΣΗ ΦΑΚΟΥ)

Μετά την εγκατάσταση ή την αντικατάσταση της μονάδας φακού, πατήστε είτε το πλήκτρο ΜΙΚΡΟΡΥΘΜΙΣΗ ΦΑΚΟΥ στην κύρια μονάδα ή το πλήκτρο ΠΛΗΡΟΦ/ΜΙΚΡΟΡΥΘΜ Φ ενώ πατάτε το πλήκτρο CTL στο τηλεχειριστήριο για την εκτέλεση της λειτουργίας [ΜΙΚΡΟΡΥΘΜΙΣΗ ΦΑΚΟΥ]. (→ σελίδα [16](#page-30-0), [106](#page-120-0))

Κατά την εκτέλεση της λειτουργίας [ΜΙΚΡΟΡΥΘΜΙΣΗ ΦΑΚΟΥ], ρυθμίζεται η διακύμανση του ζουμ και της εστίασης της επιλογής [ΜΝΗΜΗ ΦΑΚΟΥ].

Επικοινωνήστε με τον αντιπρόσωπό σας για την εγκατάσταση και την αντικατάσταση της μονάδας φακού.

#### Προσοχή κατά τον Χειρισμό του Προαιρετικού Φακού

Εάν θέλετε να μεταφέρετε τη συσκευή προβολής με τον φακό, αφαιρέστε πρώτα το φακό. Να τοποθετείτε πάντα το καπάκι σκόνης στον φακό όποτε δεν είναι συνδεδεμένος στη συσκευή προβολής. Ενδέχεται να προκληθεί ζημιά στον φακό και στον μηχανισμό μετατόπισης φακού λόγω ακατάλληλου χειρισμού κατά τη μεταφορά. Εάν θέλετε να αφαιρέσετε τη μονάδα φακού, επικοινωνήστε με τον αντιπρόσωπό σας.

#### Προφυλάξεις για το Τηλεχειριστήριο

- • Χειριστείτε το τηλεχειριστήριο προσεκτικά.
- • Αν βραχεί το τηλεχειριστήριο, σκουπίστε το αμέσως.
- • Αποφύγετε την υπερβολική θερμότητα και υγρασία.
- • Μη βραχυκυκλώνετε, θερμαίνετε ή αποσυναρμολογείτε τις μπαταρίες.
- • Μη ρίχνετε τις μπαταρίες στη φωτιά.
- • Αν πρόκειται να μη χρησιμοποιήσετε το τηλεχειριστήριο για μεγάλο χρονικό διάστημα, αφαιρέστε τις μπαταρίες.
- • Βεβαιωθείτε ότι έχετε τοποθετήσει τις μπαταρίες με τη σωστή πολικότητα (+/−).
- • Μην χρησιμοποιείτε μαζί νέες και παλιές μπαταρίες, ούτε διαφορετικούς τύπους μπαταριών.
- • Φροντίστε να γίνεται η απόρριψη των χρησιμοποιημένων μπαταριών σύμφωνα με τους τοπικούς κανονισμούς.

#### Μονάδα Φωτισμού

- 1. Το προϊόν διαθέτει ως πηγή φωτισμού μία μονάδα φωτισμού που περιέχει πολλαπλές διόδους λέιζερ.
- 2. Αυτές οι δίοδοι λέιζερ είναι σφραγισμένες στη μονάδα φωτισμού. Δεν απαιτείται συντήρηση ή σέρβις για την απόδοση της μονάδας φωτισμού.
- 3. Δεν επιτρέπεται ο τελικός χρήστης να αντικαθιστά τη μονάδα φωτισμού.
- 4. Επικοινωνήστε με τον ειδικό διανομέα για την αντικατάσταση της μονάδας φωτισμού καθώς και για επιπλέον πληροφορίες.

### Προειδοποίηση Ασφαλείας Λέιζερ

- • Το προϊόν αυτό είναι εξοπλισμένο με μονάδα λέιζερ. Η χρήση χειριστηρίων ή ρυθμίσεων των διαδικασιών διαφορετικών από αυτές που υποδεικνύονται στο παρόν εγχειρίδιο ενδέχεται να οδηγήσει σε έκθεση σε επικίνδυνη ακτινοβολία.
- • Το προϊόν αυτό κατατάσσεται ως Κλάσης 1 του IEC60825-1 Τρίτη έκδοση 2014. Τηρείτε τους νόμους και τους κανονισμούς της χώρας σας σε σχέση με την εγκατάσταση και τη διαχείριση της συσκευής. Μπλε δίοδοι λέιζερ άντλησης: Μήκος κύματος 448 nm, Iσχύς εξόδου 300 W Μπλε δίοδοι λέιζερ: Μήκος κύματος 462 nm, Iσχύς εξόδου 56 W
- • Μην κοιτάζετε μέσα στοφακό όταν η συσκευή προβολής είναι ενεργοποιημένη.Θα μπορούσε να προκληθεί σοβαρή βλάβη στα μάτια σας. Δώστε αρκετή προσοχή στα παιδιά.
- • Το παρακάτω σχεδιάγραμμα υποδεικνύεται στη συσκευή προβολής.

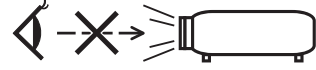

- • Μην κοιτάζετε μέσα στην πηγή φωτισμού χρησιμοποιώντας οπτικά όργανα (όπως μεγεθυντικά γυαλιά και καθρέπτες). Μπορεί να προκληθεί βλάβη στην όραση.
- • Όταν ενεργοποιείτε τη συσκευή προβολής, βεβαιωθείτε ότι δεν κοιτάζει κανείς τον φακό εντός της εμβέλειας προβολής. ΜΗΝ ΚΟΙΤΑΖΕΤΕ ΜΕΣΑ ΣΤΟΝ ΦΑΚΟ ΟΤΑΝ ΧΡΗΣΙΜΟΠΟΙΕΙΤΑΙ.

• Η ετικέτα είναι κολλημένη στη θέση που υποδεικνύεται παρακάτω.

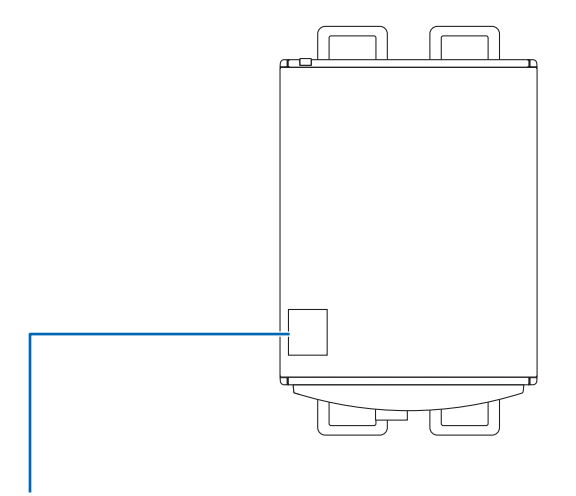

*Ετικέτα*

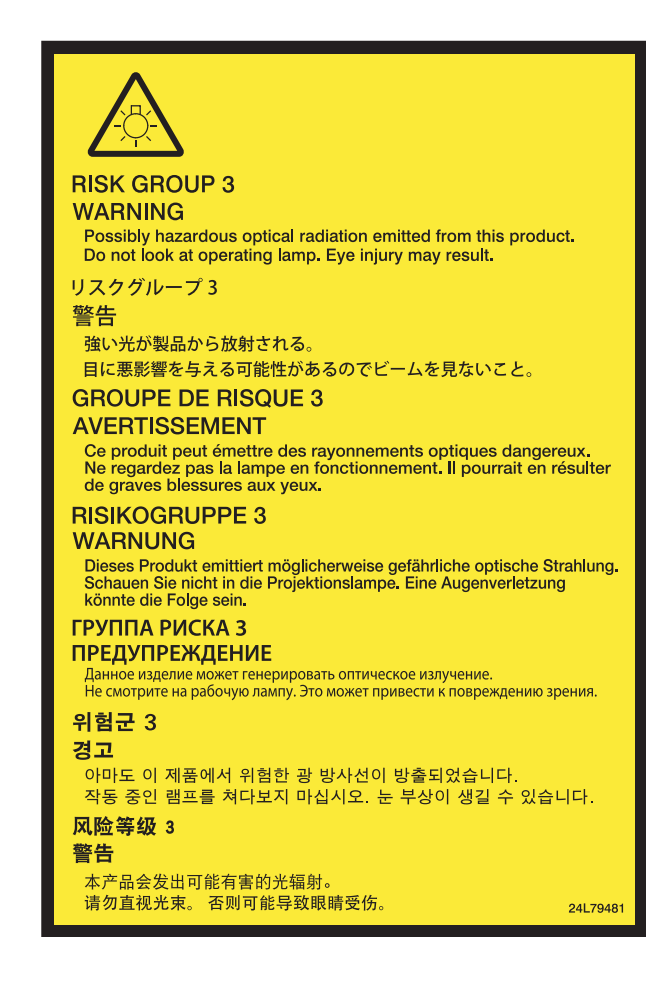

#### Σχετικά με τη Λειτουργία σε Μεγάλο Υψόμετρο

• Ηχρήση της συσκευής προβολής σε υψίπεδα μπορεί να μειώσει τη διάρκεια ζωής των οπτικών εξαρτημάτων, όπως η μονάδα φωτισμού.

#### Σχετικά με τα πνευματικά δικαιώματα των προβαλλόμενων εικόνων:

Παρακαλούμε λάβετε υπόψη ότι η χρήση αυτής της συσκευής προβολής για εμπορική χρήση ή για την προσέλκυση της προσοχής του κοινού σε κάποιο δημόσιο χώρο, όπως καφετέρια ή ξενοδοχείο, και η χρήση συμπίεσης ή επέκτασης της εικόνας της οθόνης με τις ακόλουθες λειτουργίες μπορεί να εγείρει ανησυχίες σχετικά με την καταπάτηση πνευματικών δικαιωμάτων, σύμφωνα με το νόμο περί πνευματικών δικαιωμάτων.

[ΛΟΓΟΣ ΔΙΑΣΤΑΣΕΩΝ], [ΒΑΣΙΚΗ ΓΡΑΜΜΗ], Λειτουργία μεγέθυνσης και άλλες παρόμοιες λειτουργίες.

#### Πληροφορίες τουρκικού RoHS για την Τουρκική αγορά

EEE Yonetmeliğine Uygundur.

Αυτή η συσκευή δεν προορίζεται για χρήση στο άμεσο οπτικό πεδίο σε χώρους εργασίας με οπτική απεικόνιση. Για την αποφυγή αντανακλάσεων σε χώρους εργασίας μεοπτική απεικόνιση, ησυσκευή αυτήδενπρέπει νατοποθετείται στο άμεσο οπτικό πεδίο.

### **Προφυλάξεις υγείας για τους χρήστες κατά την παρακολούθηση εικόνων 3D**

Πριν την προβολή, βεβαιωθείτε ότι έχετε διαβάσει τις προφυλάξεις υγειονομικής περίθαλψης που μπορείτε να βρείτε στο εγχειρίδιο χρήσης που περιλαμβάνεται με τα γυαλιά 3D σας ή το συμβατό με 3D περιεχόμενο όπως δίσκοι Blu-ray, βιντεοπαιχνίδια, αρχεία βίντεο υπολογιστή και παρόμοια.

Για να αποφύγετε τυχόν δυσμενή συμπτώματα, ακολουθήστε τα εξής:

- • Μην χρησιμοποιείτε τα γυαλιά 3D για παρακολούθηση οποιουδήποτε υλικού εκτός από εικόνες 3D.
- • Αφήστε απόσταση των 2 m ή μεγαλύτερη μεταξύ της οθόνης και του χρήστη. Η παρακολούθηση εικόνων 3D από πολύ κοντινή απόσταση μπορεί να κουράσει τα μάτια σας.
- • Αποφύγετε την παρακολούθηση εικόνων 3D για μεγάλο χρονικό διάστημα. Κάνετε διάλειμμα 15 λεπτών ή μεγαλύτερο μετά από κάθε μία ώρα παρακολούθησης.
- • Εάν εσείς ή οποιοδήποτε μέλος της οικογένειάς σας έχει ιστορικό επιληπτικών κρίσεων φωτοευαισθησίας, συμβουλευτείτε γιατρό πριν την παρακολούθηση εικόνων 3D.
- • Κατά την παρακολούθηση εικόνων 3D, αν νιώσετε αδιαθεσία όπως ναυτία, ζαλάδα, αναγούλα, κεφαλαλγία, καταπόνηση των ματιών, θολή όραση, σπασμούς και μούδιασμα, διακόψτε την παρακολούθησή τους. Αν τα συμπτώματα επιμένουν, συμβουλευτείτε ένα γιατρό.
- • Παρακολούθηση εικόνων 3D μπροστά από την οθόνη. Παρακολούθηση από γωνία μπορεί να προκαλέσει κόπωση ή καταπόνηση των ματιών.

#### Λειτουργία διαχείρισης ενέργειας

Προκειμένου να διατηρηθεί η χαμηλή κατανάλωση ενέργειας, κατά την αποστολή από το εργοστάσιο έχουν οριστεί οι ακόλουθες λειτουργίες διαχείρισης ενέργειας (1) και (2). Παρακαλούμε εμφανίστε το μενού επί της οθόνης και αλλάξτε τις ρυθμίσεις (1) και (2) σύμφωνα με τον σκοπό χρήσης της συσκευής προβολής.

#### *1. ΛΕΙΤΟΥΡΓΙΑ ΑΝΑΜΟΝΗΣ (Εργοστασιακή προεπιλογή: ΚΑΝΟΝΙΚΗ)*

• Όταν έχει επιλεχθεί [ΚΑΝΟΝΙΚΗ] για [ΛΕΙΤΟΥΡΓΙΑ ΑΝΑΜΟΝΗΣ],τα ακόλουθα τερματικά και λειτουργίες δεν λειτουργούν: Τερματικό HDMI OUT, Θύρα Ethernet/HDBaseT, Θύρα USB, λειτουργίες LAN, λειτουργία Mail Alert (→ σελίδα *[122](#page-136-0))*

#### *2. ΑΥΤΟΜ. ΑΠΕΝΕΡΓΟΠ. (Εργοστασιακή προεπιλογή: 1 ώρα)*

• Όταν έχετε επιλέξει [1:00] για [ΑΥΤΟΜ. ΑΠΕΝΕΡΓΟΠ.], μπορείτε να ενεργοποιήσετε την αυτόματη απενεργοποίηση της συσκευήςπροβολήςσε1ώραανδεν λαμβάνεται καθόλουσήμααπόοποιαδήποτε είσοδοήδεν εκτελείται καμίαλειτουργία.

 (→ σελίδα *[123](#page-137-0))*

#### <span id="page-10-0"></span>Διάκενο για την Εγκατάσταση της Συσκευής Προβολής

Αφήστε επαρκή απόσταση μεταξύ της συσκευής προβολής και των περιβαλλόντων αντικειμένων όπως απεικονίζεται παρακάτω. Η εξάτμιση υψηλής θερμοκρασίας που εξέρχεται από τη συσκευή ενδέχεται να αναρροφηθεί ξανά μέσα στη συσκευή. Αποφύγετε την εγκατάσταση της συσκευής προβολής σε μέρος όπου η κυκλοφορία του αέρα από τοHVACκατευθύνεται προς αυτή. Ο θερμός αέρας από το HVAC μπορεί να εισχωρήσει από την είσοδο εξαερισμού της συσκευής προβολής. Αν συμβεί αυτό, η θερμοκρασία στο εσωτερικό της συσκευής προβολής θα αυξηθεί πολύ προκαλώντας την αυτόματη απενεργοποίηση της συσκευής μέσω της προστασίας υπερθέρμανσης.

• Πριν τοποθετήσετε τη συσκευή προβολής σε προσανατολισμό πορτραίτου, παρακαλούμε διαβάστε στη σελίδα [140](#page-154-0), Προβολή σε πορτραίτο (κάθετος προσανατολισμός).

#### **Παράδειγμα 1 – Εάν υπάρχουν τοίχοι και στις δύο πλευρές της συσκευής προβολής.**

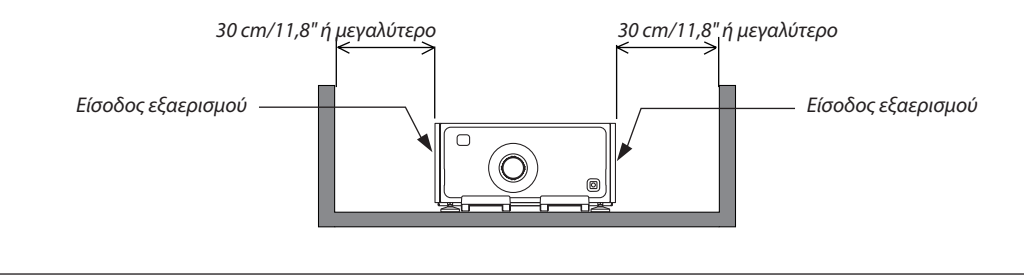

#### *ΣΗΜΕΙΩΣΗ:*

*Το σχέδιο δείχνει το σωστό διάκενο που απαιτείται για το μπροστινό, πίσω και πάνω μέρος της συσκευής προβολής.*

# **Παράδειγμα 2 – Εάν υπάρχει τοίχος πίσω από τη συσκευή προβολής.**

#### **(1) Για εγκατάσταση σε δάπεδο:**

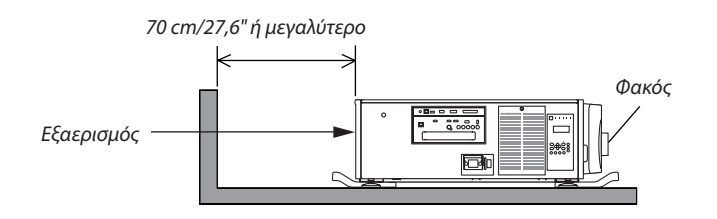

#### *ΣΗΜΕΙΩΣΗ:*

*Το σχέδιο δείχνει το σωστό διάκενο που απαιτείται για το πίσω, δεξί, αριστερό και πάνω μέρος της συσκευής προβολής.*

#### **(2) Για εγκατάσταση σε οροφή:**

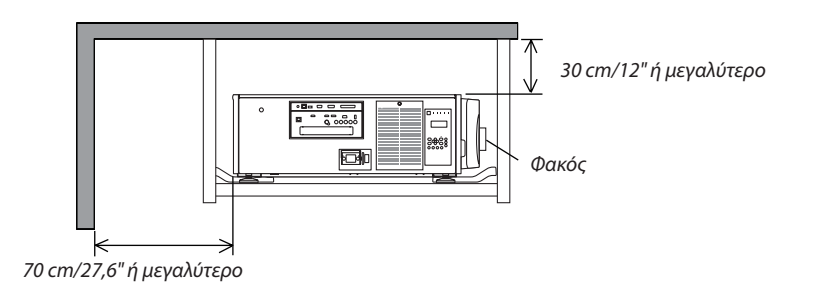

#### *ΣΗΜΕΙΩΣΗ:*

- *1. Το σχέδιο δείχνει το σωστό διάκενο που απαιτείται για το μπροστινό, δεξί, αριστερό, πίσω και κάτω μέρος της συσκευής προβολής.*
- *2. Αν η συσκευή προβολής κρεμαστεί εντός του εύρους των 30 cm/12 ιντσών μακριά από την οροφή, αφήστε επαρκή απόσταση και για τις τέσσερις πλευρές και για το κάτω μέρος της συσκευής προβολής.*

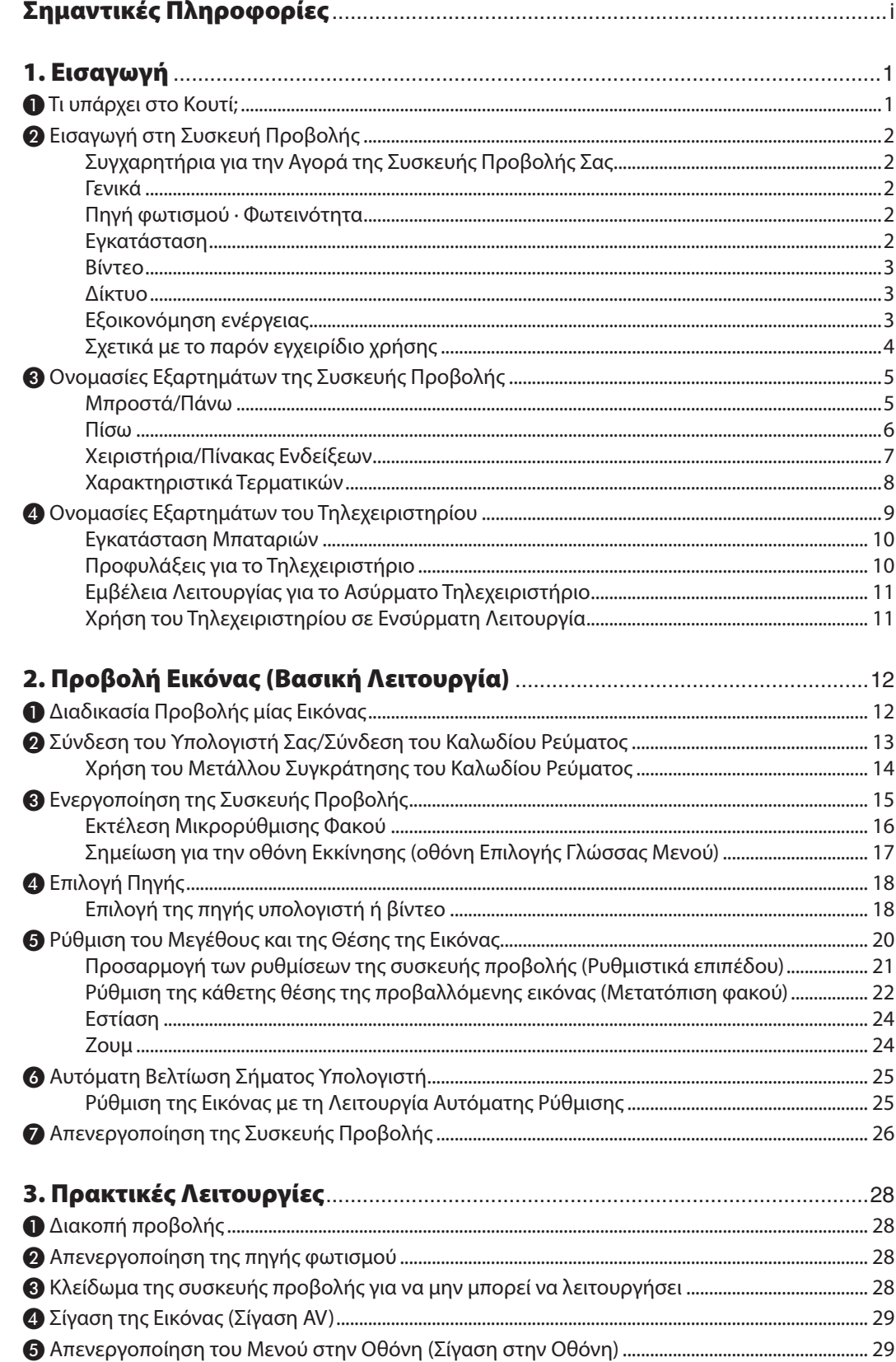

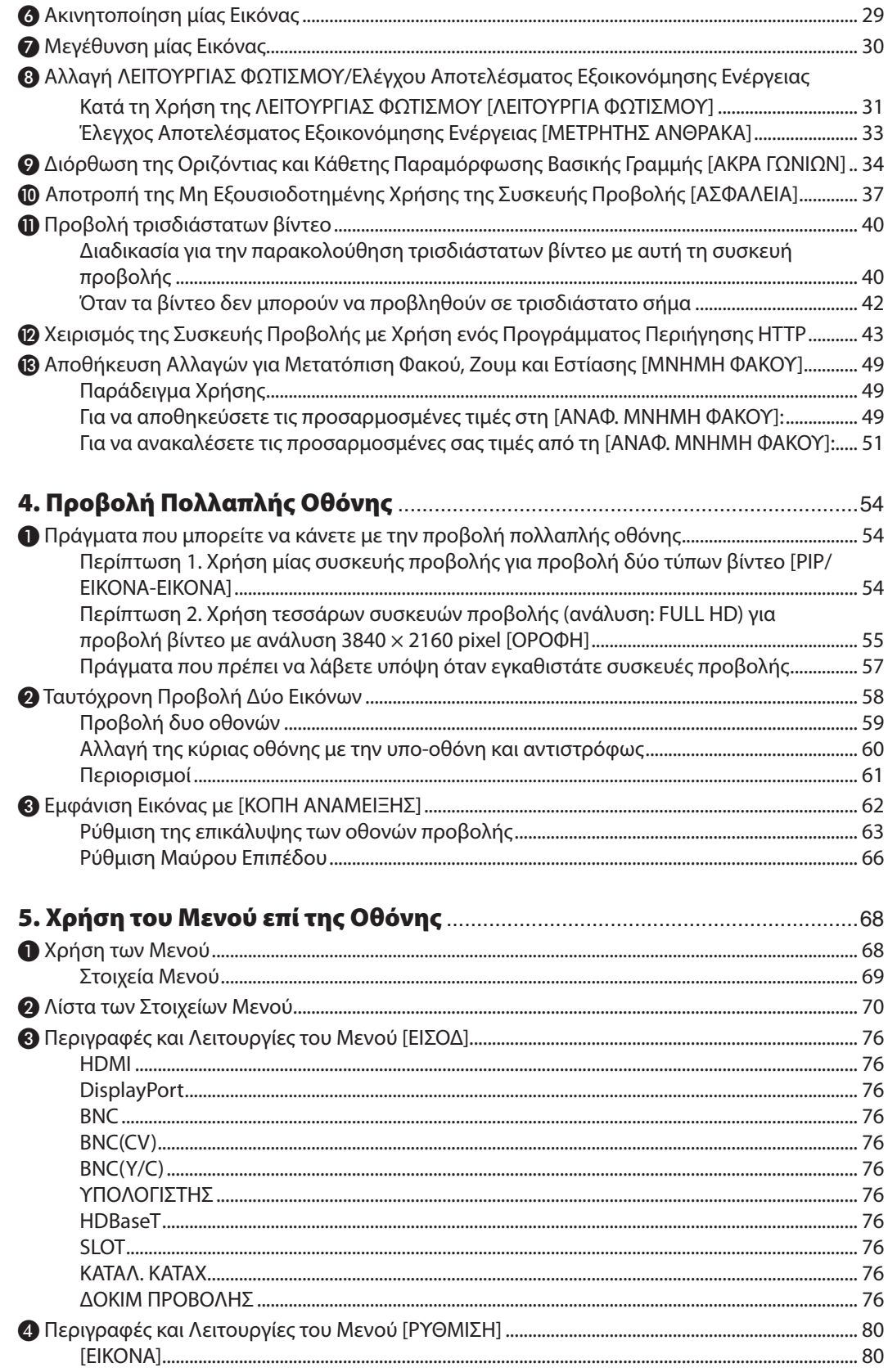

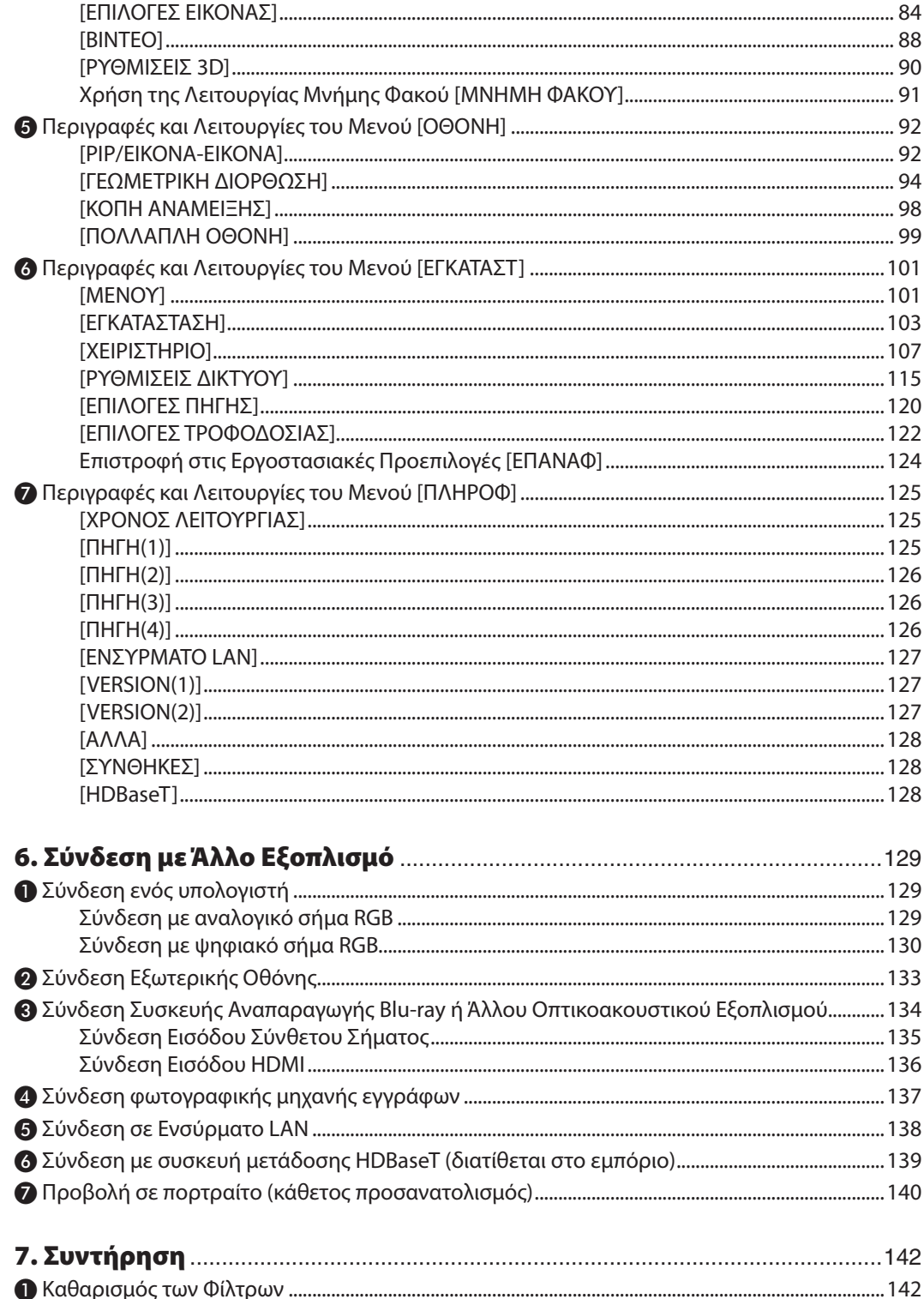

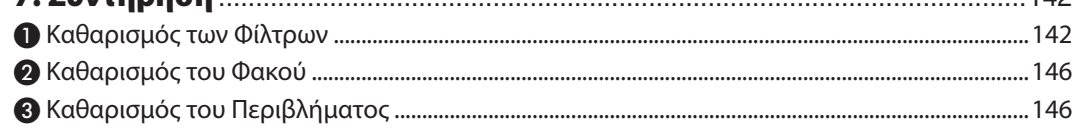

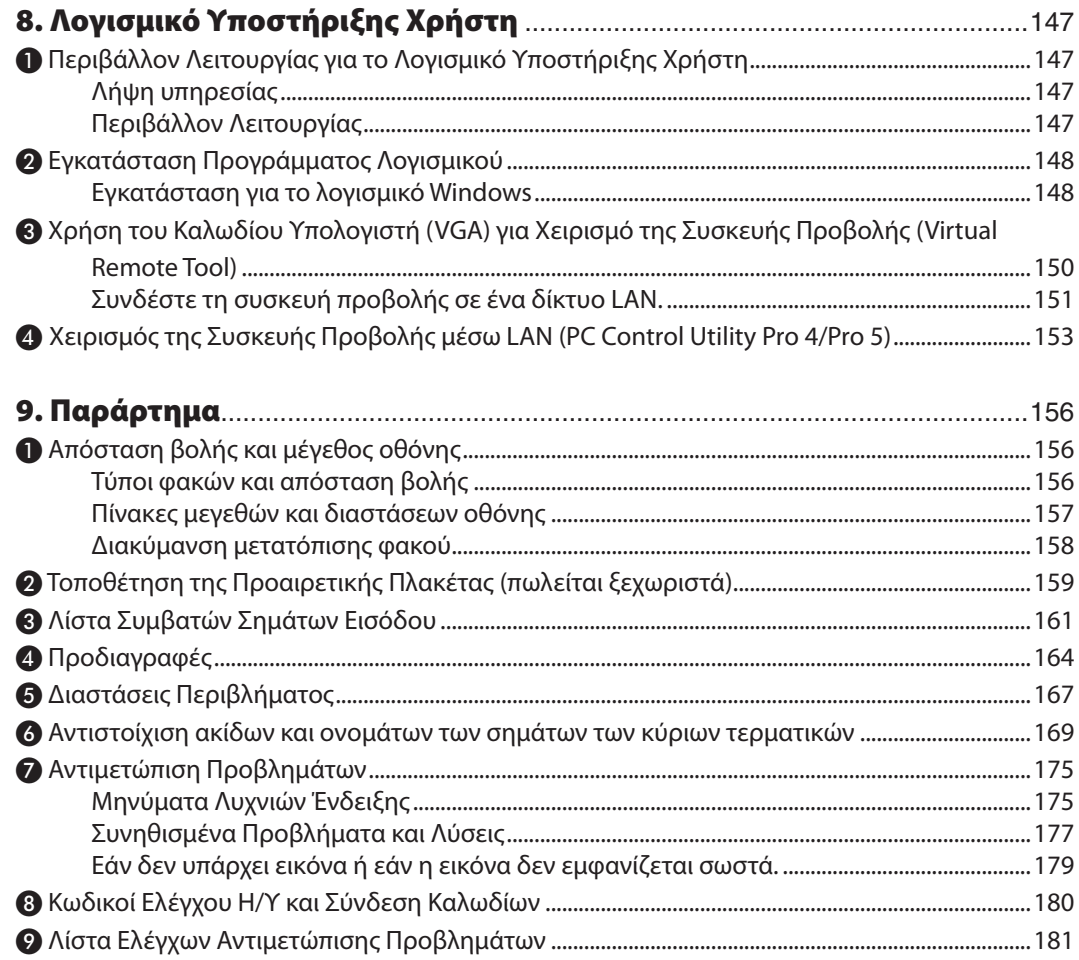

# <span id="page-15-0"></span>1. Εισαγωγή

# ❶ Τι υπάρχει στο Κουτί;

Βεβαιωθείτε ότι το κουτί σας περιέχει ό,τι περιλαμβάνεται στη λίστα. Αν λείπει κάποιο αντικείμενο, επικοινωνήστε με τον αντιπρόσωπό σας.

Φυλάξτε το κουτί και τα υλικά συσκευασίας σε περίπτωση που χρειαστεί να μεταφέρετε τη συσκευή προβολής σας.

Συσκευή προβολής

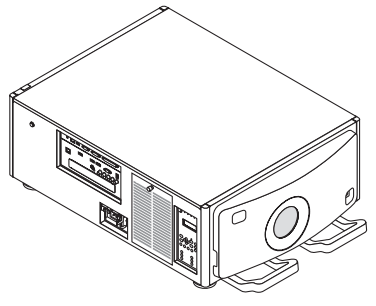

Καπάκι σκόνης για τον φακό Το καπάκι σκόνης παρέχεται για την προστασία από τη σκόνη κατά την αφαίρεση μίας μονάδας φακού από τη συσκευή προβολής. Μην το πετάξετε.

\* Η συσκευή προβολής αποστέλλεται χωρίς φακό. Για τους τύπους φακών και τις αποστάσεις προβολής, ανατρέξτε στη σελίδα [156](#page-170-0).

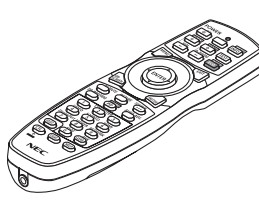

Τηλεχειριστήριο (7N901041)

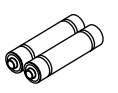

Αλκαλικές μπαταρίες AA (x2)

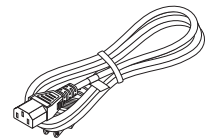

Καλώδιο ρεύματος (ΗΠΑ: 7N080244) (ΕΕ: 7N080030)

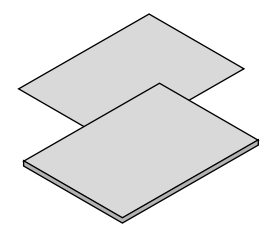

- • Σημαντικές Πληροφορίες (7N8N5563)
- Οδηγός Γρήγορης Εγκατάστασης (Για τη Βόρεια Αμερική: 7N8N5572) (Για άλλες χώρες εκτός της Βόρειας Αμερικής: 7N8N5572 και 7N8N5582)
- • Αυτοκόλλητο Ασφαλείας (Χρησιμοποιήστε αυτό το αυτοκόλλητο όταν ο κωδικός ασφαλείας είναι ενεργοποιημένος.)

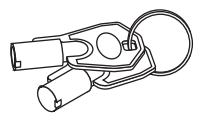

Κλειδιά για το σέρβις (2) (24C09081) ΠΡΟΕΙΔΟΠΟΙΗΣΗ: Χρησιμοποιούνται από τον τεχνικό σέρβις. Μην επιχειρήσετε να τα χρησιμοποιήσετε μόνοι σας, καθώς αυτό είναι επικίνδυνο.

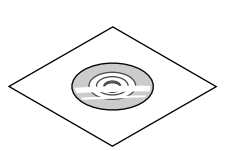

CD-ROM Συσκευής προβολής NEC Εγχειρίδιο Χρήσης (PDF) (7N952143)

*Μόνο για τη Βόρεια Αμερική* Περιορισμένη εγγύηση *Για πελάτες στην Ευρώπη:*  Μπορείτε να βρείτε την τρέχουσα ισχύουσα Πολιτική Εγγύησης στον Ιστότοπό μας: www.nec-display-solutions.com

# <span id="page-16-0"></span>❷ Εισαγωγή στη Συσκευή Προβολής

Αυτή η ενότητα σας παρουσιάζει τη νέα σας συσκευή προβολής και περιγράφει τα χαρακτηριστικά και τα χειριστήρια.

### Συγχαρητήρια για την Αγορά της Συσκευής Προβολής Σας

Αυτή η συσκευή προβολής είναι μία από τις καλύτερες συσκευές προβολής που κυκλοφορούν σήμερα στο εμπόριο. Η συσκευή προβολής σας παρέχει τη δυνατότητα να προβάλλετε εικόνες ακριβείας έως 500 ίντσες κατά πλάτος (μετρημένες διαγώνια) από τον Η/Υ σας ή τον υπολογιστή Mac (επιτραπέζιο ή notebook), από συσκευή αναπαραγωγής VCR, Blu-ray ή από φωτογραφική μηχανή εγγράφων.

Μπορείτε να χρησιμοποιείτε τη συσκευή προβολής σε επιφάνεια τραπεζιού ή βάσης για να προβάλλετε εικόνες από το πίσω μέρος της οθόνης. Επίσης, έχετε τη δυνατότητα να εγκαταστήσετε μόνιμα τη συσκευή προβολής στην οροφή\*1. Μπορείτε να χρησιμοποιείτε το τηλεχειριστήριο ασύρματα.

\*1 Μην επιχειρήσετε να τοποθετήσετε μόνοι σας τη συσκευή προβολής σε οροφή.

 Η συσκευή προβολής πρέπει να εγκαθίσταται από εξειδικευμένους τεχνικούς για να διασφαλίζεται η σωστή λειτουργία και να περιορίζεται ο κίνδυνος τραυματισμού.

 Επίσης, η οροφή πρέπει να είναι αρκετά δυνατή για να αντέξει τη συσκευή προβολής και η εγκατάσταση πρέπει να γίνει σε αρμονία με όποιους τοπικούς κανονισμούς δόμησης. Για περισσότερες πληροφορίες, επικοινωνήστε με τον αντιπρόσωπό σας.

#### Γενικά

#### **• Συσκευή προβολής τριών τσιπ DLP με υψηλή ανάλυση και υψηλή φωτεινότητα**

 Σχεδιασμένη για προβολή της εικόνας σε ανάλυση 1920 × 1080 pixel (Full HD), με λόγο διαστάσεων 16:9, και φωτεινότητα 12000 lm. Μπορεί να προβάλλει εικόνα Full HD σε Φυσική ανάλυση.

#### **• Δομή με ανώτερη ανθεκτικότητα στη σκόνη**

 Προσαρμόζεται το σύστημα κυκλικής ψύξης για την ψύξη των οπτικών εξαρτημάτων. Με αυτό το σύστημα, ο αέρας στην πηγήφωτισμούψύχεται και κυκλοφορεί. Ως αποτέλεσμα, τα οπτικά εξαρτήματα δεν εκτίθενται σε ανοικτό χώρο και μπορεί να διατηρηθεί η φωτεινότητα χωρίς μόλυνση από σκόνη.

Δεν μπορεί να επιτευχθεί πλήρως η αποφυγή μόλυνσης από σκόνη.

#### Πηγή φωτισμού · Φωτεινότητα

#### **• Η μονάδα φωτισμού είναι εξοπλισμένη με μία δίοδο λέιζερ μακράς διάρκειας**

 Το προϊόν μπορεί να λειτουργεί με χαμηλό κόστος επειδή η πηγή φωτισμού λέιζερ μπορεί να χρησιμοποιηθεί για μεγάλο χρονικό διάστημα, χωρίς να απαιτείται αντικατάσταση ή συντήρηση.

 Επιπλέον, αν επιλεγεί η λειτουργία [ΜΑΚΡΑΣ ΔΙΑΡΚΕΙΑΣ] που βελτιστοποιεί τη διάρκεια ζωής της μονάδας φωτισμού, μπορεί να επεκταθεί η διάρκεια ζωής της μονάδας.

#### **• Μπορείτε να ρυθμίσετε τη φωτεινότητα εντός ενός μεγάλου εύρους**

 Σε αντίθεση με τις συνηθισμένες πηγές φωτισμού, η φωτεινότητα μπορεί να ρυθμιστεί από 30 έως 100% σε προσαυξήσεις του 1%.

#### **• Λειτουργία [ΣΤΑΘΕΡΗ ΦΩΤΕΙΝΟΤΗΤΑ]**

 Ηφωτεινότητα συνήθως μειώνεται με τη χρήση, αλλά αν επιλέξετε τη λειτουργία [ΣΤΑΘΕΡΗ ΦΩΤΕΙΝΟΤΗΤΑ], οι αισθητήρες στο εσωτερικό της συσκευής προβολής ανιχνεύουν και ρυθμίζουν αυτόματα την απόδοση, διατηρώντας έτσι σταθερή φωτεινότητα καθ' όλη τη διάρκεια ζωής της μονάδας φωτισμού.

 Ωστόσο, αν η απόδοση φωτεινότητας οριστεί στο μέγιστο, η φωτεινότητα θα μειωθεί με τη χρήση.

#### Εγκατάσταση

#### **• Ευρεία γκάμα προαιρετικών φακών, επιλέξιμων ανάλογα με την τοποθεσία εγκατάστασης**

 Αυτή η συσκευή προβολής υποστηρίζει 6 τύπους προαιρετικών φακών παρέχοντας μία επιλογή από φακούς που προσαρμόζονται σε πολλές τοποθεσίες εγκατάστασης και μεθόδους προβολής. Δεν έχει τοποθετηθεί κανένας φακός κατά την αποστολή από το εργοστάσιο. Επικοινωνήστε με τον αντιπρόσωπό σας για την αγορά και την αντικατάσταση αυτών των προαιρετικών φακών που πωλούνται ξεχωριστά.

#### <span id="page-17-0"></span>**• Χωρίς κλίση, προβολή σε πορτραίτο**

 Αυτή η συσκευή προβολής μπορεί να ρυθμιστεί σε οποιαδήποτε γωνία σε μια κάθετη εμβέλεια 360 °.

 Μπορεί επίσης να περιστρέψει την εικόνα κατά 90 ° σε προσανατολισμό πορτραίτου,ωστόσο, δεν μπορεί να εγκατασταθεί με δεξιά ή αριστερή κλίση εκτός από την προβολή σε πορτραίτο.

#### **• Έλεγχος φακού ισχύος για γρήγορη και εύκολη ρύθμιση**

 Χρησιμοποιώντας τα πλήκτρα στη συσκευή προβολής ή στο τηλεχειριστήριο, μπορείτε να ρυθμίσετε το ζουμ, την εστίαση και τη θέση (μετατόπιση φακού).

#### Βίντεο

#### **• Μεγάλο εύρος τερματικών εισόδου/εξόδου (HDMI, DisplayPort, HDBaseT, BNC, κλπ.)**

 Η συσκευή προβολής είναι εξοπλισμένη με διάφορα τερματικά εισόδου/εξόδου: HDMI, DisplayPort, HDBaseT, BNC (5 πυρήνων), υπολογιστής (αναλογικός) κλπ.

Τα τερματικά εισόδου/εξόδου HDMI και το τερματικό εισόδου DisplayPort της συσκευής προβολής υποστηρίζουν το HDCP. Το HDBaseT, που προωθείται και προάγεται από την HDBaseT Alliance, αποτελεί ένα πρότυπο σύνδεσης για οικιακές συσκευές.

#### **• Υποδοχή για προαιρετική πλακέτα**

 Αυτή η συσκευή προβολής έχει μία υποδοχή για προαιρετικές πλακέτες (πωλούνται ξεχωριστά).

#### **• Ταυτόχρονη προβολή 2 εικόνων (PIP/ΕΙΚΟΝΑ-ΕΙΚΟΝΑ)**

 Μπορείτε να προβάλετε ταυτόχρονα δύο εικόνες με μία μόνο συσκευή προβολής.

 Υπάρχουν δύο είδη διατάξεων για τις δύο εικόνες: «εικόνα σε εικόνα» (PIP ΕΙΚΟΝΑ ΣΕ ΕΙΚΟΝΑ), όπου μια δευτερεύουσα εικόνα προβάλλεται στην κύρια εικόνα, και «εικόνα-εικόνα» (ΕΙΚΟΝΑ-ΕΙΚΟΝΑ), όπου η κύρια και η δευτερεύουσα εικόνα προβάλλονται η μία δίπλα στην άλλη.

#### **• Προβολή πολλαπλής οθόνης χρησιμοποιώντας πολλαπλές συσκευές προβολής**

 Αυτή η συσκευή προβολής είναι εξοπλισμένη με πολλαπλά τερματικά εισόδου και εξόδου HDMI ώστε να είναι δυνατή η σύνδεση πολλαπλών συσκευών προβολής σε μία αλυσιδωτή σύνδεση. Η υψηλή ποιότητα εικόνας επιτυγχάνεται με τη διαίρεση και την προβολή βίντεο υψηλής ανάλυσης μεταξύ των διαφόρων συσκευών προβολής.

 Επιπλέον, τα όρια των οθονών εξομαλύνονται χρησιμοποιώντας μία λειτουργία κοπής ανάμειξης.

#### **• Λειτουργία πλήρους αλλαγής για ομαλότερη αλλαγή οθονών κατά την αλλαγή σήματος**

 Όταν γίνεται αλλαγή του συνδέσμου εισόδου, η εικόνα που εμφανίζεται πριν την αλλαγή διατηρείται, ώστε να γίνει η αλλαγή της νέας εικόνα χωρίς διακοπή λόγω απουσίας σήματος.

#### **• Υποστηρίζει την τρισδιάστατη μορφή HDMI**

 Αυτή η συσκευή προβολής μπορεί να χρησιμοποιηθεί για να παρακολουθήσετε τρισδιάστατα βίντεο χρησιμοποιώντας εμπορικά διαθέσιμα γυαλιά 3D τύπου ενεργού κλείστρου και πομπούς τρισδιάστατου σήματος που υποστηρίζουν το Xpand 3D.

#### Δίκτυο

#### **• Υποστηρίζεται από ενσύρματο LAN**

 Το Βίντεο Θύρας HDBaseT/Ethernet μπορεί να μεταδοθεί από υπολογιστή με θύρα RF-45 που είναι συνδεδεμένος με ενσύρματο LAN με τη συσκευή προβολής, και μπορεί επίσης να γίνει ο χειρισμός της συσκευής από τον υπολογιστή.

#### **• Συμβατότητα με το CRESTRON ROOMVIEW**

 Αυτή η συσκευή προβολής υποστηρίζει το CRESTRONROOMVIEW, επιτρέποντας τη διαχείριση από υπολογιστή ή ελεγκτή πολλαπλών συσκευών που είναι συνδεδεμένες στο δίκτυο.

#### Εξοικονόμηση ενέργειας

#### **• «ΛΕΙΤΟΥΡΓΙΑ ΦΩΤΙΣΜΟΥ» για χαμηλή κατανάλωση ενέργειας και ένδειξη «ΜετρητήΆνθρακα»**

 Η συσκευή προβολής διαθέτει «ΛΕΙΤΟΥΡΓΙΑ ΦΩΤΙΣΜΟΥ» για μειωμένη κατανάλωση ενέργειας κατά τη χρήση. Επιπλέον, η λειτουργία εξοικονόμησης ενέργειας όταν έχει οριστεί η ΛΕΙΤΟΥΡΓΙΑ ΦΩΤΙΣΜΟΥ μετατρέπεται σε ποσότητα μείωσης εκπομπών CO<sup>2</sup> και υποδεικνύεται στο μήνυμα επιβεβαίωσης που εμφανίζεται κατά την απενεργοποίηση καθώς και στις «Πληροφορίες» του μενού επί της οθόνης (ΜΕΤΡΗΤΗΣ ΑΝΘΡΑΚΑ).

#### <span id="page-18-0"></span>Σχετικά με το παρόν εγχειρίδιο χρήσης

Ο πιο γρήγορος τρόπος για να ξεκινήσετε είναι να μη βιαστείτε και να τα κάνετε όλα σωστά την πρώτη φορά. Αφιερώστε μερικά λεπτά για να διαβάσετε το εγχειρίδιο χρήσης. Έτσι, μπορεί να γλιτώσετε χρόνο αργότερα. Στην αρχή κάθε ενότητας του εγχειριδίου θα βρείτε μία επισκόπηση. Αν η συγκεκριμένη ενότητα δεν ανταποκρίνεται στις απορίες σας, μπορείτε να την παρακάμψετε.

# <span id="page-19-0"></span>❸ Ονομασίες Εξαρτημάτων της Συσκευής Προβολής

### Μπροστά/Πάνω

Ο φακός πωλείται ξεχωριστά. Η παρακάτω περιγραφή αναφέρεται στην περίπτωση που ο φακός NP-9LS16ZM1 είναι προσαρτημένος.

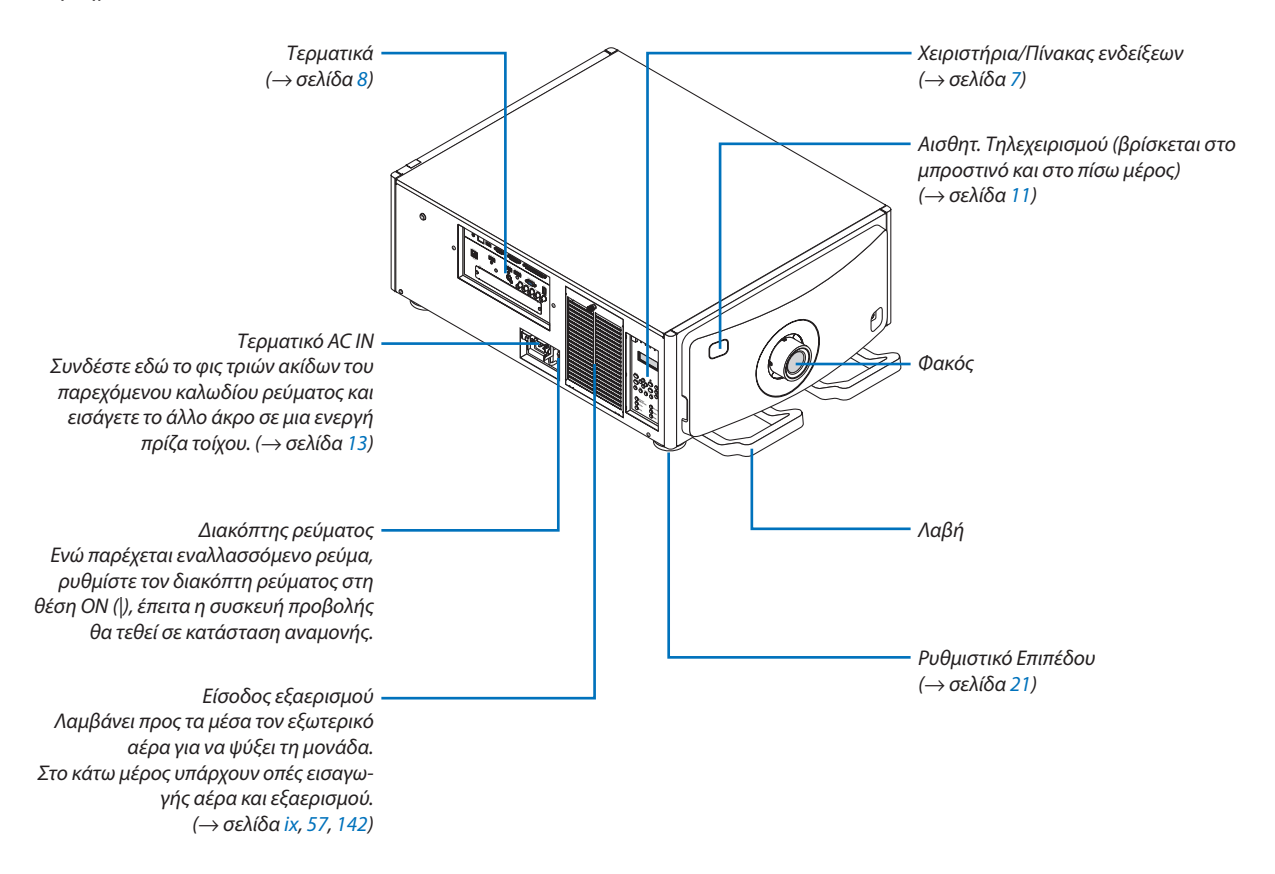

#### <span id="page-20-0"></span>Πίσω

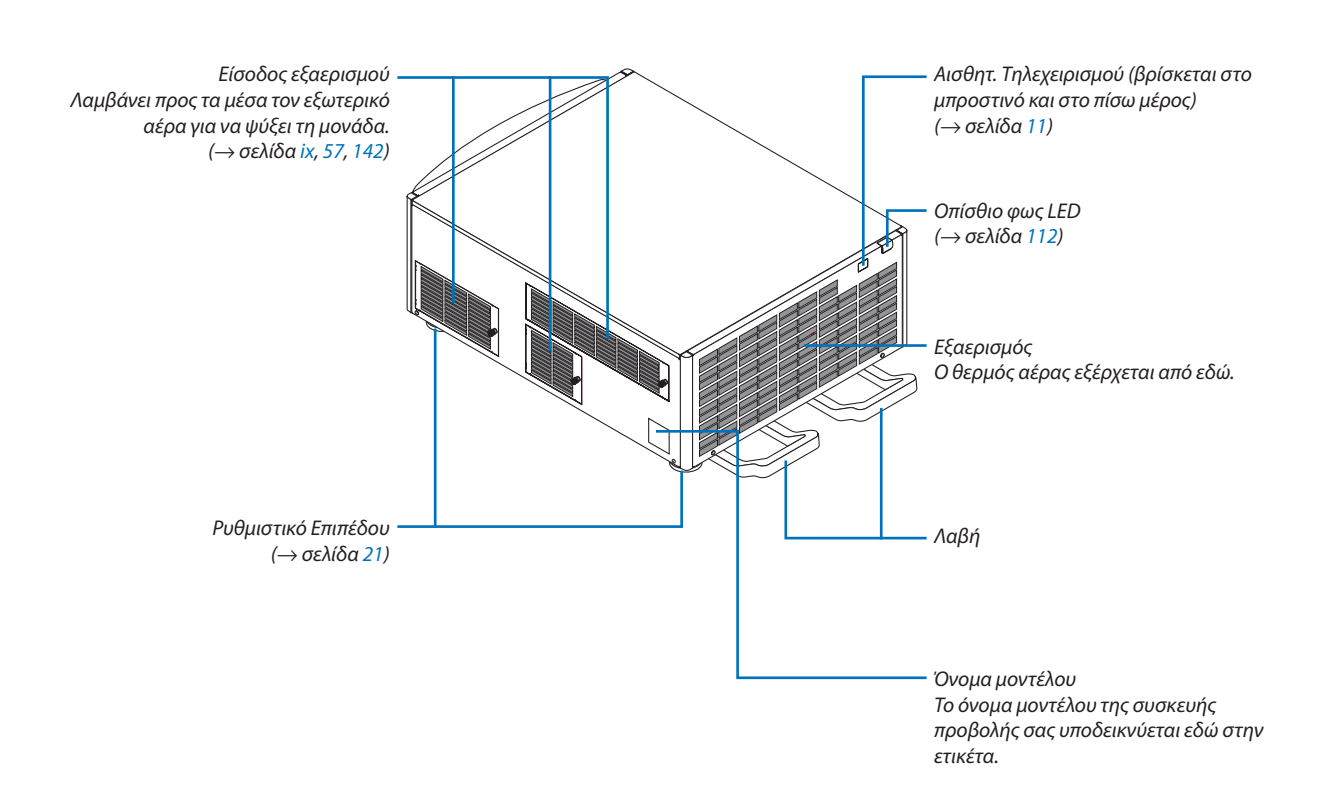

#### <span id="page-21-0"></span>Χειριστήρια/Πίνακας Ενδείξεων

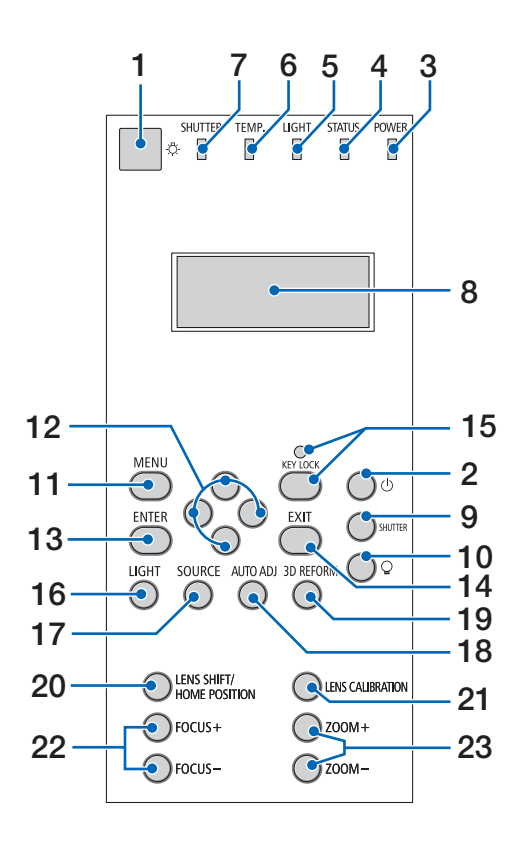

#### **1. Πλήκτρο φωτισμού**

 Φωτίζει τον πίνακα ελέγχου και τον πίνακα ενδείξεων.Διαθέσιμο όταν η συσκευή είναι ΕΝΕΡΓ και είναι επιλεγμένη η Λειτ αναμ HDBaseT ως λειτουργία αναμονής. (→ σελίδα [16](#page-30-0))

- **2. Πλήκτρο (ΕΝΕΡΓΟΠΟΙΗΣΗ)**  (→ σελίδα [16](#page-30-0), [26](#page-40-0))
- **3. Λυχνία ένδειξης ΙΣΧΥΟΣ**  (→ σελίδα [15](#page-29-0), [16](#page-30-0), [26](#page-40-0), [175](#page-189-0))
- **4. Λυχνία ένδειξης ΚΑΤΑΣΤΑΣΗΣ**  (→ σελίδα [175](#page-189-0))
- **5. Λυχνία ένδειξης ΦΩΤΙΣΜΟΥ**  (→ σελίδα [28](#page-42-0), [176](#page-190-0))
- **6. Λυχνία ένδειξης ΘΕΡΜΟΚΡ.** (→ σελίδα [176](#page-190-0))
- **7. Λυχνία ένδειξης ΚΛΕΙΣΤΡΟΥ** (→ σελίδα [28](#page-42-0), [176](#page-190-0))
- **8. Πίνακας ενδείξεων υγρών κρυστάλλων** Η συσκευή προβολής εμφανίζει την κατάστασή της, τις πληροφορίες σήματος εισόδου, και τις πληροφορίες σφάλματος κάθε φορά που είναι συνδεδεμένη με πηγή ρεύματος.

 Εμφάνιση πληροφοριών

 Κατάσταση συσκευής προβολής: αναμονή (αδράνεια), ενεργοποίηση/απενεργοποίηση ισχύος

 Πληροφορίεςσήματος εισόδου: τερματικό εισόδου, αριθμός καταλόγου καταχωρήσεων, όνομα πηγής, οριζόντια συχνότητα, κάθετη συχνότητα

 Πληροφορίες σφάλματος: κωδικός σφάλματος, περιγραφή σφάλματος

**9. Πλήκτρο ΚΛΕΙΣΤΡΟΥ**

(→ σελίδα [28](#page-42-0), [105](#page-119-0))

- **10. Πλήκτρο (πηγή φωτισμού)** (→ σελίδα [28](#page-42-0))
- **11. Πλήκτρο ΜΕΝΟΥ**  (→ σελίδα [68](#page-82-0))
- **12. Πλήκτρα** ▲▼◀▶  $($  $\rightarrow$  σελίδα [68](#page-82-0))
- **13. Πλήκτρο ΕΙΣΑΓΩΓΗΣ**  (→ σελίδα [68](#page-82-0))
- **14. Πλήκτρο ΕΞΟΔΟΥ**   $(\rightarrow$  σελίδα [68](#page-82-0))
- **15. Πλήκτρο ΚΛΕΙΔΩΜΑΤΟΣ ΠΛΗΚΤΡΩΝ/Λυχνία ένδειξης ΚΛΕΙΔΩΜΑΤΟΣ ΠΛΗΚΤΡΩΝ** (→ σελίδα [28](#page-42-0))
- **16. Πλήκτρο ΦΩΤΙΣΜΟΥ**  $($   $\rightarrow$  σελίδα [31](#page-45-0))
- **17. Πλήκτρο ΠΗΓΗΣ**
- (→ σελίδα [18](#page-32-0))
- **18. Πλήκτρο ΑΥΤΟΜ. ΡΥΘΜ.**  $(\rightarrow$  σελίδα [25](#page-39-0))
- **19. Πλήκτρο ΔΙΟΡΘΩΣΗΣ 3D** (→ σελίδα [34](#page-48-0), [94](#page-108-0))
- **20. Πλήκτρο ΜΕΤΑΤΟΠ ΦΑΚΟΥ/ΑΡΧΙΚΗΣ ΘΕΣΗΣ** (→ σελίδα [22](#page-36-0), [158](#page-172-0))
- **21. Πλήκτρο ΜΙΚΡΟΡΥΘΜΙΣΗΣ ΦΑΚΟΥ** (→ σελίδα [16](#page-30-0), [106\)](#page-120-0)
- **22. Πλήκτρο ΕΣΤΙΑΣΗΣ +/−**
	- (→ σελίδα [24](#page-38-0))
- **23. Πλήκτρο ΖΟΥΜ +/−**

(→ σελίδα [24](#page-38-0))

#### <span id="page-22-0"></span>Χαρακτηριστικά Τερματικών

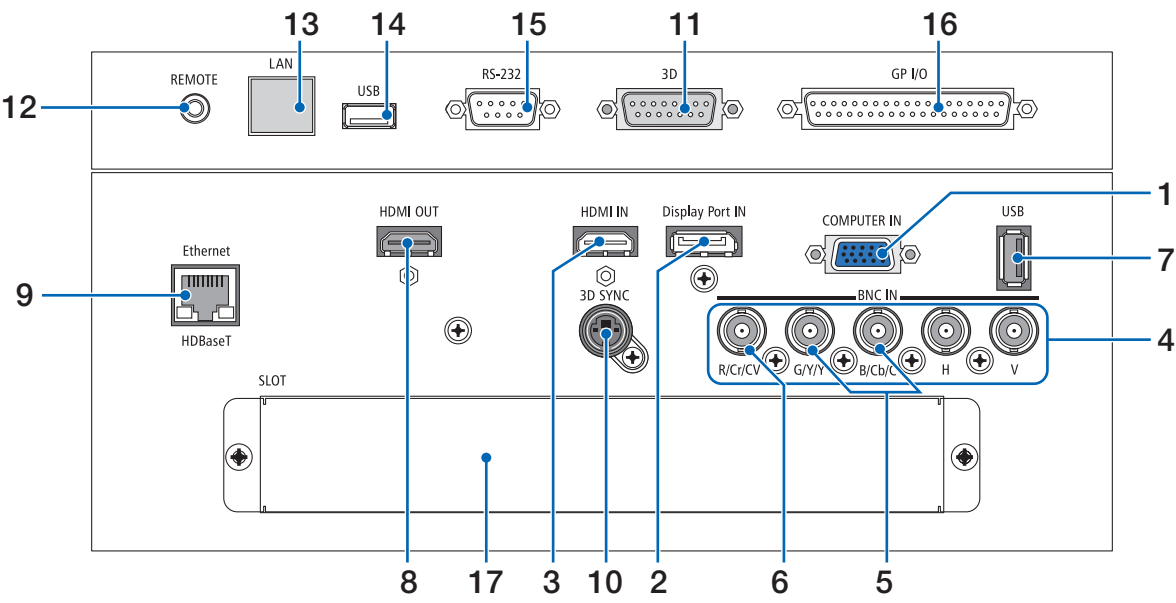

- **1. Τερματικό Εισόδου COMPUTER IN/ Συσκευής (Mini D-Sub 15 Ακίδων)**
	- (→ σελίδα [13](#page-27-0), [129,](#page-143-0) [135](#page-149-0), [169](#page-183-0))
- **2. Τερματικό DisplayPort IN (DisplayPort 20 Ακίδων)** (→ σελίδα [130](#page-144-0), [169](#page-183-0))
- **3. Τερματικό HDMI IN (Τύπου Α)** (→ σελίδα [130](#page-144-0), [132](#page-146-0), [136](#page-150-0), [169](#page-183-0))
- **4. Τερματικά Εισόδου BNC [R/Cr/CV, G/Y/Y, B/Cb/C, H, V] (BNC × 5)** (→ σελίδα [129,](#page-143-0) [135](#page-149-0))
- **5. Τερματικό Εισόδου BNC (Y/C) (BNC × 2)**  $($  $\rightarrow$  σελίδα [134\)](#page-148-0)
- **6. Τερματικό Εισόδου BNC (CV) (BNC × 1)** (→ σελίδα [134\)](#page-148-0)

#### **7. Θύρα USB (Τύπου A)**

(→ σελίδα [170](#page-184-0))

 (Για μελλοντική επέκταση. Η θύρα αυτή επιτρέπει την παροχή ρεύματος.)

- **8. Τερματικό HDMI OUT (Τύπου Α)**  $(\rightarrow$  σελίδα [133\)](#page-147-0)
- **9. Θύρα Ethernet/HDBaseT (RJ-45)** (→ σελίδα [138,](#page-152-0) [139](#page-153-0), [170](#page-184-0))
- **10. Τερματικό 3D SYNC (Mini DIN 4 Ακίδων)**
	- (→ σελίδα [41](#page-55-0))
- **11. Τερματικό 3D (3D) (D-sub 15P)**

 Το τερματικό για τη σύνδεση συστήματος εικόνων 3D στη συσκευή προβολής.

**12. Τερματικό REMOTE (Stereo Mini)**

 Χρησιμοποιήστε αυτή την υποδοχή για το ενσύρματο τηλεχειριστήριο της συσκευής προβολής χρησιμοποιώντας ένα καλώδιο τηλεχειρισμού με στερεοφωνικό μίνι βύσμα

⌀3,5 (χωρίς αντίσταση) που διατίθεται στο εμπόριο. Συνδέστε τη συσκευή προβολής και το παρεχόμενο τηλεχειριστήριο χρησιμοποιώντας ένα εμπορικά διαθέσιμο καλώδιο τηλεχειριστηρίου.

 $($   $\rightarrow$  σελίδα [11](#page-25-0))

#### *ΣΗΜΕΙΩΣΗ:*

- Όταν το καλώδιο τηλεχειριστηρίου είναι συνδεδεμένο στο τερματικό REMOTE, δεν *είναι δυνατή η λειτουργία τηλεχειριστηρίων υπέρυθρων ακτίνων.*
- Δεν είναι δυνατή η παροχή ισχύος από το τερματικό REMOTE στο τηλεχειριστήριο.
- • Ότανεπιλεγεί[HDBaseT]στηλειτουργία[ΑΙΣΘΗΤ.ΤΗΛΕΧΕΙΡΙΣΜΟΥ]καιησυσκευή *προβολής είναι συνδεδεμένη με μια διαθέσιμη στο εμπόριο συσκευή μετάδοσης που*  υποστηρίζει το HDBaseT, οι λειτουργίες τηλεχειρισμού με υπέρυθρη ακτινοβολία *δεν μπορούν να εκτελεστούν αν η μετάδοση των σημάτων τηλεχειριστηρίου έχει ρυθμιστεί στη συσκευή μετάδοσης. Ωστόσο, μπορεί να εκτελεστεί τηλεχειρισμός με υπέρυθρες ακτίνες όταν διακοπεί η παροχή ισχύος της συσκευής μετάδοσης.*

#### **13. Θύρα Ethernet (LAN) (RJ-45)**

 Αυτό το τερματικό χρησιμοποιείται μόνο για το σέρβις.

#### **14. Θύρα USB (USB) (τύπου A)**

 Αυτό το τερματικό χρησιμοποιείται μόνο για το σέρβις.

#### **15. Τερματικό PC control (RS-232) (D-sub 9P)**

 Το τερματικό για τον χειρισμό της συσκευής προβολής απόΗ/Υ μέσωτου RS-232C ή για τη ρύθμιση των δεδομένων για τη συσκευή προβολής από το προσωπικό σέρβις. Συνδέστε τη συσκευή προβολής και τον υπολογιστή με ένα ευθύ καλώδιο RS-232C που διατίθεται στο εμπόριο.

#### **16. Τερματικό εξωτερικού χειριστηρίου (GP I/O) (D-sub 37P)**

 Το τερματικό για εξωτερικό χειρισμό της συσκευής προβολής ή για τον έλεγχο των εξωτερικών συσκευών από τη συσκευή προβολής.

#### **17. SLOT**

 $($   $\rightarrow$  σελίδα [159](#page-173-0))

# <span id="page-23-0"></span>❹ Ονομασίες Εξαρτημάτων του Τηλεχειριστηρίου

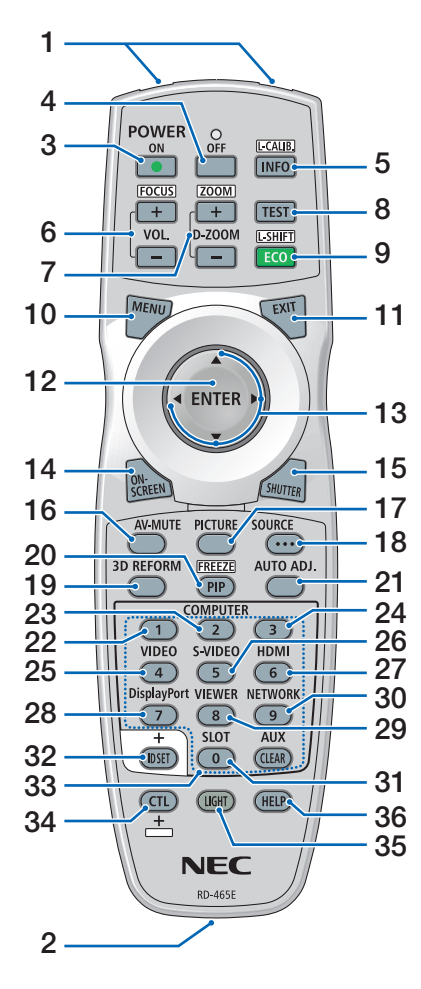

- **1. Πομπός Υπέρυθρων Ακτίνων** (→ σελίδα [11](#page-25-0))
- **2. Υποδοχή Τηλεχειρισμού** Συνδέστε εδώ ένα εμπορικά δια-**21. Πλήκτρο ΑΥΤΟΜ. ΡΥΘΜ.** θέσιμο καλώδιο τηλεχειρισμού για ενσύρματο χειρισμό. (→ σελίδα [11\)](#page-25-0)
- **3. Πλήκτρο ΕΝΕΡΓΟΠΟΙΗΣΗΣ**  $($   $\rightarrow$  σελίδα [16](#page-30-0))
- **4. Πλήκτρο ΔΙΑΚΟΠΗΣ ΙΣΧΥΟΣ**  $($   $\rightarrow$  σελίδα [26](#page-40-0))
- **5. Πλήκτρο ΑΥΤΟΜ. ΡΥΘΜ.** Εμφανίστε την οθόνη [ΠΗΓΗ(1)] του μενού στην οθόνη.  $(\rightarrow$  σελίδα [125](#page-139-0)) Όταν πατάτε συγχρόνως το πλήκτρο **27. Πλήκτρο HDMI** CTL εκτελείται [ΜΙΚΡΟΡΥΘΜΙΣΗ ΦΑ-ΚΟΥ] της μονάδας φακού.  $(\rightarrow$  σελίδα [16](#page-30-0), [106\)](#page-120-0)
- **6. Πλήκτρα ΕΝΤΑΣΗΣ/ΕΣΤΙΑΣΗΣ +/−** (→ σελίδα [24](#page-38-0))
- **7. Πλήκτρα D-ZOOM/ΖΟΥΜ +/−** (→ σελίδα [24](#page-38-0), [30](#page-44-0))
- **8. Πλήκτρο ΔΟΚΙΜΗΣ**  $(\rightarrow$  σελίδα [20](#page-34-0), [76](#page-90-0))
- **9. Πλήκτρο ΟΙΚΟΛ./ΜΕΤΑΤΟΠ. Φ**  $(\rightarrow$  σελίδα [23](#page-37-0), [31](#page-45-0))
- **10. Πλήκτρο ΜΕΝΟΥ**  $(\rightarrow$  σελίδα [68](#page-82-0))
- **11. Πλήκτρο ΕΞΟΔΟΥ**  $($   $\rightarrow$  σελίδα [68](#page-82-0))
- **12. Πλήκτρο ΕΙΣΑΓΩΓΗΣ**  $(\rightarrow$  σελίδα [68](#page-82-0))
- **13. Πλήκτρο** ▲▼◀▶  $(\rightarrow$  σελίδα [68](#page-82-0))
- **14. Πλήκτρο ΟΘΟΝΗΣ**  $(\rightarrow$  σελίδα [29](#page-43-0))
- **15. Πλήκτρο ΚΛΕΙΣΤΡΟΥ** (→ σελίδα [28](#page-42-0), [105](#page-119-0))
- **16. Πλήκτρο ΣΙΓΑΣΗΣ AV** (→ σελίδα [29](#page-43-0))
- **17. Πλήκτρο ΕΙΚΟΝΑΣ**  $(\rightarrow$  σελίδα [80](#page-94-0))
- **18. Πλήκτρο ΠΗΓΗΣ**  $(\rightarrow$  σελίδα [18](#page-32-0))
- **19. Πλήκτρο ΔΙΟΡΘΩΣΗΣ 3D** (→ σελίδα [34](#page-48-0), [94](#page-108-0))

**20. Πλήκτρο PIP (ΕΙΚΟΝΑ ΣΕ ΕΙΚΟΝΑ)/ ΑΚΙΝΗΤΟΠΟΙΗΣΗΣ**

 $($  $\rightarrow$  σελίδα [29](#page-43-0), [58](#page-72-0))

- $(\rightarrow$  σελίδα [25](#page-39-0))
- **22, 23, 24. Πλήκτρο ΥΠΟΛΟΓΙΣΤΗΣ 1/2/3**

 (τα 23 και 24 δεν είναι διαθέσιμα σε αυτή τη σειρά συσκευών προβολής)  $($  $\rightarrow$  σελίδα [18](#page-32-0))

- **25. Πλήκτρο ΒΙΝΤΕΟ** (→ σελίδα [18](#page-32-0))
- **26. Πλήκτρο S-VIDEO**  $($   $\rightarrow$  σελίδα [18](#page-32-0))
- (→ σελίδα [18](#page-32-0))
- **28. Πλήκτρο DisplayPort** (→ σελίδα [18](#page-32-0))
- **29. Πλήκτρο ΠΡΟΒΟΛΗΣ** (Το πλήκτρο ΠΡΟΒΟΛΗΣ δεν θα λειτουργήσει σε αυτή τη σειρά συσκευών προβολής.)
- **30. Πλήκτρο ΔΙΚΤΥΟΥ**  $($   $\rightarrow$  σελίδα [18](#page-32-0))
- **31. Πλήκτρο SLOT** (→ σελίδα [18](#page-32-0), [160\)](#page-174-0)
- **32. Πλήκτρο ID SET** (→ σελίδα [101](#page-115-0), [113](#page-127-0))
- **33. Αριθμητικά Πλήκτρα (0 έως 9/ ΑΠΑΛΟΙΦΗ)**

 $(\rightarrow$  σελίδα [113\)](#page-127-0) (Το πλήκτρο AUX δεν θα λειτουργήσει σε αυτή τη σειρά συσκευών προβολής.)

**34. Πλήκτρο CTL**

 Αυτό το πλήκτρο χρησιμοποιείται σε συνδυασμό με άλλα πλήκτρα, παρόμοια με το πλήκτρο CTRL του υπολογιστή.

**35. Πλήκτρο ΦΩΤΙΣΜΟΥ**

 Αυτό χρησιμοποιείται για την ενεργοποίηση του οπίσθιου φωτισμού για τα πλήκτρα του τηλεχειριστηρίου. Ο οπίσθιος φωτισμός θα σβήσει αν δεν πατηθεί κανένα πλήκτρο για 10 δευτερόλεπτα.

**36. Πλήκτρο ΒΟΗΘΕΙΑΣ**

 $(\rightarrow$  σελίδα [125](#page-139-0))

#### <span id="page-24-0"></span>Εγκατάσταση Μπαταριών

- *ρέστε το κάλυμμα των μπαταριών.*
- *1. Πιέστε την ασφάλεια και αφαι-2. Τοποθετήστε νέες μπαταρίες (AA). Βεβαιωθείτε ότι έχετε τοποθετήσει τις μπαταρίες με τη σωστή πολικότητα (+/−).*

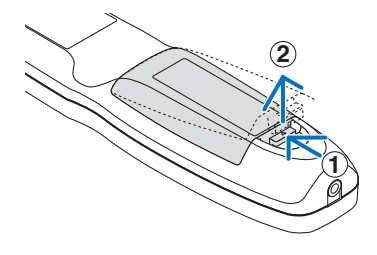

- **2 1 2**
- *3. Σύρετε το κάλυμμα των μπαταριών ξανά μέχρι να ασφαλίσει στη θέση του.*

*ΣΗΜΕΙΩΣΗ: Μην συνδυάζετε διαφορετικούς τύπους μπαταριών ή καινούριες και παλιές μπαταρίες.*

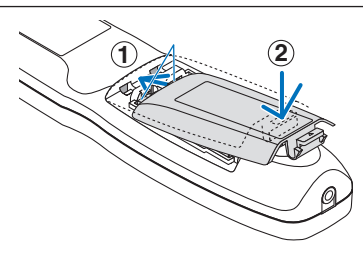

#### Προφυλάξεις για το Τηλεχειριστήριο

- Χειριστείτε το τηλεχειριστήριο προσεκτικά.
- Αν βραχεί το τηλεχειριστήριο, σκουπίστε το αμέσως.
- • Αποφύγετε την υπερβολική θερμότητα και υγρασία.
- Μη βραχυκυκλώνετε, θερμαίνετε ή αποσυναρμολογείτε τις μπαταρίες.
- Μη ρίχνετε τις μπαταρίες στη φωτιά.
- Αν πρόκειται να μη χρησιμοποιήσετε το τηλεχειριστήριο για μεγάλο χρονικό διάστημα, αφαιρέστε τις μπαταρίες.
- Βεβαιωθείτε ότι έχετε τοποθετήσει τις μπαταρίες με τη σωστή πολικότητα (+/−).
- • Μην χρησιμοποιείτε μαζί νέες και παλιές μπαταρίες, ούτε διαφορετικούς τύπους μπαταριών.
- • Φροντίστε να γίνεται η απόρριψη των χρησιμοποιημένων μπαταριών σύμφωνα με τους τοπικούς κανονισμούς.

### <span id="page-25-0"></span>Εμβέλεια Λειτουργίας για το Ασύρματο Τηλεχειριστήριο

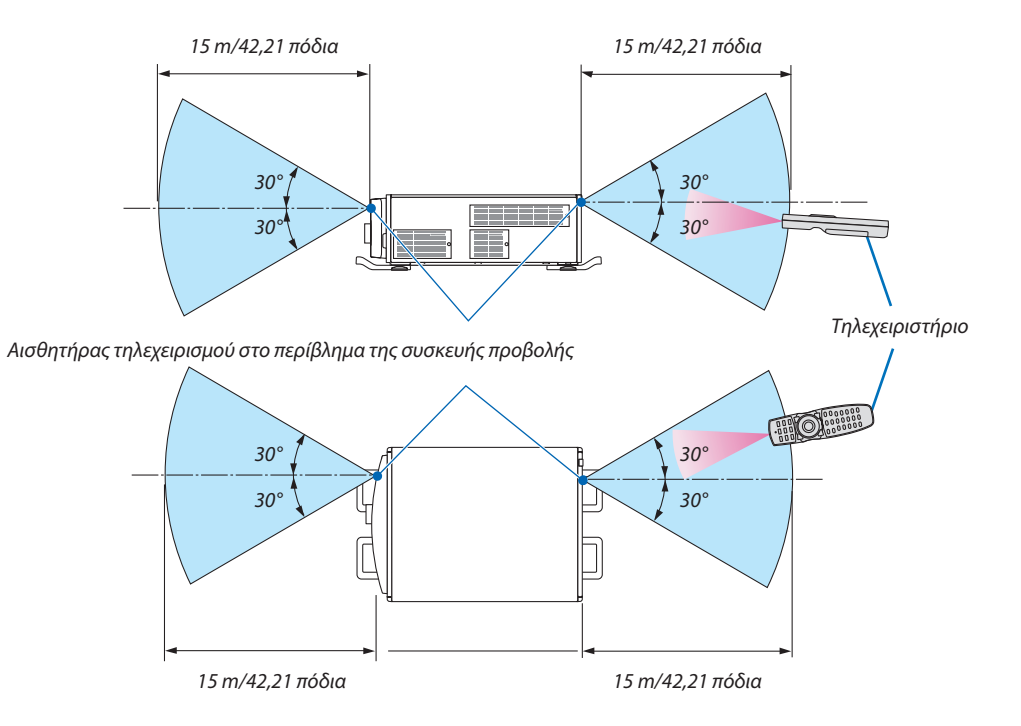

- Το υπέρυθρο σήμα λειτουργεί με οπτική γραμμή έως απόσταση περίπου των παραπάνω μέτρων και εντός γωνίας 60 μοιρών του αισθητήρα τηλεχειρισμού στο περίβλημα της συσκευής προβολής.
- Η συσκευή προβολής δεν θα ανταποκριθεί, αν υπάρχουν αντικείμενα ανάμεσα στο τηλεχειριστήριο και τον αισθητήρα ή αν αντανακλάται δυνατό φως στον αισθητήρα. Οι αδύναμες μπαταρίες εμποδίζουν επίσης το σωστό χειρισμό της συσκευής προβολής από το τηλεχειριστήριο.

### Χρήση του Τηλεχειριστηρίου σε Ενσύρματη Λειτουργία

Συνδέστε το ένα άκρο του καλωδίου στο τερματικό REMOTE και το άλλο άκρο στην υποδοχή τηλεχειρισμού στο τηλεχειριστήριο.

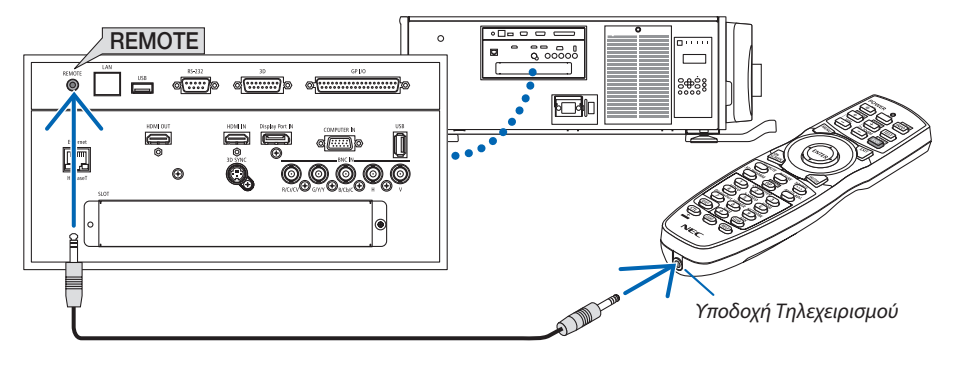

*ΣΗΜΕΙΩΣΗ:* 

- Όταν έχει εισαχθεί ένα καλώδιο τηλεχειρισμού στο τερματικό REMOTE, το τηλεχειριστήριο δεν λειτουργεί για υπέρυθρη ασύρματη επικοινωνία.
- Δεν θα παρέχεται ρεύμα στο τηλεχειριστήριο από τη συσκευή προβολής μέσω της υποδοχής REMOTE. Η μπαταρία είναι απαραίτητη όταν το τηλεχειριστήριο χρησιμοποιείται *σε ενσύρματη λειτουργία.*

# <span id="page-26-0"></span>2. Προβολή Εικόνας (Βασική Λειτουργία)

Αυτή η ενότητα περιγράφει πώς να ενεργοποιείτε τη συσκευή προβολής και πώς να προβάλλετε μία εικόνα στην οθόνη.

# ❶ Διαδικασία Προβολής μίας Εικόνας

# *Βήμα 1*

**• Σύνδεση του υπολογιστή σας / Σύνδεση του καλωδίου ρεύματος (**→ *σελίδα [13\)](#page-27-0)*

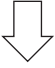

## *Βήμα 2*

**• Ενεργοποίηση της συσκευής προβολής (**→ *σελίδα [15](#page-29-0))*

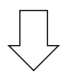

# *Βήμα 3*

**• Επιλογή πηγής (**→ *σελίδα [18](#page-32-0))*

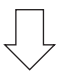

# *Βήμα 4*

- **• Ρύθμιση του μεγέθους και της θέσης της εικόνας (**→ *σελίδα [20\)](#page-34-0)*
- **• Διόρθωση της παραμόρφωσης βασικής γραμμής [ΑΚΡΑ ΓΩΝΙΩΝ] (**→ *σελίδα [34](#page-48-0))*

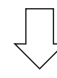

# *Βήμα 5*

- **• Ρύθμιση μίας εικόνας**
	- - Αυτόματη βελτιστοποίηση σήματος υπολογιστή (→ σελίδα *[25\)](#page-39-0)*

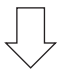

# *Βήμα 6*

**• Δημιουργία παρουσίασης**

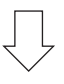

# *Βήμα 7*

**• Απενεργοποίηση της συσκευής προβολής (**→ *σελίδα [26](#page-40-0))*

# <span id="page-27-0"></span>❷ Σύνδεση του Υπολογιστή Σας/Σύνδεση του Καλωδίου Ρεύματος

#### *1. Συνδέστε τον υπολογιστή σας στη συσκευή προβολής.*

 Αυτή η ενότητα θα σας παρουσιάσει μια βασική σύνδεση σε έναν υπολογιστή. Για πληροφορίες σχετικά με άλλες συνδέσεις, ανατρέξτε στην ενότητα «1. Σύνδεση ενός υπολογιστή» στη σελίδα [129.](#page-143-0)

 Συνδέστε το τερματικό εξόδου της οθόνης (mini D-sub 15 ακίδων)του υπολογιστή στο τερματικό COMPUTER IN της συσκευής προβολής με ένα καλώδιο υπολογιστή που είναι διαθέσιμο στο εμπόριο (με τον πυρήνα φερρίτη) και κατόπιν περιστρέψτε τις λαβές των τερματικών για να τα ασφαλίσετε.

#### *2. Συνδέστε το παρεχόμενο καλώδιο ρεύματος με τη συσκευή προβολής.*

Αρχικά συνδέστε το φις τριών ακίδων του παρεχόμενου καλωδίου ρεύματος στο τερματικό AC IN της συσκευής προβολής κι έπειτα συνδέστε το άλλο φις του παρεχόμενου καλωδίου ρεύματος στην πρίζα του τοίχου.

**ΠΡΟΕΙΔΟΠΟΙΗΣΗ:** ΓΙΑ ΝΑ ΑΠΟΦΥΓΕΤΕ ΤΟΝ ΚΙΝΔΥΝΟ ΠΥΡΚΑΓΙΑΣ 'Η ΗΛΕΚΤΡΟΠΛΗΞΙΑΣ, ΜΗΝ ΕΚΘΕΤΕΤΕ ΑΥΤΗ ΤΗ ΣΥΣ-ΚΕΥΗ ΣΕ ΒΡΟΧΗ 'Η ΥΓΡΑΣΙΑ. ΜΗ ΧΡΗΣΙΜΟΠΟΙΕΙΤΕ ΤΟ ΦΙΣ ΑΥΤΗΣ ΤΗΣ ΣΥΣΚΕΥΗΣ ΜΕ ΚΑΛΩΔΙΟ ΠΡΟΕΚΤΑΣΗΣ 'Η ΣΕ ΑΛΛΕΣ ΕΞΟΔΟΥΣ, ΕΑΝ ΟΙ ΑΚΡΟ-ΔΕΚΤΕΣ ΤΟΥ ΦΙΣ ΔΕΝ ΜΠΟΡΟΥΝ ΝΑ ΕΙΣΑΧΘΟΥΝ ΠΛΗΡΩΣ.

#### Σημαντικές Πληροφορίες:

- • Όταν συνδέσετε ή αποσυνδέσετε το παρεχόμενο καλώδιο ισχύος, να φροντίζετε να πιέζετε τον διακόπτη ρεύματος στη θέση απενεργοποίησης [O]. Διαφορετικά, ενδέχεται να προκληθείζημιά στη συσκευή προβολής.
- • Μη χρησιμοποιείτε τριφασική παροχή ισχύος. Εάν το κάνετε αυτό, μπορεί να προκληθεί δυσλειτουργία.

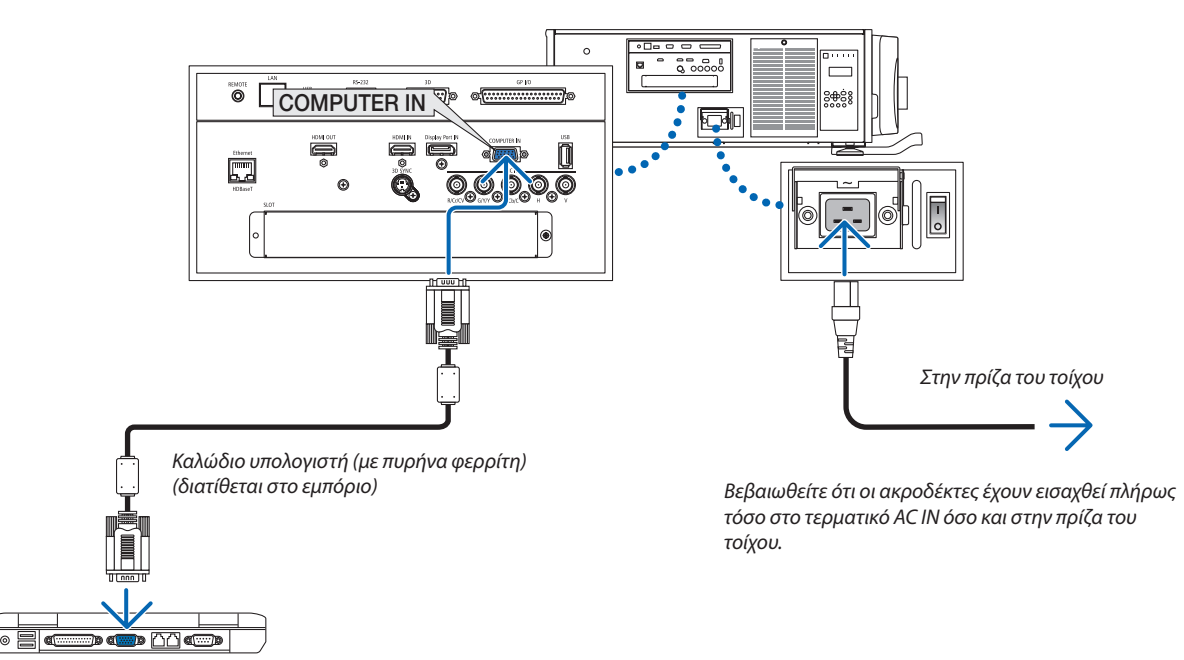

# **ΠΡΟΣΟΧΗ:**

Ορισμένα εξαρτήματα της συσκευής προβολής ενδέχεται να θερμανθούν προσωρινά αν απενεργοποιήσετε τη συσκευή προβολής με το πλήκτρο ΙΣΧΥΟΣ ή αν διακοπεί η παροχή ρεύματος κατά τη διάρκεια της κανονικής λειτουργίας της συσκευής προβολής.

Να είστε ιδιαίτερα προσεκτικοί όταν σηκώνετε τη συσκευή προβολής.

#### <span id="page-28-0"></span>Χρήση του Μετάλλου Συγκράτησης του Καλωδίου Ρεύματος

Για να αποφύγετε την ακούσια αφαίρεση του καλωδίου ρεύματος από το AC INτης συσκευής προβολής, συνδέστε το μέταλλο συγκράτησης του καλωδίου ρεύματος.

# **ΠΡΟΣΟΧΗ**

Για να αποτρέψετε τη χαλάρωση του καλωδίου ρεύματος, βεβαιωθείτε ότι όλες οι ακίδες του καλωδίου ρεύματος έχουν εισαχθεί πλήρως στο τερματικό AC IN της συσκευής προβολής πριν χρησιμοποιήσετε το μέταλλο συγκράτησης του καλωδίου ρεύματος. Χαλαρή σύνδεση του καλωδίου ρεύματος ενδέχεται να προκαλέσει φωτιά ή ηλεκτροπληξία.

#### **Προσάρτηση του μετάλλου συγκράτησης του καλωδίου ρεύματος**

*1. Πιάστε και τραβήξτε προς τα έξω το πτερύγιο του μετάλλου συγκράτησης του καλωδίου ρεύματος που βρίσκεται πάνω από το τερματικό AC IN.*

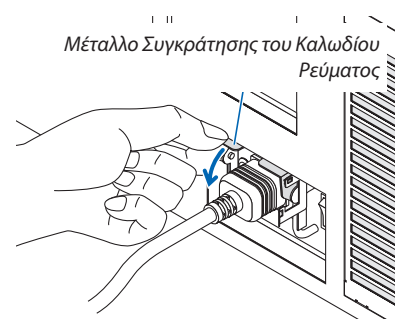

*2. Τραβήξτε προς τα κάτω το πτερύγιο του μετάλλου συγκράτησης πάνω από το καλώδιο ρεύματος μέχρι το μέταλλο συγκράτησης να εφαρμόζει στο κάτω μέρος του αναστολέα.*

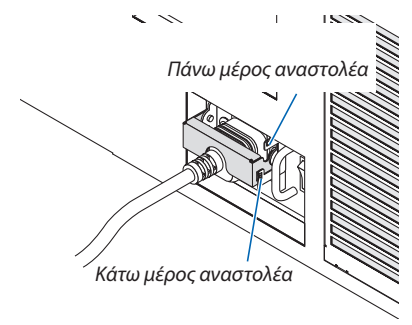

Για να απελευθερώσετε το πτερύγιο του μετάλλου συγκράτησης, τραβήξτε το προς τα πάνω μέχρι το μέταλλο συγκράτησης να εφαρμόζει στο πάνω μέρος του αναστολέα.

# <span id="page-29-0"></span>❸ Ενεργοποίηση της Συσκευής Προβολής

*ΣΗΜΕΙΩΣΗ:*

- Η συσκευή προβολής διαθέτει δύο διακόπτες ρεύματος: Έναν διακόπτη ρεύματος και ένα πλήκτρο ΕΝΕΡΓΟΠΟΙΗΣΗΣ (POWER ON και OFF στο τηλεχειριστήριο)
- **• Ενεργοποίηση της συσκευής προβολής:**
- *1. Πιέστε τον διακόπτη ρεύματος στη θέση ΟΝ (I).*

 Η συσκευή προβολής θα μεταβεί στη λειτουργία αναμονής.

*2. Πατήστε το πλήκτρο ΙΣΧΥΟΣ.*

 Η συσκευή προβολής θα είναι έτοιμη για χρήση.

#### **• Απενεργοποίηση της συσκευής προβολής:**

*1. Πατήστε το πλήκτρο ΙΣΧΥΟΣ.*

 Θα εμφανιστείτο μήνυμα επιβεβαίωσης.

*2. Πατήστε ξανά το πλήκτρο ΙΣΧΥΟΣ.*

 Η συσκευή προβολής θα μεταβεί στη λειτουργία αναμονής.

*3. Πιέστε τον διακόπτη ρεύματος στη θέση OFF (O).*

 Η συσκευή προβολής θα απενεργοποιηθεί.

#### *1. Πιέστε τον διακόπτη ρεύματος στη θέση ΟΝ ( I ).*

 Η λυχνία ένδειξης ΙΣΧΥΟΣ θα ανάψει με κόκκινο χρώμα.\*

- \* Αυτό υποδεικνύει ότι η λειτουργίαΑΝΑΜΟΝΗΣ έχει ρυθμιστεί σε [ΚΑΝΟΝΙΚΗ].
- (→ σελίδα *[122](#page-136-0)*, *[175](#page-189-0)*)
- • Ο ήχος κουδουνιού ακούγεται όταν είναι ΕΝΕΡΓ η [ΡΥΘΜΙΣΗ ΕΙΔΟΠΟΙΗΣΗΣ] για [ΚΟΥΔΟΥΝΙ].

# **ΠΡΟΕΙΔΟΠΟΙΗΣΗ**

Η συσκευή προβολής παράγει ένα ισχυρό φως. Κατά την ενεργοποίηση, φροντίζετε ώστε κανείς εντός της εμβέλειας της προβολής δεν κοιτάζει τον φακό.

*ΣΗΜΕΙΩΣΗ:* 

• Η ρύθμιση [ΛΕΙΤΟΥΡΓΙΑ ΑΝΑΜΟΝΗΣ] θα απενεργοποιηθεί και η συσκευή προβολής θα *μεταβεί σε λειτουργία αδράνειας κατά την αρχικοποίηση της υπηρεσίας δικτύου ή όταν η*  συσκευήπροβολής λαμβάνεισήμα HDBaseT.Στηλειτουργίααδράνειας,οιανεμιστήρες *στη συσκευή προβολής ορισμένες φορές περιστρέφονται για την προστασία των εσωτε*ρικών εξαρτημάτων. Παρακαλούμεανατρέξτεστησελίδα*[122](#page-136-0) σχετικά με τη λειτουργία αδράνειας.*

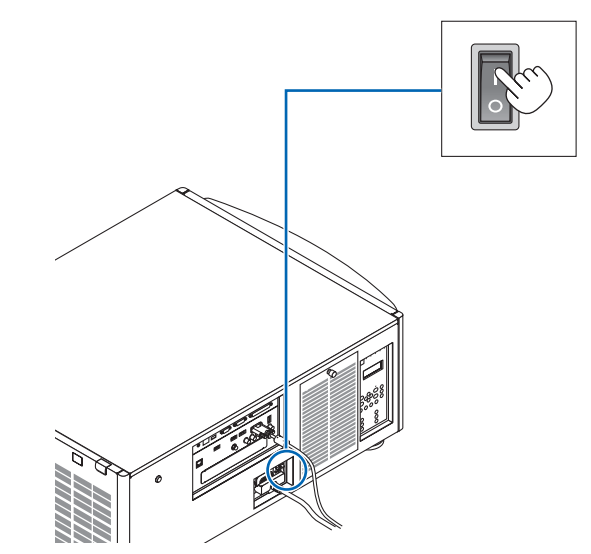

#### 2. Προβολή Εικόνας (Βασική Λειτουργία)

#### <span id="page-30-0"></span>*2. Πατήστε το πλήκτρο (ΙΣΧΥΟΣ) στο περίβλημα της συσκευής προβολής ή το πλήκτρο ΕΝΕΡΓΟΠΟΙΗΣΗΣ στο τηλεχειριστήριο.*

 Η λυχνία ένδειξης ΙΣΧΥΟΣ από σταθερή κόκκινη θα αρχίσει να αναβοσβήνειμεμπλεφως, καιηεικόναθαπροβληθείστηνοθόνη.

- • Εάν χρησιμοποιείτε το τηλεχειριστήριο, πατήστε το πλήκτρο ΕΝΕΡΓΟΠΟΙΗΣΗΣ.
- • Όταν δεν υπάρχει καθόλου σήμα η μονάδα θα προβάλει μία μπλε οθόνη (ρυθμίσεις μενού εργοστασιακών προεπιλογών).
- Αν η εικόνα είναι θολή, ρυθμίστε την οθόνη εστίασης. ( $\rightarrow$ σελίδα [24](#page-38-0)*)*
- Όταν είναι σκοτεινά πατήστε το πλήκτρο  $\heartsuit$  (φώτα). Θα ανάψει ο οπίσθιος φωτισμός του πίνακα ενδείξεων και η λυχνία LED στη δεξιά πλευρά της συσκευής προβολής. (→ σελίδα *[7\)](#page-21-0)*

ΣΥΜΒΟΥΛΗ:

- • Η μονάδα διαθέτει μία λειτουργία Ενεργοποίησης Κλείστρου που επιτρέπει την *απενεργοποίηση της πηγής φωτισμού ακόμη και όταν είναι συνδεδεμένη με μία πηγή*  ρεύματος. (→ *σελίδα [105](#page-119-0)*)
- Πατώντας το πλήκτρο δεν θα ενεργοποιηθεί η μονάδα όταν η ένδειξη ΚΛΕΙΔΩΜΑΤΟΣ ΠΛΗΚΤΡΩΝ αναβοσβήνειμεπορτοκαλίχρώμα. (→ *σελίδα [28](#page-42-0)*)
- Όταν εμφανιστεί το μήνυμα «Η ΣΥΣΚΕΥΗ ΠΡΟΒΟΛΗΣ ΕΙΝΑΙ ΚΛΕΙΔΩΜΕΝΗ! ΕΙΣΑΓΕΤΕ ΤΟΝΚΩΔΙΚΟΠΡΟΣΒΑΣΗΣ.»σημαίνειότιέχειενεργοποιηθείηλειτουργία[ΑΣΦΑΛΕΙΑ]. (→ *σελίδα [38](#page-52-0)*)

 Αφού ενεργοποιήσετε τη συσκευή προβολής, βεβαιωθείτε ότι η πηγή υπολογιστή ή βίντεο είναι ενεργοποιημένη.

ΣΗΜΕΙΩΣΗ:Ότανδενέχειεισαχθείσήμα(σύμφωναμετιςπροεπιλεγμένεςαπότοεργοστάσιο ρυθμίσειςμενού),εμφανίζεται το φόντομπλεοθόνης([BLUE]).

#### Εκτέλεση Μικρορύθμισης Φακού

• Μετά την εγκατάσταση ή την αντικατάσταση της μονάδας φακού (κάτω \*) που πωλείται ξεχωριστά, πατήστε το πλήκτρο ΜΙΚΡΟΡΥΘΜΙΣΗΣ ΦΑΚΟΥ στη συσκευή προβολής, κρατήστε πατημένο το πλήκτρο CTL στο τηλεχειριστήριο, και στη συνέχεια πατήστε το πλήκτρο ΠΛΗΡΟΦ/ΜΙΚΡΟΡΥΘΜ Φ για την εκτέλεση της λειτουργίας [ΜΙΚΡΟΡΥΘΜΙΣΗ ΦΑΚΟΥ].

 Κατά την εκτέλεση της λειτουργίας [ΜΙΚΡΟΡΥΘΜΙΣΗ ΦΑΚΟΥ], ρυθμίζεται η διακύμανση του ζουμ και της εστίασης της επιλογής [ΜΝΗΜΗ ΦΑΚΟΥ].

 Εάν πρέπει να εγκαταστήσετε ή αντικαταστήστε τη μονάδα φακού, επικοινωνήστε με τον αντιπρόσωπό σας και να το κάνει για εσάς.

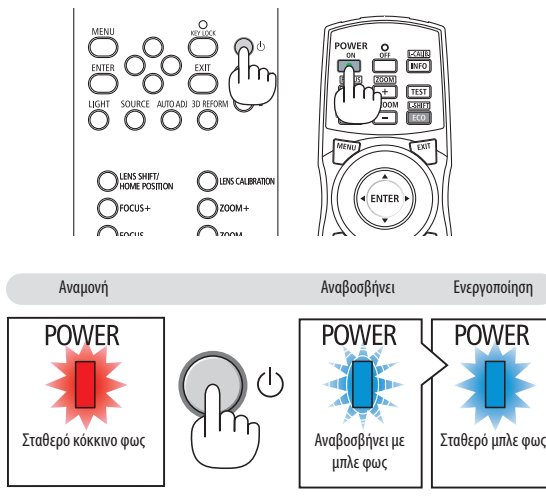

 $(\rightarrow$  σελίδα [175](#page-189-0))

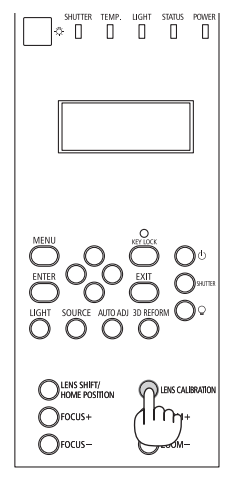

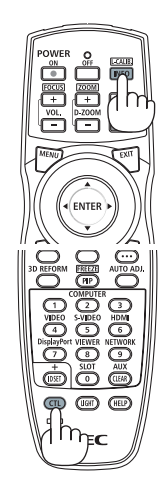

#### Σημείωση για την οθόνη Εκκίνησης (οθόνη Επιλογής Γλώσσας Μενού)

Όταν ενεργοποιήσετε για πρώτη φορά τη συσκευή προβολής, θα εμφανιστεί το μενού Εκκίνησης. Αυτό το μενού σας παρέχει τη δυνατότητα να επιλέξετε μία από τις 29 γλώσσες μενού.

#### **Για να επιλέξετε μία γλώσσα μενού, ακολουθήστε τα παρακάτω βήματα:**

*1. Χρησιμοποιήστε το πλήκτρο* ▲*,* ▼*,* ◀ *ή* ▶ *για να επιλέξετε μία από τις 29 γλώσσες του μενού.*

| LANGUAGE <b>NE</b><br>PLEASE SELECT A MENU LANGUAGE.                                                                                                    |                                                                                                    |                                                                                                    |
|----------------------------------------------------------------------------------------------------|----------------------------------------------------------------------------------------------------|----------------------------------------------------------------------------------------------------|
| <b>ENGLISH</b><br>$\circ$<br><b>DEUTSCH</b><br><b>FRANCAIS</b><br>()<br><b>ITALIANO</b><br><b>ESPAÑOL</b><br>Ο<br><b>SVENSKA</b><br>РУССКИЙ<br>Ω<br>عربى<br>تۇيغۇر<br>С.<br>日本語 | <b>DANSK</b><br>PORTUGUÊS<br>ČEŠTINA<br>MAGYAR<br>POLSKI<br>NEDERLANDS<br><b>БЪЛГАРСКИ</b><br>हिंदी<br>简体中文<br>繁體中文 | <b>SUOMI</b><br><b>NORSK</b><br>TÜRKCE<br>ROMÂNĂ<br><b>HRVATSKI</b><br><b>INDONESIA</b><br>O<br>ΕΛΛΗΝΙΚΑ<br>Ο<br>ไทย<br>한국어 |
| <b>ENTER HEXIT</b>                                                                                                    | <b>EXIT HEXIT</b><br>$•$ :SELECT                                                                                    | $\bullet$ :SELECT                                                                                                    |

**2. Πατήστε το πλήκτρο ΕΙΣΑΓΩΓΗΣ για να εκτελέσετε την επι***λογή.*

Αφού γίνει αυτό, μπορείτε να προχωρήσετε στη λειτουργία του μενού.

Αν το επιθυμείτε, μπορείτε να επιλέξετε τη γλώσσα μενού αργότερα.

(→ [ΓΛΩΣΣΑ] στη σελίδα [72](#page-86-0) και [101](#page-115-0))

*ΣΗΜΕΙΩΣΗ:* 

- Όταν αναβοσβήνει η λυχνία ένδειξης ΚΛΕΙΔΩΜΑΤΟΣ ΠΛΗΚΤΡΩΝ, σημαίνει ότι έχει ρυθμιστεί το [ΚΛΕΙΔΩΜΑ ΠΙΝΑΚΑ ΕΛΕΓΧΟΥ] και πατώντας το πλήκτρο ① θα ενεργοποιηθεί ημονάδα. Αφήστετο[ΚΛΕΙΔΩΜΑ ΠΙΝΑΚΑ ΕΛΕΓΧΟΥ]. (→ *σελίδα [28](#page-42-0)*)
- • ΕνώηλυχνίαένδειξηςΙΣΧΥΟΣαναβοσβήνειμεμπλεχρώμασεσύντομουςκύκλους,δενμπορείτενααπενεργοποιήσετετηλειτουργίαμέσωτουπλήκτρουενεργοποίησης.(Ενώ η λυχνία ένδειξης ΙΣΧΥΟΣ αναβοσβήνει με μπλε χρώμα σε σύντομους κύκλους, εκτελείται το ΧΡΟΝΟΜΕΤ. ΑΠΕΝΕΡΓΟΠ. και δεν μπορείτε να απενεργοποιήσετε τη λειτουργία).

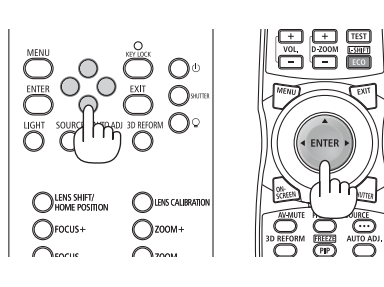

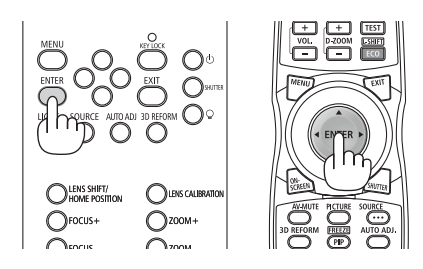

# <span id="page-32-0"></span>❹ Επιλογή Πηγής

### Επιλογή της πηγής υπολογιστή ή βίντεο

*ΣΗΜΕΙΩΣΗ: Ενεργοποιήστε τον εξοπλισμό πηγής υπολογιστή ή βίντεο που συνδέεται με τη συσκευή προβολής.*

#### **Αυτόματη Ανίχνευση του Σήματος**

Πατήστε το πλήκτρο ΠΗΓΗΣ για 1 δευτερόλεπτο ή περισσότερο. Η συσκευή προβολής θα αναζητήσει τη διαθέσιμη πηγή εισόδου και θα την εμφανίσει. Η πηγή εισόδου θα αλλάξει ως εξής:

 $HDMI \rightarrow DisplayPort \rightarrow BNC \rightarrow BNC(CV) \rightarrow BNC(Y/C) \rightarrow COMPUTER \rightarrow$  $HDBaseT \rightarrow SLOT \rightarrow ...$ 

Πατήστε στιγμιαία για να εμφανίσετε την οθόνη [ΕΙΣΟΔ].

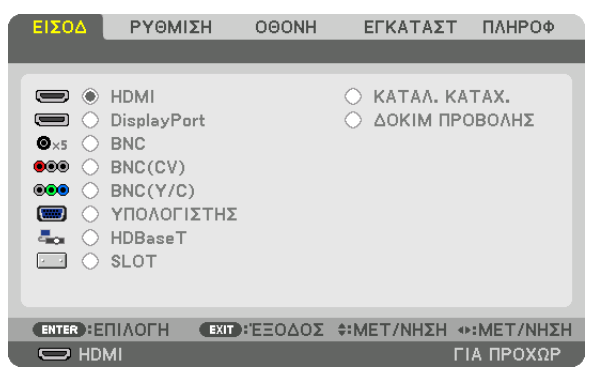

 Πατήστε τα πλήκτρα ▼/▲ για να ταιριάξετε το τερματικό εισόδου του στόχου και κατόπιν πατήστε το πλήκτρο ENTER για να αλλάξετε την είσοδο. Για να διαγράψετε την οθόνη του μενού στην οθόνη [ΕΙΣΟΔ], πατήστε το πλήκτρο ΜΕΝΟΥ ή ΕΞΟΔΟΥ.

ΣΥΜΒΟΥΛΗ: Ανδενυπάρχεισήμαεισόδου,ηείσοδοςθαπαρακαμφθεί.

#### **Χρήση του Τηλεχειριστηρίου**

Πατήστε οποιοδήποτε από τα πλήκτρα HDMI, DisplayPort, ΥΠΟΛΟΓΙΣΤΗΣ 2, ΒΙΝΤΕΟ, ΒΙΝΤΕΟ S, ΥΠΟΛΟΓΙΣΤΗΣ 1, NETWORK ή SLOT.

- Το πλήκτρο ΥΠΟΛΟΓΙΣΤΗΣ 2 επιλέγει το τερματικό εισόδου BNC.
- Το πλήκτρο ΒΙΝΤΕΟ επιλέγει το τερματικό εισόδου BNC (CV) (Σύνθετο Βίντεο).
- Το πλήκτρο S-VIDEO επιλέγει το τερματικό εισόδου BNC (Y/C) (S-Video).

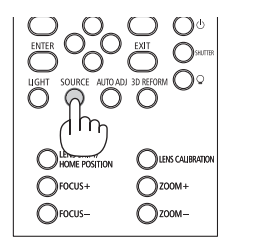

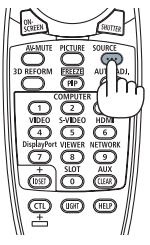

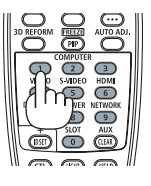

#### **Επιλογή Προεπιλεγμένης Πηγής**

Μπορείτε να ορίσετε μία πηγήως προεπιλεγμένη έτσιώστε να εμφανίζεται κάθεφορά που ενεργοποιείται η συσκευή προβολής.

#### *1. Πατήστε το πλήκτρο ΜΕΝΟΥ.*

 Θα εμφανιστείτο μενού.

- *2. Πατήστε το πλήκτρο* ▶**γιαναεπιλέξετε [ΕΓΚΑΤΑΣΤ]καιπατήστε τοπλήκτρο**▼**ήτοπλήκτροΕΙΣΑΓΩΓΗΣγιαναεπιλέξετε [ΒΑΣΙΚΗ].**
- *3. Χρησιμοποιήστε το πλήκτρο* ▶ **για να επιλέξετε [ΕΠΙΛΟΓΕΣ ΠΗΓΗΣ].**
- *4. Πατήστε το πλήκτρο* ▼ **τέσσερις φορές για να επιλέξετε [ΕΠΙΛ ΠΡΟΕΠΙΛ ΕΙΣΟΔ] και πατήστε το πλήκτρο ΕΙΣΑΓΩΓΗΣ.**

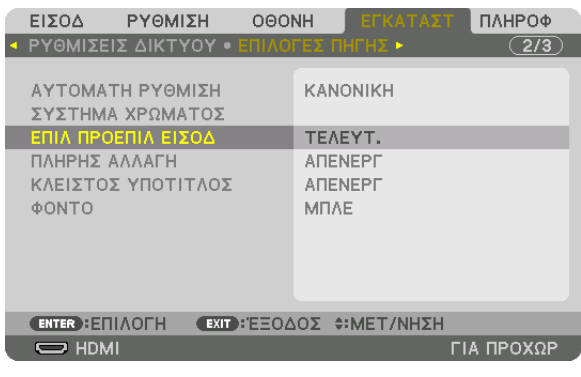

 Θα εμφανιστεί η οθόνη [ΕΠΙΛ ΠΡΟΕΠΙΛ ΕΙΣΟΔ].

 (→ σελίδα [120](#page-134-0)*)*

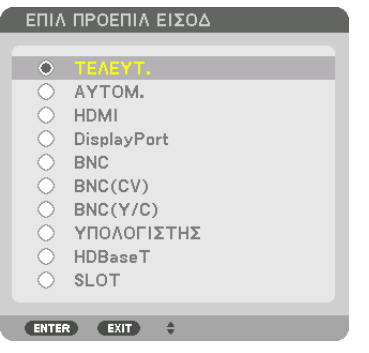

- **5. Επιλέξτε μία πηγή ως προεπιλεγμένη πηγή και πατήστε το πλήκτρο ΕΙΣΑΓΩΓΗΣ.**
- **6. Πατήστε το πλήκτρο ΕΞΟΔΟΥ τρεις φορές για να κλείσετε το μενού.**
- *7. Επανεκκινήστε τη συσκευή προβολής.*

 Θα προβληθεί η πηγή που επιλέξατε στο βήμα 5.

ΣΗΜΕΙΩΣΗ: Ακόμη και όταν είναι ενεργοποιημένη η επιλογή [AYTOM.], το στοιχείο [HDBaseT] δεν θα επιλεχθεί αυτόματα. Για να ορίσετε το δίκτυό σας ως προεπιλεγμένη πηγή, επιλέξτε [HDBaseT].

ΣΥΜΒΟΥΛΗ:

- Όταν η συσκευή προβολής βρίσκεται σε λειτουργία Αναμονής, η εφαρμογή ενός σήματος υπολογιστή πόσέναν υπολογιστή που είναι συνδεδεμένος στην είσοδο COMPUTER IN θα ενεργοποιήσει τη συσκευή προβολής και ταυτόχρονα θα προβάλλει την εικόνα του υπολογιστή. ([ΕΠΙΛ ΑΥΤΟΜ ΕΝΕΡΓΟΠ]→ *σελίδα [123](#page-137-0)*)
- • ΣτοπληκτρολόγιοτωνWindows7,έναςσυνδυασμόςτωνπλήκτρωνWindowsκαιPσαςπαρέχει τηδυνατότηταναρυθμίζετετηνεξωτερικήοθόνηεύκολακαιγρήγορα.

# <span id="page-34-0"></span>❺ Ρύθμιση του Μεγέθους και της Θέσης της Εικόνας

Χρησιμοποιήστε τον επιλογέα μετατόπισης φακού, το μοχλό ρυθμιστικού επιπέδου, το μοχλό ζουμ/δακτύλιο ζουμ και το δακτύλιο εστίασης για να ρυθμίζετε το μέγεθος και τη θέση της εικόνας. Σε αυτό το κεφάλαιο παραλείπονται σχέδια και καλώδια για σαφήνεια.

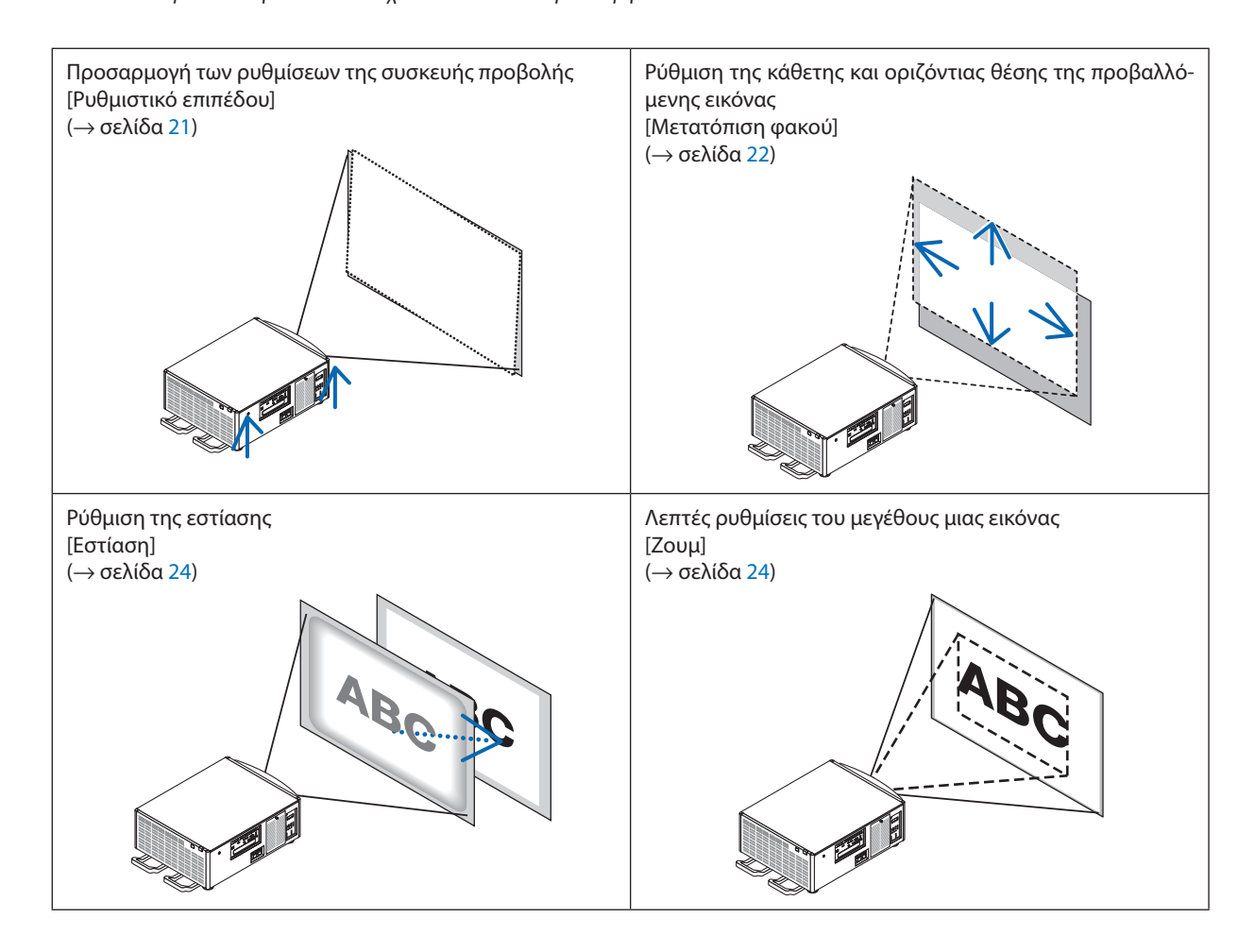

ΣΥΜΒΟΥΛΗ:

• Οιενσωματωμένεςδοκιμέςπροβολήςμπορούνεύκολαναχρησιμοποιηθούνγιατηρύθμισητουμεγέθουςκαι τηςθέσηςτηςεικόνας. (→ *σελίδα* [76\)](#page-90-0) Τοπάτηματουπλήκτρου ΔΟΚΙΜΗΣθαεμφανίσει τηδοκιμήπροβολής.Τοπλήκτρο ◀ *ή* ▶ μπορείναεμφανίσειμίαδοκιμήπροβολής.Γιανακλείσετε τηδοκιμήπροβολής, *αλλάξτε την πηγή.* 

<span id="page-35-0"></span>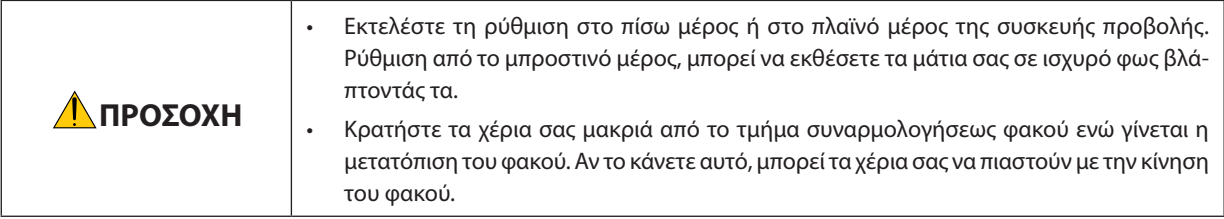

#### Προσαρμογή των ρυθμίσεων της συσκευής προβολής (Ρυθμιστικά επιπέδου)

Η συσκευή προβολής πρέπει να τοποθετηθεί με τετράγωνη προβολή στην οθόνη, διαφορετικά ενδέχεται να εμφανιστεί παραμόρφωση βασικής γραμμής στην οθόνη. Για τη ρύθμιση της συσκευής προβολής κάθετα ως προς την οθόνη όταν προβάλλεται από το πλάι, χρησιμοποιώντας τα ρυθμιστικά επιπέδου που βρίσκονται σε κάθε γωνία του κάτω μέρους της συσκευής προβολής. Το μέγιστο ρυθμιζόμενο μήκος του ρυθμιστικού επιπέδου είναι 10 mm/0,39".

#### **Παράδειγμα ρύθμισης**

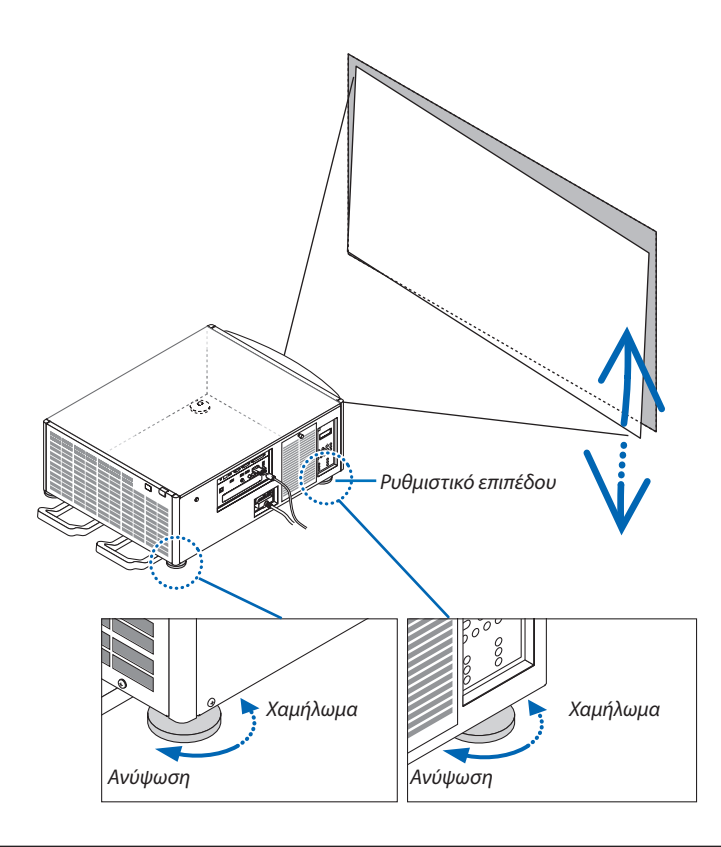

#### *ΣΗΜΕΙΩΣΗ:*

- Μην επεκτείνετε κάθε ρυθμιστικό επιπέδου πάνω από 10 mm/0,39". Αν κάνετε κάτι τέτοιο, μπορεί να βγει το ρυθμιστικό επιπέδου προκαλώντας ζημιά στη συσκευή προβολής.
- • Δώστεπροσοχήστηνταυτόχρονηεπιμήκυνσηήσύμπτυξητωνδύορυθμιστικώνεπιπέδουστομπροστινόμέρος. Όπωςκαισταρυθμιστικάτουπίσω μέρους,διαφορετικά,το *βάρος της συσκευής προβολής θα πέσει στο ένα ρυθμιστικό επιπέδου και ενδέχεται να προκληθεί βλάβη σε αυτή.*
### Ρύθμιση της κάθετης θέσης της προβαλλόμενης εικόνας (Μετατόπιση φακού)

*ΣΗΜΕΙΩΣΗ:*

• Μετατοπίζοντας τον φακό στο μέγιστο προς δύο συνδυασμένες κατευθύνσεις τα άκρα της εικόνας θα σκοτεινιάσουν ή θα δημιουργηθούν κάποιες σκιές.

#### **Ρύθμιση με τα πλήκτρα στο περίβλημα**

*1. Πατήστε το πλήκτρο ΜΕΤΑΤΟΠ ΦΑΚΟΥ/ΑΡΧΙΚΗΣ ΘΕΣΗΣ.*

 Θα εμφανιστεί η οθόνη [ΜΕΤΑΤΟΠ ΦΑΚΟΥ].

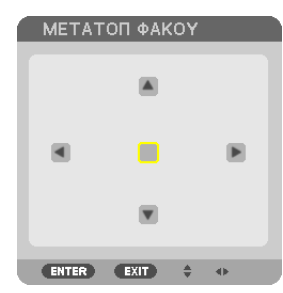

#### *2. Πατήστε το πλήκτρο* ▼▲◀ *ή* ▶*.*

 Χρησιμοποιήστε τα πλήκτρα ▼▲◀▶ για να μετακινήσετε την προβαλλόμενη εικόνα.

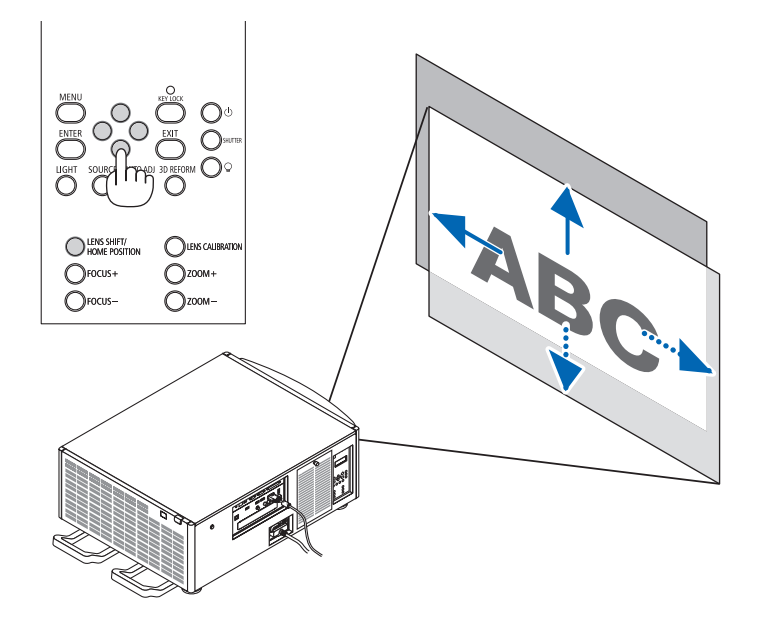

• Επαναφορά της θέσης μετατόπισης του φακού στην αρχική θέση Πατήστε και κρατήστε πατημένο για 2 δευτερόλεπτα το πλήκτρο ΜΕΤΑΤΟΠ ΦΑΚΟΥ/ΑΡΧΙΚΗΣ ΘΕΣΗΣ για να επαναφέρετε τη θέση μετατόπισης του φακού στην αρχική θέση (σχεδόν στο κέντρο)

# **Ρύθμιση με το τηλεχειριστήριο**

*1. Κρατήστε το πλήκτρο CTL και πατήστε το πλήκτρο ΟΙΚΟΛ./ΜΕΤΑΤΟΠ. Φ.*

 Θα εμφανιστεί η οθόνη [ΜΕΤΑΤΟΠ ΦΑΚΟΥ].

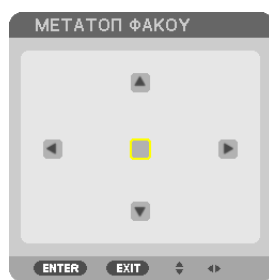

## *2. Πατήστε το πλήκτρο* ▼▲◀ *ή* ▶*.*

 Χρησιμοποιήστε τα πλήκτρα ▼▲◀▶ για να μετακινήσετε την προβαλλόμενη εικόνα.

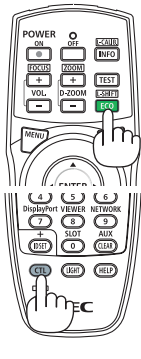

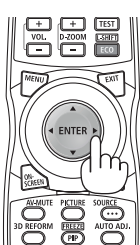

#### ΣΥΜΒΟΥΛΗ:

• Η παρακάτω εικόνα δείχνει τις διακυμάνσεις μετατόπισης του φακού (λειτουργία προβολής: επιφάνεια εργασίας/μπροστά) των μονάδων φακού NP-9LS08ZM1, NP-9LS12ZM1, NP-9LS13ZM1, NP-9LS16ZM1και NP-9LS20ZM1.Γιατη NP-9LS40ZM1δείτεστησελίδα*[158.](#page-172-0)*

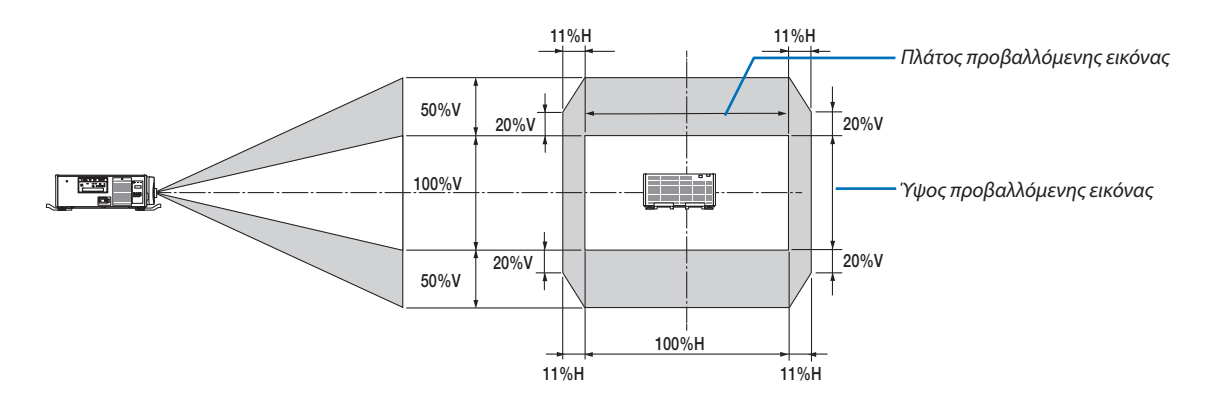

Περιγραφή συμβόλων: Το V υποδεικνύει κάθετα (ύψος της προβαλλόμενης εικόνας), το H υποδεικνύει οριζόντια (πλάτος της προβαλλόμενης εικόνας).

### Εστίαση

*ΣΗΜΕΙΩΣΗ:*

• Για τη μονάδα φακού NP-9LS08ZM1, πρέπει να ρυθμιστεί τόσο η κεντρική όσο και η περιφερειακή εστίαση. Χρησιμοποιήστε τα πλήκτρα ΕΣΤΙΑΣΗΣ +/−για να ρυθμίσετε την *κεντρική εστίαση. Αν η περιφερειακή εστίασης είναι ανενεργή, επικοινωνήστε με τον αντιπρόσωπό σας για να σας τη ρυθμίσουν.*

#### *1. Πατήστε το πλήκτρο ΕΣΤΙΑΣΗΣ +/−.*

• Στο τηλεχειριστήριο, ενώ πατάτε το πλήκτρο CTL, πατήστε το πλήκτρο ΕΝΤΑΣΗΣ/ΕΣΤΙΑΣΗΣ (+) ή (−). Ρυθμίζεται η εστίαση.

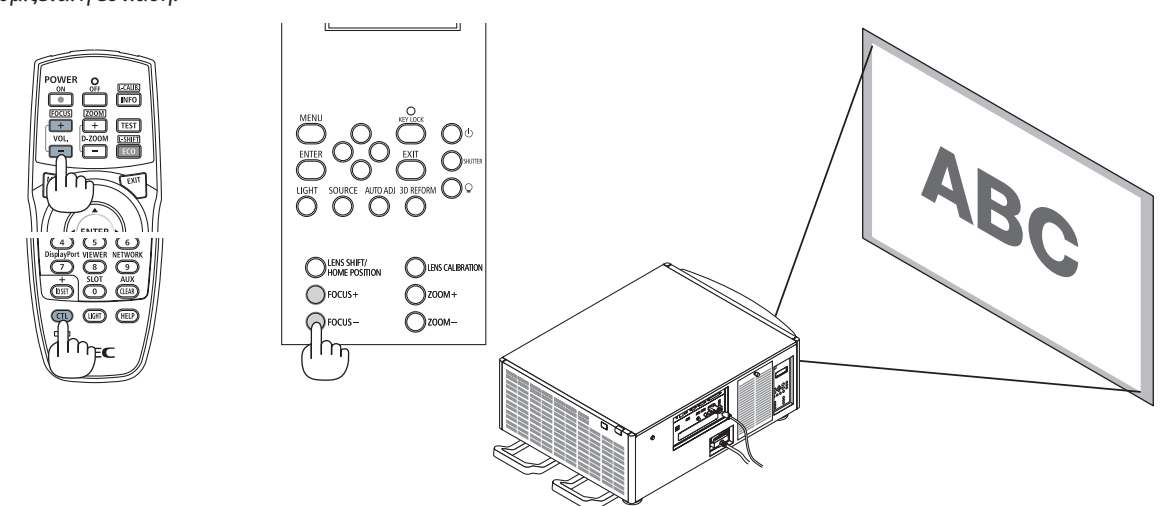

ΣΥΜΒΟΥΛΗ:Γιαβέλτιστηεστίαση,εκτελέστεταακόλουθα(γιασταθερήεγκατάσταση)

Προετοιμασία: Ζεστάνετε τη συσκευή προβολής για μία ώρα.

- 1. Χρησιμοποιήστε ταπλήκτραΕΣΤΙΑΣΗΣ +/− γιαναβεβαιωθείτεότιθαέχετε τηβέλτιστηεστίαση.Εάνδεντοκάνετε,μετακινήστε τησυσκευήπροβολήςπρος ταεμπρόςκαι *προς τα πίσω.*
- 2. Επιλέξτε [ΔΟΚΙΜ ΠΡΟΒΟΛΗΣ] από το μενού και εμφανίστε τη δοκιμή προβολής. (→ σελίδα [76](#page-90-0))
- Μπορείτε επίσης να χρησιμοποιήσετε το πλήκτρο ΔΟΚΙΜΗΣ στο τηλεχειριστήριο για να εμφανίσετε τη δοκιμή προβολής.
- 3. Συνεχίστε να πατάτε το πλήκτρο ΕΣΤΙΑΣΗΣ − έως ότου το μοτίβο κειμένου να γίνει αόρατο.
- 4. Συνεχίστε να πατάτε το πλήκτρο ΕΣΤΙΑΣΗ + μέχρι να επιτευχθεί η βέλτιστη εστίαση.

Αν ρυθμίσετε πέρα από το καλύτερο σημείο εστίασης, επιστρέψτε στο βήμα 3 και επαναλάβετε τις διαδικασίες.

#### Ζουμ

#### *1. Πατήστε το πλήκτρο ΖΟΥΜ +/−.*

• Στο τηλεχειριστήριο, ενώ πατάτε το πλήκτρο CTL, πατήστε το πλήκτρο D-ZOOM/ΖΟΥΜ (+) ή (−). Ρυθμίζεται το ζουμ.

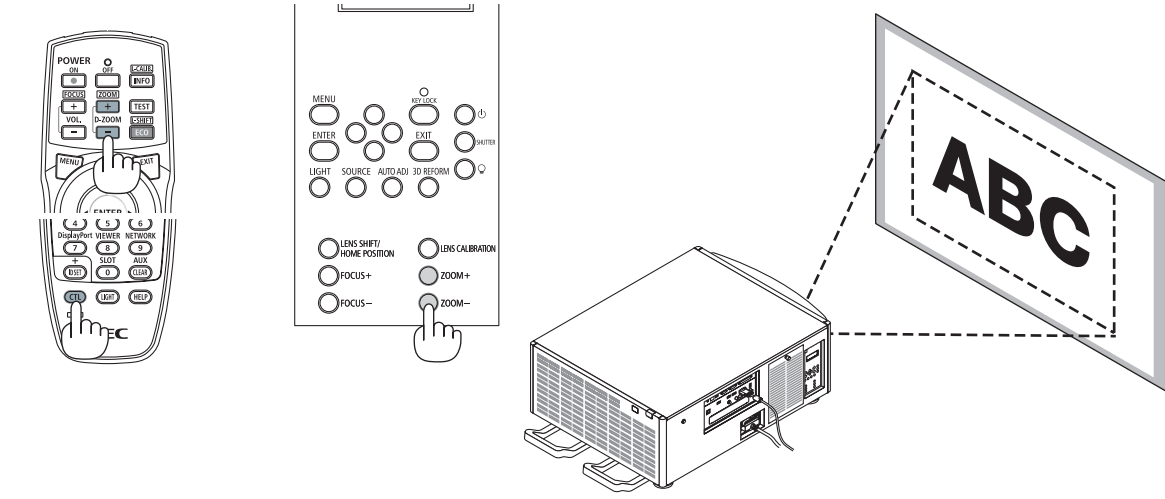

# ❻ Αυτόματη Βελτίωση Σήματος Υπολογιστή

# Ρύθμιση της Εικόνας με τη Λειτουργία Αυτόματης Ρύθμισης

Όταν προβάλλεται μία εικόνα από τερματικό εισόδου HDMI IN, DisplayPort IN, BNC (αναλογικό RGB), COMPUTER IN ή HDBaseT, και κοπεί το άκρο ή η ποιότητα της εικόνας δεν είναι καλή, αυτό το πλήκτρο μπορεί να χρησιμοποιηθεί για να βελτιστοποιήσετε αυτόματα την εικόνα προβολής στην οθόνη.

Πατήστε το πλήκτροΑΥΤΟΜ ΡΥΘΜ. για να βελτιστοποιηθεί αυτόματα η εικόνα του υπολογιστή.

Αυτή η ρύθμιση μπορεί να είναι απαραίτητη όταν συνδέετε έναν υπολογιστή για πρώτη φορά.

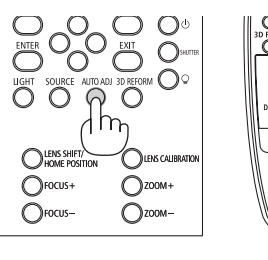

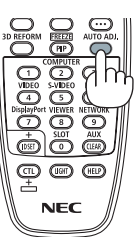

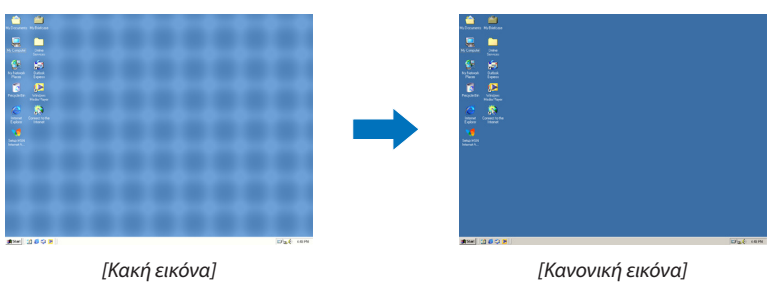

#### *ΣΗΜΕΙΩΣΗ:*

*Μερικά σήματα ενδέχεται να χρειαστούν χρόνο για να εμφανιστούν ή μπορεί να μην εμφανίζονται σωστά.*

• Ανηλειτουργία ΑυτόματηΡύθμισηδενμπορείναβελτιστοποιήσει τοσήματουυπολογιστή,προσπαθήστεναρυθμίσετετιςλειτουργίες[ΟΡΙΖΟΝΤΙΑ], [ΚΑΘΕΤΗ], [ΡΟΛΟΪ]και [ΦΑΣΗ]χειροκίνητα. (→ *σελίδα* [84](#page-98-0)*, [85](#page-99-0)*)

# ❼ Απενεργοποίηση της Συσκευής Προβολής

# **Για να θέσετε εκτός λειτουργίας τη συσκευή προβολής:**

*1. Αρχικά, πατήστε το πλήκτρο (ΙΣΧΥΟΣ) από το περίβλημα της συσκευής προβολής ή το πλήκτρο ΑΠΕΝΕΡΓΟΠΟΙΗΣΗΣ από το τηλεχειριστήριο.* 

 Θα εμφανιστεί το μήνυμα [ΑΠΕΝΕΡΓΟΠΟΙΗΣΗ / ΕΠΙΒΕΒΑΙΩΣΗ ; / ΑΠΟΘΕΜΑΤΑΑΝΘΡΑΚΑ-ΠΕΡΙΟΔΟΣΛΕΙΤΟΥΡΓΙΑΣ 0,000[g-CO2]].

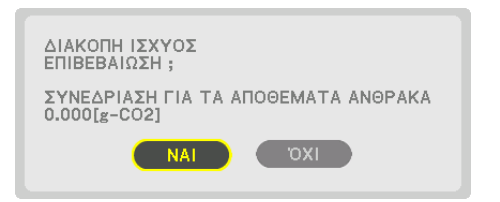

**2. Έπειτα, πατήστε το πλήκτρο ΕΙΣΑΓΩΓΗΣ ή το πλήκτρο** *(ΙΣΧΥΟΣ) ή ΑΠΕΝΕΡΓΟΠΟΙΗΣΗΣ ξανά.*

 Όταν η συσκευή προβολής βρίσκεται στη ΛΕΙΤΟΥΡΓΙΑ ΑΝΑΜΟ*-*ΝΗΣ, η λυχνία ένδειξης ΙΣΧΥΟΣ ανάβει με κόκκινο χρώμα. (Όταν η [ΛΕΙΤΟΥΡΓΙΑ ΑΝΑΜΟΝΗΣ] έχει οριστεί σε [ΚΑΝΟΝΙΚΗ])

- • Πριν η λυχνία ένδειξης ΙΣΧΥΟΣ ανάψει με κόκκινο χρώμα, ακούγεται ο ήχος κουδουνιού όταν είναι ΕΝΕΡΓ η [ΡΥΘΜΙΣΗ ΕΙΔΟΠΟΙΗΣΗΣ] για [ΚΟΥΔΟΥΝΙ].
- *3. Βεβαιωθείτε ότι η συσκευή προβολής βρίσκεται στη ΛΕΙΤΟΥΡ-ΓΙΑ ΑΝΑΜΟΝΗΣ, κατόπιν κλείστε τον διακόπτη ρεύματος (*○ *OFF)*

 Η λυχνία ένδειξης ΙΣΧΥΟΣ θα σβήσει και θα διακοπεί η παροχή ισχύος.

• Ενώ η λυχνία ένδειξης ΙΣΧΥΟΣ αναβοσβήνει με μπλε χρώμα σε σύντομους κύκλους, δεν μπορείτε να απενεργοποιήσετε τη λειτουργία.

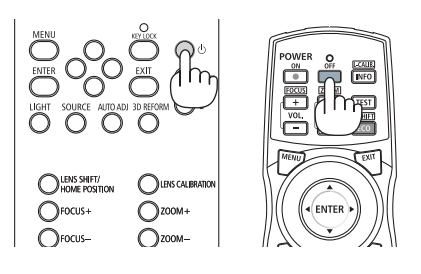

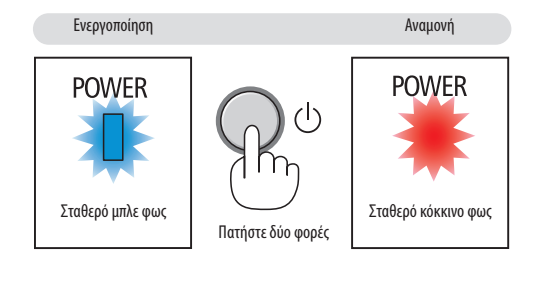

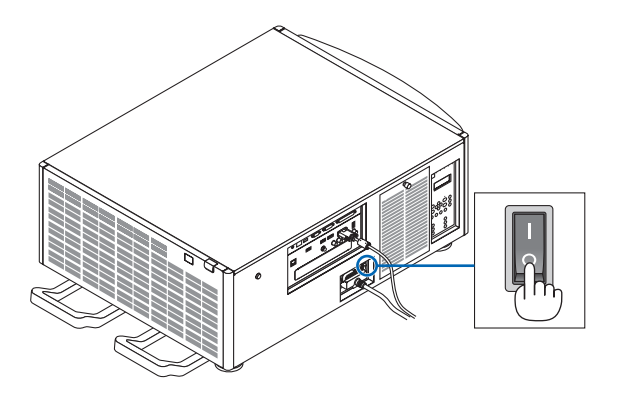

# **ΠΡΟΣΟΧΗ:**

Ορισμένα εξαρτήματα της συσκευής προβολής ενδέχεται να υπερθερμανθούν προσωρινά αν απενεργοποιήσετε τη συσκευή προβολής με τον διακόπτη ρεύματος ή αν διακοπεί η παροχή εναλλασσόμενου ρεύματος ενώ λειτουργεί η συσκευή προβολής ή δουλεύει ο ανεμιστήρας ψύξης. Χειριστείτε με προσοχή.

#### *ΣΗΜΕΙΩΣΗ:*

- Μην αποσυνδέσετε το καλώδιο ρεύματος από τη συσκευή προβολής ή την πρίζα, ενώ προβάλλεται μια εικόνα. Εάν κάνετε κάτι τέτοιο, μπορεί να αλλοιωθεί το τερματικό ACIN της συσκευής προβολής ή η επαφή του φις καλωδίου ρεύματος. Για να απενεργοποιήσετε την παροχή ρεύματος όταν είναι ενεργοποιημένη η συσκευή προβολής, χρησιμοποιήστε *τον διακόπτη ρεύματος της συσκευής, ένα πολύπριζο εξοπλισμένο με διακόπτη ρεύματος, ή έναν διακόπτη προστασίας.*
- • Μηνκλείνετε τονδιακόπτηρεύματοςήαποσυνδέετε τηνπαροχήεναλλασσόμενουρεύματοςστησυσκευήπροβολήςγια10δευτερόλεπτααφότουέχετεκάνεικάποιεςπροσαρμογέςήαλλαγέςρυθμίσεωνκαιέχετεκλείσει τομενού.Κάτι τέτοιομπορείναπροκαλέσειαπώλειαπροσαρμογώνκαιρυθμίσεων.

# 3. Πρακτικές Λειτουργίες

# ❶ Διακοπή προβολής

### *1. Πατήστε το πλήκτρο ΚΛΕΙΣΤΡΟΥ στο περίβλημα της συσκευής προβολής ή στο τηλεχειριστήριο.*

 Ηπηγήφωτισμούθασβήσεικαιτοφως τηςσυσκευήςπροβολήςθασκοτεινιάσει προσωρινά. Η λυχνία ένδειξης ΚΛΕΙΣΤΡΟΥ θα ανάψει με πράσινο χρώμα.

 Πατήστε ξανά το πλήκτρο και η προβολή θα συνεχιστεί. Η λυχνία ένδειξης ΚΛΕΙΣΤΡΟΥ θα σβήσει.

 Μπορείτε να ρυθμίσετε το φως της προβολής να δυναμώνει ή να εξασθενίζει σταδιακά.

Στη συσκευή προβολής Στο τηλεχειριστήριο Λυχνία ένδειξης ΚΛΕΙΣΤΡΟΥ

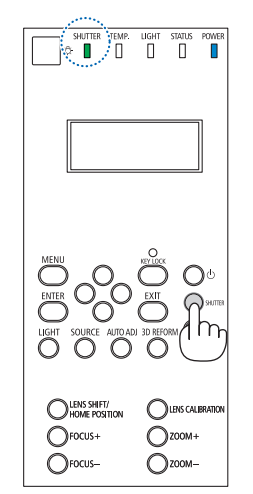

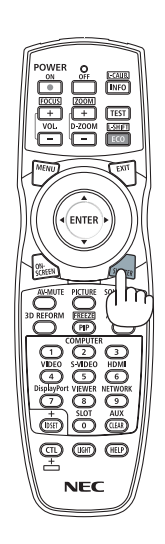

# ❷ Απενεργοποίηση της πηγής φωτισμού

*1 Πατήστε το πλήκτρο (πηγή φωτισμού) στη συσκευή προβολής.*

 Κρατήστε πατημένο το πλήκτρο για τρία δευτερόλεπτα όταν η ισχύς είναι ενεργήγιανααπενεργοποιήσετε τηνπηγήφωτισμούαπευθείας (οανεμιστήρας ψύξης θα σταματήσει επίσης). Η λυχνία ένδειξης ΦΩΤΙΣΜΟΥ θα σβήσει.

Αν το πλήκτρο <sup>Q</sup> (πηγή φωτισμού) κρατηθεί πατημένο ξανά για τρία δευτερόλεπτα, η λυχνία ένδειξης ΦΩΤΙΣΜΟΥ θα αρχίσει να αναβοσβήνει με πράσινο χρώμα.

Λυχνία ένδειξης ΦΩΤΙΣΜΟΥ

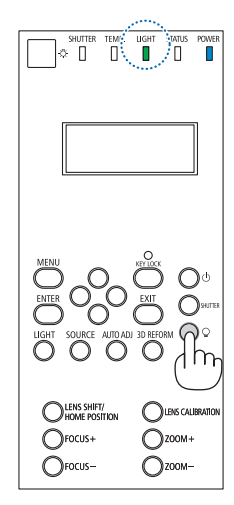

# ❸ Κλείδωμα της συσκευής προβολής για να μην μπορεί να λειτουργήσει

### **1 Πατήστε το πλήκτρο ΚΛΕΙΔΩΜΑΤΟΣΠΛΗΚΤΡΩΝγια περισσότερο από 1** *δευτερόλεπτο στη συσκευή προβολής.*

 Ηλυχνία ένδειξης ΚΛΕΙΔΩΜΑΤΟΣΠΛΗΚΤΡΩΝθα ανάψει με πορτοκαλί χρώμα και όλα τα πλήκτρα της συσκευής προβολής θα κλειδώσουν.

• Πατήστε ξανά το πλήκτρο ΚΛΕΙΔΩΜΑΤΟΣ ΠΛΗΚΤΡΩΝ για περισσότερο από 1 δευτερόλεπτο για να απενεργοποιήσετε την ένδειξη ΚΛΕΙΔΩΜΑΤΟΣ και να ξεκλειδώσετε τα πλήκτρα.

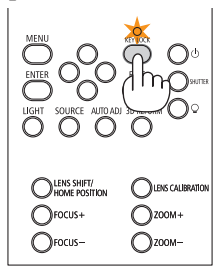

ΣΥΜΒΟΥΛΗ:

- Όταν είναι δεσμευμένο το [ΚΛΕΙΔΩΜΑ ΠΙΝΑΚΑ ΕΛΕΓΧΟΥ] στην κάτω δεξιά γωνία της οθόνης μενού εμφανίζεται ένα εικονίδιο « $\stackrel{\triangle}{\to}$ ».
- Η συσκευή προβολής μπορεί να συνεχίσει να λειτουργεί χρησιμοποιώντας το τηλεχειριστήριο ακόμη και όταν τα πλήκτρα στη μονάδα είναι κλειδωμένα.

# ❹ Σίγαση της Εικόνας (Σίγαση AV)

Πατήστε το πλήκτρο ΣΙΓΑΣΗAV για να σβήσετε την εικόνα για σύντομο χρονικό διάστημα. Πατήστε ξανά για να επαναφέρετε την εικόνα.

ΣΥΜΒΟΥΛΗ:

• Η εικόνα θα εξαφανιστεί αλλά όχι η οθόνη του μενού.

# ❺ Απενεργοποίηση του Μενού στην Οθόνη (Σίγαση στην Οθόνη)

Με το πάτημα του πλήκτρουΟΘΟΝΗΣ στο τηλεχειριστήριο θα γίνει απόκρυψη του μενού στην οθόνη, της προβολής πηγής και άλλων μηνυμάτων. Πατήστε ξανά για να τα επαναφέρετε.

#### ΣΥΜΒΟΥΛΗ:

- Για να επιβεβαιώσετε ότι είναι ενεργοποιημένη η σίγαση στην οθόνη, πατήστε το πλήκτρο ΜΕΝΟΥ. Αν το μενού στην οθόνη δεν εμφανίζεται ακόμη και αν πατήσετε το πλήκτρο ΜΕΝΟΥ, αυτό σημαίνει ότι η σίγαση στην οθόνη είναι ενεργοποιημένη.
- Η σίγαση στην οθόνη διατηρείται ακόμη και όταν η συσκευή προβολής είναι απενεργοποιημένη.
- Κρατώντας πατημένο το πλήκτρο ΜΕΝΟΥ για τουλάχιστον 10 δευτερόλεπτα θα απενεργοποιηθεί η σίγαση στην οθόνη.

# ❻ Ακινητοποίηση μίας Εικόνας

Κρατήστε πατημένο το πλήκτρο CTL και πατήστε το πλήκτρο PIP (ΕΙΚΟΝΑ ΣΕ ΕΙΚΟΝΑ)/ΑΚΙΝΗΤΟΠΟΙΗΣΗΣ για να παγώσετε μία εικόνα. Πατήστε ξανά για να επαναφέρετε την κίνηση.

*ΣΗΜΕΙΩΣΗ: Η εικόνα είναι παγωμένη αλλά το αρχικό βίντεο εξακολουθεί να αναπαράγεται.*

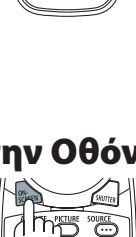

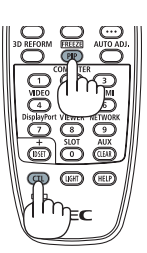

# ❼ Μεγέθυνση μίας Εικόνας

Μπορείτε να μεγεθύνετε την εικόνα έως και τέσσερις φορές.

#### *ΣΗΜΕΙΩΣΗ:*

• Ανάλογαμετοσήμαεισόδου,ημέγιστημεγέθυνσημπορείναείναιμικρότερηαπότέσσερις φορέςήμπορείναπεριοριστείηλειτουργία.

Για να γίνει αυτό:

*1. Πατήστε το πλήκτρο D-ZOOM (+) για να μεγεθύνετε την εικόνα.*

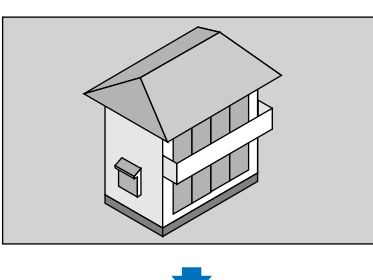

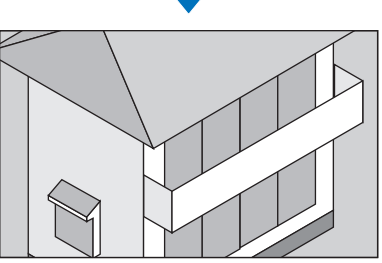

*2. Πατήστε το πλήκτρο* ▲▼◀▶*.*

 Η περιοχή της μεγεθυμένης εικόνας θα μετακινηθεί

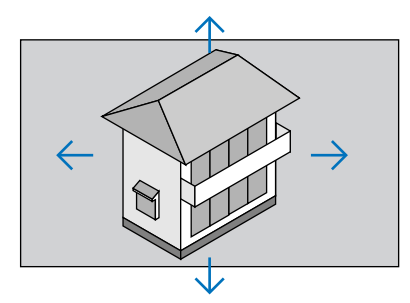

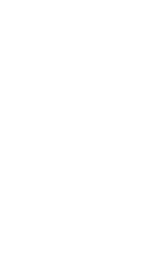

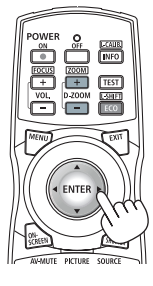

*3. Πατήστε το πλήκτρο D-ZOOM (−).*

 Κάθε φορά που πατάτε το πλήκτρο D-ZOOM (−), η εικόνα σμικρύνεται.

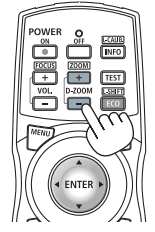

*ΣΗΜΕΙΩΣΗ:* 

- Η εικόνα θα μεγεθυνθεί ή θα σμικρυνθεί στο κέντρο της οθόνης.
- Η εμφάνιση του μενού θα ακυρώσει την τρέχουσα μεγέθυνση.

# ❽ Αλλαγή ΛΕΙΤΟΥΡΓΙΑΣ ΦΩΤΙΣΜΟΥ/Ελέγχου Αποτελέσματος Εξοικονόμησης Ενέργειας Κατά τη Χρήση της ΛΕΙΤΟΥΡΓΙΑΣ ΦΩΤΙΣΜΟΥ [ΛΕΙΤΟΥΡΓΙΑ ΦΩΤΙΣΜΟΥ]

Όταν επιλεχθεί είτε [ΟΙΚΟΛΟΓΙΚΗ 1] ή [ΟΙΚΟΛΟΓΙΚΗ 2] στη [ΛΕΙΤΟΥΡΓΙΑ ΦΩΤΙΣΜΟΥ], ο θόρυβος κίνησης της συσκευής προβολής περιορίζεται από τη μείωση τηςφωτεινότητας της πηγήςφωτισμού της. Με την εξοικονόμηση κατανάλωσης ενέργειας, μπορεί να μειωθεί η εκπομπή CO<sub>2</sub> από αυτή τη συσκευή προβολής.

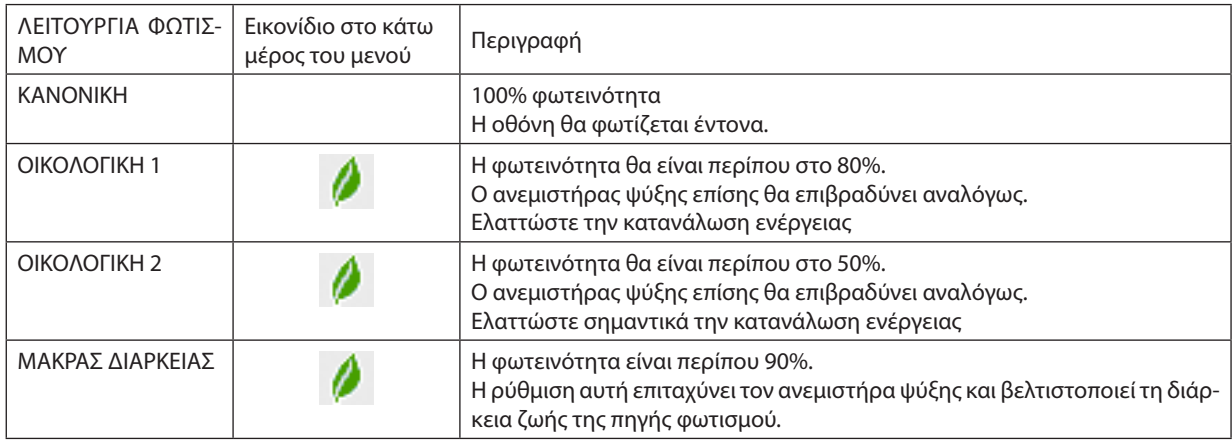

Όταν η φωτεινότητα μειώνεται, η ταχύτητα του ανεμιστήρα ψύξης επιβραδύνεται αναλόγως.

#### Για να ενεργοποιήσετε το στοιχείο [ΛΕΙΤΟΥΡΓΙΑ ΦΩΤΙΣΜΟΥ], κάντε τα εξής: **1. Πατήστε το πλήκτρο ΦΩΤΙΣΜΟΥ στο περίβλημα.**

• Με άλλον τρόπο, πατήστε το πλήκτρο ΟΙΚΟΛ./ΜΕΤΑΤΟΠ. Φ στο τηλεχειριστήριο.

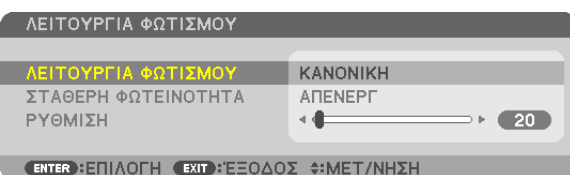

 Θα εμφανιστεί η οθόνη [ΛΕΙΤΟΥΡΓΙΑ ΦΩΤΙΣΜΟΥ].

### **2. Πατήστε το πλήκτρο ΕΙΣΑΓΩΓΗΣ.**

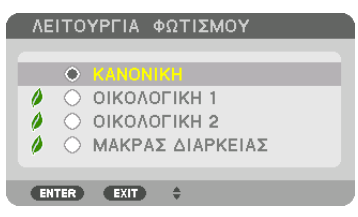

 Θα εμφανιστεί η οθόνη επιλογής [ΛΕΙΤΟΥΡΓΙΑ ΦΩΤΙΣΜΟΥ].

*3. Χρησιμοποιήστε τα πλήκτρα* ▼▲ *για να κάνετε μία επιλογή, και πατήστε*  **το πλήκτρο ΕΙΣΑΓΩΓΗΣ.**

 Ηοθόνηθαεπιστρέψειστηνοθόνη[ΛΕΙΤΟΥΡΓΙΑΦΩΤΙΣΜΟΥ]καιθαεφαρμοστεί η ενεργοποιημένη επιλογή.

 Πατήστε το πλήκτρο ΜΕΝΟΥ για να επιστρέψετε στην αρχική οθόνη.

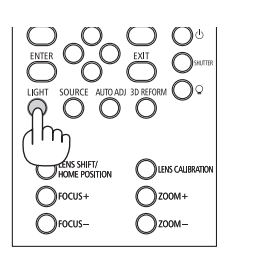

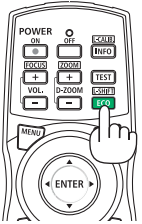

#### *ΣΗΜΕΙΩΣΗ:*

- Μπορείτε να αλλάξετε το στοιχείο [ΛΕΙΤΟΥΡΓΙΑ ΦΩΤΙΣΜΟΥ] χρησιμοποιώντας το μενού. Επιλέξτε[ΕΓΚΑΤΑΣΤ]→[ΕΓΚΑΤΑΣΤΑΣΗ]→[ΛΕΙΤΟΥΡΓΙΑ ΦΩΤΙΣΜΟΥ]→[ΛΕΙΤΟΥΡΓΙΑ ΦΩΤΙΣΜΟΥ].
- Μπορείτε να ελέγξετε τις ώρες χρήσης της μονάδας φωτισμού στο στοιχείο [ΧΡΟΝΟΣ ΛΕΙΤΟΥΡΓΙΑΣ]. Επιλέξτε [ΠΛΗΡΟΦ] → [ΧΡΟΝΟΣ ΛΕΙΤΟΥΡΓΙΑΣ].
- Αφού παρέλθει 1 λεπτό από τη στιγμή που η συσκευή προβολής θα εμφανίσει μπλε, μαύρη ή οθόνη με λογότυπο, η [ΛΕΙΤΟΥΡΓΙΑ ΦΩΤΙΣΜΟΥ] θα μεταβαίνει πάντα σε [ΟΙΚΟ-ΛΟΓΙΚΗ]. Με την αυτόματη ρύθμιση σε [ΟΙΚΟΛΟΓΙΚΗ], θα γίνει αυτόματα επαναφορά της συσκευής προβολής στην προηγούμενη ρύθμιση όταν εντοπίσει σήμα εισόδου.
- Αν η συσκευή προβολής υπερθερμανθεί σε λειτουργία [ΚΑΝΟΝΙΚΗ], ενδέχεται να υπάρξει μία περίπτωση κατά την οποία η συσκευή προβολής να χαμηλώσει αυτόματα τη φωτεινότητα ως μία προστατευτική λειτουργία. Αυτό ονομάζεται «Εξαναγκασμένη ΟΙΚΟΛΟΓΙΚΗ ΛΕΙΤΟΥΡΓΙΑ». Όταν η συσκευή προβολής βρίσκεται στην Εξαναγκασμένη ΟΙΚΟΛΟΓΙΚΗ ΛΕΙΤΟΥΡΓΙΑ,η φωτεινότητατηςεικόναςμειώνεταιελαφρώςκαιηλυχνίαένδειξης ΘΕΡΜΟΚΡ.ανάβειμεπορτοκαλίχρώμα.Ταυτόχρονα,τοσύμβολοθερμομέτρου [ ]εμφανίζεταιστοκάτω δεξίμέροςτηςοθόνης.

 Όταν η συσκευή προβολής επιστρέψει σε κανονική θερμοκρασία, ακυρώνεται η Εξαναγκασμένη ΟΙΚΟΛΟΓΙΚΗ ΛΕΙΤΟΥΡΓΙΑ και η [ΛΕΙΤΟΥΡΓΙΑ ΦΩΤΙΣΜΟΥ] επιστρέφει σε λειτουργία [ΚΑΝΟΝΙΚΗ].

#### Έλεγχος Αποτελέσματος Εξοικονόμησης Ενέργειας [ΜΕΤΡΗΤΗΣ ΑΝΘΡΑΚΑ]

Αυτό το χαρακτηριστικό θα εμφανίσει το αποτέλεσμα της εξοικονόμησης ενέργειας στα πλαίσια της μείωσης εκπομπής CO<sub>2</sub> (κιλά) όταν η [ΛΕΙΤΟΥΡΓΙΑ ΦΩΤΙΣΜΟΥ] της συσκευής προβολής έχει οριστεί σε [ΟΙΚΟΛΟΓΙΚΗ 1], [ΟΙΚΟΛΟΓΙΚΗ 2] ή [ΜΑΚΡΑΣ ΔΙΑΡΚΕΙΑΣ]. Αυτό το χαρακτηριστικό ονομάζεται [ΜΕΤΡΗΤΗΣ ΑΝΘΡΑΚΑ].

Υπάρχουν δύο μηνύματα: [ΣΥΝ. ΑΠΟΘ. ΑΝΘΡΑΚΑ] και [ΑΠΟΘΕΜΑΤΑ ΑΝΘΡΑΚΑ - ΠΕΡΙΟΔΟΣ ΛΕΙΤΟΥΡΓΙΑΣ]. Το μήνυμα [ΣΥΝ. AΠΟΘ. ΑΝΘΡΑΚΑ] εμφανίζει τη συνολική μείωση εκπομπών CO<sub>2</sub> από την παράδοση μέχρι σήμερα. Μπορείτε να ελέγξετε τις πληροφορίες στην επιλογή [ΧΡΟΝΟΣ ΛΕΙΤΟΥΡΓΙΑΣ] από την επιλογή [ΠΛΗΡΟΦ] του μενού. (→ σελίδα [125](#page-139-0))

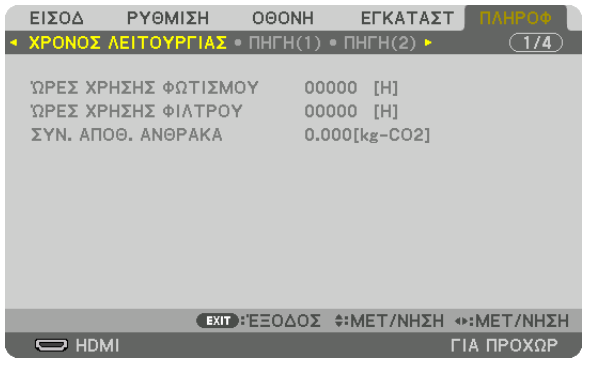

Το μήνυμα [ΑΠΟΘΕΜΑΤΑ ΑΝΘΡΑΚΑ - ΠΕΡΙΟΔΟΣ ΛΕΙΤΟΥΡΓΙΑΣ] εμφανίζει τη συνολική μείωση εκπομπών CO<sub>2</sub> ανάμεσα στην αλλαγή σε ΛΕΙΤΟΥΡΓΙΑ ΦΩΤΙΣΜΟΥ αμέσως μετά την ενεργοποίηση και την ώρα της απενεργοποίησης. Το μήνυμα [ΑΠΟΘΕΜΑΤΑ ΑΝΘΡΑΚΑ-ΠΕΡΙΟΔΟΣΛΕΙΤΟΥΡΓΙΑΣ] θα εμφανιστεί στο μήνυμα [ΔΙΑΚΟΠΗΙΣΧΥΟΣ/ ΕΠΙΒΕΒΑΙΩΣΗ;] κατά την απενεργοποίηση.

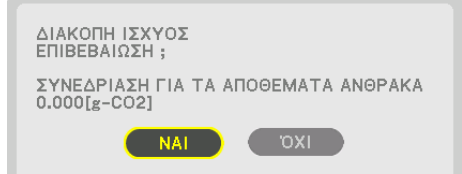

#### ΣΥΜΒΟΥΛΗ:

- Οπαρακάτω τύπος χρησιμοποιείται για τον υπολογισμό της μείωσης της ποσότητας των εκπομπών συνεκπομπών συνεκτουργία συνεκτουργία των εκπουργία [ΚΑΝΟΝΙΚΗ]ΛΕΙΤΟΥΡΓΙΑΦΩΤΙΣΜΟΥ–Κατανάλωσηισχύοςστηντρέχουσαρύθμιση)×συντελεστήςμετατροπήςCO*2*.\*Ρυθμίζονταςτη[ΛΕΙΤΟΥΡΓΙΑΦΩΤΙΣΜΟΥ]σε[ΟΙΚΟΛΟΓΙΚΗ 1], [ΟΙΚΟΛΟΓΙΚΗ 2] ή [ΜΑΚΡΑΣ ΔΙΑΡΚΕΙΑΣ] αυξάνεται η εξοικονόμηση εκπομπών CO<sub>2</sub>.
	- \* Ο υπολογισμός τηςποσότηταςμείωσης των εκπομπώνCO*2*βασίζεταισεμιαδημοσίευσητου OECD «CO*<sup>2</sup>* Emissions from FuelCombustion,2008Edition»(ΕκπομπέςCO*<sup>2</sup>* από Καύση Καυσίμων, Έκδοση 2008).
- Η [ΣΥΝ. ΑΠΟΘ. ΑΝΘΡΑΚΑ] υπολογίζεται με βάση την εξοικονόμηση που καταγράφεται σε διαστήματα 15 λεπτών.
- • Αυτόςοτύποςδενισχύειγιατηνκατανάλωσηισχύοςηοποίαδενεπηρεάζεταιαπότοανη[ΛΕΙΤΟΥΡΓΙΑ ΦΩΤΙΣΜΟΥ]είναιενεργοποιημένηήόχι.

# ❾ Διόρθωση της Οριζόντιας και Κάθετης Παραμόρφωσης Βασικής Γραμμής [ΑΚΡΑ ΓΩΝΙΩΝ]

Χρησιμοποιήστε τη λειτουργία [ΑΚΡΑ ΓΩΝΙΩΝ] για να διορθώσετε την παραμόρφωση βασικής γραμμής (τραπεζοειδούς) για να μικρύνετε ή μεγαλώσετε την επάνω ή κάτω και την αριστερή ή δεξιά πλευρά της οθόνης, ώστε η προβαλλόμενη εικόνα να έχει ορθογώνιο σχήμα.

**1. Πατήστε και κρατήστε πατημένο το πλήκτρο ΔΙΟΡΘΩΣΗΣ 3D για τουλάχιστον 2 δευτερόλεπτα για να επαναφέρετε τις** *τρέχουσες ρυθμίσεις.*

 Οιτρέχουσες ρυθμίσεις για την επιλογή [ΓΕΩΜΕΤΡΙΚΗ ΔΙΟΡΘΩΣΗ] θα διαγραφούν.

*2. Προβάλετε μια εικόνα με τέτοιο τρόπο ώστε η οθόνη να είναι μικρότερη από την περιοχή του ψηφιδοπλέγματος.*

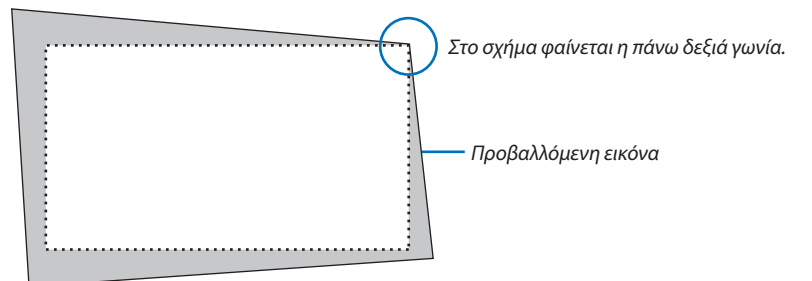

*3. Επιλέξτε οποιαδήποτε γωνία και ευθυγραμμίστε τη γωνία της εικόνας με μια γωνία της οθόνης.*

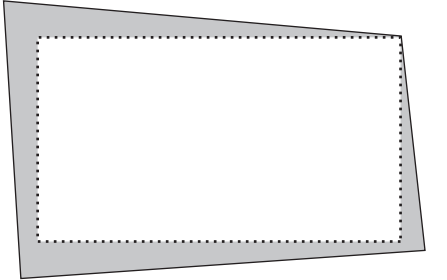

**4. Πατήστε το πλήκτρο ΔΙΟΡΘΩΣΗΣ 3D.**

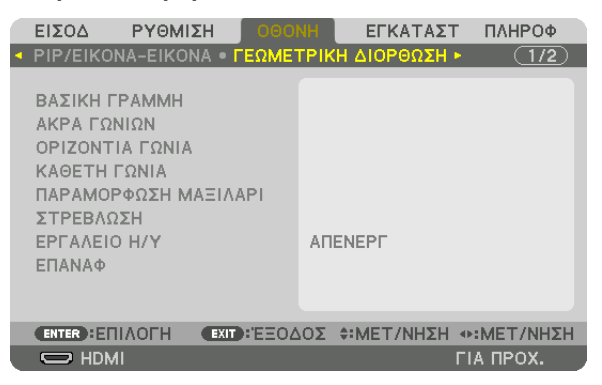

 Εμφανίστε την οθόνη [ΓΕΩΜΕΤΡΙΚΗ ΔΙΟΡΘΩΣΗ]του μενού στην οθόνη.

*5. Πατήστε το πλήκτρο* ▼ **για να ευθυγραμμίσετε τα [ΑΚΡΑ ΓΩΝΙΩΝ], και στη συνέχεια πατήστε το πλήκτρο ΕΙΣΑΓΩΓΗΣ.**

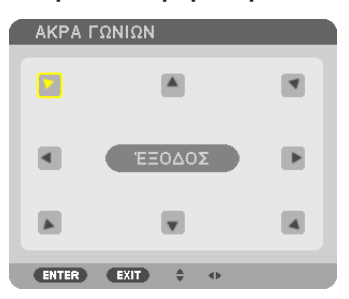

Στην εικόνα φαίνεται να είναι επιλεγμένο το πάνω αριστερά εικονίδιο ( $\blacktriangleright$ ).

 Η οθόνη θα μεταβεί στην οθόνη [ΑΚΡΑ ΓΩΝΙΩΝ].

*ΣΗΜΕΙΩΣΗ:*

- • Ότανέχειρυθμιστείμίαλειτουργία[ΓΕΩΜΕΤΡΙΚΗ ΔΙΟΡΘΩΣΗ]άλληαπότηλειτουργία[ΑΚΡΑ ΓΩΝΙΩΝ],ηοθόνη[ΑΚΡΑ ΓΩΝΙΩΝ]δενθαεμφανιστεί. Ότανδενεμφανίζεται η οθόνη, είτε πατήστε το πλήκτρο ΔΙΟΡΘΩΣΗΣ 3D για 2 ή περισσότερα δευτερόλεπτα, ή εκτελέστε [ΕΠΑΝΑΦ] στο στοιχείο [ΓΕΩΜΕΤΡΙΚΗ ΔΙΟΡΘΩΣΗ] για να διαγράψετε την τιμή ρύθμισης του στοιχείου [ΓΕΩΜΕΤΡΙΚΗ ΔΙΟΡΘΩΣΗ].
- *6. Χρησιμοποιήστε το πλήκτρο* ▲▼◀▶ *για να επιλέξετε το εικονίδιο (*▲*) που δείχνει προς την κατεύθυνση που θέλετε να μετακινήσετε το πλαίσιο της προβαλλόμενης εικόνας.*
- **7. Πατήστε το πλήκτρο ΕΙΣΑΓΩΓΗΣ.**
- *8. Χρησιμοποιήστε το πλήκτρο* ▲▼◀▶ *για να μετακινήσετε το πλαίσιο της προβαλλόμενης εικόνας, όπως φαίνεται στο παράδειγμα.*

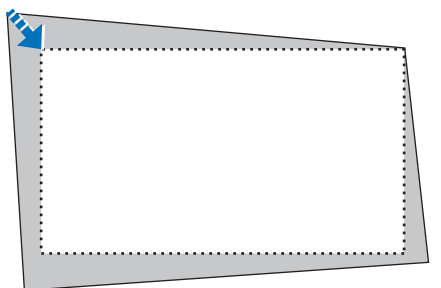

- **9. Πατήστε το πλήκτρο ΕΙΣΑΓΩΓΗΣ.**
- *10.Χρησιμοποιήστε το πλήκτρο* ▲▼◀▶ *για να επιλέξετε άλλο εικονίδιο που να δείχνει την κατεύθυνση.*

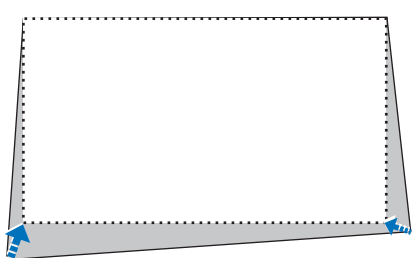

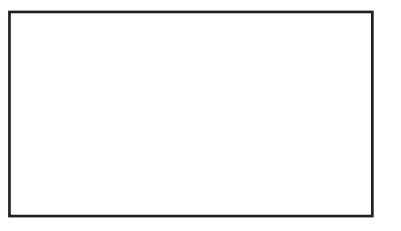

- *11. Επαναλάβετε τα βήματα από 7 έως 10 για να ολοκληρώσετε τη ρύθμιση άκρων γωνιών.*
- *12***. Στην οθόνη ρύθμισης [ΑΚΡΑ ΓΩΝΙΩΝ], επιλέξτε [ΕΞΟΔΟΣ] ή πατήστε το πλήκτρο ΕΞΟΔΟΥ στο τηλεχειριστήριο.**

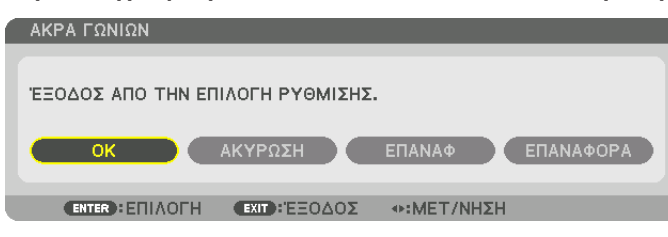

 Εμφανίζεται η οθόνη επιβεβαίωσης.

#### *13.Πατήστε το πλήκτρο* ◀ *ή* ▶ **για να επισημάνετε την επιλογή [ΟΚ] και πατήστε το πλήκτρο ΕΙΣΑΓΩΓΗΣ.**

 Με τον τρόπο αυτό ολοκληρώνεται η διόρθωση [ΑΚΡΑ ΓΩΝΙΩΝ].

• Επιστρέφοντας στην οθόνη [ΑΚΡΑ ΓΩΝΙΩΝ], επιλέξτε [ΑΚΥΡΩΣΗ] ή πατήστε το πλήκτρο ΕΙΣΑΓΩΓΗΣ.

#### *ΣΗΜΕΙΩΣΗ:*

- Ακόμα και εάν η συσκευή προβολής είναι ενεργοποιημένη, εφαρμόζονται οι τιμές διόρθωσης που χρησιμοποιήθηκαν πρόσφατα.
- Εκτελέσετε οποιαδήποτε από τις παρακάτω ενέργειες για να διαγράψετε την τιμή ρύθμισης της λειτουργίας [ΑΚΡΑ ΓΩΝΙΩΝ].
	- Στο Βήμα 12, επιλέξτε [ΕΠΑΝΑΦ] και στη συνέχεια πατήστε το κουμπί ΕΙΣΑΓΩΓΗΣ.
	- Πατήστε το πλήκτρο ΔΙΟΡΘΩΣΗΣ 3D για 2 ή περισσότερα δευτερόλεπτα.
	- Εκτελέστε [ΟΘΟΝΗ]  $\rightarrow$  [ΓΕΩΜΕΤΡΙΚΗ ΔΙΟΡΘΩΣΗ]  $\rightarrow$  [ΕΠΑΝΑΦ] στο μενού στην οθόνη.
- Η διόρθωση ΑΚΡΑ ΓΩΝΙΩΝ μπορεί να προκαλέσει αμυδρό θάμπωμα της εικόνας επειδή η διόρθωση γίνεται ηλεκτρονικά.

# ❿ Αποτροπή της Μη Εξουσιοδοτημένης Χρήσης της Συσκευής Προβολής [ΑΣΦΑΛΕΙΑ]

Μπορείτε να ορίσετε μια λέξη-κλειδί για τη συσκευή προβολής σας μέσω του μενού, για να αποτρέψετε τη λειτουργία από μη εξουσιοδοτημένους χρήστες. Αφού ορίσετε λέξη-κλειδί, με την ενεργοποίηση της συσκευής προβολής θα εμφανιστεί η Oθόνη εισαγωγής λέξης κλειδιού. Αν δεν πληκτρολογήσετε τη σωστή λέξη-κλειδί, η συσκευή προβολής δεν θα μπορεί να προβάλλει εικόνες.

• Δεν μπορείτε να ακυρώσετε τη ρύθμιση [ΑΣΦΑΛΕΙΑ] μέσω της επιλογής [ΕΠΑΝΑΦ] του μενού.

#### **Για να ενεργοποιήσετε τη λειτουργία ασφαλείας:**

#### *1. Πατήστε το πλήκτρο ΜΕΝΟΥ.*

 Θα εμφανιστείτο μενού.

- *2. Πατήστε το πλήκτρο* ▶ **δύοφορές για να επιλέξετε [ΕΓΚΑΤΑΣΤ] και πατήστε το πλήκτρο** ▼ **ή το πλήκτρο ΕΙΣΑΓΩΓΗΣ για να επιλέξετε [ΜΕΝΟΥ].**
- *3. Πατήστε το πλήκτρο* ▶ **για να επιλέξετε [ΧΕΙΡΙΣΤΗΡΙΟ].**
- *4. Πατήστε το πλήκτρο* ▼ **τρεις φορές για να επιλέξετε [ΑΣΦΑΛΕΙΑ] και πατήστε το πλήκτρο ΕΙΣΑΓΩΓΗΣ.**

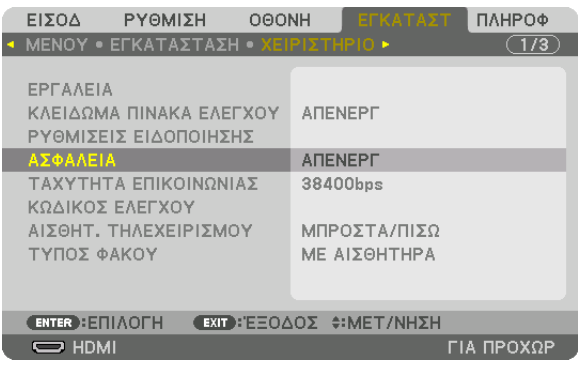

 Θα εμφανιστείτο μενού ΑΠΕΝΕΡΓ/ΕΝΕΡΓ.

*5. Πατήστε το πλήκτρο* ▼ **για να επιλέξετε [ΕΝΕΡΓ] και πατήστε το πλήκτρο ΕΙΣΑΓΩΓΗΣ.**

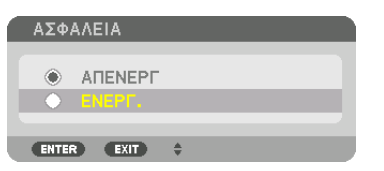

 Εμφανίζεται η οθόνη [ΛΕΞΗ ΚΛΕΙΔΙ ΑΣΦΑΛΕΙΑΣ].

*6. Πληκτρολογήστε έναν συνδυασμό των τεσσάρων πλήκτρων* ▲▼◀▶ **και πατήστε το πλήκτρο ΕΙΣΑΓΩΓΗΣ.**

ΣΗΜΕΙΩΣΗ: Η λέξη-κλειδί πρέπει να αποτελείται από 4 έως 10 ψηφία.

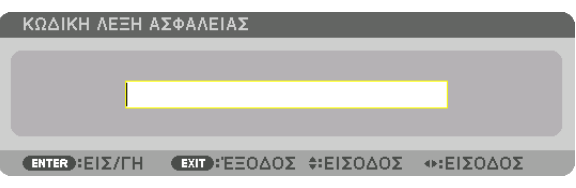

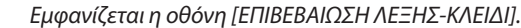

*ΣΗΜΕΙΩΣΗ: Σημειώστε τον κωδικό πρόσβασής σας και φυλάξτε τον σε ασφαλές μέρος.*

*7. Πληκτρολογήστε τον ίδιο συνδυασμό των πλήκτρων* ▲▼◀▶ **και πατήστε το πλήκτρο ΕΙΣΑΓΩΓΗΣ.**

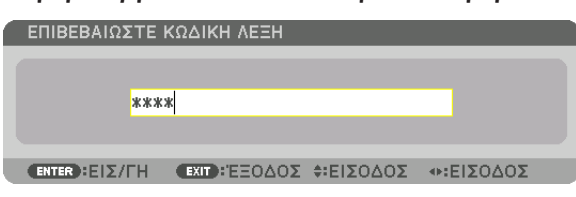

 Θα εμφανιστεί η οθόνη επιβεβαίωσης.

**8. Επιλέξτε [YES] και πατήστε το πλήκτρο ΕΙΣΑΓΩΓΗΣ.**

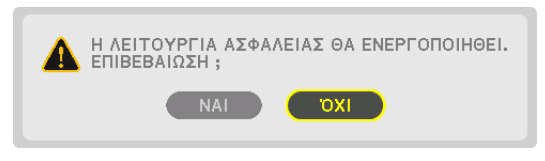

 Έχει ενεργοποιηθεί η λειτουργία ΑΣΦΑΛΕΙΑ.

#### **Για να ενεργοποιήσετε τη συσκευή προβολής όταν είναι ενεργοποιημένη η [ΑΣΦΑΛΕΙΑ]:**

# *1. Πατήστε το πλήκτρο .*

• Εάν χρησιμοποιείτε το τηλεχειριστήριο, πατήστε το πλήκτρο ΕΝΕΡΓΟΠΟΙ*-*ΗΣΗΣ.

 Η συσκευή προβολής θα ενεργοποιηθεί και θα εμφανιστεί ένα μήνυμα που υποδεικνύει ότι η συσκευή προβολής είναι κλειδωμένη.

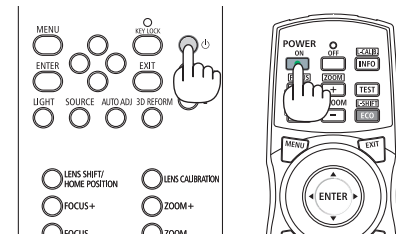

#### *2. Πατήστε το πλήκτρο ΜΕΝΟΥ.*

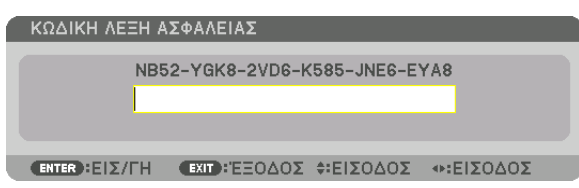

**3. Πληκτρολογήστε τη σωστή λέξη-κλειδί και πατήστε το πλήκτρο ΕΙΣΑΓΩΓΗΣ. Η συσκευή προβολής θα εμφανίσει μία** *εικόνα.*

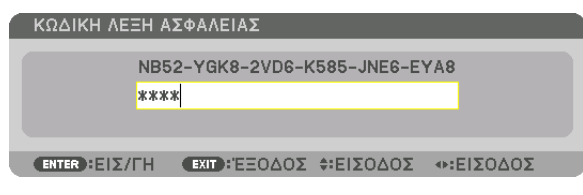

*ΣΗΜΕΙΩΣΗ: Η λειτουργία απενεργοποίησης ασφαλείας παραμένει μέχρι να απενεργοποιήσετε την τροφοδοσία ή να βγάλετε το καλώδιο ρεύματος.*

#### **Για να απενεργοποιήσετε τη λειτουργία ΑΣΦΑΛΕΙΑ:**

#### *1. Πατήστε το πλήκτρο ΜΕΝΟΥ.*

 Θα εμφανιστείτο μενού.

**2. Επιλέξτε [ΕΓΚΑΤΑΣΤ]** → **[ΧΕΙΡΙΣΤΗΡΙΟ]** → **[ΑΣΦΑΛΕΙΑ] και πατήστε το πλήκτρο ΕΙΣΑΓΩΓΗΣ.**

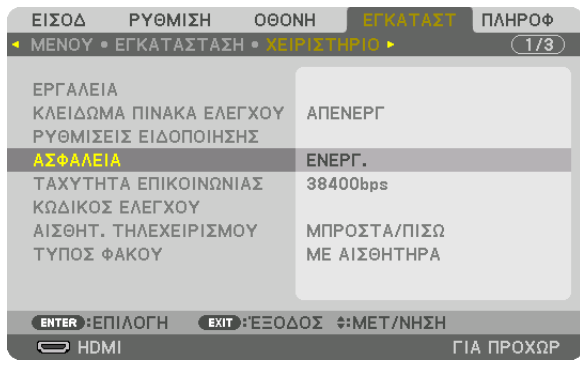

Θα εμφανιστεί το μενού ΑΠΕΝΕΡΓ/ΕΝΕΡΓ.

#### **3. Επιλέξτε [ΑΠΕΝΕΡΓ] και πατήστε το πλήκτρο ΕΙΣΑΓΩΓΗΣ.**

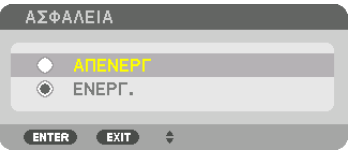

 Εμφανίζεται η οθόνη ΛΕΞΗ ΚΛΕΙΔΙ ΑΣΦΑΛΕΙΑΣ.

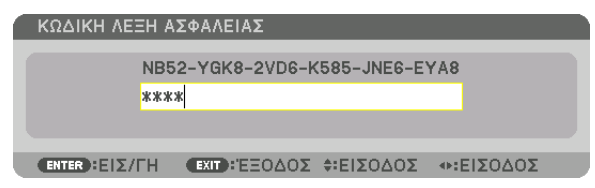

#### **4. Πληκτρολογήστε τη λέξη-κλειδί και πατήστε το πλήκτρο ΕΙΣΑΓΩΓΗΣ.**

 Μετά την πληκτρολόγηση της σωστής λέξης-κλειδί, θα απενεργοποιηθεί η λειτουργία ΑΣΦΑΛΕΙΑ.

ΣΗΜΕΙΩΣΗ:Ανξεχάσετετηλέξη-κλειδί,επικοινωνήστεμετοναντιπρόσωπόσας.Οαντιπρόσωπόςσαςθασαςπαράσχειτηλέξη-κλειδί,αντουπαραχωρήσετετονκωδικόαιτήματος. Ο δικός σας κωδικός αιτήματος εμφανίζεται στην οθόνη Επιβεβαίωσης Λέξης-Κλειδί. Σε αυτό το παράδειγμα, ένας κωδικός αιτήματος είναι [NB52-YGK8-2VD6-K585-JNE6-EYA8].

# <span id="page-54-0"></span>⓫ Προβολή τρισδιάστατων βίντεο

Αυτή η συσκευή προβολής υποστηρίζει γυαλιά DLP-Link και πομπό τρισδιάστατου σήματος.

# **ΠΡΟΣΟΧΗ**

### **Προφυλάξεις υγείας**

Πριν από τη χρήση, βεβαιωθείτε ότι έχετε διαβάσει τις προφυλάξεις υγείας που ενδέχεται να αναγράφονται στα εγχειρίδια που συνοδεύουν τα γυαλιά 3D και το λογισμικό τρισδιάστατων βίντεο (συσκευή αναπαραγωγής Blu-ray, παιχνίδια, αρχεία γραφικών υπολογιστή κλπ.).

Παρακαλούμε λάβετε υπόψη σας τα εξής προκειμένου να αποφύγετε αρνητικές επιπτώσεις στην υγεία.

- • Παρακαλούμε μην χρησιμοποιείτε τα γυαλιά 3Dγια σκοπούς διαφορετικούς από την παρακολούθηση τρισδιάστατων βίντεο.
- • Παρακαλούμε διατηρείστε μία απόσταση τουλάχιστον 2 m μακριά από την οθόνη όταν παρακολουθείτε βίντεο. Η παρακολούθηση ενός βίντεο από πολύ μικρή απόσταση από την οθόνη θα αυξήσει την κόπωση των ματιών.
- • Παρακαλούμε μην παρακολουθείτε βίντεο συνεχώς για μεγάλο χρονικό διάστημα. Παρακαλούμε κάνετε διάλειμμα 15 λεπτών μετά από κάθε μία ώρα παρακολούθησης.
- • Παρακαλούμε συμβουλευτείτε ένα γιατρό πριν την παρακολούθηση ή αν κάποιο από τα μέλη της οικογένειάς σας έχει ιστορικό επιληπτικών κρίσεων που προκαλούνται από φωτοευαισθησία.
- • Παρακαλούμε σταματήστε αμέσως την παρακολούθηση και ξεκουραστείτε όταν νιώσετε σωματική αδιαθεσία κατά την παρακολούθηση (εμετό, ζάλη, ναυτία, πονοκέφαλο, πόνο στα μάτια, θολή όραση, κράμπες και μούδιασμα στα άκρα κλπ.). Παρακαλούμε να συμβουλευθείτε ένα γιατρό αν τα συμπτώματα επιμένουν.
- • Παρακαλούμε να παρακολουθείτε ένα τρισδιάστατο βίντεο ακριβώς μπροστά από την οθόνη. Εάν παρακολουθήσετε ένα τρισδιάστατο βίντεο πλαγίως από τις πλευρές ενδέχεται να υποστείτε σωματική κόπωση και καταπόνηση των ματιών.

### Διαδικασία για την παρακολούθηση τρισδιάστατων βίντεο με αυτή τη συσκευή προβολής

### **Προετοιμασίες γυαλιών 3D και πομπού τρισδιάστατου σήματος**

Χρησιμοποιήστε γυαλιά 3D ενεργού συστήματος κλείστρου που συμμορφώνονται με το VESA.

Συνιστούμε να χρησιμοποιείτε γυαλιά τύπου RF που παράγονται από την Xpand

- • Γυαλιά 3D: Xpand X105-RF
- • Πομπός 3D: Xpand AD025-RF-X1

#### *1. Συνδέστε τη συσκευή βίντεο στη συσκευή προβολής.*

*2. Ενεργοποιήστε τη συσκευή προβολής.*

#### *3. Εκτελέστε το λογισμικό τρισδιάστατων βίντεο και προβάλετε το βίντεο χρησιμοποιώντας τη συσκευή προβολής.*

 Η εργοστασιακή προεπιλογή είναι [ΑΥΤΟΜ.]. Όταν δεν μπορεί να προβληθεί ένα τρισδιάστατο βίντεο, ενδέχεται να οφείλεται στο γεγονός ότι δεν υπάρχει τρισδιάστατο σήμα ή δεν μπορεί να ανιχνευθεί τρισδιάστατο σήμα από τη συσκευή προβολής. Σε αυτή την περίπτωση, επιλέξτε χειροκίνητα τη μορφή.

#### *4. Επιλέξτε τη μορφή τρισδιάστατου βίντεο.*

(1) Πατήστε το πλήκτρο ΜΕΝΟΥ.

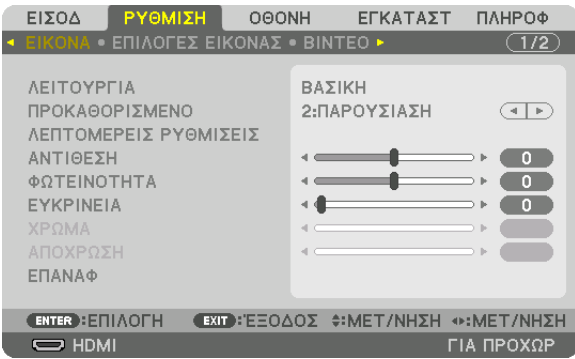

#### Θα εμφανιστείτο ΜΕΝΟΥ.

(2) Πατήστε το πλήκτρο ▶, επιλέξετε [ΡΥΘΜΙΣΗ], κατόπιν πατήστε το πλήκτρο ΕΙΣΑΓΩΓΗΣ.

 Θα επισημανθείτο στοιχείο [ΕΙΚΟΝΑ].

(3) Χρησιμοποιήστε το πλήκτρο ▶ για να επιλέξετε το στοιχείο [ΡΥΘΜΙΣΕΙΣ 3D].

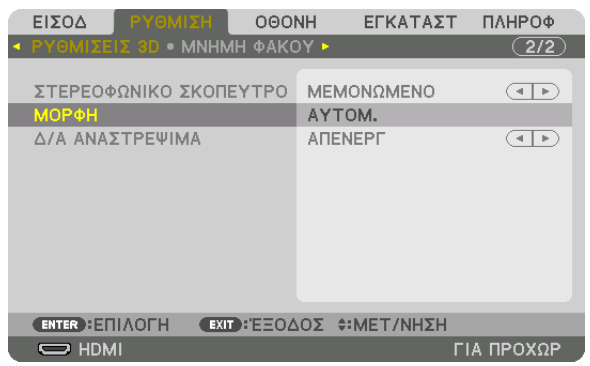

 Θα εμφανιστεί η οθόνη [ΡΥΘΜΙΣΕΙΣ 3D].

(4) Χρησιμοποιήστε το πλήκτρο ▼ για να ευθυγραμμίσετε τον δρομέα με το στοιχείο [ΜΟΡΦΗ], κατόπιν πατήστε το πλήκτρο ΕΙΣΑΓΩΓΗΣ.

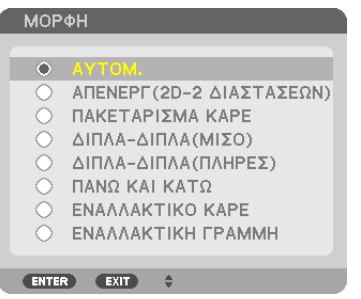

 Θα εμφανιστεί η οθόνη [ΜΟΡΦΗ].

(5) Χρησιμοποιήστε τα πλήκτρα ▼/▲ για να ευθυγραμμίσετε τον δρομέα με μία από τις επιλογές μορφής, κατόπιν πατήστε το πλήκτρο ΕΙΣΑΓΩΓΗΣ.

 Η οθόνη θα επιστρέψει στην οθόνη [ΡΥΘΜΙΣΕΙΣ 3D].

 Πατήστε το πλήκτρο ΜΕΝΟΥ για να επιστρέψετε στην αρχική οθόνη.

• Κατά τη μετάβαση σε ένα τρισδιάστατο βίντεο θα εμφανιστεί το τρισδιάστατο προειδοποιητικό μήνυμα (προεπιλεγμένη εργοστασιακή ρύθμιση κατά την αποστολή). Παρακαλούμε διαβάστε προσεκτικά τις «Προφυλάξεις για την Υγεία» στην προηγούμενη σελίδαώστε να παρακολουθήσετε βίντεο με τον σωστό τρόπο. Η οθόνη θα σβήσει μετά από 60 δευτερόλεπτα ή όταν πατήσετε το πλήκτρο ΕΙΣΑΓΩΓΗΣ. (→ σελίδα [102](#page-116-0)*)*

#### *5. Ενεργοποιήστε την τροφοδοσία των γυαλιών 3D και φορέστε τα γυαλιά για να παρακολουθήσετε το βίντεο.*

 Όταν εισαχθεί ένα βίντεο δύο διαστάσεων θα προβληθεί ένα κανονικό βίντεο δύο διαστάσεων.

 Για να παρακολουθήσετε ένα τρισδιάστατο βίντεο σε δύο διαστάσεις, επιλέξτε [ΑΠΕΝΕΡΓ(2D-2 ΔΙΑΣΤΑΣΕΩΝ)] στην οθόνη [ΜΟΡΦΗ] που αναφέρεται παραπάνω (5).

#### *ΣΗΜΕΙΩΣΗ:*

- Αμέσως μετά τη μετάβαση σε τρισδιάστατη εικόνα, οι ακόλουθες λειτουργίες θα ακυρωθούν και θα απενεργοποιηθούν. Οι τιμές ρύθμισης [ΑΜΑΥΡΩΣΗ ΠΕΡΙΘΩΡΙΩΝ], [PIP/ ΕΙΚΟΝΑ-ΕΙΚΟΝΑ], [ΓΕΩΜΕΤΡΙΚΗ ΔΙΟΡΘΩΣΗ], [ΚΟΠΗ ΑΝΑΜΕΙΞΗΣ] ([ΓΕΩΜΕΤΡΙΚΗ ΔΙΟΡΘΩΣΗ]και [ΚΟΠΗ ΑΝΑΜΕΙΞΗΣ]θαδιατηρηθούν.)
- • Η απόδοσηενδεχομένωςναμηνμεταβείαυτόματασετρισδιάστατοβίντεοανάλογαμετηνείσοδοτρισδιάστατουσήματος.
- Ελέγξτε τις συνθήκες λειτουργίας που περιγράφονται στο εγχειρίδιο χρήσης της συσκευής αναπαραγωγής Blu-ray.
- • Παρακαλούμενασυνδέσετετοτερματικό DIN τουπομπούτρισδιάστατουσήματοςστο3D SYNCτηςκύριαςσυσκευήςπροβολής.
- Τα γυαλιά 3D επιτρέπουν την παρακολούθηση τρισδιάστατων βίντεο λαμβάνοντας έξοδο συγχρονισμένων οπτικών σημάτων από τον πομπό τρισδιάστατου σήματος.
- *Ως αποτέλεσμα, η ποιότητα της τρισδιάστατης εικόνας μπορεί να επηρεαστεί από συνθήκες, όπως η φωτεινότητα του περιβάλλοντος χώρου, το μέγεθος της οθόνης, η απόσταση παρακολούθησης κλπ.*
- Κατά την αναπαραγωγή ενός λογισμικού βίντεο 3D σε υπολογιστή, η ποιότητα της τρισδιάστατης εικόνας μπορεί να επηρεαστεί εάν είναι χαμηλή η απόδοση του CPU και του τσιπγραφικών του υπολογιστή. Παρακαλούμε ελέγξτε το απαιτούμενο περιβάλλον λειτουργίας του υπολογιστή που αναφέρεται στο εγχειρίδιο λειτουργίας που συνοδεύει το *λογισμικό τρισδιάστατου βίντεο.*
- Ανάλογα με το σήμα, ενδέχεται να μην είναι διαθέσιμες οι επιλογές [ΜΟΡΦΗ] και [Δ/Α ΑΝΑΣΤΡΕΨΙΜΑ]. Παρακαλούμε σε αυτή την περίπτωση να αλλάξετε το σήμα.

# Όταν τα βίντεο δεν μπορούν να προβληθούν σε τρισδιάστατο σήμα

Παρακαλούμε ελέγξτε τα ακόλουθα σημεία όταν τα βίντεο δεν μπορούν να προβληθούν σε τρισδιάστατο σήμα. Παρακαλούμε επίσης να διαβάσετε το εγχειρίδιο λειτουργίας που συνοδεύει τα γυαλιά 3D.

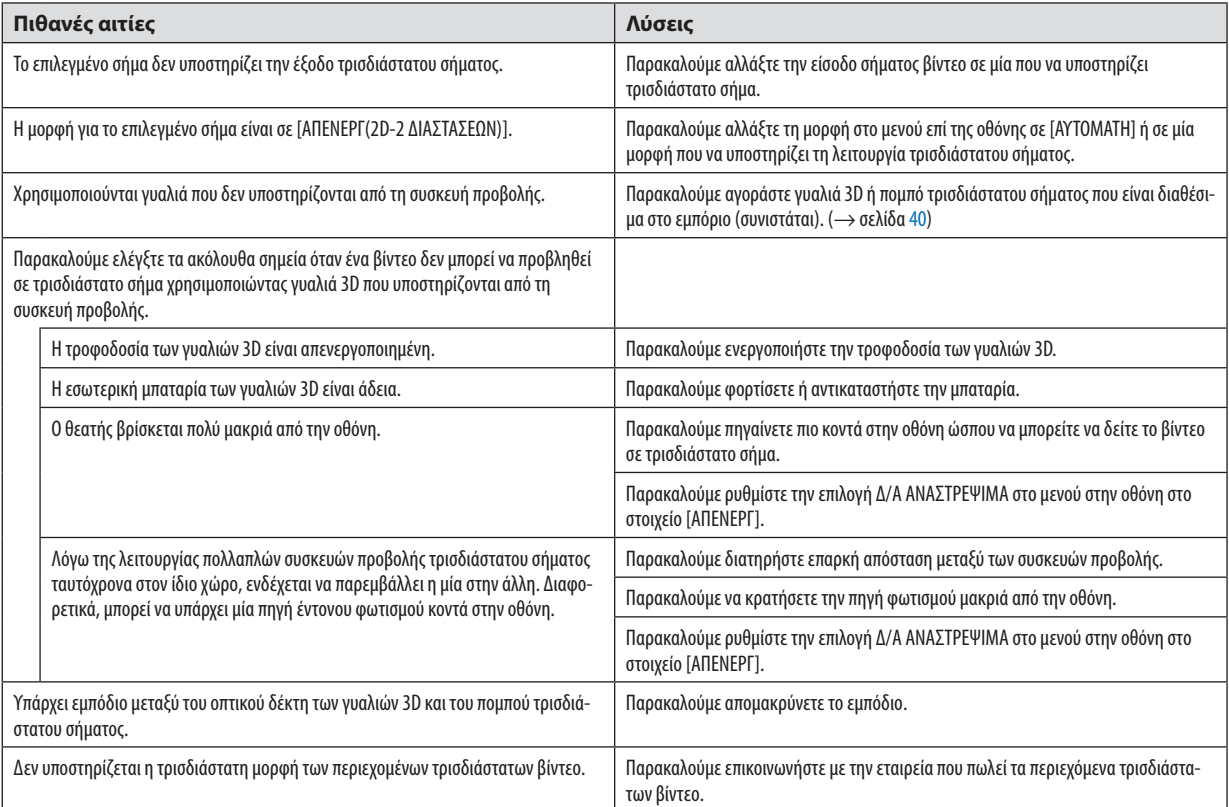

# ⓬ Χειρισμός της Συσκευής Προβολής με Χρήση ενός Προγράμματος Περιήγησης HTTP

### Επισκόπηση

Η λειτουργία Διακομιστή HTTP παρέχει ρυθμίσεις και λειτουργίες για:

#### **1. Ρύθμιση ενσύρματου δικτύου (ΡΥΘΜΙΣΕΙΣ ΔΙΚΤΥΟΥ)**

 Για να χρησιμοποιήσετε ενσύρματη σύνδεση LAN, συνδέστε τη συσκευή προβολής στον υπολογιστή με ένα εμπορικά διαθέσιμο καλώδιο LAN. (→ σελίδα [138](#page-152-0)*)*

**2. Ρύθμιση του Alert Mail (ΕΙΔΟΠΟΙΗΤΙΚΟ ΜAIL)**

 Όταν η συσκευή προβολής είναι συνδεδεμένη σε ενσύρματο δίκτυο,τα μηνύματα σφάλματος θα αποστέλλονται μέσω e-mail.

*3. Χειρισμός της συσκευής προβολής*

 Δυνατότητες για ενεργοποίηση/απενεργοποίηση τροφοδοσίας, επιλογή εισόδου και ρυθμίσεις εικόνας.

#### **4. Ρύθμιση του ΚΩΔΙΚΟΥ ΠΡΟΣΒΑΣΗΣ PJLink και του AMX BEACON**

Είναι δυνατή η πρόσβαση στη λειτουργία διακομιστή HTTP:

**• Εκκινήστε το πρόγραμμα περιήγησης διαδικτύου του υπολογιστή σας μέσω του δικτύου που είναι συνδεδεμένο στη** *συσκευή προβολής και εισάγετε το ακόλουθο URL:*

#### **http://<η διεύθυνση IP της συσκευής προβολής> /index.html**

ΣΥΜΒΟΥΛΗ: Η εργοστασιακάρυθμισμένηδιεύθυνσηIPείναι [DHCP ON].

#### *ΣΗΜΕΙΩΣΗ:*

- Για να χρησιμοποιήσετε τη συσκευή προβολής σε δίκτυο, συμβουλευτείτε τον διαχειριστή του δικτύου σας για τις ρυθμίσεις δικτύου.
- Η αντίδραση της οθόνης ή του πλήκτρου μπορεί να επιβραδυνθεί, ή η λειτουργία μπορεί να μη γίνει δεκτή ανάλογα με τις ρυθμίσεις του δικτύου σας. *Αν συμβεί αυτό, συμβουλευτείτε τον διαχειριστή του δικτύου σας. Η συσκευή προβολής ενδέχεται να μην ανταποκρίνεται, εάν τα πλήκτρα της πατηθούν επανειλημμένα σε σύντομα χρονικά διαστήματα. Εάν συμβεί αυτό, περιμένετε μια στιγμή και επαναλάβετε. Εάν συνεχίζετε να μη λαμβάνετε καμία απόκριση, απενεργοποιήστε και ενεργοποιήστε ξανά τη συσκευή προβολής.*
- Αν δεν εμφανιστείη οθόνη ΡΥΘΜΙΣΕΙΣ ΔΙΚΤΥΟΥ ΣΥΣΚΕΥΗΣ ΠΡΟΒΟΛΗΣ στο πρόγραμμα περιήγησης, πατήστε τα πλήκτρα Ctrl+F5 για να ανανεώσετε το πρόγραμμα περιήγησης (ήναδιαγράψετετημνήμηπροσωρινώνδεδομένων(cache)).
- Αυτή η συσκευή προβολής χρησιμοποιεί «JavaScript» και «Cookies» και θα πρέπει να ρυθμίσετε το πρόγραμμα περιήγησης, ώστε να δέχεται αυτές τις λειτουργίες. Η μέθοδος *ρύθμισης διαφέρει ανάλογα με την έκδοση του προγράμματος περιήγησης. Ανατρέξτε στα αρχεία βοήθειας και στις άλλες πληροφορίες που παρέχονται μαζί με το λογισμικό σας.*

### Προετοιμασία πριν από τη Χρήση

Συνδέστε τη συσκευή προβολής με ένα εμπορικά διαθέσιμο καλώδιο LAN πριν ασχοληθείτε με τις λειτουργίες του προγράμματος περιήνησης. ( $\rightarrow$  σελίδα [138](#page-152-0))

Η λειτουργία με πρόγραμμα περιήγησης που χρησιμοποιεί διακομιστή μεσολάβησης ίσως να μην είναι δυνατή, ανάλογα με τον τύπο διακομιστή μεσολάβησης και τη μέθοδο ρύθμισης. Παρόλο που ο τύπος του διακομιστή μεσολάβησης είναι ένας παράγοντας, είναι πιθανό τα στοιχεία που έχουν πραγματικά ρυθμιστεί να μην εμφανίζονται, ανάλογα με την αποτελεσματικότητα της προσωρινής μνήμης δεδομένων (cache), και τα περιεχόμενα που έχουν ρυθμιστεί από το πρόγραμμα περιήγησης ίσως να μην αντικατοπτρίζονται στη λειτουργία. Συνιστάται να μη χρησιμοποιήσετε διακομιστή μεσολάβησης, εκτός αν είναι αναπόφευκτο.

#### Διαχείριση της Διεύθυνσης για Λειτουργία μέσω Προγράμματος Περιήγησης

Σχετικά με την πραγματική διεύθυνση που εισάγεται για τη διεύθυνση ή που εισάγεται στη στήλη URL όταν η λειτουργία της συσκευής προβολής γίνεται μέσω του προγράμματος περιήγησης, το όνομα του κεντρικού υπολογιστή μπορεί να χρησιμοποιηθεί όπως είναι, όταν το όνομα του κεντρικού υπολογιστή που αντιστοιχεί στη διεύθυνση IP της συσκευής προβολής έχει καταχωρηθεί στο διακομιστή ονομασίας τομέα από το διαχειριστή του δικτύου, ή το όνομα του κεντρικού υπολογιστή που αντιστοιχεί στη διεύθυνση IP της συσκευής προβολής έχει ρυθμιστεί στο αρχείο «HOSTS» (ΚΕΝΤΡΙΚΟΙ ΥΠΟΛΟΓΙΣΤΕΣ) του υπολογιστή που χρησιμοποιείται.

Παράδειγμα 1: Όταν το όνομα του κεντρικού υπολογιστή στη συσκευή προβολής έχει οριστεί ως «pj.nec.co.jp», η πρόσβαση στη ρύθμιση δικτύου επιτυγχάνεται πληκτρολογώντας

> http://pj.nec.co.jp/index.html για τη διεύθυνση ή τη στήλη εισαγωγής του URL.

Παράδειγμα 2: Όταν η διεύθυνση ΙΡ της συσκευής προβολής είναι «192.168.73.1», η πρόσβαση στη ρύθμιση δικτύου επιτυγχάνεται ορίζοντας http://192.168.73.1/index.html για τη διεύθυνση ή τη στήλη εισαγωγής του URL.

#### ΡΥΘΜΙΣΗ ΣΥΣΚΕΥΗΣ ΠΡΟΒΟΛΗΣ

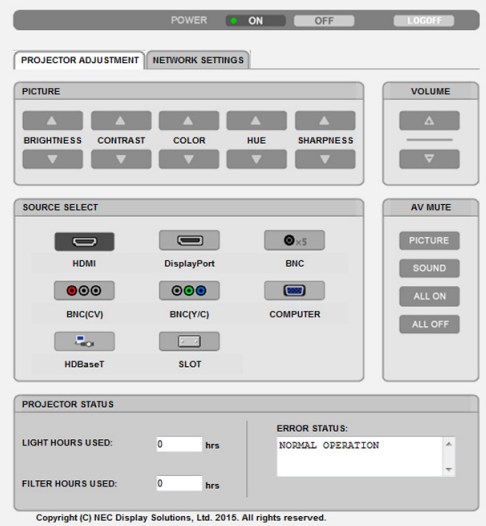

ΕΝΕΡΓΟΠΟΙΗΣΗ: Ρυθμίζει την τροφοδοσία ισχύος της συσκευής προβολής.

ΕΝΕΡΓ .............................. Η παροχή ρεύματος είναι ενεργοποιημένη.

ΑΠΕΝΕΡΓ ......................... Η παροχή ρεύματος είναι απενεργοποιημένη.

ΕΝΤΑΣΗ ΗΧΟΥ: Δεν μπορεί να χρησιμοποιηθεί για αυτή τη συσκευή.

ΣΙΓΑΣΗ AV: Ρυθμίζει τη λειτουργία σίγασης της συσκευής προβολής.

ΕΙΚΟΝΑ ΕΝΕΡΓ ................. Πραγματοποιεί σίγαση του βίντεο.

ΕΙΚΟΝΑ ΑΠΕΝΕΡΓ............. Ακυρώνει τη σίγαση του βίντεο.

ΗΧΟΣ ΕΝΕΡΓ .................... Δεν μπορεί να χρησιμοποιηθεί με αυτή τη συσκευή.

ΗΧΟΣ ΑΠΕΝΕΡΓ ................ Δεν μπορεί να χρησιμοποιηθεί με αυτή τη συσκευή.

ΟΛΑ ΕΝΕΡΓ ...................... Πραγματοποιεί σίγαση των λειτουργιών του βίντεο.

ΟΛΑ ΑΠΕΝΕΡΓ .................. Ακυρώνει τη σίγαση των λειτουργιών του βίντεο.

ΕΙΚΟΝΑ: Ελέγχει τη ρύθμιση του βίντεο της συσκευής προβολής.

ΦΩΤΕΙΝΟΤΗΤΑ ▲ ............ Αυξάνει την τιμή ρύθμισης της φωτεινότητας.

ΦΩΤΕΙΝΟΤΗΤΑ ▼ ............Μειώνει την τιμή ρύθμισης της φωτεινότητας.

ΑΝΤΙΘΕΣΗ ▲ .................. Αυξάνει την τιμή ρύθμισης της αντίθεσης. ΑΝΤΙΘΕΣΗ ▼ ..................Μειώνει την τιμή ρύθμισης της αντίθεσης.

ΧΡΩΜΑ ▲....................... Αυξάνει την τιμή ρύθμισης του χρώματος.

ΧΡΩΜΑ ▼.......................Μειώνει την τιμή ρύθμισης του χρώματος.

ΑΠΟΧΡΩΣΗ ▲ ................. Αυξάνει την τιμή ρύθμισης της απόχρωσης.

ΑΠΟΧΡΩΣΗ ▼ .................Μειώνει την τιμή ρύθμισης της απόχρωσης.

ΕΥΚΡΙΝΕΙΑ ▲ .................. Αυξάνει την τιμή ρύθμισης της ευκρίνειας.

ΕΥΚΡΙΝΕΙΑ ▼ ..................Μειώνει την τιμή ρύθμισης της ευκρίνειας.

• Οι λειτουργίες που μπορούν να ρυθμιστούν ποικίλλουν ανάλογα με το σήμα που εισέρχεται στη συσκευή προβολής. (→ σελίδα [82,](#page-96-0) [83](#page-97-0))

ΕΠΙΛΟΓΗ ΠΗΓΗΣ: Αλλάζει το τερματικό εισόδου της συσκευής προβολής.

HDMI ...............................Μεταβαίνει στο τερματικό HDMI IN.

DisplayPort .....................Μεταβαίνει στο DisplayPort IN.

BNC .................................Μεταβαίνει σε είσοδο βίντεο BNC.

BNC(CV) ..........................Μεταβαίνει σε είσοδο βίντεο BNC (CV).

BNC(Y/C) .........................Μεταβαίνει σε είσοδο βίντεο BNC (Y/C).

ΥΠΟΛΟΓΙΣΤΗΣ .................Μεταβαίνει στο τερματικό COMPUTER IN.

HDBaseT ..........................Μετάβαση στην είσοδο εικόνας που έχει σταλεί από μία συσκευή μετάδοσης που υποστηρίζει το HDBaseT.

SLOT ................................ Η συσκευή προβολής μεταβαίνει σε είσοδο βίντεο από τον προαιρετικό πίνακα όταν έχει συνδεθεί ένας προαιρετικός πίνακας (πωλείται ξεχωριστά).

ΚΑΤΑΣΤΑΣΗ ΣΥΣΚΕΥΗΣ ΠΡΟΒΟΛΗΣ: Εμφανίζει την κατάσταση της συσκευής προβολής.

ΩΡΕΣ ΧΡΗΣΗΣ ΦΩΤΙΣΜΟΥ ................Εμφανίζει πόσες ώρες έχει χρησιμοποιηθεί η μονάδα φωτισμού.

ΩΡΕΣ ΧΡΗΣΗΣ ΦΙΛΤΡΟΥ ....................Εμφανίζεται ο αριθμός των ωρών χρήσης του φίλτρου.

ΚΑΤΑΣΤΑΣΗ ΣΦΑΛΜΑΤΟΣ .................Εμφανίζει την κατάσταση των σφαλμάτων που παρουσιάστηκανστη συσκευή προβολής.

ΑΠΟΣΥΝΔΕΣΗ: Αποσύνδεση της συσκευής προβολής και επιστροφή στην οθόνη ελέγχου ταυτότητας (οθόνη ΣΥΝΔΕΣΗΣ).

# ΡΥΘΜΙΣΕΙΣ ΔΙΚΤΥΟΥ

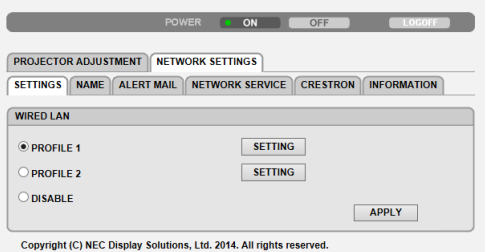

#### **• ΡΥΘΜΙΣΕΙΣ**

#### **ΕΝΣΥΡΜΑΤΟ**

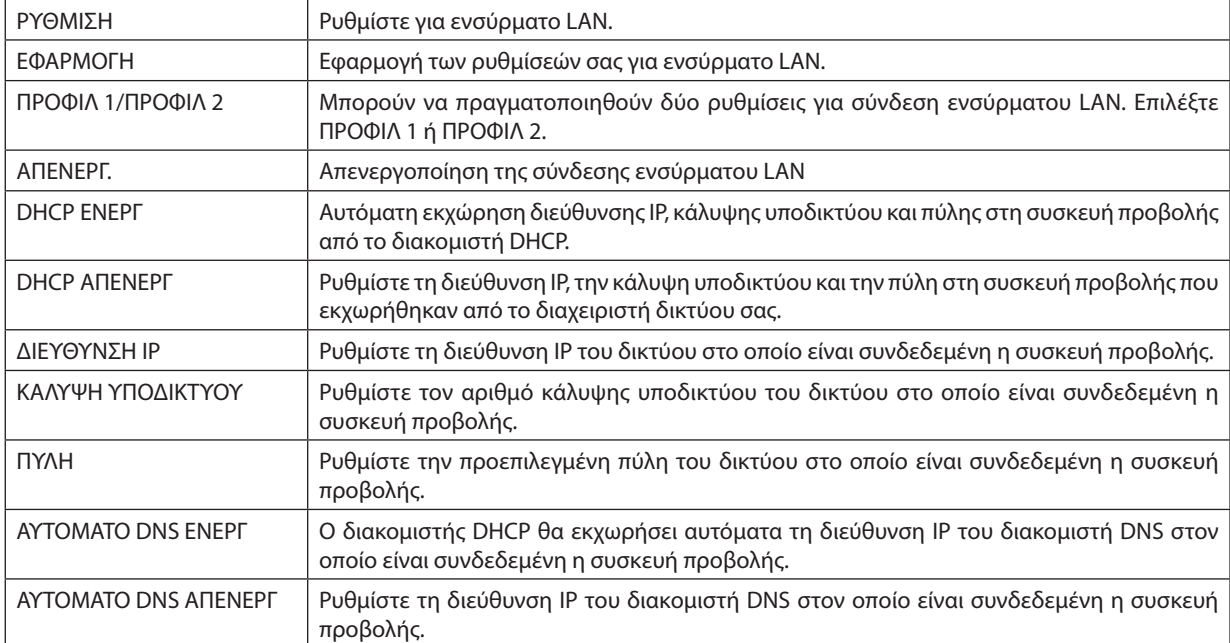

### **• ΟΝΟΜΑ**

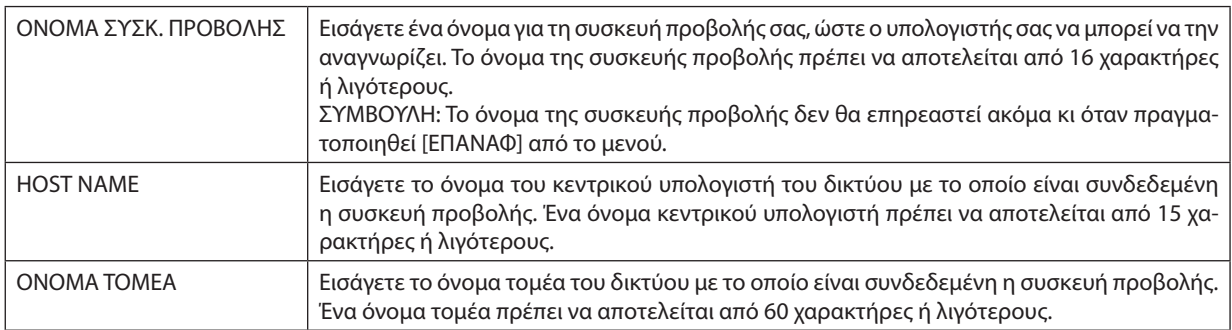

### **• ΕΙΔΟΠΟΙΗΤΙΚΟ ΜAIL**

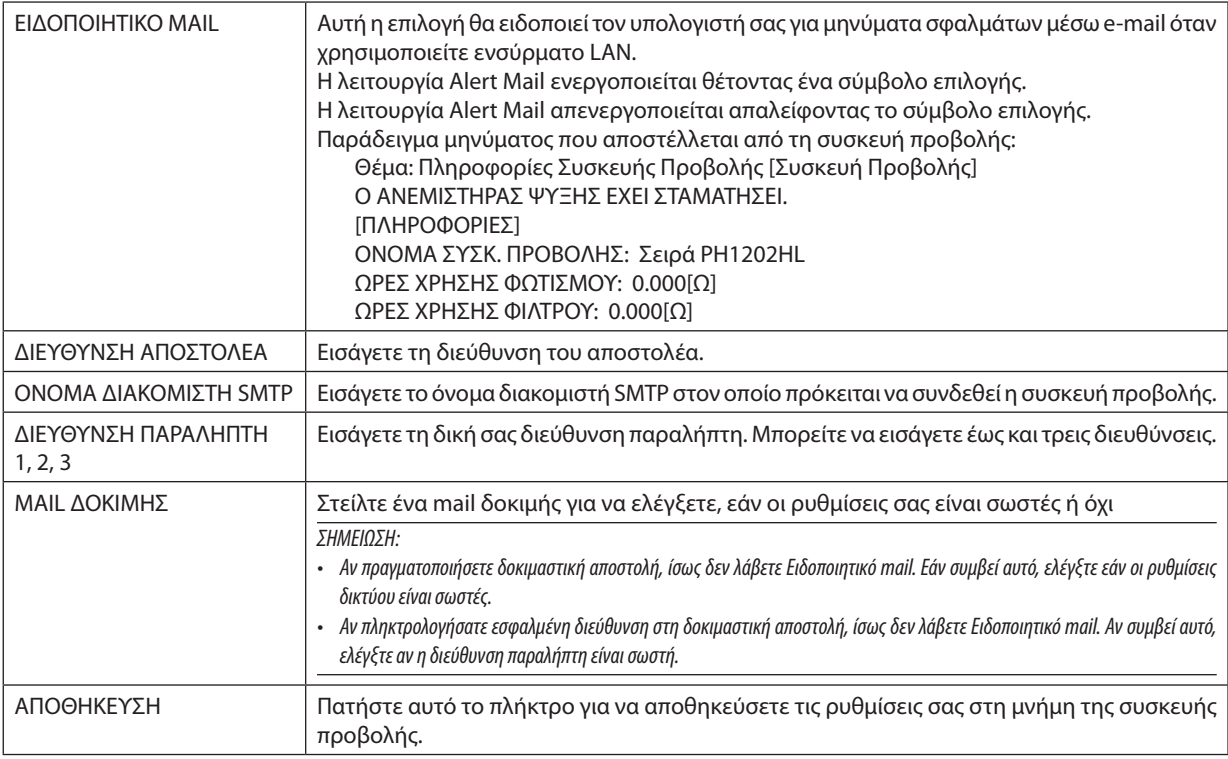

#### **• ΥΠΗΡΕΣΙΑ ΔΙΚΤΥΟΥ**

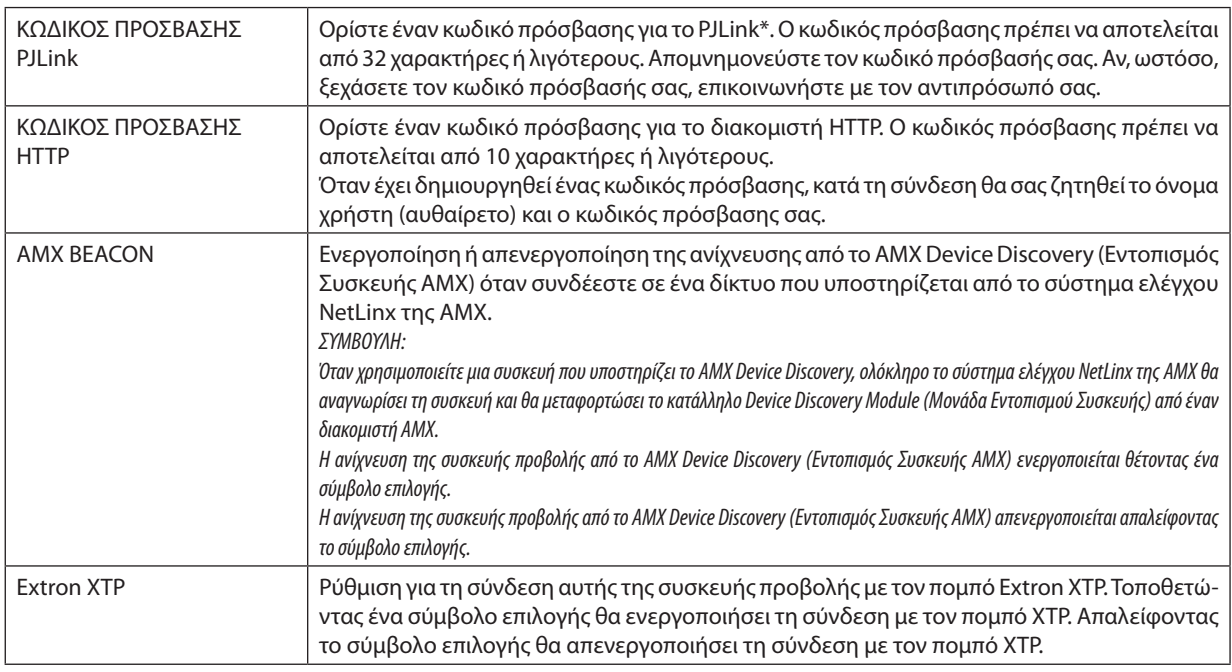

*ΣΗΜΕΙΩΣΗ: Αν ξεχάσετε τον κωδικό πρόσβασής σας, επικοινωνήστε με τον αντιπρόσωπό σας.* 

\*Τί είναι το PJLink;

Το PJLink είναι μια τυποποίηση του πρωτοκόλλου που χρησιμοποιείται για τον έλεγχο συσκευών προβολής διαφόρων κατασκευαστών. Αυτό το πρότυπο πρωτόκολλο θεσπίστηκε από τον Ιαπωνικό Σύνδεσμο Βιομηχανιών Μηχανημάτων και Επιχειρήσεων Συστημάτων Πληροφορικής (JBMIA) το 2005.

Η συσκευή προβολής υποστηρίζει όλες τις εντολές PJLink Κλάσης 1.

Η ρύθμιση του PJLink δεν θα επηρεαστεί ακόμα κι όταν πραγματοποιηθεί [ΕΠΑΝΑΦ] από το μενού.

#### **CRESTRON**

#### **• ROOMVIEW για διαχείριση από τον υπολογιστή.**

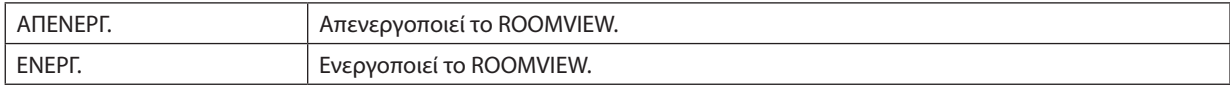

#### **• CRESTRON CONTROL για διαχείριση από τον ελεγκτή.**

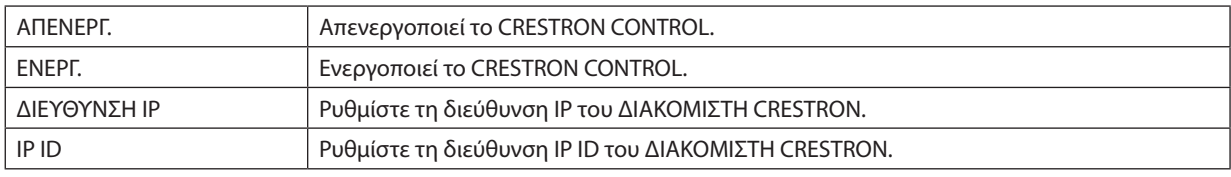

#### **• ΠΛΗΡΟΦΟΡΙΕΣ**

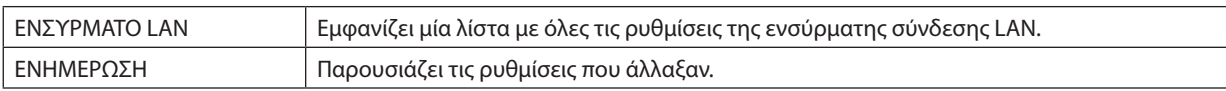

ΣΥΜΒΟΥΛΗ: Οι ρυθμίσεις CRESTRON απαιτούνται μόνο για χρήση με το CRESTRON ROOMVIEW. Για περισσότερες πληροφορίες, επισκεφθείτε το [http://www.crestron.com](http://www.crestron.com
)

# ⓭ Αποθήκευση Αλλαγών για Μετατόπιση Φακού, Ζουμ και Εστίασης [ΜΝΗΜΗ ΦΑΚΟΥ]

Οι προσαρμοσμένες τιμές μπορούν να αποθηκευτούν στη μνήμη της συσκευής προβολής όταν χρησιμοποιούνται τα πλήκτρα ΜΕΤΑΤΟΠΙΣΗΣ ΦΑΚΟΥ, ΖΟΥΜ και ΕΣΤΙΑΣΗΣ της συσκευής προβολής.Οι προσαρμοσμένες τιμές μπορούν να εφαρμοστούν στο σήμα που επιλέξατε. Αυτό θα αποκλείσει την ανάγκη για ρύθμιση της μετατόπισης φακού και εστίαση κατά την επιλογή πηγής. Υπάρχουν δύο τρόποι για να αποθηκεύσετε τις προσαρμοσμένες τιμές για τη μετατόπιση φακού, το ζουμ και την εστίαση.

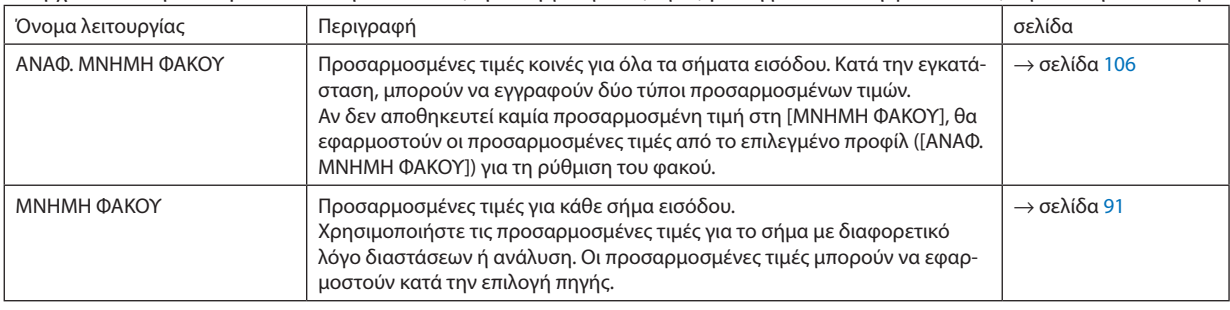

*ΣΗΜΕΙΩΣΗ:*

• Φροντίστεναεκτελέσετε[ΜΙΚΡΟΡΥΘΜΙΣΗ ΦΑΚΟΥ]μετάτηναντικατάστασητηςμονάδας φακού. (→ *σελίδα* [16](#page-30-0)*,* [106\)](#page-120-0) *Εάν πρέπει να αντικαταστήστε τη μονάδα φακού, επικοινωνήστε με τον αντιπρόσωπό σας και να το κάνουν για εσάς.*

## Παράδειγμα Χρήσης

Όταν θέλετε να εμφανίσετε ένα NTSC σε μία οθόνη με λόγο διαστάσεων 4:3 ή άλλο σήμα με λόγο διαστάσεων 4:3 ή ένα SXGA ή άλλο σήμα με λόγο διαστάσεων 5:4:

Εκτελέστε ρυθμίσεις μετατόπισης, εστίασης και ζουμ για να ρυθμίσετε το κάθετο μέγεθος οθόνης του κατακόρυφου σήματος με λόγο διαστάσεων 5:4 σε βασικό.

Και τα δύο σήματα με λόγο διαστάσεων 4:3 και λόγο διαστάσεων 5:4 μπορούν πλέον να εμφανίζονται.

Λάβετε υπόψη ότι με αυτές τις ρυθμίσεις μετατόπισης, εστίασης και ζουμ, το σήμα με λόγο διαστάσεων 4:3 θα γίνει μικρότερο στην οθόνη.

Για να αποκλείσετε αυτή τη μείωση μεγέθους, ρυθμίστε τη μετατόπιση, την εστίαση και το ζουμ στη βέλτιστη κατάσταση για κάθε ένα από τα σήματα με λόγο διαστάσεων 4:3 και λόγο διαστάσεων 5:4.

Η μνήμη (αποθήκευση) καθεμίας από αυτές τις τιμές θα επιτρέψει την προβολή σε βέλτιστη κατάσταση κατά την εναλλαγή σήματος.

### Για να αποθηκεύσετε τις προσαρμοσμένες τιμές στη [ΑΝΑΦ. ΜΝΗΜΗ ΦΑΚΟΥ]:

#### *1. Πατήστε το πλήκτρο ΜΕΝΟΥ.*

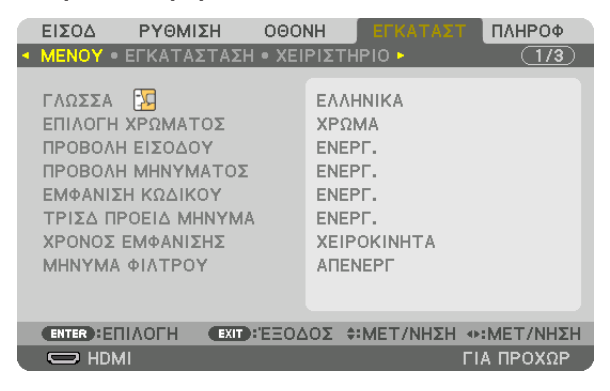

 Θα εμφανιστείτο μενού.

- *2. Πατήστε το πλήκτρο* ▶ **για να επιλέξετε [ΕΓΚΑΤΑΣΤ] και πατήστε το πλήκτρο ΕΙΣΑΓΩΓΗΣ.**
- *3. Πατήστε το πλήκτρο* ▶ **για να επιλέξετε [ΕΓΚΑΤΑΣΤΑΣΗ].**

*4. Πατήστε το πλήκτρο* ▼ **για να επιλέξετε [ΑΝΑΦ. ΜΝΗΜΗ ΦΑΚΟΥ] και πατήστε το πλήκτρο ΕΙΣΑΓΩΓΗΣ.**

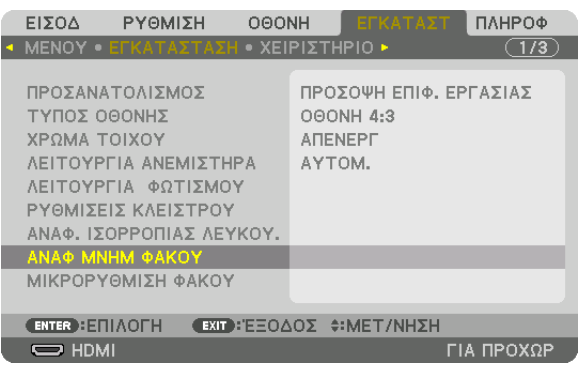

 Η οθόνη [ΑΝΑΦ. ΜΝΗΜΗ ΦΑΚΟΥ].

**5. Βεβαιωθείτε ότι έχει επισημανθεί το [ΠΡΟΦΙΛ], και στη συνέχεια πατήστε το πλήκτρο ΕΙΣΑΓΩΓΗΣ.**

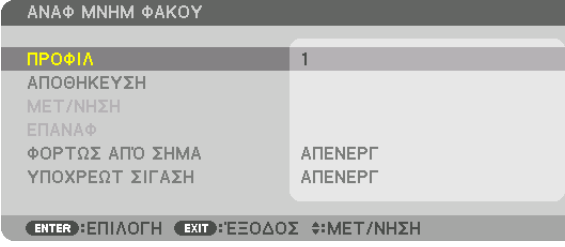

 Εμφανίζεται η οθόνη επιλογής [ΠΡΟΦΙΛ].

*6. Πατήστε τα πλήκτρα* ▼*/*▲ **για να επιλέξετε τον αριθμό [ΠΡΟΦΙΛ], και στη συνέχεια πατήστε το πλήκτρο ΕΙΣΑΓΩΓΗΣ.**

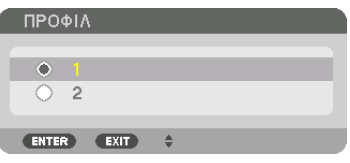

 Επιστρέψτε στην οθόνη ρυθμίσεων [ΑΝΑΦ. ΜΝΗΜΗ ΦΑΚΟΥ].

**7. Επιλέξτε [ΑΠΟΘΗΚΕΥΣΗ] και πατήστε το πλήκτρο ΕΙΣΑΓΩΓΗΣ.**

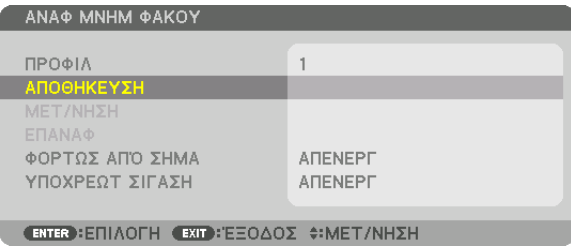

 Θα εμφανιστεί η οθόνη επιβεβαίωσης.

*8. Πατήστε το πλήκτρο* ◀ **για να επιλέξετε [YES] και πατήστε το πλήκτρο ΕΙΣΑΓΩΓΗΣ.**

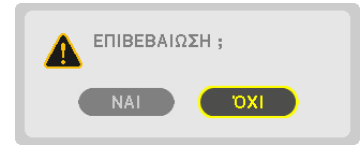

 Επιλέξτε έναν αριθμό [ΠΡΟΦΙΛ] και αποθηκεύστε τις προσαρμοσμένες τιμές για τα [ΜΕΤΑΤΟΠΦΑΚΟΥ], [ΖΟΥΜ] και [ΕΣΤΙΑΣΗ] σε αυτό.

- • Η ρύθμιση [ΥΠΟΧΡΕΩΤ ΣΙΓΑΣΗ] σταματά την προβολή κατά τη μετατόπιση του φακού. (→ σελίδα [105](#page-119-0)*)*
- *9. Πατήστε το πλήκτρο ΜΕΝΟΥ.*

 Το μενού θα κλείσει.

ΣΥΜΒΟΥΛΗ:

• Γιανααποθηκεύσετετιςπροσαρμοσμένεςτιμέςγιακάθεπηγήεισόδου,χρησιμοποιήστετηλειτουργία Μνήμης Φακού. (→ *σελίδα* [91](#page-105-0))

# Για να ανακαλέσετε τις προσαρμοσμένες σας τιμές από τη [ΑΝΑΦ. ΜΝΗΜΗ ΦΑΚΟΥ]:

#### *1. Πατήστε το πλήκτρο ΜΕΝΟΥ.*

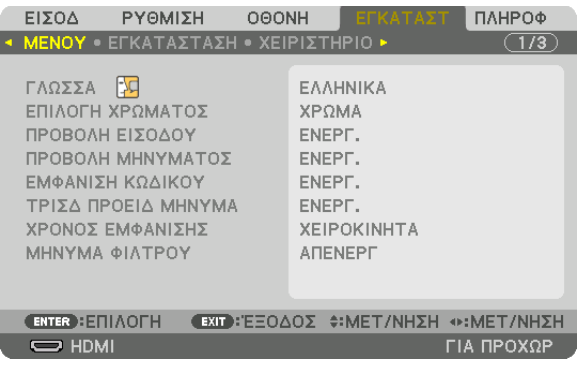

 Θα εμφανιστείτο μενού.

- *2. Πατήστε το πλήκτρο* ▶ **για να επιλέξετε [ΕΓΚΑΤΑΣΤ] και πατήστε το πλήκτρο ΕΙΣΑΓΩΓΗΣ.**
- *3. Πατήστε το πλήκτρο* ▶ **για να επιλέξετε [ΕΓΚΑΤΑΣΤΑΣΗ].**
- *4. Πατήστε το πλήκτρο* ▼ **για να επιλέξετε [ΑΝΑΦ. ΜΝΗΜΗ ΦΑΚΟΥ] και πατήστε το πλήκτρο ΕΙΣΑΓΩΓΗΣ.**

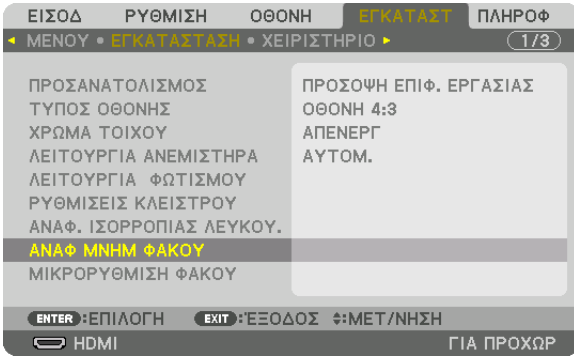

 Η οθόνη [ΑΝΑΦ. ΜΝΗΜΗ ΦΑΚΟΥ].

**5. Βεβαιωθείτε ότι έχει επισημανθεί το [ΠΡΟΦΙΛ], και στη συνέχεια πατήστε το πλήκτρο ΕΙΣΑΓΩΓΗΣ.**

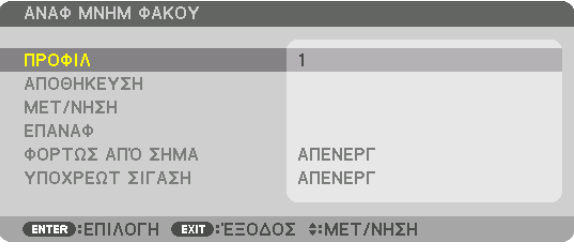

 Εμφανίζεται η οθόνη επιλογής [ΠΡΟΦΙΛ].

*6. Πατήστε τα πλήκτρα* ▼*/*▲ **για να επιλέξετε τον αριθμό [ΠΡΟΦΙΛ], και στη συνέχεια πατήστε το πλήκτρο ΕΙΣΑΓΩΓΗΣ.**

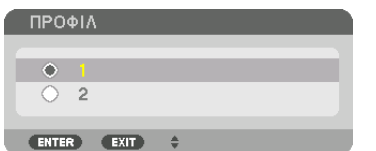

 Επιστρέψτε στην οθόνη ρυθμίσεων [ΑΝΑΦ. ΜΝΗΜΗ ΦΑΚΟΥ].

### **7. Επιλέξτε [ΜΕΤ/ΝΗΣΗ] και πατήστε το πλήκτρο ΕΙΣΑΓΩΓΗΣ.**

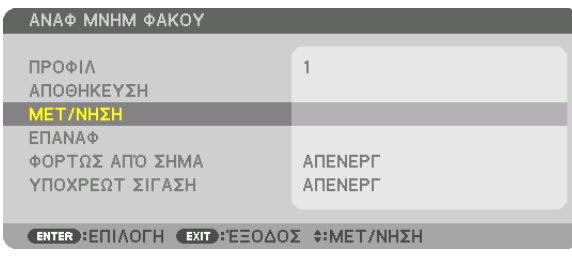

 Ο φακός θα μετατοπιστεί με βάση τις προσαρμοσμένες τιμές που είναι αποθηκευμένες στο επιλεγμένο [ΠΡΟΦΙΛ]. *8. Πατήστε το πλήκτρο* ◀ **για να επιλέξετε [YES] και πατήστε το πλήκτρο ΕΙΣΑΓΩΓΗΣ.**

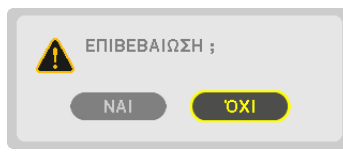

 Οι προσαρμοσμένες τιμές θα εφαρμοστούν στο τρέχον σήμα. .

### *9. Πατήστε το πλήκτρο ΜΕΝΟΥ.*

 Το μενού θα κλείσει.

#### ΣΥΜΒΟΥΛΗ:

Για να ανακαλέσετε τις προσαρμοσμένες τιμές από τη [ΜΝΗΜΗ ΦΑΚΟΥ]: **1. Από το μενού, επιλέξτε [ΡΥΘΜΙΣΗ]** → **[ΜΝΗΜΗ ΦΑΚΟΥ]** → **[ΜΕΤ/ΝΗΣΗ] και πατήστε το πλήκτρο ΕΙΣΑΓΩΓΗΣ.**

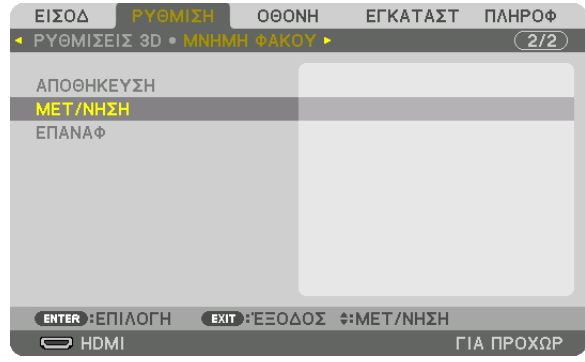

 Θα εμφανιστεί η οθόνη επιβεβαίωσης.

#### *2. Πατήστε το πλήκτρο* ◀ **για να επιλέξετε [YES] και πατήστε το πλήκτρο ΕΙΣΑΓΩΓΗΣ.**

 Κατά την προβολή, αν έχουν αποθηκευτεί οι προσαρμοσμένες τιμές για ένα σήμα εισόδου, θα μετατοπιστεί ο φακός. Αν όχι, ο φακός θα μετατοπιστεί σύμφωνα τις προσαρμοσμένες τιμές που είναι αποθηκευμένες στον επιλεγμένο αριθμό [ΑΝΑΦ.ΜΝΗΜΗ ΦΑΚΟΥ] [ΠΡΟΦΙΛ].

Για αυτόματη εφαρμογή των προσαρμοσμένων τιμών κατά την επιλογή πηγής:

#### **1. Από το μενού, επιλέξτε [ΕΓΚΑΤΑΣΤ]**→**[ΑΝΑΦ. ΜΝΗΜΗ ΦΑΚΟΥ]**→**[ΦΟΡΤΩΣ ΑΠΟ ΣΗΜΑ], και στη συνέχεια πατήστε το πλήκτρο ΕΙΣΑΓΩΓΗΣ.**

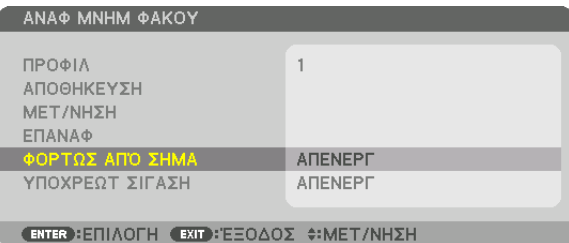

#### *2. Πατήστε το πλήκτρο* ▼ **για να επιλέξετε [ΕΝΕΡΓ] και πατήστε το πλήκτρο ΕΙΣΑΓΩΓΗΣ.**

 Αυτό θα μετακινήσειτον φακό αυτόματα στη θέση κατά την επιλογή πηγής σύμφωνα με τις προσαρμοσμένες τιμές.

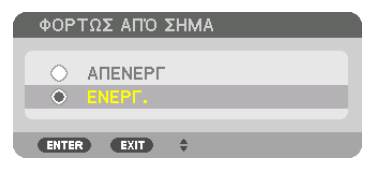

ΣΗΜΕΙΩΣΗ: Η λειτουργία Μνήμης Φακού ενδέχεται να μην μπορεί να παράγει μία εντελώς ευθυγραμμισμένη εικόνα (λόγω της ανθεκτικότητας των φακών) με τις προσαρμοσμένες τιμές που είναι αποθηκευμένες στη συσκευή προβολής. Μετά την ακάκληση και την εφαρμογή των προσαρμοσμένων τιμών από τη λειτουργία Μνήμης Φακού, ρυθμίστε *λεπτομερώς τη μετατόπιση, το ζουμ και την εστίαση του φακού για την καλύτερη δυνατή εικόνα.*

# 4. Προβολή Πολλαπλής Οθόνης

# ❶ Πράγματα που μπορείτε να κάνετε με την προβολή πολλαπλής οθόνης

Αυτή η συσκευή προβολής μπορεί να χρησιμοποιηθεί μεμονωμένα ή σε διάταξη με πολλές μονάδες για προβολή πολλαπλής οθόνης.

Θα παρουσιάσουμε ένα παράδειγμα χρησιμοποιώντας δύο οθόνες προβολής εδώ.

# **Περίπτωση 1**

Χρήση μίας συσκευής προβολής για προβολή δύο τύπων βίντεο ταυτόχρονα [PIP/ΕΙΚΟΝΑ-ΕΙΚΟΝΑ]

# **Περίπτωση 2**

Χρήση τεσσάρων συσκευών προβολής (ανάλυση: FULL HD) για προβολή βίντεο με ανάλυση 3840 × 2160 pixel [ΟΡΟΦΗ]

# Περίπτωση 1. Χρήση μίας συσκευής προβολής για προβολή δύο τύπων βίντεο [PIP/ΕΙΚΟΝΑ-ΕΙΚΟΝΑ] **Παράδειγμα σύνδεσης και προβολή εικόνας**

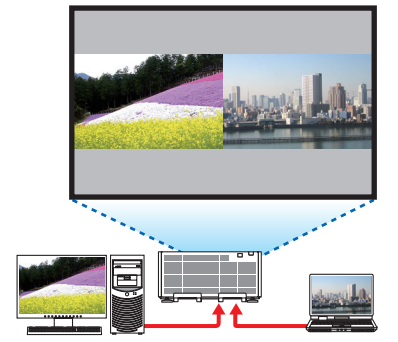

Στην περίπτωση της επιλογής [ΕΙΚΟΝΑ-ΕΙΚΟΝΑ] Στην περίπτωση της επιλογής [PIP (ΕΙΚΟΝΑ ΣΕ ΕΙΚΟΝΑ)]

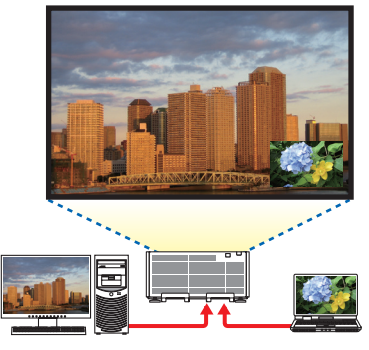

### **Λειτουργίες μενού στην οθόνη**

Εμφανίστε [ΟΘΟΝΗ] → [PIP/ΕΙΚΟΝΑ-ΕΙΚΟΝΑ] → οθόνη [ΛΕΙΤΟΥΡΓΙΑ] στο μενού επί της οθόνης και επιλέξτε [PIP (ΕΙΚΟΝΑ ΣΕ ΕΙΚΟΝΑ)] ή [ΕΙΚΟΝΑ-ΕΙΚΟΝΑ].

Για λεπτομέρειες, ανατρέξτε στην ενότητα «4-2 Ταυτόχρονη Προβολή Δύο Εικόνων». (→ σελίδα [58](#page-72-0))

# Περίπτωση 2. Χρήση τεσσάρων συσκευών προβολής (ανάλυση: FULL HD) για προβολή βίντεο με ανάλυση 3840 × 2160 pixel [ΟΡΟΦΗ]

**Παράδειγμα σύνδεσης και προβολή εικόνας**

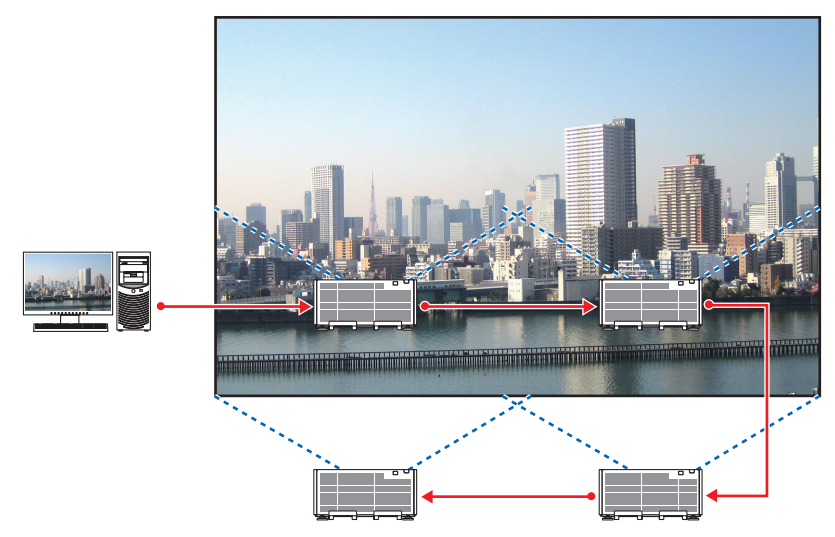

## **Λειτουργίες μενού στην οθόνη**

*1 Εμφανίζονται τέσσερα παρόμοια βίντεο όταν γίνεται προβολή από τέσσερις συσκευές προβολής.* Παρακαλούμε ζητήστε από τον αντιπρόσωπο να ρυθμίσειτη θέση προβολής κάθε συσκευής προβολής.

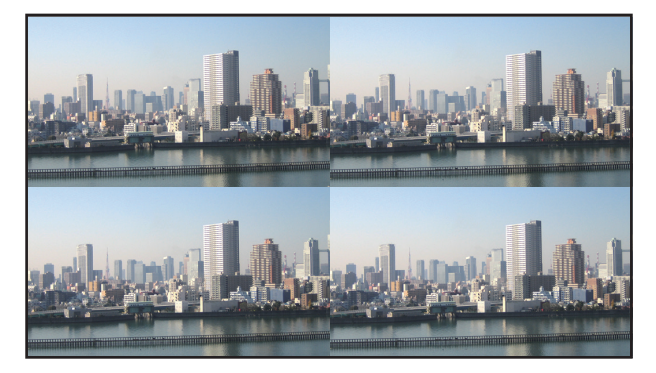

### *2 Χειριστείτε το μενού επί της οθόνης χρησιμοποιώντας τις τέσσερις αντίστοιχες συσκευές προβολής για να διαιρέσετε την εικόνα σε τέσσερα μέρη.*

 Εμφανίστε [ΟΘΟΝΗ] → [ΠΟΛΛΑΠΛΗ ΟΘΟΝΗ] → Οθόνη [ΡΥΘΜΙΣΗ ΕΙΚΟΝΑΣ] στο μενού επίτης οθόνης και επιλέξτε [ΟΡΟΦΗ].

(1) Στην οθόνη ρύθμισης του αριθμού οριζόντιων μονάδων, επιλέξτε [2 ΜΟΝΑΔΕΣ]. (αριθμός μονάδων σε οριζόντια κατεύθυνση)

(2) Στην οθόνη ρύθμισης του αριθμού κάθετων μονάδων, επιλέξτε [2 ΜΟΝΑΔΕΣ]. (αριθμός μονάδων σε κάθετη κατεύθυνση)

- (3) Στην οθόνη για τη ρύθμιση της οριζόντιας διάταξης, επιλέξτε [1η ΜΟΝΑΔΑ] ή [2η ΜΟΝΑΔΑ]. (δείτε τις οθόνες, η μία στα αριστερά είναι η [1η ΜΟΝΑΔΑ] ενώ αυτή στα δεξιά η [2η ΜΟΝΑΔΑ])
- (4) Στην οθόνη για τη ρύθμιση της κάθετης διάταξης, επιλέξτε [1η ΜΟΝΑΔΑ] ή [2η ΜΟΝΑΔΑ]. (δείτε τις οθόνες, αυτή πάνω είναι η [1η ΜΟΝΑΔΑ] ενώ αυτή κάτω η [2η ΜΟΝΑΔΑ])

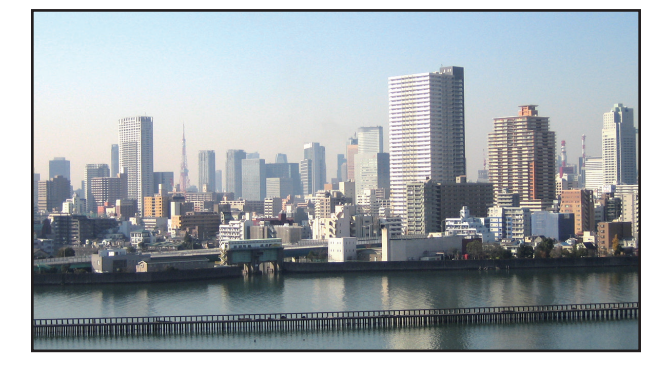

*3 Ρυθμίστε τη μετατόπιση του φακού της κάθε συσκευής προβολής ώστε να βελτιστοποιηθούν τα όρια της οθόνης.* Για περαιτέρω βελτιστοποίηση, ρυθμίστε χρησιμοποιώντας [ΟΘΟΝΗ] → [ΚΟΠΗ ΑΝΑΜΕΙΞΗΣ] στο μενού στην οθόνη για κάθε συσκευή προβολής.

 Για λεπτομέρειες, ανατρέξτε στην ενότητα «4-3 Προβολή Εικόνας με [ΚΟΠΗ ΑΝΑΜΕΙΞΗΣ]».

 (→ σελίδα [62](#page-76-0)*)*

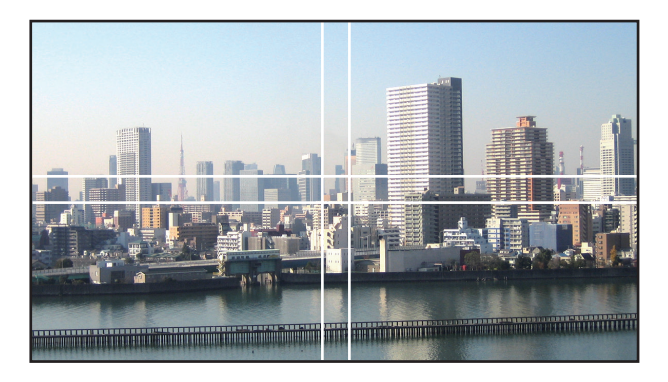

### Πράγματα που πρέπει να λάβετε υπόψη όταν εγκαθιστάτε συσκευές προβολής

• Αφήστε 60 cm/23,6" ή περισσότερο απόσταση μεταξύ των συσκευών προβολής όταν είναι εγκατεστημένες δίπλα-δίπλα, έτσιώστε τα ανοίγματα εισόδου εξαερισμού των συσκευών προβολής να μην παρεμποδίζονται. Επιπλέον, αφήστε ένα κενό τουλάχιστο 30 cm/11,8" μεταξύ της εισόδου εξαερισμού και του τοίχου και τουλάχιστο 70 cm/27,6" μεταξύ της εξόδου εξαερισμού και του τοίχου. Όταν εμποδίζεται η εισαγωγή αέρα και οι έξοδοι εκκένωσης αέρα, η θερμοκρασία στο εσωτερικό της συσκευής προβολής αυξάνεται και μπορεί να προκαλέσει δυσλειτουργία.

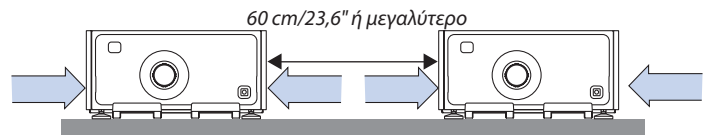

• Μην στοιβάζετε απευθείας τις συσκευές προβολής.

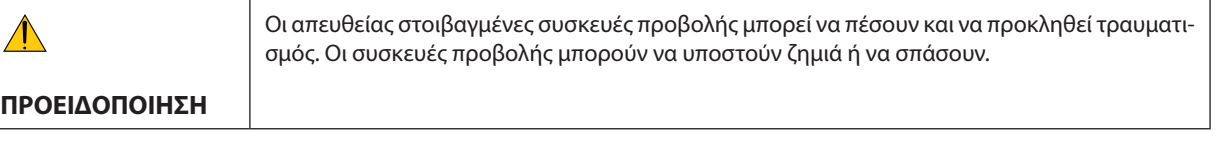

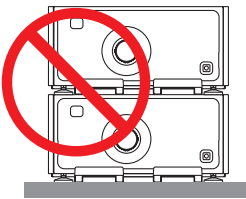

• Παράδειγμα εγκατάστασης πολλαπλών συσκευών προβολής μαζί Όταν χρησιμοποιείτε πολλαπλές συσκευές προβολής ταυτόχρονα για προβολή πολλαπλής οθόνης, φροντίστε να τις τοποθετήσετε σε ένα ειδικό ερμάριο συσκευών προβολής όπως το παρακάτω. [Παράδειγμα εγκατάστασης]

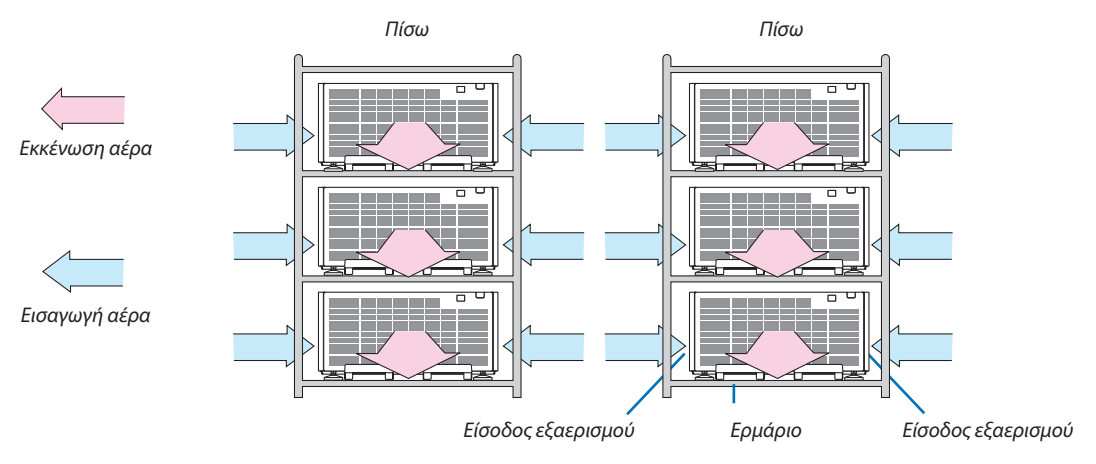

# **ΠΡΟΕΙΔΟΠΟΙΗΣΗ**

Παρακαλούμε ζητήστε από τον αντιπρόσωπο τις ειδικές υπηρεσίες εγκατάστασης, όπως την τοποθέτηση της συσκευής προβολής σε οροφή.Ποτέ μην εκτελείτε την εγκατάσταση μόνοι σας.Οπροβολέας μπορεί να πέσει κάτωκαι να προκληθεί τραυματισμός. Παρακαλούμε χρησιμοποιήστε ένα ανθεκτικό ερμάριο που να μπορεί να αντέξει το βάρος της συσκευής προβολής κατά την εγκατάσταση.Παρακαλούμε να μην στοιβάζετε τις συσκευές προβολής ακριβώς τη μία πάνωστην άλλη.

*ΣΗΜΕΙΩΣΗ:*

• Γιατηνεμβέλειατηςαπόστασηςπροβολής,ανατρέξτεστο Παράρτημα«Απόστασηβολήςκαιμέγεθοςοθόνης». (→ *σελίδα* [156](#page-170-0))
### 4. Προβολή Πολλαπλής Οθόνης

# <span id="page-72-0"></span>❷ Ταυτόχρονη Προβολή Δύο Εικόνων

Ησυσκευή προβολής διαθέτει μία λειτουργία που σας επιτρέπει να προβάλετε ταυτόχρονα δύο διαφορετικά σήματα.Υπάρχουν δύο λειτουργίες: η λειτουργία εικόνα σε εικόνα (PIP) και η λειτουργία εικόνα-εικόνα (ΕΙΚΟΝΑ-ΕΙΚΟΝΑ).

Η προβολή βίντεο στην πρώτη εμφάνιση οθόνης είναι γνωστή ως η κύρια οθόνη, ενώ η προβολή βίντεο που εμφανίζεται ακολούθως είναι γνωστή ως η υπο-οθόνη.

Επιλέξτε τη λειτουργία προβολής στο [ΟΘΟΝΗ] → [PIP/ΕΙΚΟΝΑ-ΕΙΚΟΝΑ] → [ΛΕΙΤΟΥΡΓΙΑ] στο μενού στην οθόνη (η προεπιλεγμένη εργοστασιακή ρύθμιση κατά την αποστολή είναι η PIP (ΕΙΚΟΝΑ ΣΕ ΕΙΚΟΝΑ)). (→ σελίδα [92](#page-106-0))

• Όταν η συσκευή είναι ενεργοποιημένη προβάλλεται μία μεμονωμένη οθόνη.

### **Λειτουργία Εικόνα σε Εικόνα (PIP (ΕΙΚΟΝΑ ΣΕ ΕΙΚΟΝΑ))**

Μία μικρή υπο-οθόνη εμφανίζεται μέσα στην κύρια οθόνη.

Η υπο-οθόνη μπορεί να δημιουργηθεί και να ρυθμιστεί ως εξής. ( $\rightarrow$  σελίδα [93](#page-107-0))

- • Επιλέξτε αν επιθυμείτε να εμφανίσετε την υπο-οθόνη πάνω δεξιά, πάνω αριστερά, κάτω δεξιά ή κάτω αριστερά στην οθόνη (μπορεί να επιλεγεί το μέγεθος της υποοθόνης και να βελτιστοποιηθεί η θέση)
- • Αλλάξτε την κύρια οθόνη με την υπο-οθόνη

### **Λειτουργία εικόνα-εικόνα (ΕΙΚΟΝΑ-ΕΙΚΟΝΑ)**

Εμφανίστε την κύρια οθόνη και την υπο-οθόνη δίπλα-δίπλα.

Η κύρια οθόνη και η υπο-οθόνη μπορούν να δημιουργηθούν και να ρυθμιστούν ως εξής. (→ σελίδα [93](#page-107-0))

- • Επιλογή του ορίου της οθόνης (αναλογία) της κύριας οθόνης και της υπο-οθόνης
- • Αλλάξτε την κύρια οθόνη και την υπο-οθόνη

### **Τερματικά εισόδου που μπορούν να χρησιμοποιηθούν για την κύρια οθόνη και την υπο-οθόνη.**

Η κύρια οθόνη και η υπο-οθόνη μπορούν να παράσχουν τα ακόλουθα τερματικά εισόδου. • Η κύρια οθόνη και η υπο-οθόνη υποστηρίζουν σήματα υπολογιστή μέχρι WUXGA@60HzRB.

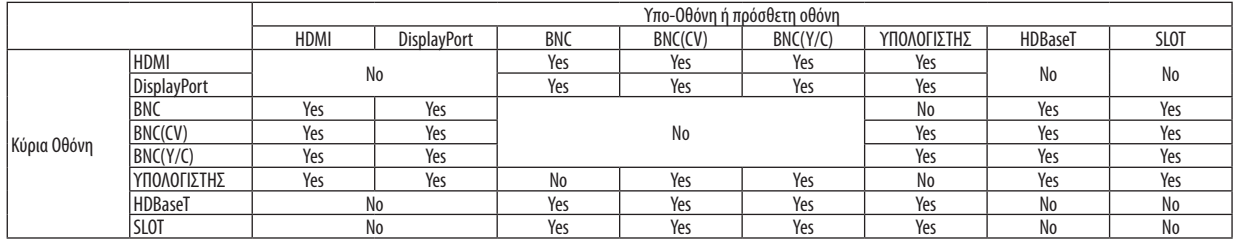

*ΣΗΜΕΙΩΣΗ:*

• Ορισμένα σήματα μπορεί να μην εμφανιστούν ανάλογα με την ανάλυση.

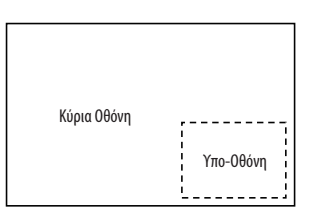

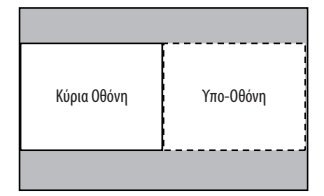

### Προβολή δυο οθονών

**1. Πατήστε τοπλήκτροΜΕΝΟΥγιαναεμφανιστεί τομενού επί τηςοθόνης και επιλέξτε [ΟΘΟΝΗ]**→**[PIP/ΕΙΚΟΝΑ-ΕΙΚΟΝΑ].**

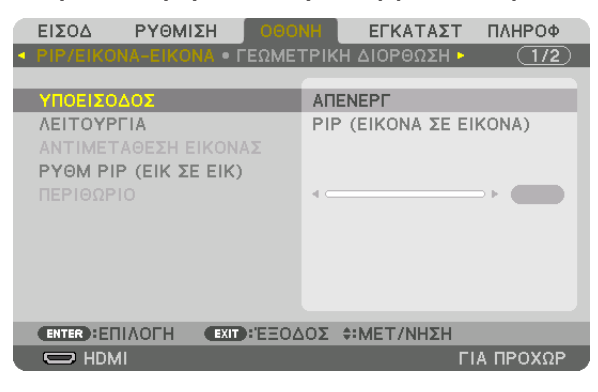

 Αυτό εμφανίζειτην οθόνη [PIP/ΕΙΚΟΝΑ-ΕΙΚΟΝΑ] στο μενού στην οθόνη.

**2. Επιλέξτε [ΥΠΟΕΙΣΟΔΟΣ] με τα πλήκτρα** ▼*/*▲**, και πατήστε το πλήκτρο ΕΙΣΑΓΩΓΗΣ.**

 Αυτό εμφανίζειτην οθόνη [ΥΠΟΕΙΣΟΔΟΣ].

*3. Επιλέξτε το σήμα εισόδου χρησιμοποιώντας τα πλήκτρα* ▼*/*▲**, και στη συνέχεια πατήστε το πλήκτρο ΕΙΣΑΓΩΓΗΣ.**

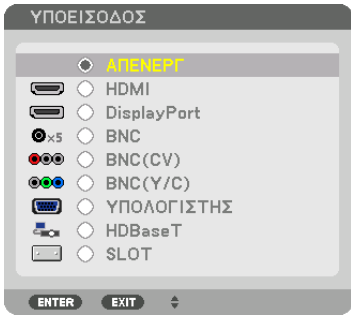

 Προβάλλεται η οθόνη [PIP] (ΕΙΚΟΝΑ ΣΕ ΕΙΚΟΝΑ) ή η οθόνη [ΕΙΚΟΝΑ-ΕΙΚΟΝΑ] που έχει ρυθμιστεί στο στοιχείο [ΛΕΙΤΟΥΡΓΙΑ]. (→ σελίδα [92](#page-106-0)*)*

- • Όταν το όνομα σήματος εμφανίζεται με γκρι χρώμα, σημαίνει ότι δεν μπορείτε να το επιλέξετε.
- • Το σήμα μπορεί επίσης να επιλεγεί πατώντας το πλήκτρο PIP (ΕΙΚΟΝΑ ΣΕ ΕΙΚΟΝΑ)/ΑΚΙΝΗΤΟΠΟΙΗΣΗΣ στο τηλεχειριστήριο.

#### *4. Πατήστε το πλήκτρο ΜΕΝΟΥ.*

 Το μενού επίτης οθόνης θα εξαφανιστεί.

**5. Κατάτην επιστροφήσεμίαμεμονωμένηοθόνη, εμφανίστε την επιλογή[PIP/ΕΙΚΟΝΑ-ΕΙΚΟΝΑ]στηνοθόνηγιαμιαακόμη φορά και επιλέξτε [ΑΠΕΝΕΡΓ] στην οθόνη [ΥΠΟΕΙΣΟΔΟΣ] στο Βήμα 3.**

#### ΣΥΜΒΟΥΛΗ:

• Κατάτηνπροβολήδιπλήςοθόνης,εάνδενυποστηρίζεταιηεπιλεγμένηείσοδοςαπότηνυπο-οθόνη,ηυπο-οθόνηθαεμφανιστεί ωςμαύρηοθόνη.

#### Αλλαγή της κύριας οθόνης με την υπο-οθόνη και αντιστρόφως

**1. Πατήστε τοπλήκτροΜΕΝΟΥγιαναεμφανιστεί τομενού επί τηςοθόνης και επιλέξτε [ΟΘΟΝΗ]**→**[PIP/ΕΙΚΟΝΑ-ΕΙΚΟΝΑ].**

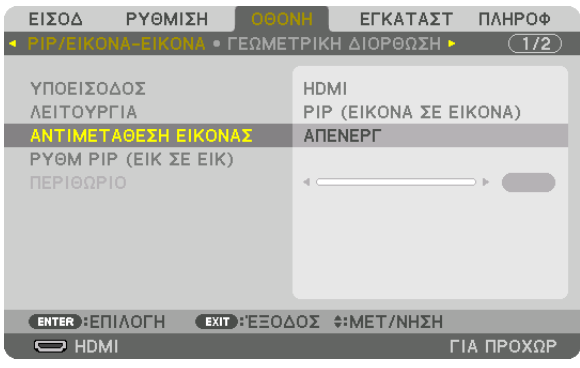

 Αυτό εμφανίζειτην οθόνη [PIP/ΕΙΚΟΝΑ-ΕΙΚΟΝΑ] στο μενού στην οθόνη.

- **2. Επιλέξτε [ΑΝΤΙΜΕΤΑΘΕΣΗ ΕΙΚΟΝΑΣ] με τα πλήκτρα** ▼*/*▲**, και κατόπιν πατήστε το πλήκτρο ΕΙΣΑΓΩΓΗΣ.** Εμφανίστε την οθόνη για αλλαγή των θέσεων των οθονών.
- **3. Επιλέξτε [ΕΝΕΡΓ] με το πλήκτρο** ▼ **και στη συνέχεια πατήστε το κουμπί ΕΙΣΑΓΩΓΗΣ.**

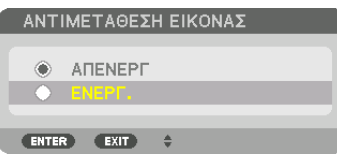

 Το βίντεο της κύριας οθόνης θα αλλάξει με εκείνο της υπο-οθόνης.

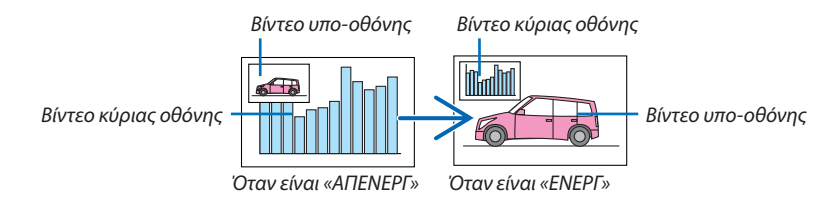

 Το σήμα εξόδου από το τερματικό HDMI OUT δεν αλλάζει ακόμη και αν οι θέσεις των οθονών αλλάξουν.

#### *4. Πατήστε το πλήκτρο του μενού.*

 Το μενού επίτης οθόνης θα εξαφανιστεί.

### Περιορισμοί

- Οι ακόλουθες λειτουργίες είναι διαθέσιμες μόνο για την κύρια οθόνη.
	- • Οπτικές ρυθμίσεις
	- • Μεγέθυνση / σμίκρυνση βίντεο χρησιμοποιώντας τα πλήκτρα +/− μερικού D-ZOOM/ZOΥM.
		- Ωστόσο, η μεγέθυνση / σμίκρυνση γίνεται μόνο στα όρια που έχουν οριστεί στην επιλογή [ΕΙΚΟΝΑ-ΕΙΚΟΝΑ].
	- • ΔΟΚΙΜ ΠΡΟΒΟΛΗΣ
- • Οι ακόλουθες λειτουργίες είναι ενεργοποιημένες και για την κύρια και για την υπο-οθόνη.Αυτές οι λειτουργίες δεν μπορούν να εφαρμοστούν ξεχωριστά.
	- • Στιγμιαία διαγραφή βίντεο
	- • Παύση βίντεο
- Δεν είναι δυνατή η επιλογή [PIP/ΕΙΚΟΝΑ-ΕΙΚΟΝΑ] όταν εμφανίζεται ένα τρισδιάστατο βίντεο.
- • Όταν χρησιμοποιείτε τη λειτουργία [PIP/ΕΙΚΟΝΑ-ΕΙΚΟΝΑ], μπορούν να χρησιμοποιηθούν οι λειτουργίες [ΚΛΕΙΣΤΟΣ ΥΠΟ-ΤΙΤΛΟΣ] και [ΔΥΝΑΜΙΚΗ ΑΝΤΙΘΕΣΗ].
- • Δεν είναι δυνατή η επιλογή [PIP/ΕΙΚΟΝΑ-ΕΙΚΟΝΑ] όταν η είσοδος σήματος έχει ανάλυση 1920 × 1080 ή μεγαλύτερη.
- Το τερματικό HDMI OUT διαθέτει λειτουργία επανάληψης. Η ανάλυση εξόδου περιορίζεται από τη μέγιστη ανάλυση της οθόνης και της συσκευής προβολής που είναι συνδεδεμένες.

# ❸ Εμφάνιση Εικόνας με [ΚΟΠΗ ΑΝΑΜΕΙΞΗΣ]

Ένα βίντεο υψηλής ανάλυσης μπορεί να προβληθεί σε ακόμη μεγαλύτερη οθόνη συνδυάζοντας πολλαπλές συσκευές προβολής αριστερά, δεξιά, πάνω και κάτω.

Αυτή η συσκευή προβολής διαθέτει τη «Λειτουργία ΚΟΠΗ ΑΝΑΜΕΙΞΗΣ», η οποία κάνει τις άκρες (όρια) της οθόνης προβολής δυσδιάκριτες.

#### *ΣΗΜΕΙΩΣΗ:*

- Για τις αποστάσεις προβολής της συσκευής, ανατρέξτε στο «Απόσταση βολής και μέγεθος οθόνης» στη σελίδα [156](#page-170-0).
- • ΠριναπότηνεκτέλεσητηςλειτουργίαςΚοπή Ανάμειξης,τοποθετήστετησυσκευήπροβολήςστησωστήθέση,έτσι ώστεηεικόναναγίνειτετράγωνηστοκατάλληλομέγεθος, και στη συνέχεια κάνετε οπτικές ρυθμίσεις (μετατόπιση φακού, εστίαση και ζουμ).
- • Ρυθμίστε τη φωτεινότητα κάθε συσκευής προβολής με την επιλογή [ΡΥΘΜΙΣΗ] στο στοιχείο [ΛΕΙΤΟΥΡΓΙΑ ΦΩΤΙΣΜΟΥ]. Μετά τη ρύθμιση της φωτεινότητας, μπορείτε να συνεχίσετε να ρυθμίζετε το επίπεδο φωτεινότητας ενερνοποιώντας τη λειτουργία [ΣΤΑΘΕΡΗ ΦΩΤΕΙΝΟΤΗΤΑ]. Επιπλέον, χρησιμοποιήστε την επιλογή [ΑΝΑΦ. ΕΞΙΣΟΡΡΟΠΗΣΗ ΛΕΥΚΟΥ]γιαναρυθμίσετετην[ΑΝΤΙΘΕΣΗ]και τη[ΦΩΤΕΙΝΟΤΗΤΑ].

### **Πριν από την εξήγηση της χρήσης της λειτουργίας Κοπή Ανάμειξης**

Αυτή η ενότητα επεξηγεί την περίπτωση για «Παράδειγμα:Τοποθέτηση δύο συσκευών προβολής δίπλα-δίπλα».Όπως απεικονίζεται, η προβαλλόμενη εικόνα αριστερά αναφέρεταιως «Συσκευή προβολής Α» και η προβαλλόμενη εικόνα δεξιά αναφέρεται ως «Συσκευή προβολής Β». Εκτός αν ορίζεται αλλιώς, από εδώ και εμπρός ο όρος «συσκευή προβολής» χρησιμοποιείται για να υποδείξει και την Α και τη Β.

#### **Παράδειγμα: Τοποθέτηση δύο συσκευών προβολής δίπλα-δίπλα**

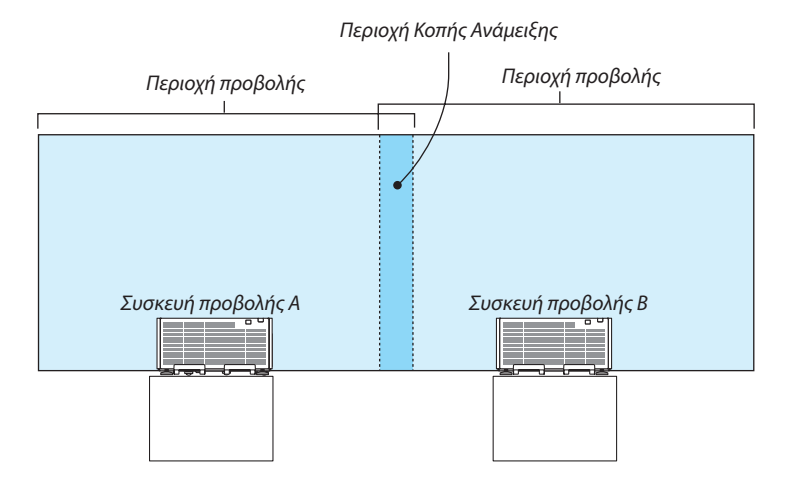

#### **Προετοιμασία:**

- • Θέστε τη συσκευή προβολής σε λειτουργία και εμφανίστε ένα σήμα.
- • Κατά την εκτέλεση ρυθμίσεων ή προσαρμογών χρησιμοποιώντας το τηλεχειριστήριο, ενεργοποιήστε το στοιχείο [ΚΩΔΙΚΟΣ ΕΛΕΓΧΟΥ] έτσι ώστε να μην ενεργοποιηθούν άλλες συσκευές προβολής. (→ σελίδα [113](#page-127-0))

#### Ρύθμιση της επικάλυψης των οθονών προβολής

#### ① **Ενεργοποίηση της λειτουργίας [ΚΟΠΗ ΑΝΑΜΕΙΞΗΣ].**

#### *1. Πατήστε το πλήκτρο ΜΕΝΟΥ.*

 Θα εμφανιστείτο μενού.

#### **2. Επιλέξτε [ΚΟΠΗ ΑΝΑΜΕΙΞΗΣ].**

 Θα εμφανιστεί η οθόνη [ΚΟΠΗΑΝΑΜΕΙΞΗΣ]. Ευθυγραμμίστε τον δρομέα με το στοιχείο [ΛΕΙΤΟΥΡΓΙΑ], και στη συνέχεια πατήστε το πλήκτρο ΕΙΣΑΓΩΓΗΣ. Θα εμφανιστεί η οθόνη λειτουργίας.

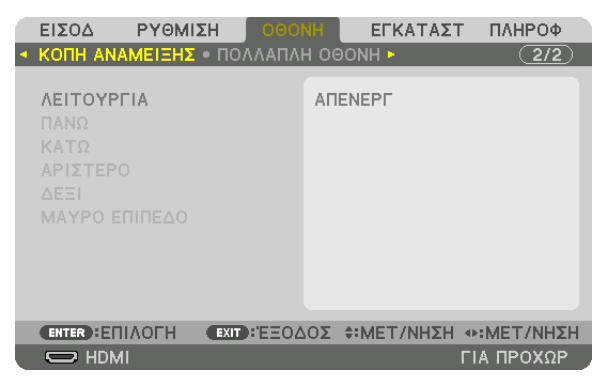

**3. Επιλέξτε [ΛΕΙΤΟΥΡΓΙΑ]** → **[ΕΝΕΡΓ] και πατήστε το πλήκτρο ΕΙΣΑΓΩΓΗΣ.**

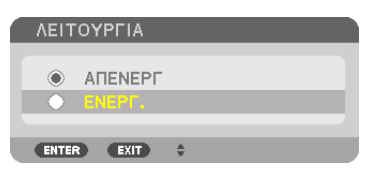

 Αυτό ενεργοποιείτη λειτουργία Κοπής Ανάμειξης. Είναι διαθέσιμα τα ακόλουθα στοιχεία μενού: [ΠΑΝΩ], [ΚΑΤΩ], [ΑΡΙΣΤΕΡΟ], [ΔΕΞΙ] και [ΜΑΥΡΟ ΕΠΙΠΕΔΟ]

**4. Επιλέξτε [ΔΕΞΙ] για Συσκευή προβολής A και [ΑΡΙΣΤΕΡΟ] για Συσκευή προβολής B.**

 Πατήστε το πλήκτρο ΕΙΣΑΓΩΓΗΣ.

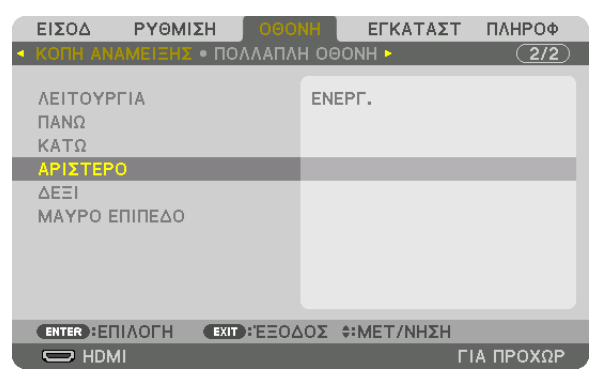

 Είναι διαθέσιμα τα ακόλουθα στοιχεία:

 [ΧΕΙΡΙΣΤΗΡΙΟ], [ΕΝΔΕΙΞΗ ΕΠΙΔΟΣΗΣ], [ΔΙΑΚΥΜΑΝΣΗ] και [ΘΕΣΗ]

**5. Επιλέξτε [ΧΕΙΡΙΣΤΗΡΙΟ]** → **[ΕΝΕΡΓ] και πατήστε το πλήκτρο ENTER.**

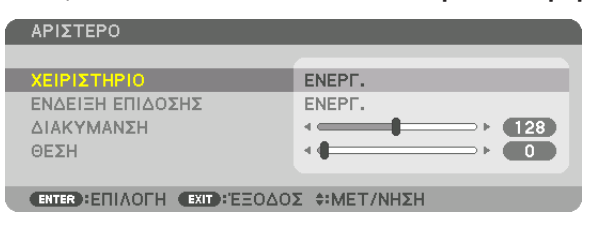

 Κάθε επιλογή[ΠΑΝΩ],[ΚΑΤΩ],[ΑΡΙΣΤΕΡΟ],[ΔΕΞΙ] και[ΜΑΥΡΟΕΠΙΠΕΔΟ] έχει[ΧΕΙΡΙΣΤΗΡΙΟ],[ΕΝΔΕΙΞΗΕΠΙΔΟΣΗΣ],[ΔΙΑΚΥΜΑΝΣΗ] και [ΘΕΣΗ].

• Για τη Συσκευή προβολής Α, ορίστε το στοιχείο [ΧΕΙΡΙΣΤΗΡΙΟ] για [ΠΑΝΩ], [ΑΡΙΣΤΕΡΟ] και [ΚΑΤΩ] σε [ΑΠΕΝΕΡΓ]. Παρομοίως για τη Συσκευή προβολής B, ορίστε το στοιχείο [ΧΕΙΡΙΣΤΗΡΙΟ] για [ΠΑΝΩ], [ΔΕΞΙ], και [ΚΑΤΩ] σε [ΑΠΕΝΕΡΓ].

### ② **Ρυθμίστε τις λειτουργίες [ΔΙΑΚΥΜΑΝΣΗ] και [ΘΕΣΗ] για τον καθορισμό μιας περιοχής με επικαλυπτόμενες άκρες των εικόνων που προβάλλονται από την κάθε συσκευή προβολής.**

Αν ενεργοποιήσετε το στοιχείο [ΕΝΔΕΙΞΗ ΕΠΙΔΟΣΗΣ], θα εμφανιστούν ενδείξεις επίδοσης σε ματζέντα και πράσινο χρώμα. Η ένδειξη επίδοσης ματζέντα χρησιμοποιείται για το στοιχείο [ΔΙΑΚΥΜΑΝΣΗ] και η πράσινη για το στοιχείο [ΘΕΣΗ].

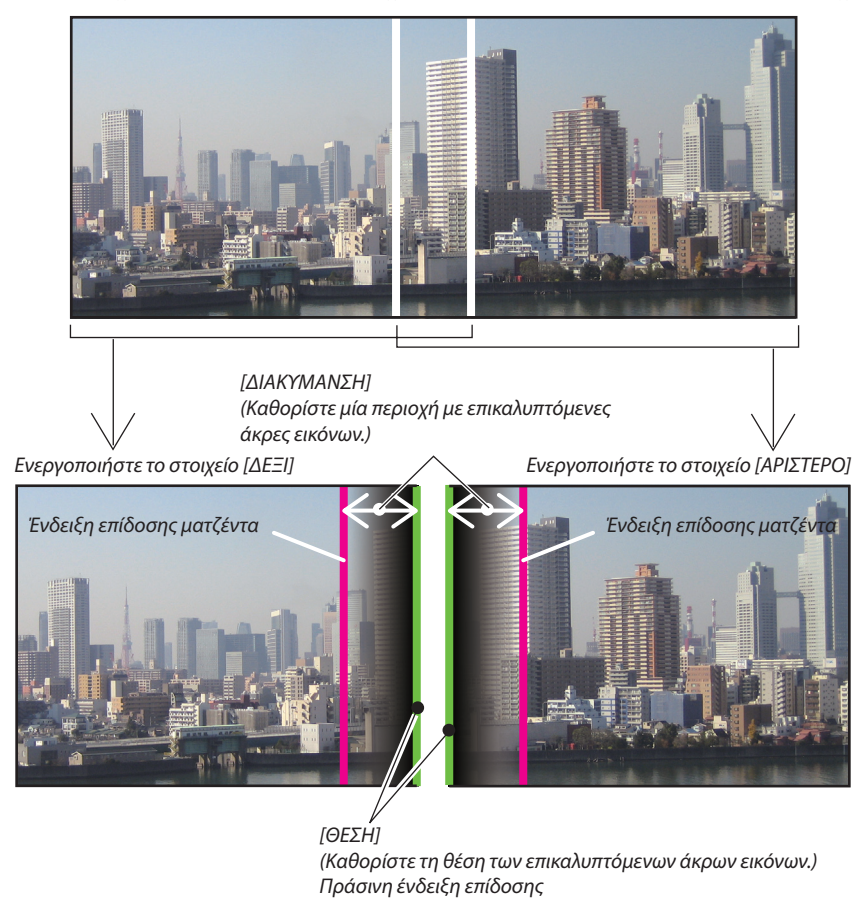

Οι 2 οθόνες είναι διαχωρισμένες στο διάγραμμα για επεξηγηματικούς σκοπούς.

#### **1 Προσαρμόστε το στοιχείο [ΔΙΑΚΥΜΑΝΣΗ].**

 Χρησιμοποιήστε το πλήκτρο ◀ ή ▶ για να προσαρμόσετε την επικαλυπτόμενη περιοχή.

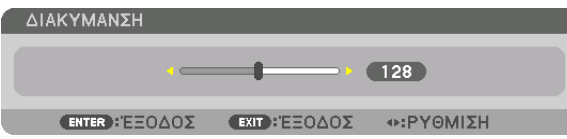

ΣΥΜΒΟΥΛΗ:

• Προσαρμόστε τη για να επικαλύψετε την ένδειξη επίδοσης της μίας συσκευής προβολής με την ένδειξη επίδοσης της άλλης.

#### **2 Προσαρμόστε το στοιχείο [ΘΕΣΗ].**

 Χρησιμοποιήστε το πλήκτρο ◀ ή ▶ για να ευθυγραμμίσετε το ένα άκρο με το άλλο άκρο των επικαλυπτόμενων εικόνων.

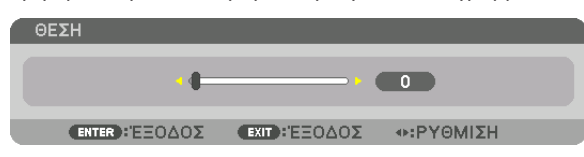

#### ΣΥΜΒΟΥΛΗ:

- Κατά την εμφάνιση ενός σήματος με διαφορετική ανάλυση, εκτελέστε τη λειτουργία Κοπής Ανάμειξης από την αρχή.
- Η ρύθμιση του στοιχείου [ΕΝΔΕΙΞΗ ΕΠΙΔΟΣΗΣ] δεν θα αποθηκευτεί και όταν απενεργοποιηθεί η συσκευή προβολής θα επανέλθει στο στοιχείο [ΑΠΕΝΕΡΓ].
- Για να εμφανίσετε ή να αποκρύψετε τον δείκτη, ενώ η συσκευή προβολής βρίσκεται σε λειτουργία, ενεργοποιήστε τοστοιχείο [ΕΝΔΕΙΞΗ ΕΠΙΔΟΣΗΣ] από *το μενού.*

#### Ρύθμιση Μαύρου Επιπέδου

Αυτό ρυθμίζει το επίπεδο του μαύρου της επικαλυπτόμενης περιοχής και της μη επικαλυπτόμενης περιοχής της πολλαπλής οθόνης (ΚΟΠΗ ΑΝΑΜΕΙΞΗΣ).

Προσαρμόστε το επίπεδο της φωτεινότητας, αν αισθάνεστε ότι η διαφορά είναι πολύ μεγάλη.

#### *ΣΗΜΕΙΩΣΗ:*

Η λειτουργίααυτήείναιενεργήμόνοότανέχειενεργοποιηθείη[ΛΕΙΤΟΥΡΓΙΑ]. Η προσαρμοζόμενη περιοχή ποικίλλει ανάλογα με τον ενεργοποιημένο συνδυασμό των [ΠΑΝΩ], [ΚΑΤΩ], [ΑΡΙΣΤΕΡΟ] και [ΔΕΞΙ].

#### **Παράδειγμα: Ρύθμιση του Μαύρου Επιπέδου κατά την τοποθέτηση δύο συσκευών προβολής δίπλα-δίπλα.**

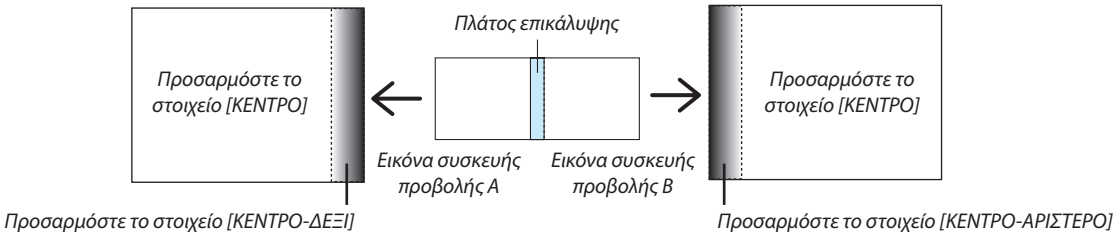

#### **1. Ενεργοποιήστε την επιλογή [ΛΕΙΤΟΥΡΓΙΑ]**

#### **2. Επιλέξτε [ΜΑΥΡΟ ΕΠΙΠΕΔΟ] και πατήστε το πλήκτρο ΕΙΣΑΓΩΓΗΣ.**

 Η οθόνη θα μεταβεί στην οθόνη ρύθμισης μαύρου επιπέδου.

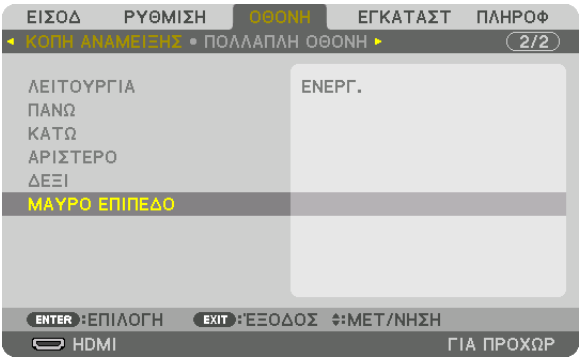

*3. Χρησιμοποιήστε το πλήκτρο* ▼ *ή* ▲ *για να επιλέξετε ένα στοιχείο και χρησιμοποιήστε το πλήκτρο* ◀ *ή* ▶ *για να προσαρμόσετε το μαύρο επίπεδο.*

 Αν χρειαστεί κάντε το ίδιο για την άλλη συσκευή προβολής.

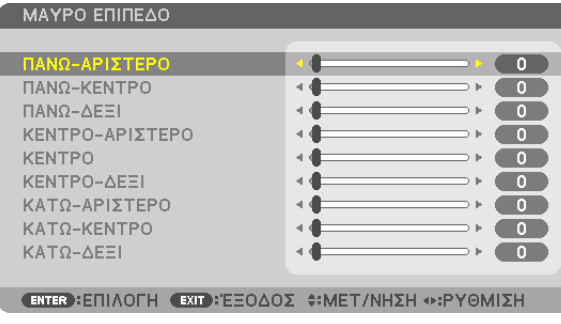

### **Τμήματα 9 πεδίων για προσαρμογή Μαύρου Επιπέδου**

Η κεντρική συσκευή προβολής

Η λειτουργία αυτή ρυθμίζει το επίπεδο της φωτεινότητας των τμημάτων 9 πεδίων για την κεντρική συσκευή προβολής και των τμημάτων 4 πεδίων για την κάτω αριστερά συσκευή προβολής, όπως φαίνεται παρακάτω.

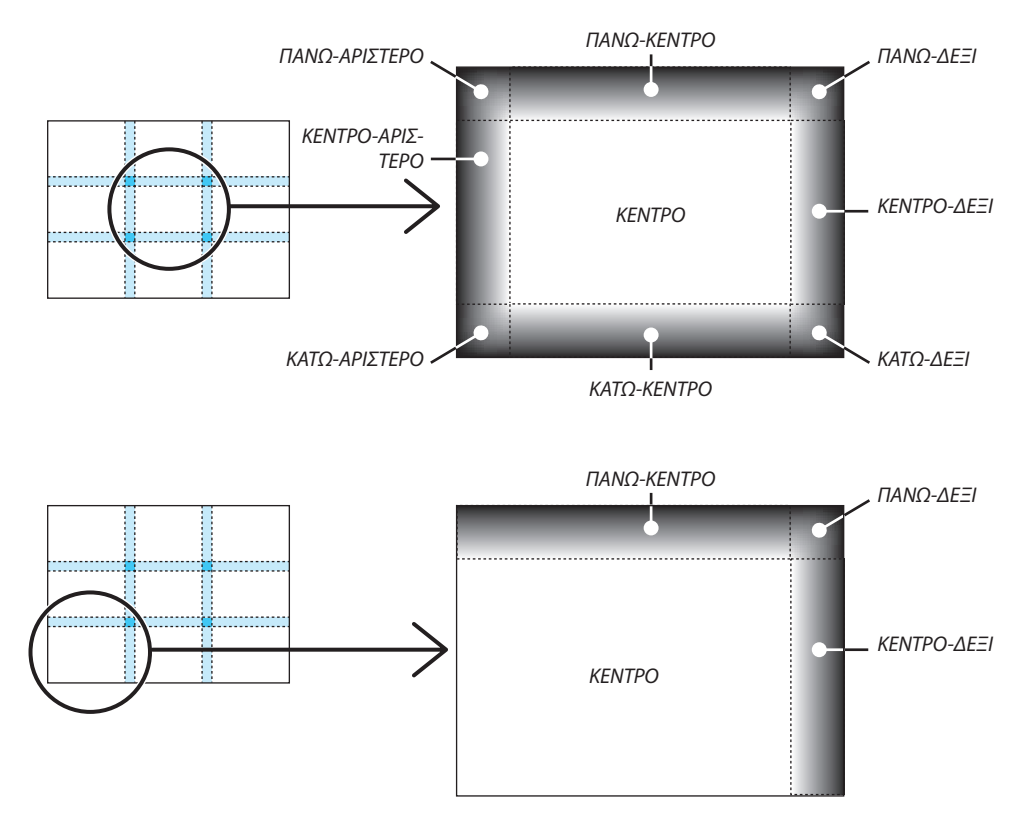

ΣΥΜΒΟΥΛΗ:

- • Ο αριθμός τωνοθονώνδιαίρεσηςμαύρουεπιπέδου(μεμέγιστοαριθμόεννέατμήματα)αλλάζειανάλογαμε τοναριθμότων επιλεγμένωνθέσεων κοπήςανάμειξης (πάνω, κάτω,δεξιά,αριστερά).Επιπλέον,ότανεπιλέγονται ταπάνω /κάτω καιαριστερά/δεξιάάκρα,εμφανίζεταιηοθόνηδιαίρεσηςγωνίας.
- Το πλάτος της κοπής ανάμειξης είναι το ρυθμισμένο πλάτος στην εμβέλεια της γωνίας που σχηματίζεται από την τέμνουσα περιοχή των πάνω / κάτω άκρων ή των αριστερών */ δεξιών άκρων.*
- Το στοιχείο [ΜΑΥΡΟ ΕΠΙΠΕΔΟ] μπορεί να ρυθμιστεί μόνο για να το κάνετε πιο φωτεινό.

# ❶ Χρήση των Μενού

*ΣΗΜΕΙΩΣΗ: Το μενού επί της οθόνης ενδέχεται να μην εμφανίζεται σωστά ανάλογα με το σήμα εισόδου και τη ρύθμιση της συσκευής προβολής.*

#### *1. Πατήστε το πλήκτρο ΜΕΝΟΥ στο τηλεχειριστήριο ή στο περίβλημα της συσκευής προβολής για να εμφανίσετε το μενού.*

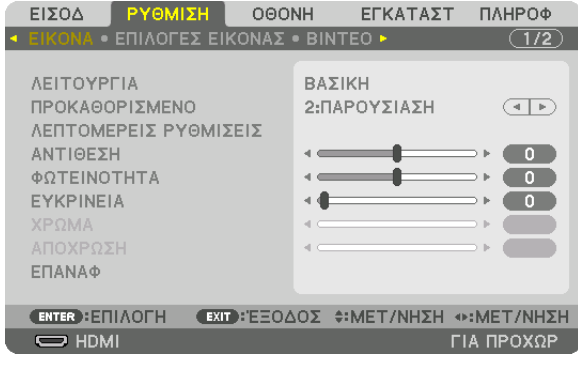

ΣΗΜΕΙΩΣΗ: ΟιεντολέςόπωςΕΙΣΑΓΩΓΗ,ΕΞΟΔΟΣ, ▲▼*,* ◀▶ *στο κάτω μέρος υποδεικνύουν τα διαθέσιμα πλήκτρα για τη λειτουργία της συσκευής προβολής.*

- *2. Πατήστε τα πλήκτρα* ◀▶ *στο τηλεχειριστήριο ή στο περίβλημα της συσκευής προβολής για να εμφανίσετε το υπο-μενού.*
- **3. Πατήστε το πλήκτρο ΕΙΣΑΓΩΓΗΣ στο τηλεχειριστήριο ή στο περίβλημα της συσκευής προβολής για να επισημάνετε το** *αρχικό στοιχείο ή την πρώτη καρτέλα.*
- *4. Χρησιμοποιήστε τα πλήκτρα* ▲▼ *στο τηλεχειριστήριο ή στο περίβλημα της συσκευής προβολής για να επιλέξετε το στοιχείο που θέλετε να προσαρμόσετε ή να ρυθμίσετε. Μπορείτε να χρησιμοποιήσετε τα πλήκτρα* ◀▶ *στο τηλεχειριστήριο ή στο περίβλημα της συσκευής προβολής για να επιλέξετε την καρτέλα που θέλετε.*
- **5. Πατήστε το πλήκτρο ΕΙΣΑΓΩΓΗΣ στο τηλεχειριστήριο ή στο περίβλημα της συσκευής προβολής για να εμφανίσετε το** *παράθυρο του υπο-μενού.*
- *6. Ρυθμίστε το επίπεδο ή ενεργοποιήστε ή απενεργοποιήστε το επιλεγμένο στοιχείο χρησιμοποιώντας τα πλήκτρα* ▲▼◀▶ *στο τηλεχειριστήριο ή στο περίβλημα της συσκευής προβολής.* Οι αλλαγές αποθηκεύονται έως ότου ρυθμιστούν ξανά.
- 7. Επαναλάβετε τα βήματα 2-6 για να ρυθμίσετε ένα επιπρόσθετο στοιχείο ή πατήστε το πλήκτρο ΕΞΟΔΟΥ στο τηλεχειρι*στήριο ή στο περίβλημα της συσκευής προβολής για να εξέλθετε από το μενού.*

ΣΗΜΕΙΩΣΗ: Όταν εμφανίζεται ένα μενού ή ένα μήνυμα, ενδέχεται να χαθούν αρκετές γραμμές στοιχείων, ανάλογα με το σήμα ή τις ρυθμίσεις.

*8. Πατήστε το πλήκτρο ΜΕΝΟΥ για να κλείσετε το μενού.*  **Για να επιστρέψετε στο προηγούμενο μενού, πατήστε το πλήκτρο ΕΞΟΔΟΥ.**

### Στοιχεία Μενού

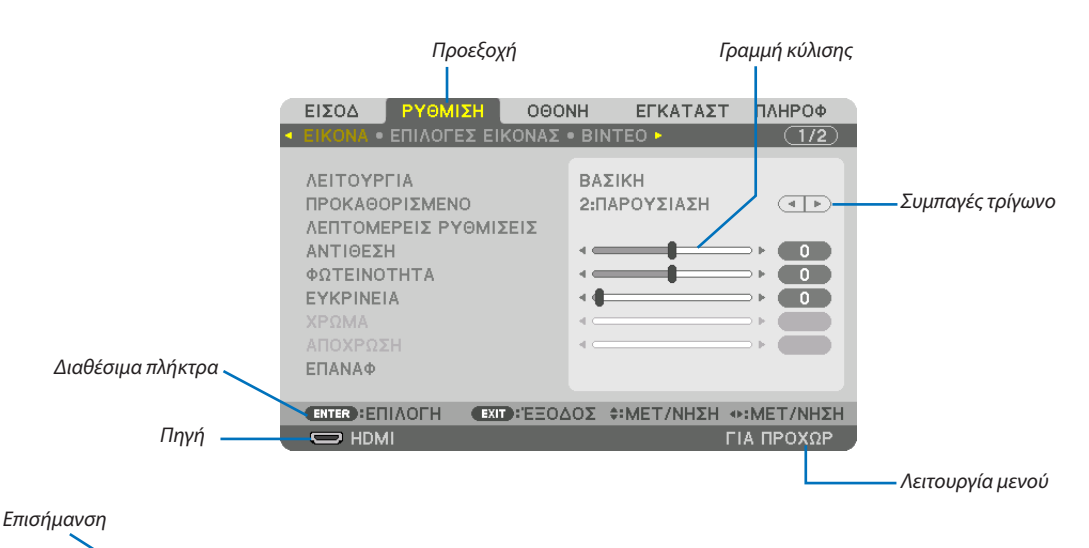

#### ΡΥΘΜΙΣΗ FIXOA **HIOOO** ΕΓΚΑΤΑΣΤ ПАНРОФ Πλήκτρο ραδιοφώνου **ED ◈ HDMI** C KATAA. KATAX.  $\blacksquare$   $\bigcirc$  DisplayPort Ο ΔΟΚΙΜ ΠΡΟΒΟΛΗΣ ΧΡΩΜΑ ΤΟΙΧΟΥ  $\bullet$ <sub>x5</sub>  $\bigcirc$  BNC  $\bullet \bullet \bullet \bullet$  BNC(CV) s  $\circledcirc \bullet \circledcirc$  BNC(Y/C)  $\Box$   $\bigcirc$   $\Pi$  in a kas  $\blacksquare$   $\bigcirc$  YNOAOFIXTHX Ο ΜΑΥΡΟΠΙΝΑΚΑΣ A<sub>co</sub> O HDBaseT<br>
and O SLOT ○ MAYPOΠINAKAΣ (ΓKPI) п ANOIXTO KITPINO  $\begin{array}{ll} \circlearrowright & \bullet \text{ and } \text{XTO} \text{ PPAZINO} \\ \circlearrowright & \text{TAAAZIO} \end{array}$ **ENTER**: EΠIAOFH **EXID: EΞΟΔΟΣ Φ: ΜΕΤ/ΝΗΣΗ Φ: ΜΕΤ/ΝΗΣΗ** O FAAANO  $\overline{\mathbf{C}}$  HDMI  $\sqrt{4 \bigoplus 8:00}$   $\sqrt{11}$   $\sqrt{11}$   $\sqrt{11}$   $\sqrt{11}$ O ANOIXTO POZ  $\circ$  POZ Σύμβολο ΛΕΙΤΟΥΡΓΙΑ ΦΩΤΙΣΜΟΥ ENTER EXIT  $\ddot{ }$ Χρόνος που απομένει στο χρονόμετρο απενεργο*-*Σύμβολο θερμόμετρου ποίησης

Σύμβολο Κλειδώματος Πλήκτρων

#### **Τα παράθυρα των μενού ή τα πλαίσια διαλόγου περιλαμβάνουν συνήθως τα εξής στοιχεία:**

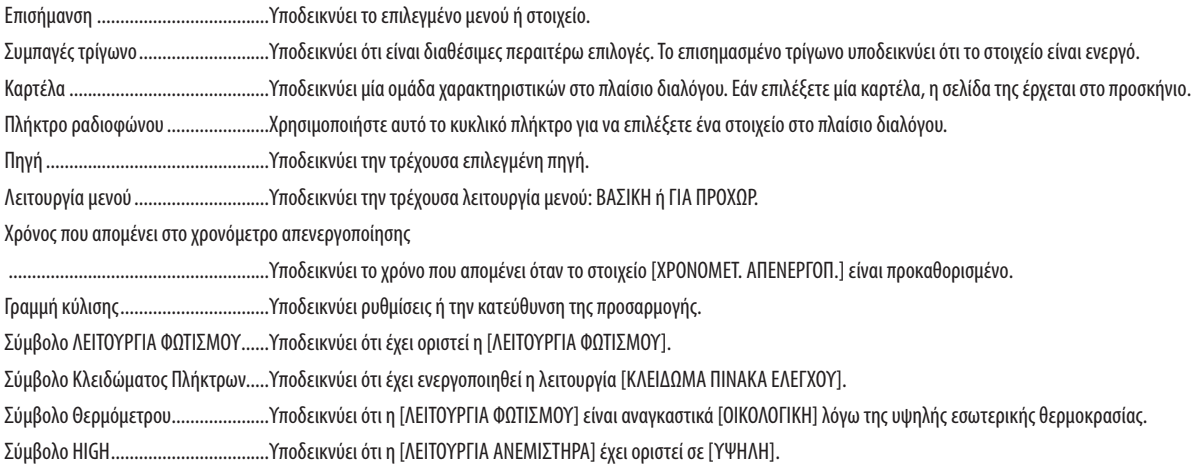

**9 Λίστα των Στοιχείων Μενού**<br>περιοχή.

Ορισμένα στοιχεία του μενού δεν είναι διαθέσιμα ανάλογα με την πηγή εισόδου.

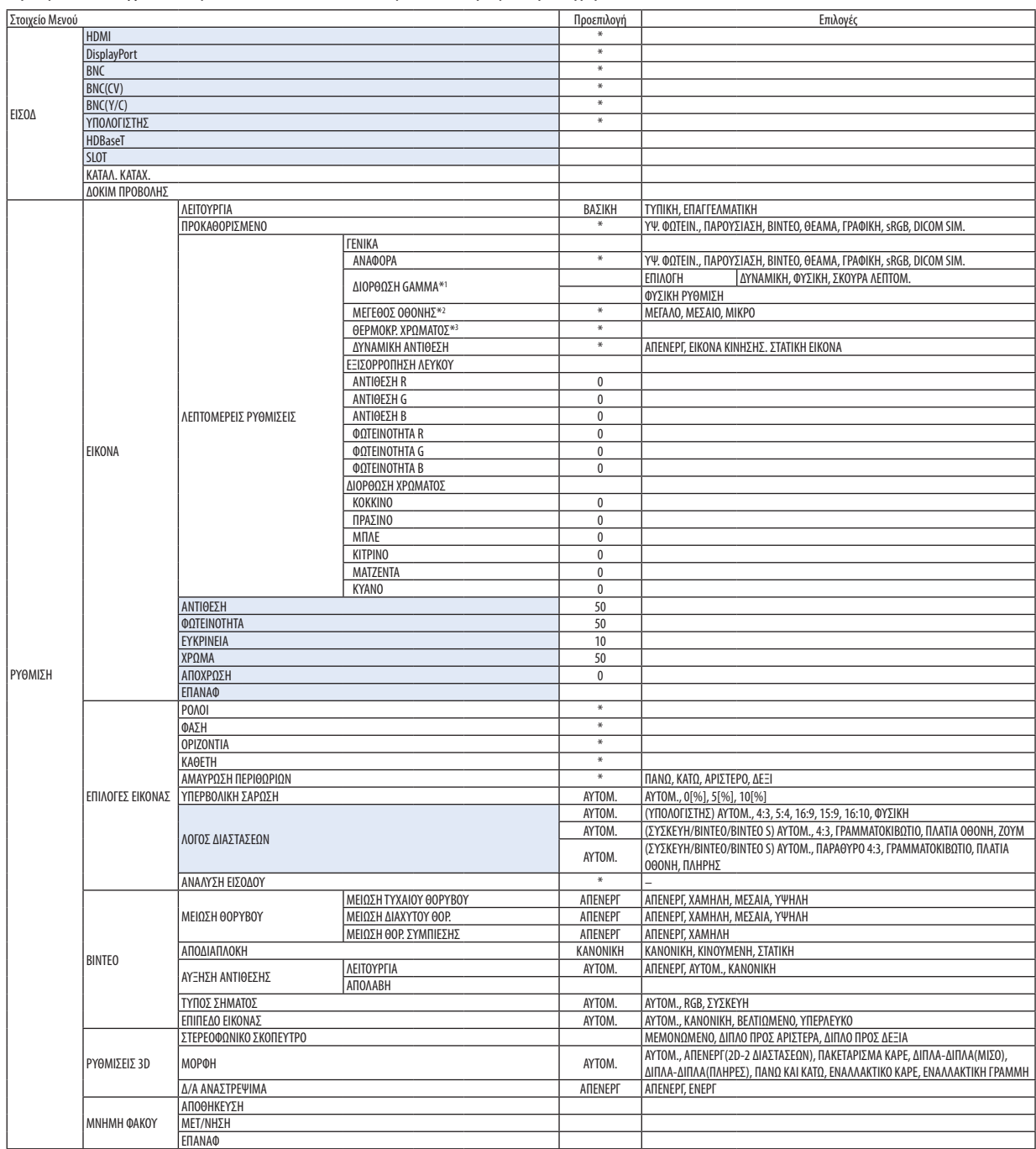

Ο αστερίσκος (\*) υποδεικνύει ότι η προεπιλεγμένη ρύθμιση ποικίλλει ανάλογα με το σήμα.

\*1 Το στοιχείο [ΔΙΟΡΘΩΣΗ GAMMA] είναι διαθέσιμο, όταν έχει επιλεχθεί κάποιο στοιχείο εκτός του [DICOM SIM.] για τη λειτουργία [ΑΝΑΦΟΡΑ].

\*2 Το στοιχείο [ΜΕΓΕΘΟΣ ΟΘΟΝΗΣ] είναι διαθέσιμο, όταν έχει επιλεχθεί το στοιχείο [DICOM SIM.] για τη λειτουργία [ΑΝΑΦΟΡΑ].

\*3 Όταν έχει επιλεχθεί το στοιχείο [ΠΑΡΟΥΣΙΑΣΗ] ή [ΥΨ. ΦΩΤΕΙΝ.] στη λειτουργία [ΑΝΑΦΟΡΑ], η λειτουργία [ΘΕΡΜΟΚΡ. ΧΡΩΜΑΤΟΣ] δεν είναι διαθέσιμη.

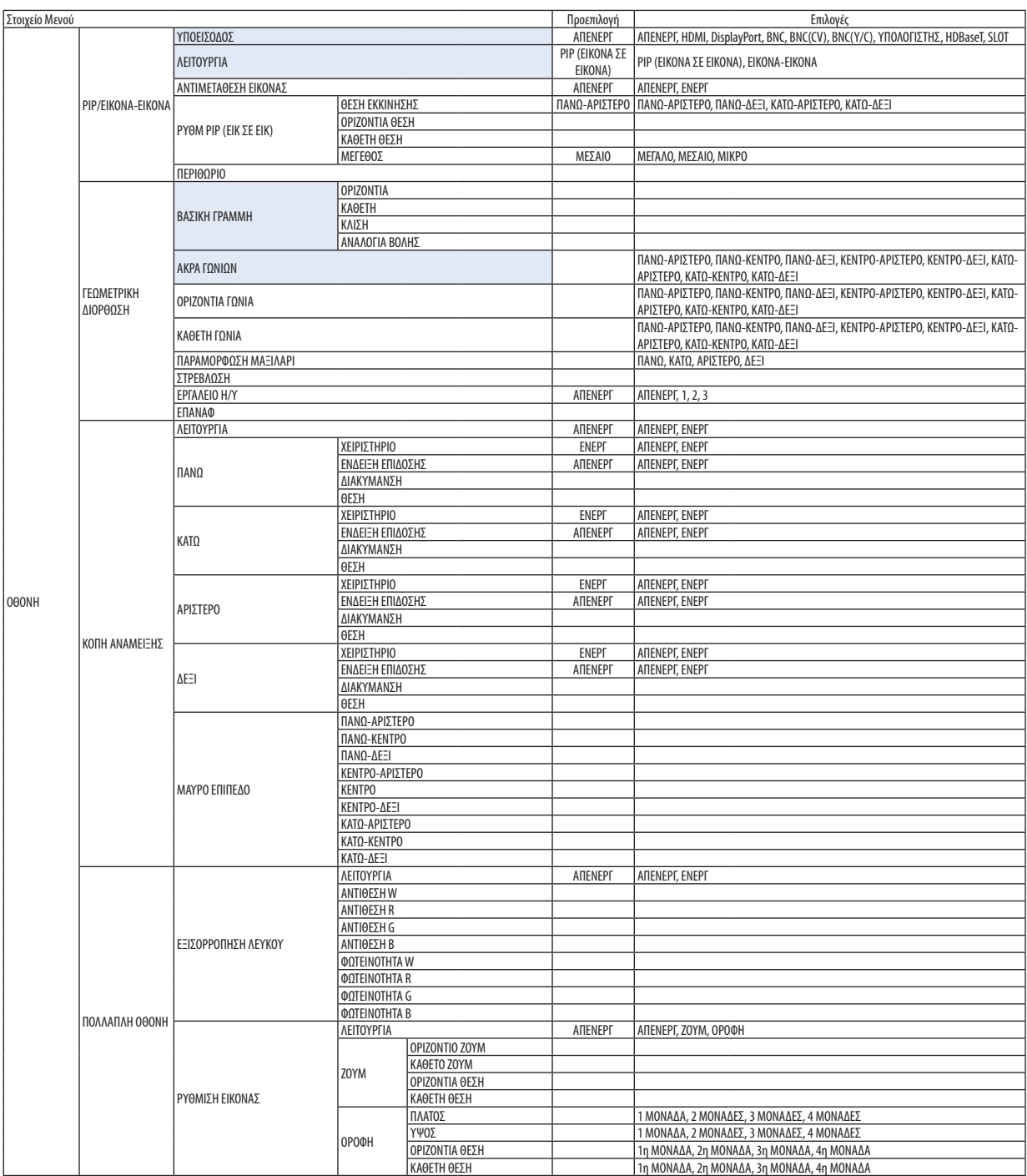

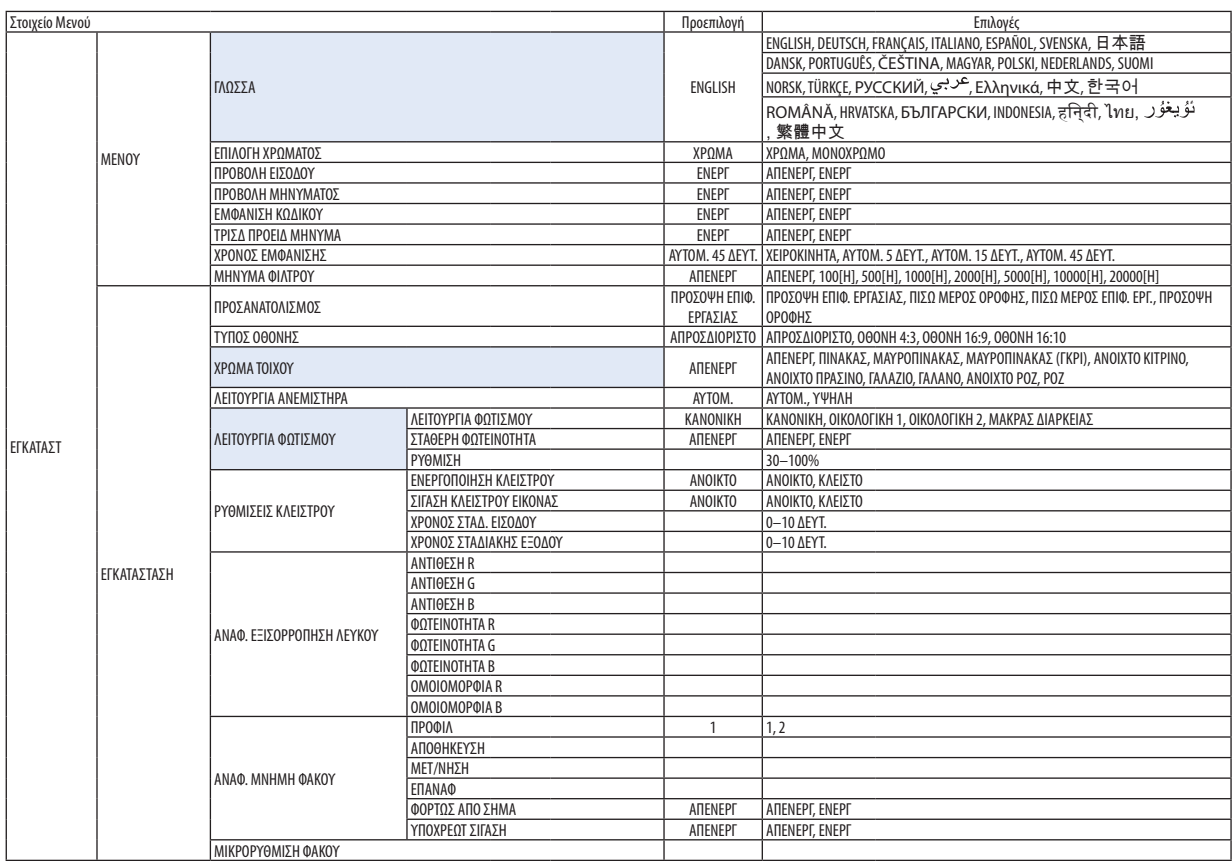

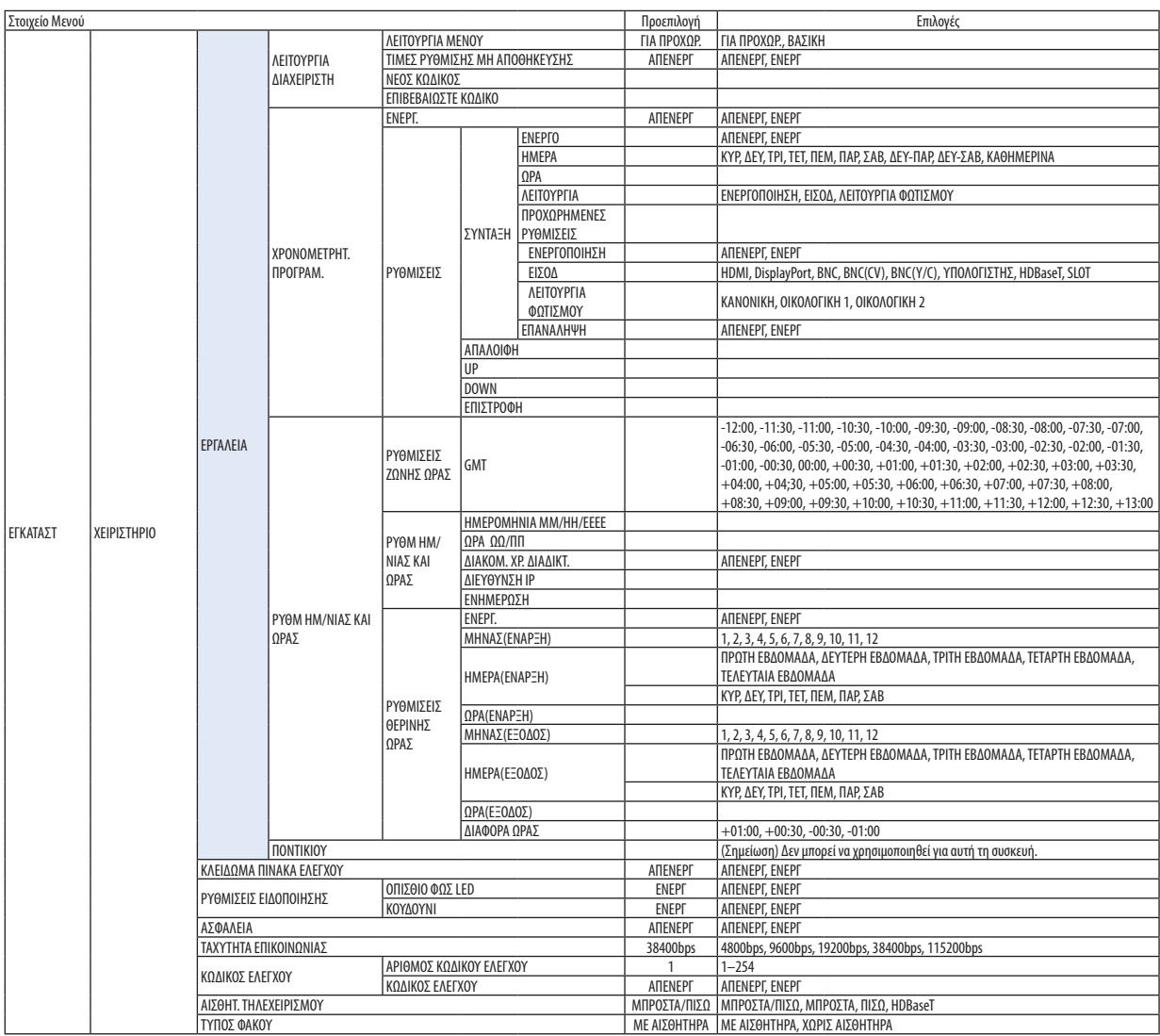

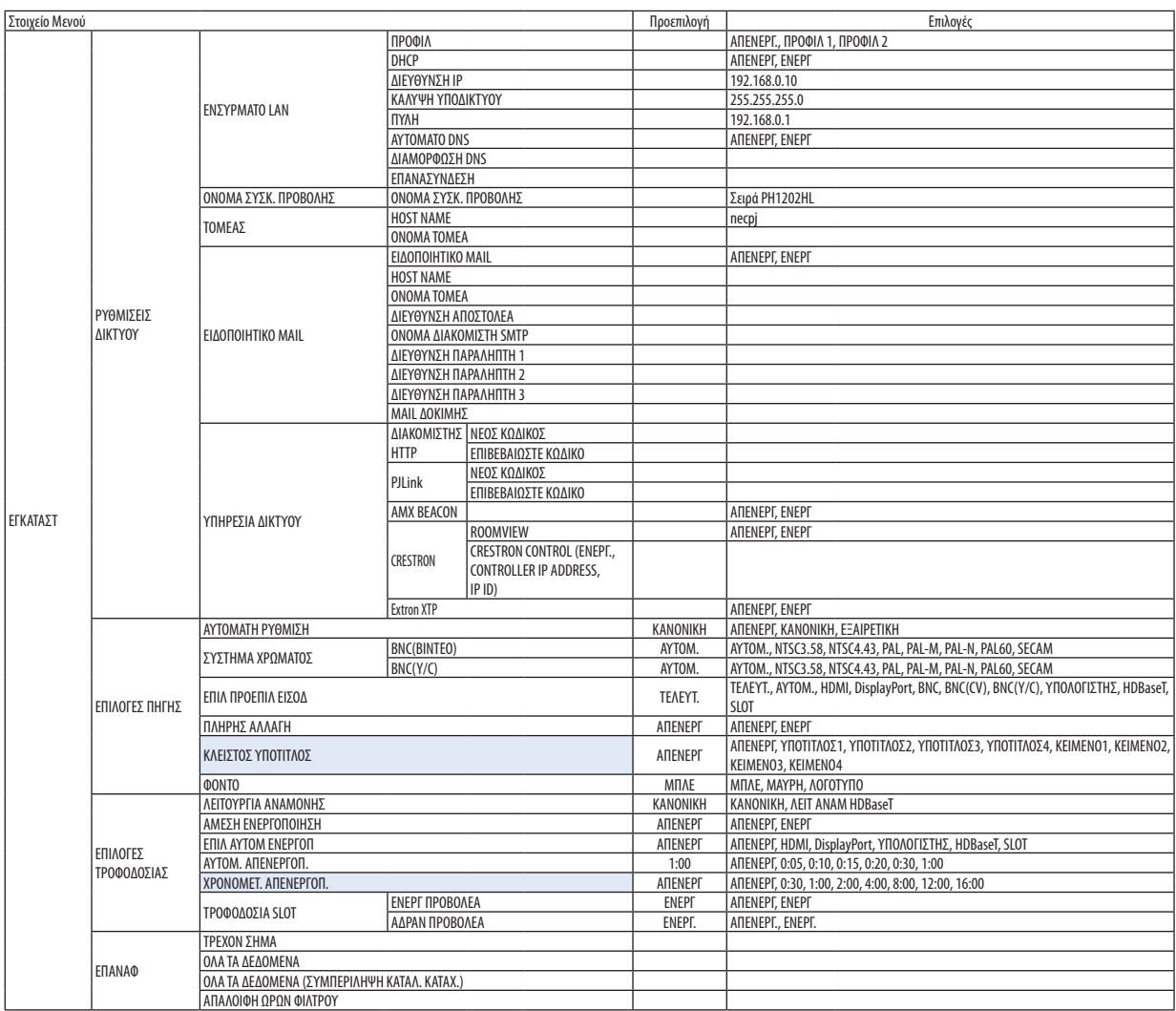

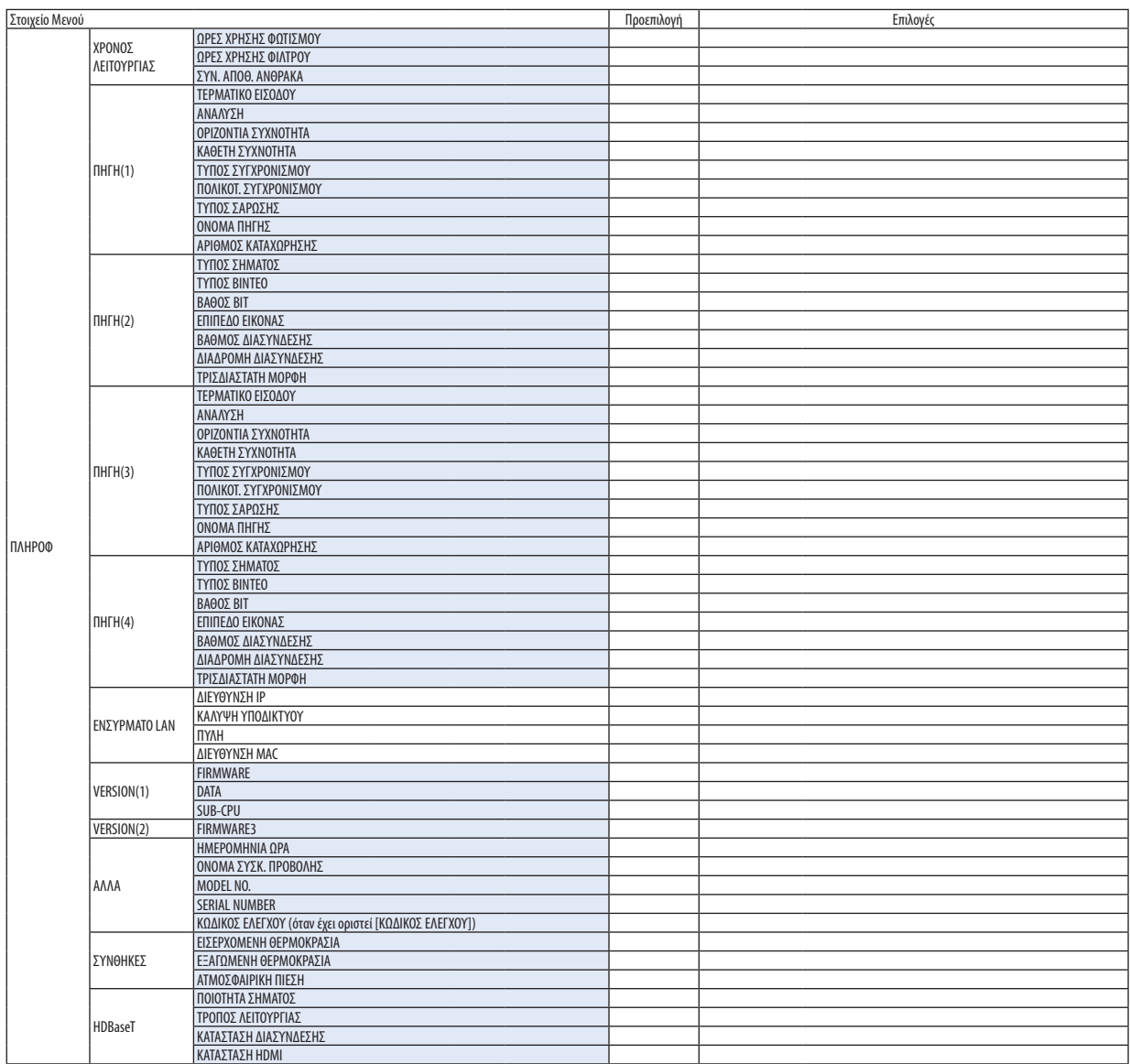

# ❸ Περιγραφές και Λειτουργίες του Μενού [ΕΙΣΟΔ]

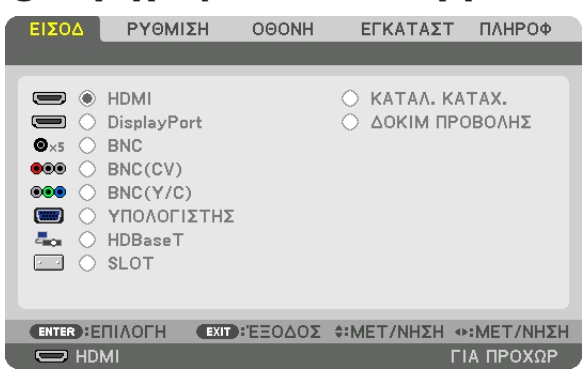

### HDMI

Αυτό προβάλλει το βίντεο της συσκευής που είναι συνδεδεμένη στο τερματικό HDMI IN.

### **DisplayPort**

Αυτό προβάλλει το βίντεο της συσκευής που είναι συνδεδεμένη στο τερματικό Display Port IN.

#### **BNC**

Αυτό προβάλλει το βίντεο της συσκευής που είναι συνδεδεμένη στο τερματικό εισόδου βίντεο. (Αυτό προβάλλει το αναλογικό σήμα RGB ή το σήμα της συσκευής.)

### BNC(CV)

Αυτό προβάλλει το βίντεο της συσκευής που είναι συνδεδεμένη στο τερματικό εισόδου βίντεο BNC (CV). (Αυτό προβάλλει το σύνθετο σήμα βίντεο.)

#### BNC(Y/C)

Αυτό προβάλλει το βίντεο της συσκευής που είναι συνδεδεμένη στο τερματικό εισόδου βίντεο BNC (Y/C). (Αυτό προβάλλει το σήμα βίντεο S.)

#### ΥΠΟΛΟΓΙΣΤΗΣ

Αυτό προβάλλει το βίντεο της συσκευής που είναι συνδεδεμένη στο τερματικό COMPUTER IN. (Αυτό προβάλλει το αναλογικό σήμα RGB ή το σήμα της συσκευής.)

#### HDBaseT

Προβολή του σήματος HDBaseT ή ΕΝΣΥΡΜΑΤΟΥ LAN

#### SLOT

Προβάλλει την εικόνα μέσω της προαιρετικής πλακέτας (πωλείται ξεχωριστά) που είναι τοποθετημένη στο SLOT.

#### ΚΑΤΑΛ. ΚΑΤΑΧ.

Εμφανίζει μία λίστα των σημάτων. Δείτε στις επόμενες σελίδες.

#### ΔΟΚΙΜ ΠΡΟΒΟΛΗΣ

Κλείνει το μενού και μεταβαίνει στην οθόνη δοκιμαστικού προβολής. Επιλέξτε το μοτίβο χρησιμοποιώντας τα πλήκτρα ◀▶.

#### **Χρήση του Καταλόγου Καταχωρήσεων**

Όταν αποθηκεύσετε τις ρυθμίσεις [ΕΠΙΛΟΓΕΣ ΕΙΚΟΝΑΣ] και [ΜΝΗΜΗ ΦΑΚΟΥ], οι προσαρμοσμένες τιμές του σήματος θα αποθηκευτούν αυτόματα στον [ΚΑΤΑΛ. ΚΑΤΑΧ.] της συσκευής προβολής.Όταν χρειαστεί, οι αποθηκευμένες προσαρμοσμένες τιμές σήματος μπορούν να προσπελαστούν από τον [ΚΑΤΑΛ. ΚΑΤΑΧ.].

Ωστόσο, μόνο έως 100 μοτίβα μπορούν να καταγραφούν στον Κατάλογο Καταχωρήσεων. Μόλις τα μοτίβα που καταγράφηκαν στον Κατάλογο Καταχωρήσεων φτάσουν τα 100, εμφανίζεται ένα μήνυμα σφάλματος και δεν μπορούν να καταγραφούν επιπλέον μοτίβα. Επομένως, πρέπει να διαγράψετε τα σήματα (τις τιμές ρύθμισής τους) που δεν χρειάζονται πια.

#### **Εμφάνιση του Καταλόγου Καταχωρήσεων**

*1. Πατήστε το πλήκτρο ΜΕΝΟΥ.*

 Θα εμφανιστείτο μενού.

*2. Χρησιμοποιήστε το πλήκτρο* ◀ *ή το* ▶ **για να επιλέξετε [ΕΙΣΟΔ].**

 Θα εμφανιστεί η λίστα ΕΙΣΟΔ.

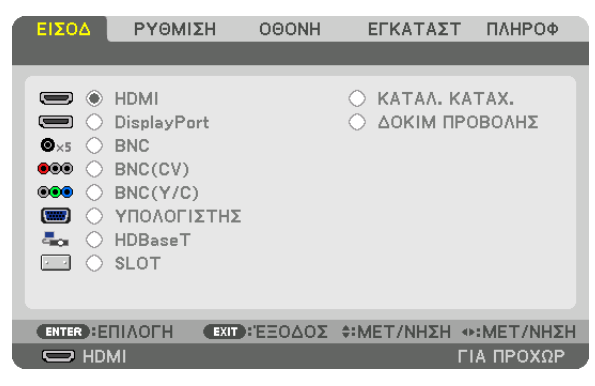

*3. Χρησιμοποιήστε τα πλήκτρα* ◀*,* ▶*,* ▲ *ή* ▼ **για να επιλέξετε [ΚΑΤΑΛ. ΚΑΤΑΧ.] και πατήστε το πλήκτρο ΕΙΣΑΓΩΓΗΣ.**

 Θα εμφανιστούν τα παράθυρα του ΚΑΤΑΛ. ΚΑΤΑΧ.

 Αν δεν εμφανιστείτο παράθυρο του ΚΑΤΑΛ. ΚΑΤΑΧ., μεταβείτε στο μενού [ΓΙΑ ΠΡΟΧΩΡ.].

 Γα εναλλαγή του μενού μεταξύ [ΓΙΑ ΠΡΟΧΩΡ.] και [ΒΑΣΙΚΗ], επιλέξτε [ΕΓΚΑΤΑΣΤ]→[ΧΕΙΡΙΣΤΗΡΙΟ]→[ΕΡΓΑΛΕΙΑ]→[ΛΕΙΤΟΥΡΓΙΑ ΔΙΑΧΕΙΡΙΣΤΗ] → [ΛΕΙΤΟΥΡΓΙΑ ΜΕΝΟΥ]. (→ σελίδα [107](#page-121-0)*)*

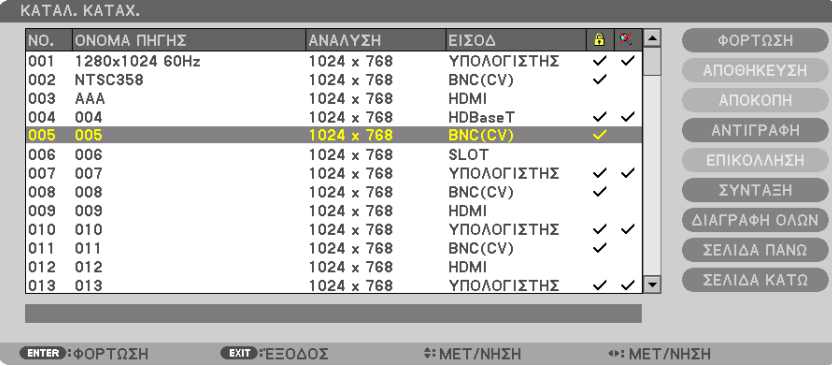

<span id="page-92-0"></span>**Εισαγωγή σήματος που προβάλλεται τη δεδομένη στιγμή στον Κατάλογο Καταχωρήσεων [ΑΠΟΘΗΚΕΥΣΗ]**

- *1. Πατήστε το πλήκτρο* ▲ *ή* ▼ *για να επιλέξετε κάποιον αριθμό.*
- *2. Πατήστε το πλήκτρο* ◀ *ή* ▶ **για να επιλέξετε [ΑΠΟΘΗΚΕΥΣΗ] και πατήστε το πλήκτρο ΕΙΣΑΓΩΓΗΣ.**

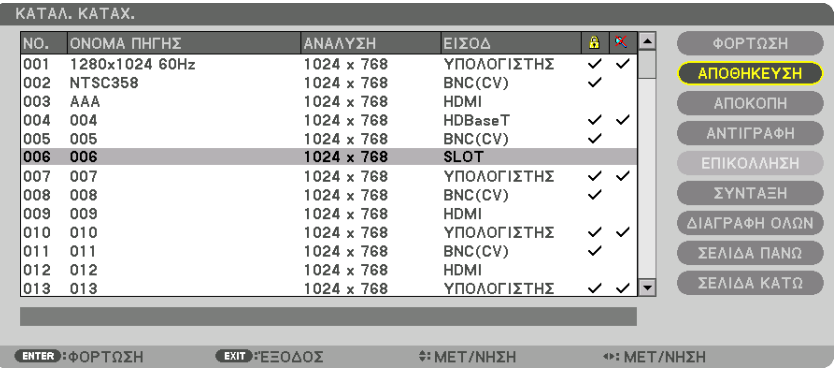

#### **Χρήση ενός σήματος από τον Κατάλογο Καταχωρήσεων [ΦΟΡΤΩΣΗ]**

Πατήστε το πλήκτρο ▲ ή ▼ για να επιλέξετε ένα σήμα και πατήστε το πλήκτρο ΕΙΣΑΓΩΓΗΣ.

**Επεξεργασία ενός σήματος από τον Κατάλογο Καταχωρήσεων [ΣΥΝΤΑΞΗ]**

*1. Πατήστε το πλήκτρο* ▲ *ή* ▼ *για να επιλέξετε ένα σήμα που επιθυμείτε να επεξεργαστείτε.*

#### *2. Πατήστε το πλήκτρο* ◀*,* ▶*,* ▲ *ή* ▼ **για να επιλέξετε [ΣΥΝΤΑΞΗ] και πατήστε το πλήκτρο ΕΙΣΑΓΩΓΗΣ.**

 Θα εμφανιστείτο παράθυρο Σύνταξης.

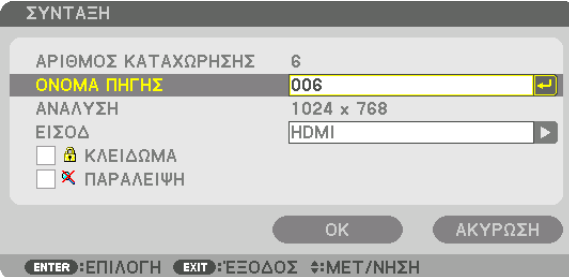

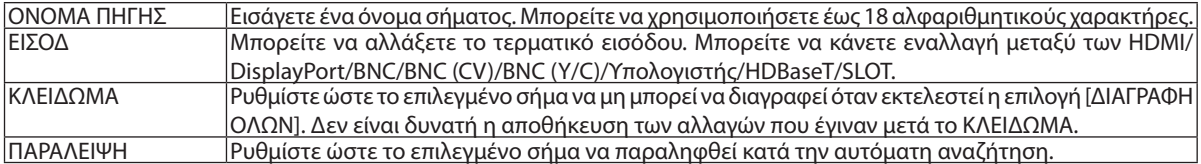

#### **3. Ρυθμίστε τα παραπάνω στοιχεία, επιλέξτε [ΟΚ] και πατήστε το πλήκτρο ΕΙΣΑΓΩΓΗΣ.**

ΣΗΜΕΙΩΣΗ: Δεν είναι δυνατή η αλλαγή του ακροδέκτη εισόδου στο σήμα που προβάλλεται τη δεδομένη στιγμή.

#### **Αποκοπή ενός σήματος από τον Κατάλογο Καταχωρήσεων [ΑΠΟΚΟΠΗ]**

*1. Πατήστε το πλήκτρο* ▲ *ή* ▼ *για να επιλέξετε ένα σήμα που επιθυμείτε να διαγράψετε.*

#### *2. Πατήστε το πλήκτρο* ◀*,* ▶*,* ▲ *ή* ▼ **για να επιλέξετε [ΑΠΟΚΟΠΗ] και πατήστε το πλήκτρο ΕΙΣΑΓΩΓΗΣ.**

 Το σήμα θα διαγραφεί από τον Κατάλογο Καταχωρήσεων και το διαγραμμένο σήμα θα εμφανιστεί στο «πρόχειρο» στο κάτω μέρος του Καταλόγου Καταχωρήσεων.

*ΣΗΜΕΙΩΣΗ:*

- Το σήμα που προβάλλεται τη δεδομένη στιγμή δεν μπορεί να διαγραφεί.
- • Ότανείναιεπιλεγμένοτοκλειδωμένοσήμα,θαεμφανιστείμεγκριχρώμα,υποδεικνύονταςότιδενείναιδιαθέσιμο.

ΣΥΜΒΟΥΛΗ:

- Τα δεδομένα του «πρόχειρου» μπορούν να μεταφερθούν στον Κατάλονο Καταχωρήσεων.
- Τα δεδομένα του «πρόχειρου» θα χαθούν μόλις κλείσετε τον Κατάλογο Καταχωρήσεων.

#### **Αντιγραφή και επικόλληση σήματος από τον Κατάλογο Καταχωρήσεων [ΑΝΤΙΓΡΑΦΗ] / [ΕΠΙΚΟΛΛΗΣΗ]**

- *1. Πατήστε το πλήκτρο* ▲ *ή* ▼ *για να επιλέξετε ένα σήμα που επιθυμείτε να αντιγράψετε.*
- *2. Πατήστε το πλήκτρο* ◀*,* ▶*,* ▲ *ή* ▼ **για να επιλέξετε [ΑΝΤΙΓΡΑΦΗ] και πατήστε το πλήκτρο ΕΙΣΑΓΩΓΗΣ.** Το σήμα που αντιγράφτηκε θα εμφανιστεί στο πρόχειρο, στο κάτω μέρος του Καταλόγου Καταχωρήσεων.
- *3. Πατήστε το πλήκτρο* ◀ *ή* ▶ *για να μεταφερθείτε στον κατάλογο.*
- *4. Πατήστε το πλήκτρο* ▲ *ή* ▼ *για να επιλέξετε ένα σήμα.*
- *5. Πατήστε το πλήκτρο* ◀*,* ▶*,* ▲ *ή* ▼ **για να επιλέξετε [ΕΠΙΚΟΛΛΗΣΗ] και πατήστε το πλήκτρο ΕΙΣΑΓΩΓΗΣ.** Τα δεδομένα του «πρόχειρου» θα επικολληθούν στο σήμα.

#### **Διαγραφή όλων των σημάτων από τον Κατάλογο Καταχωρήσεων [ΔΙΑΓΡΑΦΗ ΟΛΩΝ]**

- *1. Πατήστε το πλήκτρο* ◀*,* ▶*,* ▲ *ή* ▼ **για να επιλέξετε [ΔΙΑΓΡΑΦΗ ΟΛΩΝ] και πατήστε το πλήκτρο ΕΙΣΑΓΩΓΗΣ.** Θα εμφανιστείτο μήνυμα επιβεβαίωσης.
- *2. Πατήστε το πλήκτρο* ◀ *ή* ▶ **για να επιλέξετε [YES] και πατήστε το πλήκτρο ΕΙΣΑΓΩΓΗΣ.**

*ΣΗΜΕΙΩΣΗ: Το κλειδωμένο σήμα δεν μπορεί να διαγραφεί.*

# ❹ Περιγραφές και Λειτουργίες του Μενού [ΡΥΘΜΙΣΗ]

## [ΕΙΚΟΝΑ]

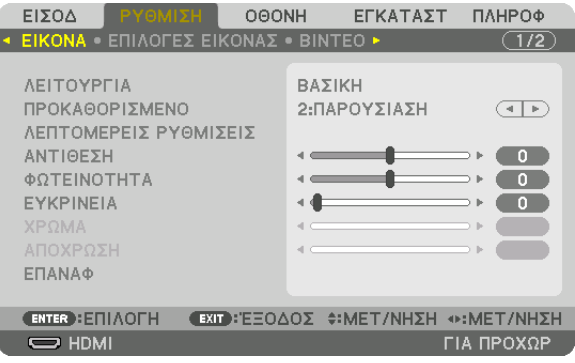

### **[ΛΕΙΤΟΥΡΓΙΑ]**

Η λειτουργία αυτή σας επιτρέπει να καθορίσετε πώς να αποθηκεύσετε τις ρυθμίσεις για [ΛΕΠΤΟΜΕΡΕΙΣ ΡΥΘΜΙΣΕΙΣ] της επιλογής [ΠΡΟΚΑΘΟΡΙΣΜΕΝΟ] για κάθε είσοδο.

ΒΑΣΙΚΗ............................ Αποθηκεύει τις ρυθμίσεις για κάθε στοιχείο της επιλογής [ΠΡΟΚΑΘΟΡΙΣΜΕΝΟ] (Προκαθορισμένο 1 έως 7)

ΕΠΑΓΓΕΛΜΑΤΙΚΗ ............. Αποθηκεύει όλες τις ρυθμίσεις της επιλογής [ΕΙΚΟΝΑ] για κάθε είσοδο.

#### *ΣΗΜΕΙΩΣΗ:*

• Όταν εμφανίζεται το στοιχείο [ΔΟΚΙΜ ΠΡΟΒΟΛΗΣ], δεν μπορεί να επιλεγεί το στοιχείο [ΛΕΙΤΟΥΡΓΙΑ].

#### **[ΠΡΟΚΑΘΟΡΙΣΜΕΝΟ]**

Η λειτουργία αυτή σάς επιτρέπει να επιλέξετε βελτιστοποιημένες ρυθμίσεις για τις εικόνες που προβάλλετε. Μπορείτε να ρυθμίσετε την απόχρωση σε κίτρινο, κυανό ή ματζέντα.

Υπάρχουν επτά βελτιστοποιημένες εργοστασιακές ρυθμίσεις για διάφορους τύπους εικόνων. Μπορείτε επίσης να χρησιμοποιήσετε τις [ΛΕΠΤΟΜΕΡΕΙΣ ΡΥΘΜΙΣΕΙΣ] για να ρυθμίσετε τις ρυθμίσεις χρήστη ώστε να διαμορφώσετε κάθε gamma ή χρώμα. Μπορείτε να αποθηκεύσετε τις ρυθμίσεις σας από [ΠΡΟΚΑΘΟΡΙΣΜΕΝΟ 1] έως [ΠΡΟΚΑΘΟΡΙΣΜΕΝΟ 7].

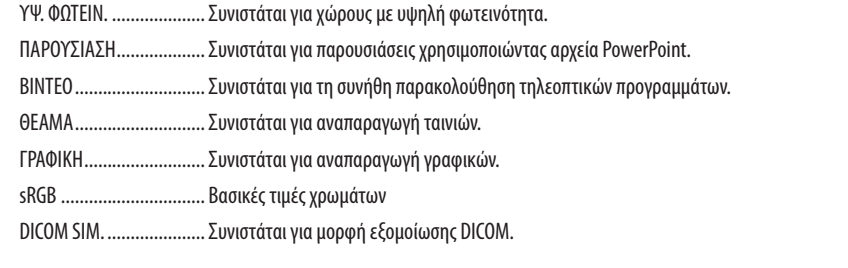

#### *ΣΗΜΕΙΩΣΗ:*

- Η επιλογή [DICOM SIM.] είναι μόνο για εκπαίδευση/αναφορά και δεν πρέπει να χρησιμοποιείται για πραγματική διάγνωση.
- Η σύντμηση DICOM αντιπροσωπεύει το «Digital Imaging and Communications in Medicine» (Ψηφιακή Απεικόνιση και Επικοινωνίες στην Ιατρική). Αποτελεί ένα πρότυπο που έχει αναπτυχθεί από το Αμερικανικό Κολέγιο Ραδιολογίας (ACR) και την Εθνική Ένωση Κατασκευαστών Ηλεκτρονικών Συσκευών (ΝΕΜΑ). Το πρότυπο διευκρινίζει τον τρόπο με τον οποίο τα δεδομένα ψηφιακής εικόνας μπορούν να μεταφερθούν από σύστημα σε σύστημα.
- Η ρύθμιση μπορεί να μην εκτελεστεί ανάλογα με το σήμα εισόδου.

#### **[ΛΕΠΤΟΜΕΡΕΙΣ ΡΥΘΜΙΣΕΙΣ]**

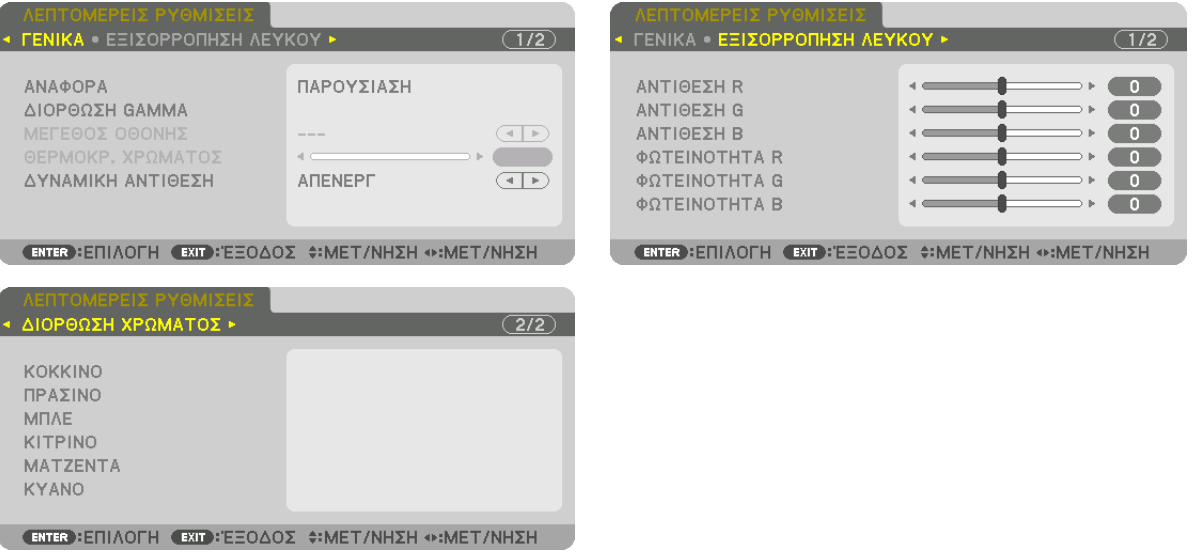

#### **[ΓΕΝΙΚΑ]**

#### **Αποθήκευση των Εξατομικευμένων Ρυθμίσεών Σας [ΑΝΑΦΟΡΑ]**

Η λειτουργία αυτή σάς επιτρέπει να αποθηκεύσετε τις εξατομικευμένες ρυθμίσεις σας από [ΠΡΟΚΑΘΟΡΙΣΜΕΝΟ 1] έως [ΠΡΟ-ΚΑΘΟΡΙΣΜΕΝΟ 7].

Αρχικά, επιλέξτε μια βασική προκαθορισμένη λειτουργία από το στοιχείο [ΑΝΑΦΟΡΑ], στη συνέχεια ορίστε [ΔΙΟΡΘΩΣΗ GAMMA] και [ΘΕΡΜΟΚΡ. ΧΡΩΜΑΤΟΣ].

ΥΨ. ΦΩΤΕΙΝ. .................... Συνιστάται για χώρους με υψηλή φωτεινότητα. ΠΑΡΟΥΣΙΑΣΗ ................... Συνιστάται για παρουσιάσεις χρησιμοποιώντας αρχεία PowerPoint. ΒΙΝΤΕΟ ............................ Συνιστάται για τη συνήθη παρακολούθηση τηλεοπτικών προγραμμάτων. ΘΕΑΜΑ ............................ Συνιστάται για αναπαραγωγή ταινιών. ΓΡΑΦΙΚΗ .......................... Συνιστάται για αναπαραγωγή γραφικών.

sRGB ............................... Βασικές τιμές χρωμάτων.

DICOM SIM. ..................... Συνιστάται για μορφή εξομοίωσης DICOM.

#### **Επιλογή Λειτουργίας Διόρθωσης Gamma [ΔΙΟΡΘΩΣΗ GAMMA]**

Κάθε λειτουργία συνιστάται για:

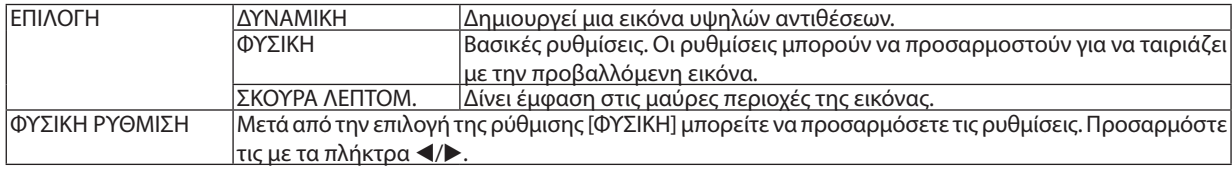

ΣΗΜΕΙΩΣΗ: Η λειτουργία αυτή δεν είναι διαθέσιμη όταν έχει επιλεχθεί [DICOM SIM.] για τις [ΛΕΠΤΟΜΕΡΕΙΣ ΡΥΘΜΙΣΕΙΣ].

#### **Επιλογή Μεγέθους Οθόνης για DICOM SIM [ΜΕΓΕΘΟΣ ΟΘΟΝΗΣ]**

Η λειτουργία αυτή εκτελεί διόρθωση gamma κατάλληλη για το μέγεθος οθόνης.

ΜΕΓΑΛΟ ...........................Για μέγεθος οθόνης 150"

ΜΕΣΑΙΟ ...........................Για μέγεθος οθόνης 100"

ΜΙΚΡΟ .............................Για μέγεθος οθόνης 50"

ΣΗΜΕΙΩΣΗ: Η λειτουργία αυτή είναι διαθέσιμη μόνο όταν έχει επιλεχθεί [DICOM SIM.] για τις [ΛΕΠΤΟΜΕΡΕΙΣ ΡΥΘΜΙΣΕΙΣ].

#### **Ρύθμιση της Θερμοκρασίας Χρώματος [ΘΕΡΜΟΚΡ. ΧΡΩΜΑΤΟΣ]**

Η επιλογή αυτή σας επιτρέπει να επιλέγετε τη θερμοκρασία χρώματος που επιθυμείτε. Μπορείτε να ορίσετε μία τιμή μεταξύ των 5000 K και 10500 K σε μονάδες των 100 K.

ΣΗΜΕΙΩΣΗ: Όταν έχει επιλεχθεί [ΠΑΡΟΥΣΙΑΣΗ] ή [ΥΨ. ΦΩΤΕΙΝ.] στο στοιχείο [ΑΝΑΦΟΡΑ], η λειτουργία αυτή δεν είναι διαθέσιμη.

#### **Ρύθμιση της φωτεινότητας και της αντίθεσης [ΔΥΝΑΜΙΚΗ ΑΝΤΙΘΕΣΗ]**

επιλέξτε [ΕΙΚΟΝΑ ΚΙΝΗΣΗΣ] ή [ΣΤΑΤΙΚΗ ΕΙΚΟΝΑ] ανάλογα με την εικόνα που θέλετε να προβάλετε, η αντίθεση θα προσαρμοστεί στη βέλτιστη τιμή.

*ΣΗΜΕΙΩΣΗ:*

• Ανάλογα με τις συνθήκες, μπορεί να μην είναι δυνατή η επιλογή ρυθμίσεων της συσκευής προβολής όπως η [ΔΥΝΑΜΙΚΗ ΑΝΤΙΘΕΣΗ].

#### **Ρύθμιση της Εξισορρόπησης Λευκού [ΕΞΙΣΟΡΡΟΠΗΣΗ ΛΕΥΚΟΥ]**

Αυτό σας επιτρέπει να ρυθμίζετε την ισορροπία λευκού. Η αντίθεση για κάθε χρώμα (RGB) χρησιμοποιείται για τη ρύθμιση του επιπέδου του λευκού χρώματος της οθόνης. Η φωτεινότητα για κάθε χρώμα (RGB) χρησιμοποιείται για τη ρύθμιση του επιπέδου του μαύρου χρώματος της οθόνης.

#### **[ΔΙΟΡΘΩΣΗ ΧΡΩΜΑΤΟΣ]**

Διορθώνει το χρώμα για όλα τα σήματα. Ρυθμίζει τον τόνο των χρωμάτων: κόκκινο, πράσινο, μπλε, κίτρινο, ματζέντα και κυανό.

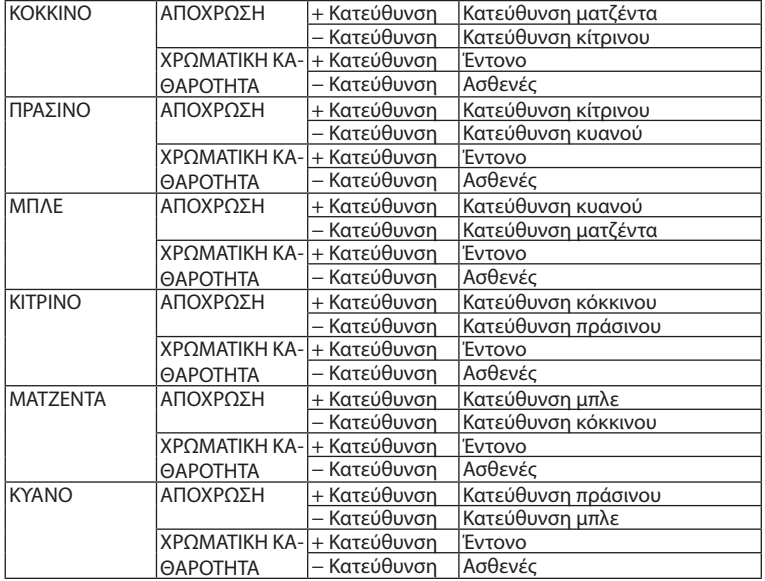

#### **[ΑΝΤΙΘΕΣΗ]**

Ρυθμίζει την ένταση της εικόνας σύμφωνα με το εισερχόμενο σήμα.

#### **[ΦΩΤΕΙΝΟΤΗΤΑ]**

Ρυθμίζει το επίπεδο φωτεινότητας ή την ένταση του πίσω ψηφιδοπλέγματος.

#### **[ΕΥΚΡΙΝΕΙΑ]**

Ελέγχει τις λεπτομέρειες της εικόνας.

#### **[ΧΡΩΜΑ]**

Αυξάνει ή μειώνει το επίπεδο χρωματικής καθαρότητας.

### **[ΑΠΟΧΡΩΣΗ]**

Αλλάζει το επίπεδο χρώματος από +/− πράσινο σε +/− μπλε. Το επίπεδο κόκκινου χρησιμοποιείται ως αναφορά.

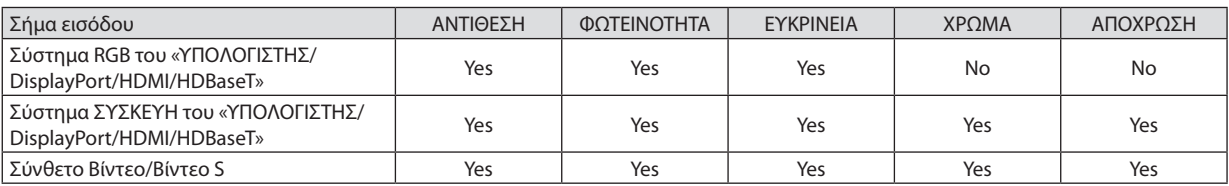

Yes = Ρυθμιζόμενο, No = Μη ρυθμιζόμενο

*ΣΗΜΕΙΩΣΗ:*

• Ότανεμφανίζεται τοστοιχείο[ΔΟΚΙΜ ΠΡΟΒΟΛΗΣ],δενείναιδυνατήηπροσαρμογήτων[ΑΝΤΙΘΕΣΗ], [ΦΩΤΕΙΝΟΤΗΤΑ], [ΕΥΚΡΙΝΕΙΑ], [ΧΡΩΜΑ]και [ΑΠΟΧΡΩΣΗ].

### **[ΕΠΑΝΑΦ]**

Γίνεται επαναφορά των ρυθμίσεων για [ΕΙΚΟΝΑ] στις εργοστασιακές ρυθμίσεις με εξαίρεση τα παρακάτω: Προεπιλεγμένοι αριθμοί και [ΑΝΑΦΟΡΑ] εντός της οθόνης [ΠΡΟΚΑΘΟΡΙΣΜΕΝΟ].

Δεν γίνεται επαναφορά των μη τρεχουσών επιλεγμένων ρυθμίσεων στις [ΛΕΠΤΟΜΕΡΕΙΣ ΡΥΘΜΙΣΕΙΣ] εντός της οθόνης [ΠΡΟ-ΚΑΘΟΡΙΣΜΕΝΟ].

#### [ΕΠΙΛΟΓΕΣ ΕΙΚΟΝΑΣ]

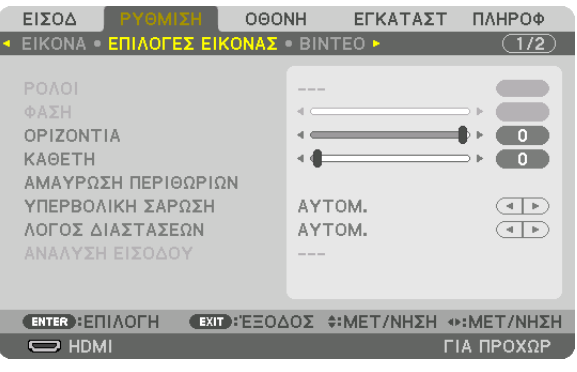

### **Ρύθμιση Ρολογιού και Φάσης [ΡΟΛΟΪ/ΦΑΣΗ]**

Αυτό σας επιτρέπει να ρυθμίζετε χειροκίνητα το ΡΟΛΟΪ και τη ΦΑΣΗ.

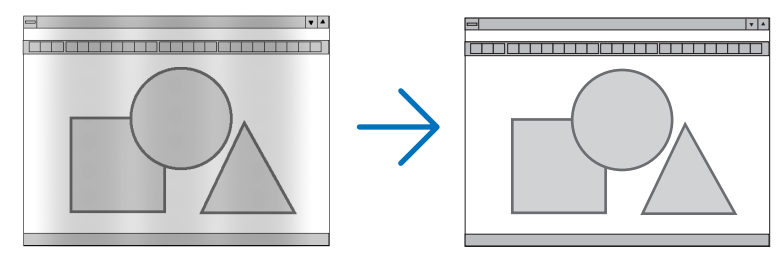

ΡΟΛΟΪ ..............................Χρησιμοποιήστε αυτό το στοιχείο για να ρυθμίσετε την εικόνα του υπολογιστή ή για να αφαιρέσετε τυχόν κάθετες λωρίδες που μπορεί να εμφανίζονται. Η λειτουργία αυτή ρυθμίζει τις συχνότητες του ρολογιού που εξαλείφουν τις οριζόντιες λωρίδες της εικόνας.

Αυτή η ρύθμιση μπορεί να είναι απαραίτητη όταν συνδέετε έναν υπολογιστή για πρώτη φορά.

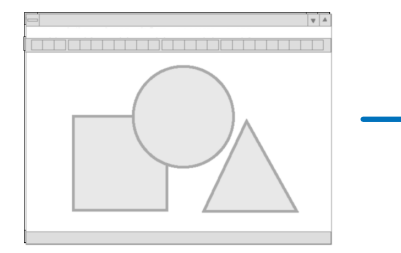

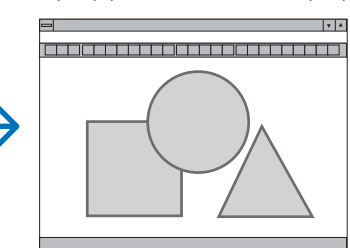

ΦΑΣΗ ..............................Χρησιμοποιήστε αυτό το στοιχείο για να ρυθμίσετε τη φάση του ρολογιού ή για να μειώνετε το θόρυβο του βίντεο, τις κουκκίδες («χιόνια») ή τις παρεμβολές σημάτων. (Αυτό ισχύει όταν τμήμα της εικόνας σας εμφανίζεται να τρεμοπαίζει.)

Χρησιμοποιήστε το στοιχείο [ΦΑΣΗ] μόνο όταν το στοιχείο [ΡΟΛΟΪ] έχει ολοκληρωθεί.

ΣΗΜΕΙΩΣΗ: Τα στοιχεία [ΡΟΛΟΪ] και [ΦΑΣΗ] είναι διαθέσιμα μόνο για σήματα RGB.

### **Ρύθμιση Οριζόντιας/Κάθετης Θέσης [ΟΡΙΖΟΝΤΙΑ/ΚΑΘΕΤΗ]**

Ρυθμίζει τη θέση της εικόνας οριζόντια και κάθετα.

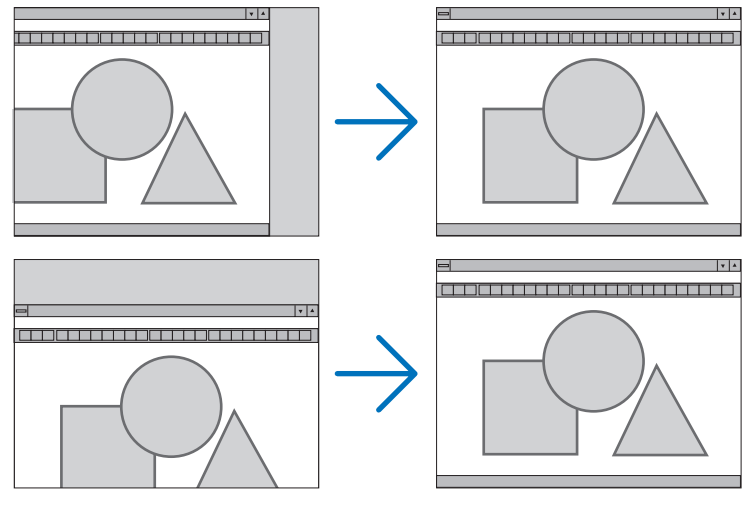

- • Μια εικόνα μπορεί να παραμορφωθεί κατά τη ρύθμιση των στοιχείων [ΡΟΛΟΪ] και [ΦΑΣΗ]. Αυτό δεν αποτελεί δυσλειτουργία.
- • Οι ρυθμίσεις για τα στοιχεία [ΡΟΛΟΪ], [ΦΑΣΗ], [ΟΡΙΖΟΝΤΙΑ] και [ΚΑΘΕΤΗ] αποθηκεύονται στη μνήμη για το τρέχον σήμα. Την επόμενη φορά που θα προβάλλετε το σήμα με την ίδια ανάλυση, οριζόντια και κάθετη συχνότητα, θα ανακληθούν και θα εφαρμοστούν οι ρυθμίσεις του.

 Για να διαγράψετε τις ρυθμίσεις που έχουν αποθηκευτεί στη μνήμη, από το μενού επιλέγετε [ΕΠΑΝΑΦ] → [ΤΡΕΧΟΝ ΣΗΜΑ] και επαναφέρετε τις ρυθμίσεις.

### **[ΑΜΑΥΡΩΣΗ ΠΕΡΙΘΩΡΙΩΝ]**

Ρυθμίζει το εύρος εμφάνισης (αμαύρωση περιθωρίων) στην πάνω, κάτω, αριστερά και δεξιά άκρη του σήματος εισόδου.

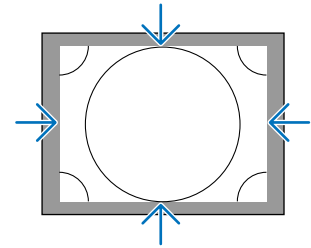

### **Επιλογή Ποσοστού Υπερβολικής Σάρωσης [ΥΠΕΡΒΟΛΙΚΗ ΣΑΡΩΣΗ]**

Επιλέγετε το ποσοστό υπερβολικής σάρωσης (Αυτόμ., 0%, 5% και 10%) για το σήμα.

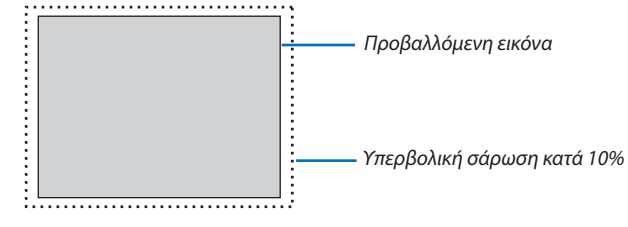

*ΣΗΜΕΙΩΣΗ:* 

- Το στοιχείο [ΥΠΕΡΒΟΛΙΚΗ ΣΑΡΩΣΗ] δεν είναι διαθέσιμο:
- όταν έχει επιλεχθεί το στοιχείο [ΦΥΣΙΚΗ] για [ΛΟΓΟ ΔΙΑΣΤΑΣΕΩΝ].

#### **Επιλογή του Λόγου Διαστάσεων [ΛΟΓΟΣ ΔΙΑΣΤΑΣΕΩΝ]**

Χρησιμοποιήστε αυτή τη λειτουργία για να επιλέξετε τον κάθετο:οριζόντιο λόγο διαστάσεων της οθόνης.

Επιλέξτε τον τύπο οθόνης (οθόνη 4:3, οθόνη 16:9 ή οθόνη 16:10) στη ρύθμιση οθόνης, πριν ρυθμίσετε το λόγο διαστάσεων.  $(\rightarrow$  σελίδα [104\)](#page-118-0)

Η συσκευή προβολής προσδιορίζει αυτόματα το σήμα που εισάγεται και ρυθμίζει τον βέλτιστο λόγο διαστάσεων.

#### **Για σήμα Υπολογιστή**

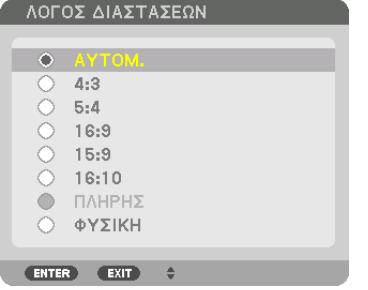

#### **Για σήματα Συσκευής/Βίντεο/Βίντεο S**

Όταν ο τύπος οθόνης έχει ρυθμιστεί σε 4:3 Όταν ο τύπος οθόνης έχει ρυθμιστεί σε 16:9 ή 16:10

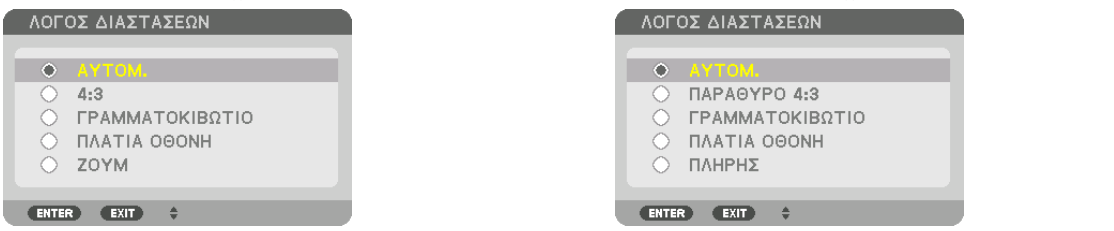

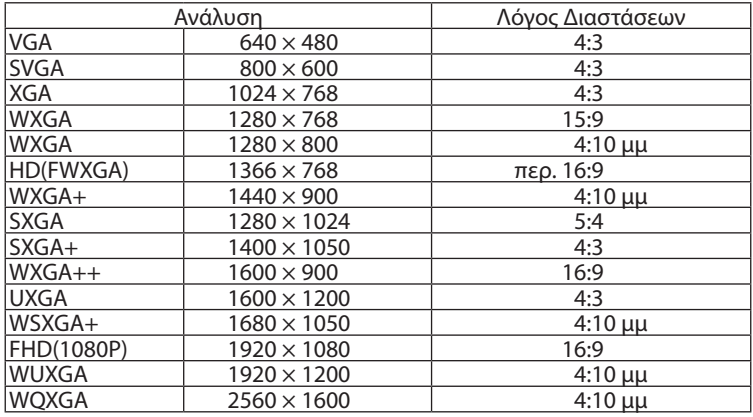

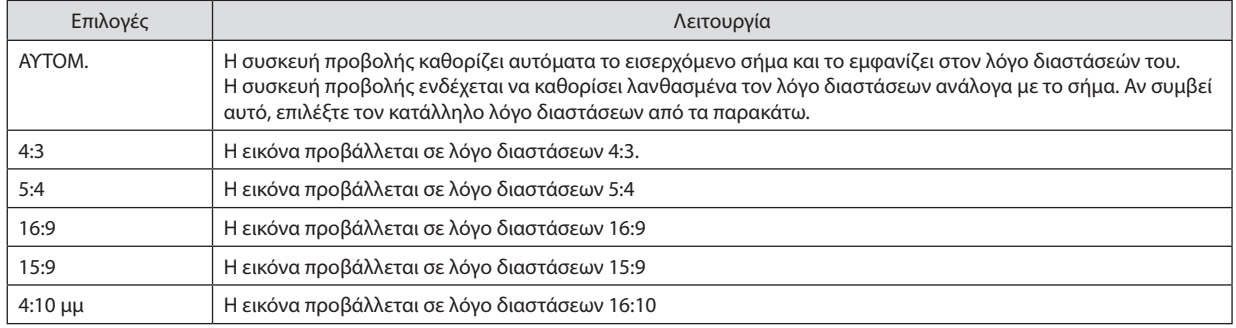

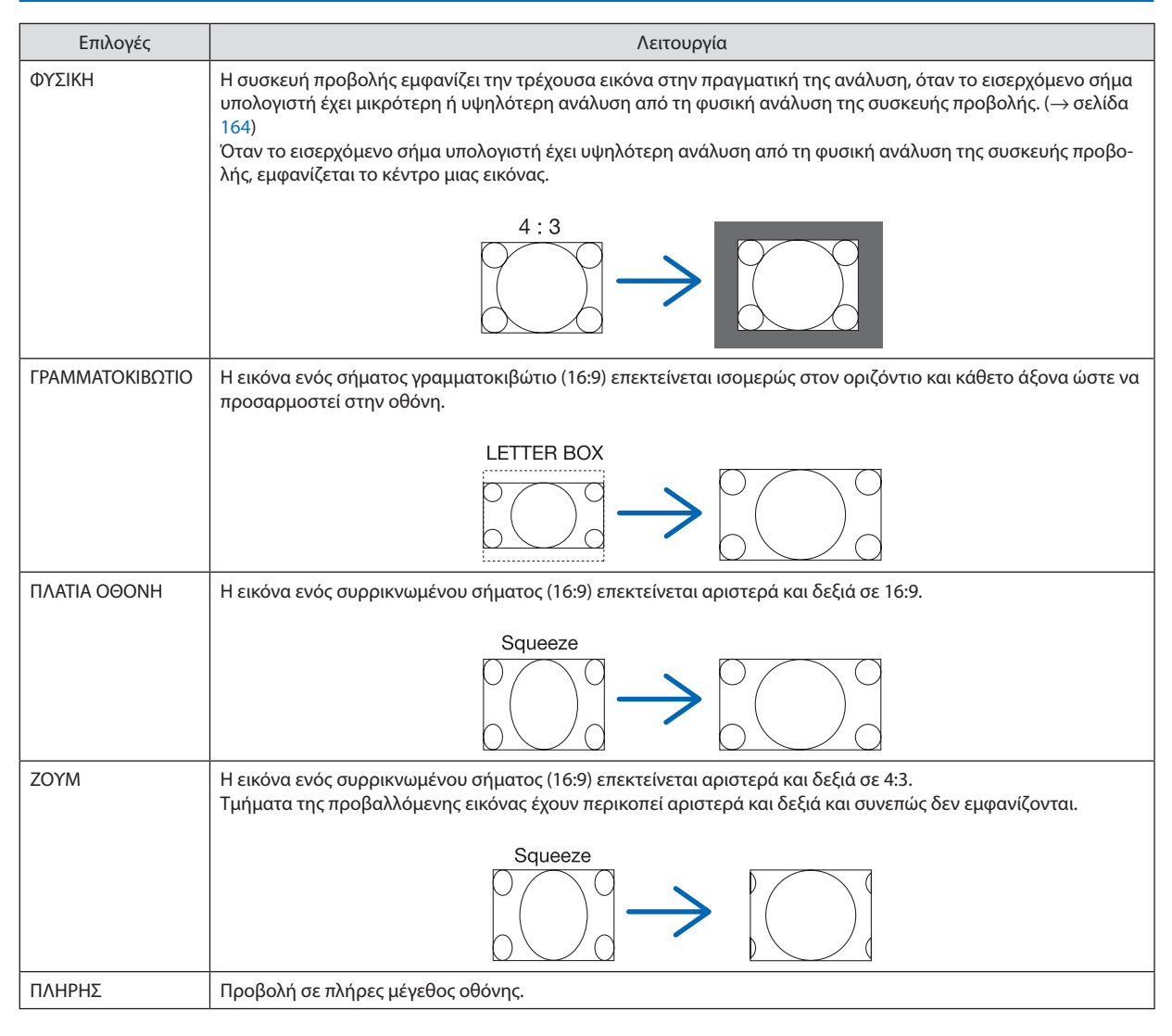

#### ΣΥΜΒΟΥΛΗ:

• Η θέση της εικόνας μπορεί να ρυθμιστεί κάθετα χρησιμοποιώντας την επιλογή [ΘΕΣΗ], όταν έχουν επιλεγεί οι λόγοι διαστάσεων [16:9], [15:9] ή [16:10].

• Ο όρος «γραμματοκιβώτιο» αναφέρεται σε μια εικόνα της οποίας ο προσανατολισμός πλησιάζει περισσότερο τον οριζόντιο σε σύγκριση με μια εικόνα 4:3, που αποτελεί τον *τυπικό λόγο διαστάσεων για πηγή βίντεο.*

 Τοσήμαγραμματοκιβώτιοέχειλόγουςδιαστάσεωνμεμέγεθοςμακρινήςθέας«1,85:1»ήμέγεθοςκινηματογραφικήςέκτασης«2,35:1»γιαταινίες.

• Ο όρος «συρρίκνωση» αναφέρεται στη συμπιεσμένη εικόνα, της οποίας ο λόγος διαστάσεων έχει μετατραπεί από 16:9 σε 4:3.

#### **[ΑΝΑΛΥΣΗ ΕΙΣΟΔΟΥ]**

Η ανάλυση εκχωρείται αυτόματα όταν η ανάλυση του σήματος εισόδου από το τερματικό εισόδου βίντεο του υπολογιστή ή το τερματικό εισόδου βίντεο BNC (αναλογικό RGB) δεν μπορεί να διακριθεί.

### [ΒΙΝΤΕΟ]

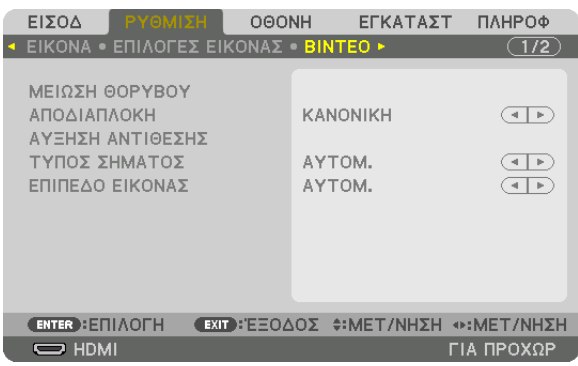

### **Χρήση της Μείωσης Θορύβου [ΜΕΙΩΣΗ ΘΟΡΥΒΟΥ]**

Κατά την προβολή μίας εικόνας βίντεο, μπορείτε να χρησιμοποιήσετε την λειτουργία [ΜΕΙΩΣΗΘΟΡΥΒΟΥ] για να μειώσετε τον θόρυβο της οθόνης (τραχύτητα και παραμόρφωση). Αυτή η συσκευή διαθέτει τρεις τύπους λειτουργιών μείωσης θορύβου. Επιλέξτε τη λειτουργία σύμφωνα με τον τύπο του θορύβου. Ανάλογα με το επίπεδο θορύβου, το εφέ της μείωσης θορύβου μπορεί να ρυθμιστεί σε [ΑΠΕΝΕΡΓ], [ΧΑΜΗΛΟ], [ΜΕΣΑΙΟ] ή [ΥΨΗΛΟ]. Μπορείτε να επιλέξετε [ΜΕΙΩΣΗ ΘΟΡΥΒΟΥ] για σήμα SDTV, HDTV και είσοδο σήματος συσκευής.

ΜΕΙΩΣΗ ΤΥΧΑΙΟΥ ΘΟΡΥΒΟΥ .... Μειώνει το θόρυβο που εμφανίζεται με τη μορφή τρεμουλιάσματος σε μια εικόνα.

ΜΕΙΩΣΗ ΔΙΑΧΥΤΟΥ ΘΟΡ. .......... Μειώνει το διάχυτο θόρυβο που εμφανίζεται γύρω από τα άκρα μιας εικόνας κατά την αναπαραγωγή Blu-ray.

ΜΕΙΩΣΗ ΘΟΡ. ΣΥΜΠΙΕΣΗΣ ....... Μειώνει το θόρυβο μπλοκ ή σε στυλ μωσαϊκού, επιλέγοντας ΟΝ.

#### **Επιλογή λειτουργίας επεξεργασίας μετατροπής πεπλεγμένου σήματος σε προοδευτικό [ΑΠΟΔΙΑΠΛΟΚΗ]**

Η λειτουργία αυτή σας επιτρέπει να επιλέξετε τη διαδικασία μετατροπής σήματος βίντεο από πεπλεγμένο σε προοδευτικό.

ΚΑΝΟΝΙΚΗ ...................... Διακρίνει αυτόματα μία κινούμενη εικόνα από μία στατική εικόνα για να δημιουργήσει μία διακριτή εικόνα. Παρακαλούμε επιλέξτε [ΚΙΝΟΥ-ΜΕΝΗ] αν υπάρχουν προφανείς παρεμβολές και θόρυβοι. ΚΙΝΟΥΜΕΝΗ ....................Επιλέξτε τη κατά την προβολή κινούμενων εικόνων. Αυτή είναι κατάλληλη για σήματα με πολλές παρεμβολές και θόρυβο. ΣΤΑΤΙΚΗ...........................Επιλέξτε τη κατά την προβολή στατικών εικόνων. Το βίντεο θα αναβοσβήνει όταν προβάλλεται η κινούμενη εικόνα.

ΣΗΜΕΙΩΣΗ: Η λειτουρνία αυτή δεν είναι διαθέσιμη με σήματα RGB.

### **[ΑΥΞΗΣΗ ΑΝΤΙΘΕΣΗΣ]**

Χρησιμοποιώντας τα χαρακτηριστικά του ανθρώπινου ματιού, επιτυγχάνεται η ποιότητα εικόνας με μια αίσθηση της αντίθεσης και της ανάλυσης.

ΑΠΕΝΕΡΓ ......................... Η ορατότητα suite απενεργοποιείται.

ΑΥΤΟΜ. ........................... Η αντίθεση και η ποιότητα εικόνας βελτιώνονται αυτόματα με τη χρήση της λειτουργίας ορατότητας suite.

ΚΑΝΟΝΙΚΗ ...................... Προσαρμόστε χειροκίνητα την αύξηση.

### **[ΤΥΠΟΣ ΣΗΜΑΤΟΣ]**

Επιλογή των σημάτων RGB και συσκευής. Κανονικά, αυτό είναι ρυθμισμένο σε [ΑΥΤΟΜ.]. Παρακαλούμε αλλάξτε τη ρύθμιση εάν το χρώμα της εικόνας παραμένει αφύσικο.

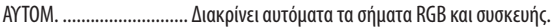

- RGB ................................. Πραγματοποιεί μετάβαση σε είσοδο RGB.
- ΣΥΣΚΕΥΗ ......................... Πραγματοποιεί μετάβαση σε είσοδο σήματος συσκευής.

#### **[ΕΠΙΠΕΔΟ ΕΙΚΟΝΑΣ]**

Επιλογή του επιπέδου του σήματος βίντεο κατά τη σύνδεση μίας εξωτερικής συσκευής με το τερματικό HDMI IN, το τερματικό εισόδου DisplayPort και το τερματικό εισόδου HDBaseT της συσκευής προβολής.

ΑΥΤΟΜ. ...........................Το επίπεδο εικόνας αλλάζει αυτόματα βάσει των πληροφοριών από τη συσκευή που εκπέμπει το σήμα.

Η ρύθμιση αυτή ενδέχεται να μη γίνει σωστά, ανάλογα με τη συνδεδεμένη συσκευή. Σε αυτή την περίπτωση, επιλέξτε «ΚΑΝΟΝΙΚΗ» ή «ΒΕΛ-ΤΙΩΜΕΝΟ» από το μενού και προβάλλετε με τη βέλτιστη ρύθμιση.

- ΚΑΝΟΝΙΚΗ ...................... Αυτή η επιλογή απενεργοποιεί τη βελτιωμένη λειτουργία.
- ΒΕΛΤΙΩΜΕΝΟ ................... Αυτή η επιλογή βελτιώνει την αντίθεση της εικόνας, εκφράζοντας πιο δυναμικά τα σκούρα και φωτεινά σημεία.

ΥΠΕΡΛΕΥΚΟ ..................... Η αντίθεση του βίντεο βελτιώνεται και οι σκοτεινές περιοχές εμφανίζονται πιο δυναμικές.

#### [ΡΥΘΜΙΣΕΙΣ 3D]

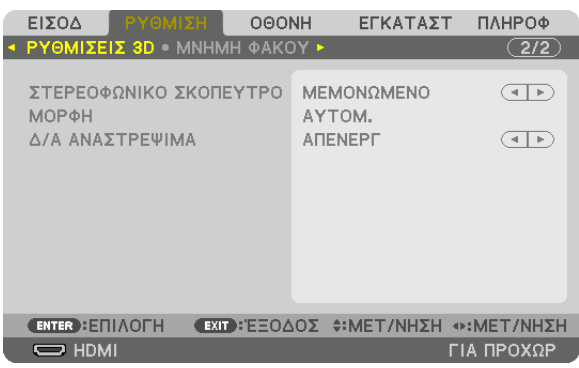

Ανατρέξτε στην ενότητα «3-11 Προβολή τρισδιάστατων βίντεο» (→ σελίδα [40](#page-54-0)) σχετικά με τη λειτουργία.

#### **ΣΤΕΡΕΟΦΩΝΙΚΟ ΣΚΟΠΕΥΤΡΟ**

Ρύθμιση των ρυθμίσεων για την προβολή τρισδιάστατων εικόνων με μία ή περισσότερες συσκευές προβολής. Για τις ρυθμίσεις δεξιού ματιού και αριστερού ματιού, επιλέξτε [ΣΤΕΡΕΟΦΩΝΙΚΟ ΣΚΟΠΕΥΤΡΟ].

ΜΕΜΟΝΩΜΕΝΟ ...............Χρησιμοποιήστε μία συσκευή προβολής για προβολή τρισδιάστατων βίντεο.

ΔΙΠΛΟ ΠΡΟΣ ΑΡΙΣΤΕΡΑ ....Χρησιμοποιήστε μία αποκλειστική συσκευή προβολής για προβολή βίντεο προς τα αριστερά.

ΔΙΠΛΟ ΠΡΟΣ ΔΕΞΙΑ ..........Χρησιμοποιήστε μία αποκλειστική συσκευή προβολής για προβολή βίντεο προς τα δεξιά.

#### **ΜΟΡΦΗ**

Επιλέξτε τη μορφή του τρισδιάστατου βίντεο (μορφή εγγραφής / μετάδοσης). Επιλέξτε τη ώστε να ταιριάζει με τη μετάδοση και τα μέσα τρισδιάστατου σήματος. Κανονικά επιλέγεται το [ΑΥΤΟΜ.]. Παρακαλούμε επιλέξτε τη μορφή του τρισδιάστατου σήματος εισόδου όταν δεν είναι δυνατή η διάκριση του σήματος ανίχνευσης τρισδιάστατου σήματος της μορφής.

#### **Δ/Α ΑΝΑΣΤΡΕΨΙΜΑ**

Αντιστρέψτε την σειρά εμφάνισης του αριστερού και του δεξιού βίντεο. Επιλέξτε [ΕΝΕΡΓ.] εάν αισθάνεστε άβολα με την τρισδιάστατη οθόνη όταν έχετε επιλέξει [ΑΠΕΝΕΡΓ].

### Χρήση της Λειτουργίας Μνήμης Φακού [ΜΝΗΜΗ ΦΑΚΟΥ]

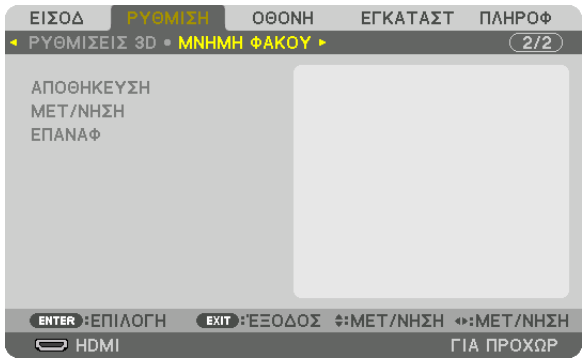

Αυτή η λειτουργία χρησιμεύει στην αποθήκευση των προσαρμοσμένων τιμών για κάθε σήμα εισόδου όταν χρησιμοποιούνται τα πλήκτρα μετατόπισης φακού, ζουμ και εστίασης της συσκευής προβολής. Οι προσαρμοσμένες τιμές μπορούν να εφαρμοστούν στο σήμα που επιλέξατε. Αυτό θα αποκλείσει την ανάγκη για ρύθμιση της μετατόπισης φακού και εστίαση κατά την επιλογή πηγής.

ΑΠΟΘΗΚΕΥΣΗ ................. Αποθηκεύει τις τρέχουσες προσαρμοσμένες τιμές στη μνήμη για κάθε σήμα εισόδου.

ΜΕΤ/ΝΗΣΗ ......................Εφαρμόζει τις προσαρμοσμένες τιμές για να το τρέχον σήμα

ΕΠΑΝΑΦ ..........................Επαναφέρει τις προσαρμοσμένες τιμές στην τελευταία κατάσταση.

*ΣΗΜΕΙΩΣΗ:*

- • Οιρυθμίσειςμετατόπισηςτου φακού,ζουμκαιεστίασηςμπορούνναεκτελεστούνμετοτηλεχειριστήριο. (→ *σελίδα [23](#page-37-0),* [24](#page-38-0))
- • Γιανααποθηκεύσετετιςκοινέςπροσαρμοσμένεςτιμέςγιαόλεςτιςπηγέςεισόδου,χρησιμοποιήστετηλειτουργία ΑΝΑΦ. ΜΝΗΜΗ ΦΑΚΟΥ. Ανατρέξτεστησελίδα[49](#page-63-0)*,* [106](#page-120-0)*.*
- Οι ρυθμίσεις της μνήμης φακού θα καταγράφονται αυτόματα στον Κατάλογο Καταχωρήσεων. Αυτές οι ρυθμίσεις μνήμης φακού μπορούν να φορτωθούν από τον ΚΑΤΑΛ. ΚΑΤΑΧ. (→ *σελίδα* [78](#page-92-0))

 Έχετευπόψηότιηεκτέλεσητηςεπιλογής[ΑΠΟΚΟΠΗ]ή[ΔΙΑΓΡΑΦΗ ΟΛΩΝ]στονΚΑΤΑΛ.ΚΑΤΑΧ.θαδιαγράψει τιςρυθμίσειςμνήμης φακούόπωςκαι τιςρυθμίσειςτηςπηγής. *Αυτή η διαγραφή δεν θα εφαρμοστεί μέχρι να φορτωθούν άλλες ρυθμίσεις.*

# <span id="page-106-0"></span>❺ Περιγραφές και Λειτουργίες του Μενού [ΟΘΟΝΗ]

### [PIP/ΕΙΚΟΝΑ-ΕΙΚΟΝΑ]

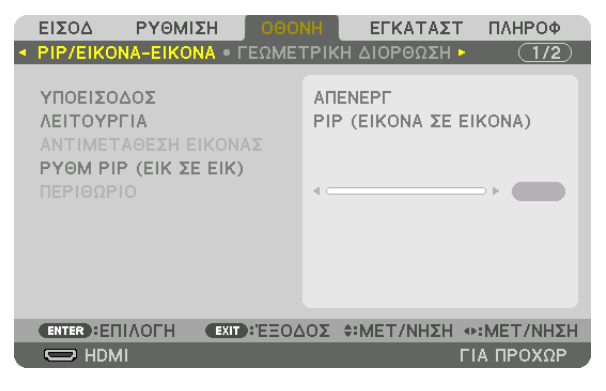

### **ΥΠΟΕΙΣΟΔΟΣ**

Επιλέξτε το σήμα εισόδου που θα εμφανίζεται στην υπο-οθόνη. Ανατρέξτε στην ενότητα «4-2 Ταυτόχρονη Προβολή Δύο Εικόνων» (→ σελίδα [58](#page-72-0)) για λεπτομέρειες σχετικά με τη λειτουργία.

### **ΛΕΙΤΟΥΡΓΙΑ**

Επιλέξτε είτε PIP (ΕΙΚΟΝΑ ΣΕ ΕΙΚΟΝΑ) είτε ΕΙΚΟΝΑ-ΕΙΚΟΝΑ κατά τη μετάβαση σε εμφάνιση 2 οθονών.

### **ΑΝΤΙΜΕΤΑΘΕΣΗ ΕΙΚΟΝΑΣ**

Τα βίντεο στην κύρια και οθόνη και στην υπο-οθόνη θα αλλάξουν. Ανατρέξτε στην ενότητα «4-2 Ταυτόχρονη Προβολή Δύο Εικόνων» (→ σελίδα [58](#page-72-0)) για λεπτομέρειες.

#### **ΡΥΘΜ PIP (ΕΙΚ ΣΕ ΕΙΚ)**

Επιλέξτε τη θέση της οθόνης, τη ρύθμιση θέσης και το μέγεθος της υπο-οθόνης στην οθόνη PIP (ΕΙΚΟΝΑ ΣΕ ΕΙΚΟΝΑ).

ΘΕΣΗ ΕΚΚΙΝΗΣΗΣ ............Επιλογή της θέσης οθόνης της υπο-οθόνης κατά τη μετάβαση στην οθόνη PIP (ΕΙΚΟΝΑ ΣΕ ΕΙΚΟΝΑ).

ΟΡΙΖΟΝΤΙΑ ΘΕΣΗ ............. Προσαρμόστε τη θέση της οθόνης της υπο-οθόνης σε οριζόντια κατεύθυνση. Οι αντίστοιχες γωνίες θα λειτουργήσουν ως σημεία αναφοράς.

ΚΑΘΕΤΗ ΘΕΣΗ ................. Προσαρμόστε τη θέση της οθόνης της υπο-οθόνης σε κάθετη κατεύθυνση. Οι αντίστοιχες γωνίες θα λειτουργήσουν ως σημεία αναφοράς.

ΜΕΓΕΘΟΣ ........................Επιλέξτε το μέγεθος οθόνης της υπο-οθόνης.

#### <span id="page-107-0"></span>ΣΥΜΒΟΥΛΗ:

Η οριζόντια θέση και η κάθετη θέση αποτελούν το μέγεθος της κίνησης από τα σημεία αναφοράς. Για παράδειγμα, όταν έχει ρυθμιστεί το ΠΑΝΩ-ΑΡΙΣΤΕΡΟ, η θέση εμφανίζεται *με το ίδιο μέγεθος κίνησης, ακόμα και εάν εμφανίζεται με άλλες θέσεις εκκίνησης. Το μέγιστο μέγεθος κίνησης είναι η μισή ανάλυση της συσκευής προβολής.*

Ρυθμίστε χρησιμοποιώντας Σημείο αναφοράς την οριζόντια θέση Υπο-οθόνη Κύρια οθόνη Σημείο αναφοράς Ρυθμίστε χρησιμοποιώντας την κάθετη θέση ΠΑΝΩ-ΑΡΙΣΤΕΡΟ ΠΑΝΩ-ΔΕΞΙ ΚΑΤΩ-ΑΡΙΣΤΕΡΟ ΚΑΤΩ-ΔΕΞΙ Σημείο αναφοράς Σημείο αναφοράς

### **ΠΕΡΙΘΩΡΙΟ**

Επιλέξτε το όριο της εμφάνισης της κύριας οθόνης και της υπο-οθόνης της οθόνης [ΕΙΚΟΝΑ-ΕΙΚΟΝΑ].

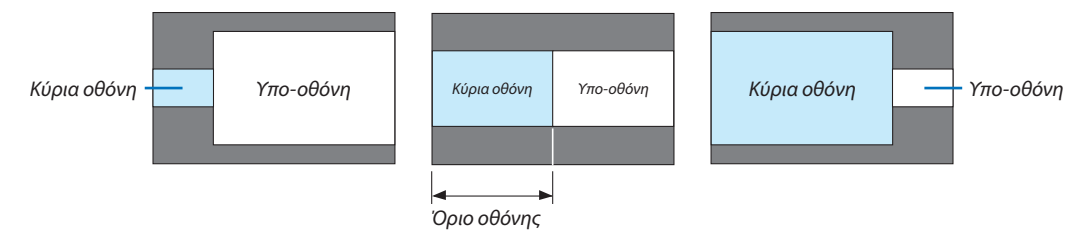

ΣΥΜΒΟΥΛΗ:

• 6 βήματα μπορούν να επιλεγούν σε αυτή τη συσκευή προβολής.
### [ΓΕΩΜΕΤΡΙΚΗ ΔΙΟΡΘΩΣΗ]

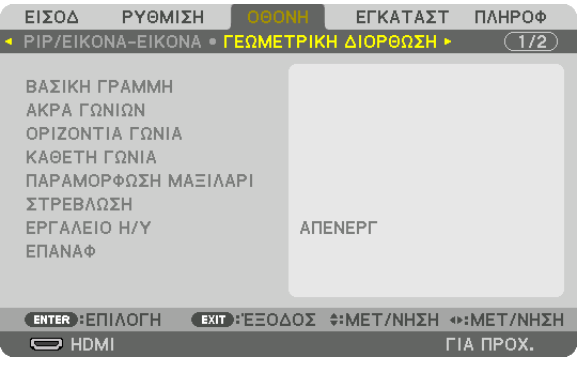

#### **ΒΑΣΙΚΗ ΓΡΑΜΜΗ**

Εμφανίστε την οθόνη τραπεζοειδούς διόρθωσης και προσαρμόστε την τραπεζοειδή παραμόρφωση της οθόνης προβολής. Για να εμφανίσετε την οθόνη [ΒΑΣΙΚΗΓΡΑΜΜΗ], επιλέξτε [οθονη]→[ΓΕΩΜΕΤΡΙΚΗΔΙΟΡΘΩΣΗ]→[ΒΑΣΙΚΗΓΡΑΜΜΗ] στο μενού επί της οθόνης. Η οθόνη [ΓΕΩΜΕΤΡΙΚΗ ΔΙΟΡΘΩΣΗ] μπορεί να εμφανιστεί επίσης με το πάτημα του πλήκτρου ΔΙΟΡΘΩΣΗΣ 3D στη συσκευή προβολής ή στο τηλεχειριστήριο.

ΟΡΙΖΟΝΤΙΑ....................... Προσαρμόζει κατά την προβολή από διαγώνια κατεύθυνση στην οθόνη.

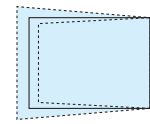

ΚΑΘΕΤΗ ........................... Προσαρμόζει κατά την προβολή από την πάνω ή την κάτω κατεύθυνση στην οθόνη.

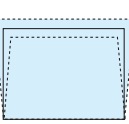

ΚΛΙΣΗ .............................. Προσαρμόζει την παραμόρφωση κατά την εφαρμογή τραπεζοειδούς διόρθωσης με την οθόνη να κινείται σε κάθετη κατεύθυνση χρησιμοποιώντας τη μετατόπιση φακού.

ΑΝΑΛΟΓΙΑ ΒΟΛΗΣ ........... Προσαρμόζει σύμφωνα με την αναλογία προβολής του προαιρετικού φακού που χρησιμοποιείται.

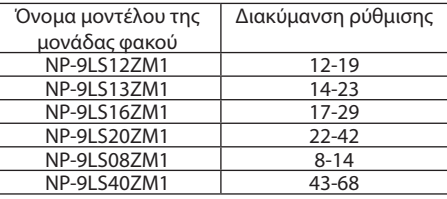

#### *ΣΗΜΕΙΩΣΗ:*

- Όταν παρέχεται ρεύμα στη συσκευή, η τιμή ρύθμισης της επιλογής [ΒΑΣΙΚΗ ΓΡΑΜΜΗ] που χρησιμοποιήθηκε προηγουμένως διατηρείται ακόμη και αν η κλίση της συσκευής *έχει αλλάξει.*
- Κατά την εκκαθάριση της τιμής ρύθμισης της επιλογής [ΒΑΣΙΚΗ ΓΡΑΜΜΗ], πατήστε το πλήκτρο ΔΙΟΡΘΩΣΗΣ 3D για 2 ή περισσότερα δευτερόλεπτα.
- Κατά τη ρύθμιση άλλων λειτουργιών [ΓΕΩΜΕΤΡΙΚΗ ΔΙΟΡΘΩΣΗ], το μενού [ΒΑΣΙΚΗ ΓΡΑΜΜΗ] δεν μπορεί να επιλεγεί. Κατά την εκτέλεση τραπεζοειδούς διόρθωσης, πατήστε το πλήκτρο ΔΙΟΡΘΩΣΗΣ 3D για 2 δευτερόλεπτα ή περισσότερο για να εξαφανιστεί η τιμή ρύθμισης της επιλογής [ΓΕΩΜΕΤΡΙΚΗ ΔΙΟΡΘΩΣΗ].
- Ενώ γίνεται η ηλεκτρική διόρθωση από το στοιχείο [ΒΑΣΙΚΗ ΓΡΑΜΜΗ], ενδέχεται μερικές φορές να μειωθεί η φωτεινότητα ή η ποιότητα της οθόνης.

## **ΑΚΡΑ ΓΩΝΙΩΝ**

Εμφανίστε την οθόνη διόρθωσης 4 σημείων και προσαρμόστε την τραπεζοειδή παραμόρφωση της οθόνης προβολής. Ανατρέξτε στην ενότητα «Διόρθωση τηςΟριζόντιας και ΚάθετηςΠαραμόρφωσης Βασικής Γραμμής [ΑΚΡΑΓΩΝΙΩΝ]» (→σελίδα [34](#page-48-0)) για λεπτομέρειες σχετικά με τη λειτουργία.

## **ΟΡΙΖΟΝΤΙΑ ΓΩΝΙΑ/ΚΑΘΕΤΗ ΓΩΝΙΑ**

Διόρθωση παραμόρφωσης για τη γωνία προβολής όπως σε επιφάνειες τοίχου.

ΟΡΙΖΟΝΤΙΑ ΓΩΝΙΑ ............Εκτελεί διόρθωση για προβολή σε τοίχο σε γωνία προς την οριζόντια κατεύθυνση.

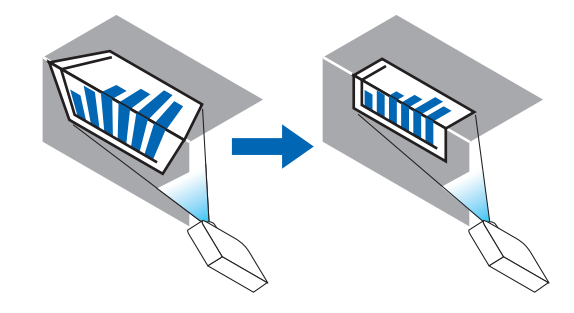

\* Είναι επίσης δυνατή η αντίστροφη διόρθωση γωνίας.

ΚΑΘΕΤΗ ΓΩΝΙΑ ................Εκτελεί διόρθωση για προβολή σε τοίχο σε γωνία προς την κάθετη κατεύθυνση.

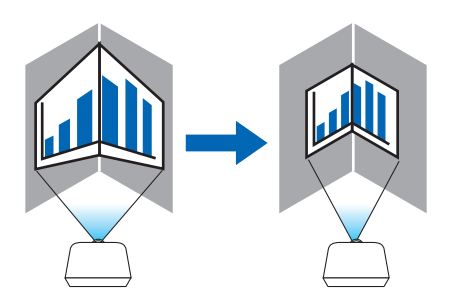

- \* Είναι επίσης δυνατή η αντίστροφη διόρθωση γωνίας.
- *ΣΗΜΕΙΩΣΗ:*

• Έχετευπόψηότιηεικόναθαείναι εκτός εστίασηςλόγω τηςδιαφοράςστηναπόστασημεταξύτηςάνω καικάτω ήαριστερήςκαιδεξιάςπλευράςκαι τουκέντρουτηςοθόνης στις προβολές που τέμνουν γωνίες. Δεν συνιστώνται επίσης οι φακοί με κοντινά σημεία εστίασης για προβολές που τέμνουν γωνίες, καθώς η εικόνα θα είναι εκτός εστίασης.

<sup>•</sup> Όταν γίνει υπέρβαση της μέγιστης διακύμανσης ρύθμισης, η προσαρμογή παραμόρφωσης θα απενεργοποιηθεί. Εγκαταστήστε τη συσκευή προβολής σε άριστη γωνία καθώς *η επιδείνωση στην ποιότητα της εικόνας αυξάνεται, όσο η ρύθμιση παραμόρφωσης μεγαλώνει.*

## **Μέθοδος ρύθμισης**

- **1. Ευθυγραμμίστε τον δρομέα με το [ΟΡΙΖΟΝΤΙΑ ΓΩΝΙΑ] ή το [ΚΑΘΕΤΗ ΓΩΝΙΑ] από το μενού [ΓΕΩΜΕΤΡΙΚΗ ΔΙΟΡΘΩΣΗ], και στη συνέχεια πατήστε το πλήκτρο ΕΙΣΑΓΩΓΗΣ.**
	- • Θα εμφανιστεί η οθόνη ρύθμισης.
- *2. Πατήστε τα πλήκτρα* ▼▲◀▶ *για να ευθυγραμμίσετε τον δρομέα (κίτρινο κουτί) με το σημείο ρύθμισης στόχου και*  **κατόπιν πατήστε το πλήκτρο ΕΙΣΑΓΩΓΗΣ.**
	- • Ο δρομέας θα αλλάξει σε σημείο ρύθμισης (κίτρινο χρώμα).
- *3. Πατήστε τα πλήκτρα* ▼▲◀▶ *για να προσαρμόσετε τις γωνίες ή τις άκρες της οθόνης και κατόπιν πατήστε το πλήκτρο*  **ΕΙΣΑΓΩΓΗΣ.**
	- • Το σημείο ρύθμισης θα ξαναγίνει δρομέας (κίτρινο πλαίσιο).

Επεξήγηση της μετάβασης οθόνης

- • Τα σημεία ρύθμισης των τεσσάρων γωνιών (a, c, f και h στο σχέδιο) θα κινηθούν ανεξάρτητα.
- • Τα παρακάτω σημεία ρύθμισης διαφέρουν στις ρυθμίσεις [ΟΡΙΖΟΝΤΙΑ ΓΩΝΙΑ] και [ΚΑΘΕΤΗ ΓΩΝΙΑ]. ΟΡΙΖΟΝΤΙΑΓΩΝΙΑ:Όταν το Σημείο b στο σχέδιο μετακινηθεί, και η πάνωπλευρά καιτο Σημείο g μετακινηθούν, η κάτωπλευρά θα κινηθεί με παράλληλο τρόπο.

ΚΑΘΕΤΗ ΓΩΝΙΑ:Όταν το Σημείο d στο σχέδιο μετακινηθεί, και η αριστερή πλευρά και το Σημείο e μετακινηθούν, η δεξιά πλευρά θα μετακινηθεί με παράλληλο τρόπο.

 [Σημεία ρύθμισης της οθόνης [ΟΡΙΖΟΝΤΙΑ ΓΩΝΙΑ] και σημεία κίνησης της οθόνης προβολής]

Το Σημείο b θα μετατοπιστεί παράλληλα ταυτόχρονα με τα Σημεία a, b, c

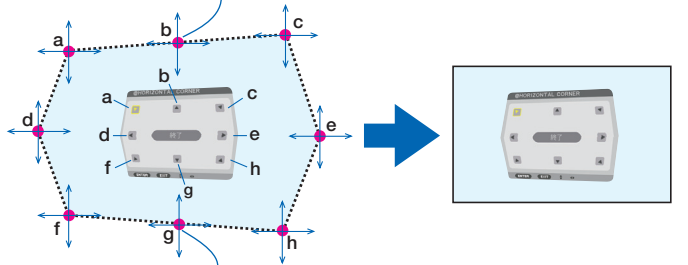

Το Σημείο η θα μετατοπιστεί παράλληλα ταυτόχρονα με τα Σημεία f, g, h

 [Σημεία ρύθμισης της οθόνης [ΚΑΘΕΤΗ ΓΩΝΙΑ] και σημεία κίνησης της οθόνης προβολής]

Το Σημείο d θα μετατοπιστεί παράλληλα ταυτόχρονα με τα Σημεία a, d, f

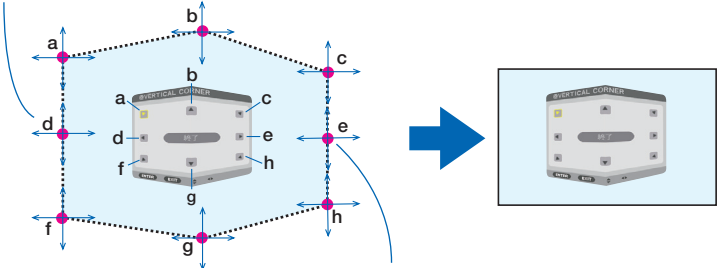

Το Σημείο e θα μετατοπιστεί παράλληλα ταυτόχρονα με τα Σημεία f, g, h

- *4. Ξεκινήστε από το Βήμα 2 και προς τα εμπρός για να ρυθμίσετε τα άλλα σημεία.*
- *5. Όταν ολοκληρωθεί η ρύθμιση, πατήστε τα κουμπιά* ▼▲◀▶ **για να ευθυγραμμίσετε τον δρομέα με το [EXIT] στην οθόνη ρύθμισης και κατόπιν πατήστε το πλήκτρο ΕΙΣΑΓΩΓΗΣ.**
	- • Μεταβείτε στην οθόνη του μενού [ΓΕΩΜΕΤΡΙΚΗ ΔΙΟΡΘΩΣΗ].

## **ΠΑΡΑΜΟΡΦΩΣΗ ΜΑΞΙΛΑΡΙ**

Ρυθμίστε την παραμόρφωση καμπύλης της οθόνης προβολής.

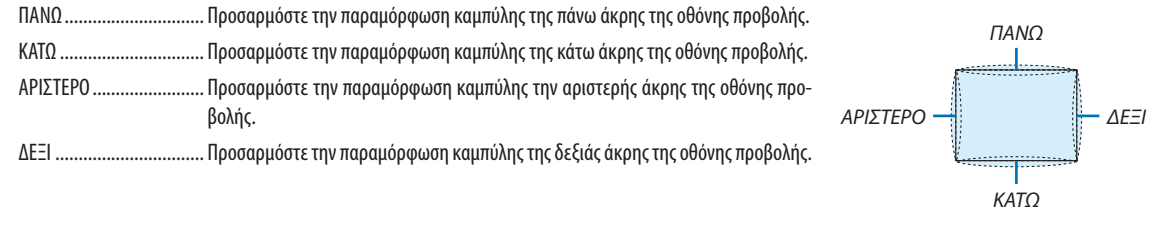

## **ΣΤΡΕΒΛΩΣΗ**

Διόρθωση στρέβλωσης για την προβολή σε συγκεκριμένη επιφάνεια, όπως μια στήλη ή μια σφαίρα.

## **ΕΡΓΑΛΕΙΟ Η/Υ**

Ανακαλέστε τα δεδομένα γεωμετρικής διόρθωσης που καταγράφηκαν προηγουμένως στη συσκευή προβολής. Υπάρχουν τρεις τύποι καταχωρημένων δεδομένων.

#### *ΣΗΜΕΙΩΣΗ:*

- • Ότανέχειεπιλεχθείένααπότακαταχωρημέναδεδομέναδιόρθωσης1,2ή3γιαΕΡΓΑΛΕΙΟ Η/Υ,δενμπορείτεναεπιλέξετεάλλομενούδιόρθωσης.
- Για να διαγράψετε τα δεδομένα της επιλογής [ΓΕΩΜΕΤΡΙΚΗ ΔΙΟΡΘΩΣΗ] που έχουν καταχωρηθεί, πατήστε σο πλήκτρο ΔΙΟΡΘΩΣΗΣ3D για 2 ή περισσότερα δευτερόλεπτα.
- • Ενώ γίνεταιηηλεκτρικήδιόρθωσηκατάτηγεωμετρικήδιόρθωση,ενδέχεταιναεπηρεαστείη φωτεινότητακαιναυποβαθμιστείηποιότηταεικόνας.

## **ΕΠΑΝΑΦ**

Επαναφέρετε την τιμή ρύθμισης που έχει οριστεί στη ΓΕΩΜΕΤΡΙΚΗ ΔΙΟΡΘΩΣΗ (επιστροφή στην αρχική τιμή).

## [ΚΟΠΗ ΑΝΑΜΕΙΞΗΣ]

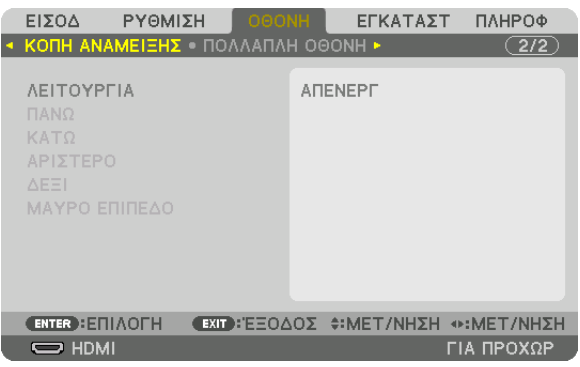

Αυτό ρυθμίζει τα άκρα (όρια) της οθόνης προβολής κατά την προβολή βίντεο υψηλής ανάλυσης χρησιμοποιώντας ένα συνδυασμό πολλών συσκευών προβολής στην επάνω, κάτω, αριστερή και δεξιά θέση.

## **ΛΕΙΤΟΥΡΓΙΑ**

Ενεργοποιεί ή απενεργοποιεί τη λειτουργία ΚΟΠΗ ΑΝΑΜΕΙΞΗΣ.

Όταν η ΛΕΙΤΟΥΡΓΙΑ οριστεί σε ΕΝΕΡΓ, είναι δυνατή η προσαρμογή των ρυθμίσεων ΠΑΝΩ, ΚΑΤΩ, ΑΡΙΣΤΕΡΟ, ΔΕΞΙ και ΜΑΥΡΟ ΕΠΙΠΕΔΟ.

## **ΠΑΝΩ/ΚΑΤΩ/ΑΡΙΣΤΕΡΟ/ΔΕΞΙ**

Αυτό επιλέγει τις τοποθεσίες της ρύθμισης ΚΟΠΗ ΑΝΑΜΕΙΞΗΣ αριστερά, δεξιά, πάνω και κάτω στην οθόνη. Οι ακόλουθες ρυθμίσεις μπορούν να προσαρμοστούν όταν έχετε επιλέξει ένα στοιχείο. (→ σελίδα [63](#page-77-0))

ΧΕΙΡΙΣΤΗΡΙΟ ....................Ενεργοποιήστε τις λειτουργίες ΠΑΝΩ, ΚΑΤΩ, ΑΡΙΣΤΕΡΟ και ΔΕΞΙ.

- ΕΝΔΕΙΞΗ ΕΠΙΔΟΣΗΣ ......... Ορίστε εάν θα εμφανίζεται η ένδειξη επίδοσης όταν γίνεται προσαρμογή της διακύμανσης και της θέσης της οθόνης. Όταν ενεργοποιηθεί, θα εμφανιστεί μία ένδειξη επίδοσης ματζέντα για προσαρμογή της ρύθμισης διακύμανσης και μία πράσινη για προσαρμογή της θέσης της οθόνης.
- ΔΙΑΚΥΜΑΝΣΗ .................. Προσαρμόστε τη διακύμανση (πλάτος) της κοπής ανάμειξης.

ΘΕΣΗ ............................... Προσαρμόστε τη θέση οθόνης της κοπής ανάμειξης.

#### **ΜΑΥΡΟ ΕΠΙΠΕΔΟ**

Χωρίστε την οθόνη σε εννέα μέρη και κρατήστε το μαύρο επίπεδο ομοιόμορφο για κάθε συσκευή προβολής. Οι εννέα διαιρέσεις της οθόνης είναι οι ΠΑΝΩ-ΑΡΙΣΤΕΡΟ, ΠΑΝΩ-ΚΕΝΤΡΟ, ΠΑΝΩ-ΔΕΞΙ, ΚΕΝΤΡΟ-ΑΡΙΣΤΕΡΟ, ΚΕΝΤΡΟ, ΚΕΝΤΡΟ-ΔΕΞΙ, ΚΑΤΩ-ΑΡΙΣΤΕΡΟ, ΚΑΤΩ-ΚΕΝΤΡΟ και ΚΑΤΩ-ΔΕΞΙ. (→ σελίδα [66](#page-80-0))

## [ΠΟΛΛΑΠΛΗ ΟΘΟΝΗ]

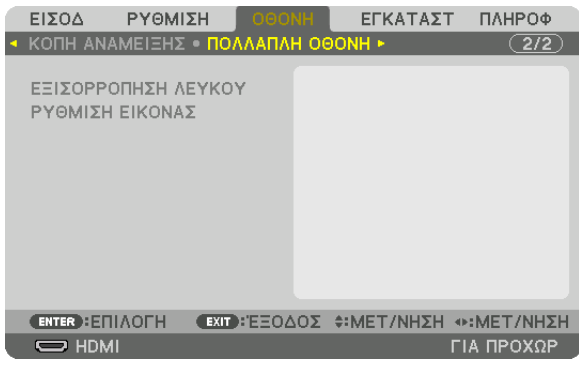

### **ΕΞΙΣΟΡΡΟΠΗΣΗ ΛΕΥΚΟΥ**

Αυτή η λειτουργία ρυθμίζει την εξισορρόπηση λευκού για κάθε συσκευή προβολής κατά τη συνδυασμένη χρήση συσκευών προβολής.

Αυτό μπορεί να ρυθμιστεί όταν η [ΛΕΙΤΟΥΡΓΙΑ] έχει ρυθμιστεί σε [ΕΝΕΡΓ].

ΦΩΤΕΙΝΟΤΗΤΑ-ΛΕΥΚΟ, ΦΩΤΕΙΝΟΤΗΤΑ R, ΦΩΤΕΙΝΟΤΗΤΑ G, ΦΩΤΕΙΝΟΤΗΤΑ B

.......................................Ρύθμιση του μαύρου χρώματος του βίντεο.

ΑΝΤΙΘΕΣΗ-ΛΕΥΚΟ, ΑΝΤΙΘΕΣΗ R, ΑΝΤΙΘΕΣΗ G, ΑΝΤΙΘΕΣΗ B

.......................................Ρύθμιση του λευκού χρώματος του βίντεο.

## **ΡΥΘΜΙΣΗ ΕΙΚΟΝΑΣ**

Αυτή η λειτουργία ρυθμίζει την κατάσταση διαίρεσης κατά τη χρήση συνδυασμού συσκευών προβολής. Παρακαλούμε ανατρέξτε στην ενότητα «4. Προβολή πολλαπλής οθόνης» (→ σελίδα [54](#page-68-0)) για λεπτομέρειες.

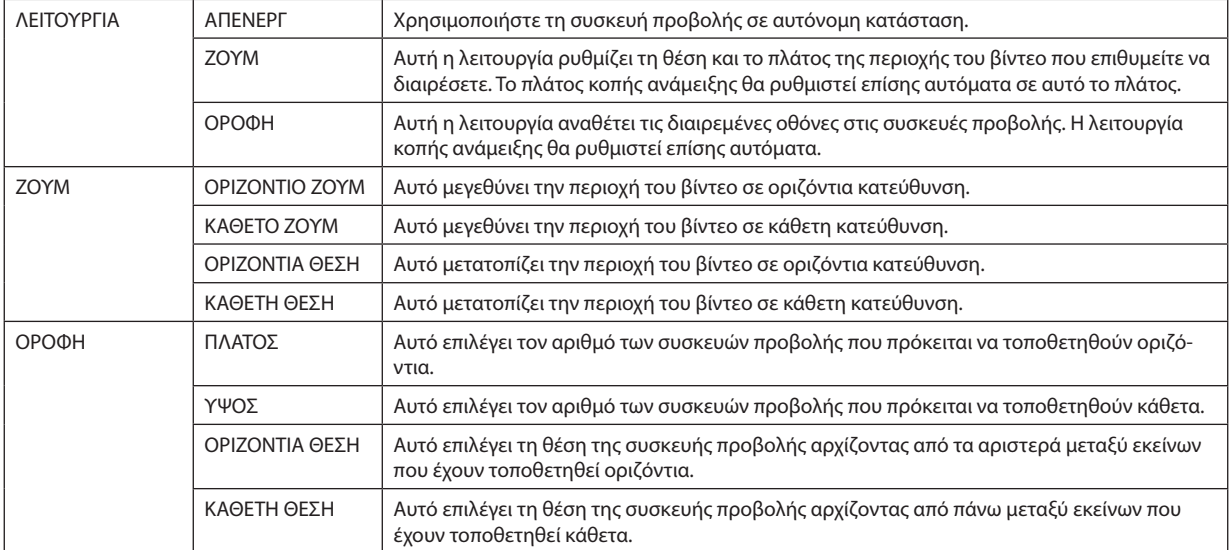

## **Συνθήκες για χρήση σε οροφή**

- • Όλες οι συσκευές προβολής πρέπει να πληρούν τις παρακάτω προϋποθέσεις.
	- • Το μέγεθος πίνακα πρέπει να είναι το ίδιο
	- • Το μέγεθος οθόνης προβολής πρέπει να είναι το ίδιο
	- • Τα αριστερά και δεξιά άκρα ή τα πάνω και κάτω άκρα της οθόνης προβολής πρέπει να συνάδουν.
	- • Οι ρυθμίσεις για τα αριστερά και δεξιά άκρα της κοπής ανάμειξης είναι οι ίδιες
	- • Οι ρυθμίσεις για τα πάνω και κάτω άκρα της κοπής ανάμειξης είναι οι ίδιες

 Εάν πληρούνται οι προϋποθέσεις εγκατάστασης σε οροφή, η οθόνη βίντεο της συσκευής προβολής σε κάθε θέση εγκατάστασης θα εξάγεται και θα προβάλλεται αυτόματα.

 Εάν δεν πληρούνται οι προϋποθέσεις εγκατάστασης σε οροφή, προσαρμόστε την οθόνη βίντεο της συσκευής προβολής σε κάθε θέση εγκατάστασης με τη λειτουργία ζουμ.

- • Εκχωρήστε έναν μοναδικό κωδικό ελέγχου για κάθε συσκευή προβολής.
- • Ορίστε τη «Ρύθμιση Χρώματος» και τη «Ρύθμιση DeepColor» στη συσκευή αναπαραγωγής Blu-ray σας ή στον υπολογιστή σας σε «Αυτόματο». Ανατρέξτε στο εγχειρίδιο χρήστη που συνοδεύει τη συσκευή αναπαραγωγής Blu-ray σας ή υπολογιστή για περισσότερες πληροφορίες.

 Συνδέστε την έξοδοHDMI της συσκευής αναπαραγωγής Blu-ray σας ή του υπολογιστή σας στην πρώτη συσκευή προβολής. Στη συνέχεια, συνδέστε με τον σύνδεσμο εισόδου HDMI IN της δεύτερης και των υπόλοιπων συσκευών προβολής.

#### **Παράδειγμα εγκατάστασης σε οροφή) Αριθμός οριζόντιων μονάδων = 2, Αριθμός κάθετων μονάδων = 2**

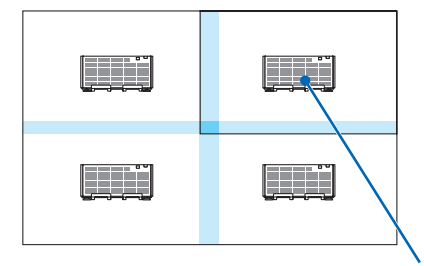

Οριζόντια σειρά = Δεύτερη μονάδα Κάθετη σειρά = Πρώτη μονάδα

## ❻ Περιγραφές και Λειτουργίες του Μενού [ΕΓΚΑΤΑΣΤ]

## [ΜΕΝΟΥ]

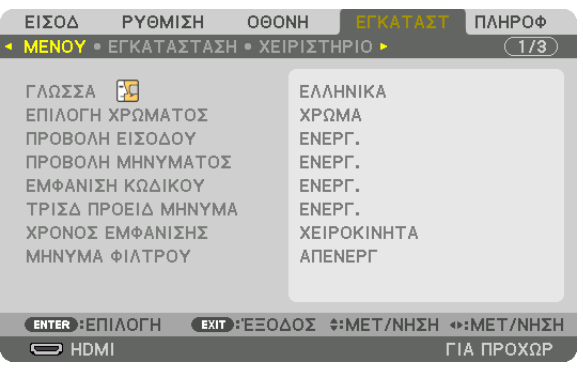

## **Επιλογή της Γλώσσας του Μενού [ΓΛΩΣΣΑ]**

Μπορείτε να επιλέξετε μία από 29 γλώσσες για τις οδηγίες στην οθόνη.

ΣΗΜΕΙΩΣΗ: Η ρύθμισή σας δεν θα επηρεαστεί ακόμα κι όταν πραγματοποιηθεί [ΕΠΑΝΑΦ] από το μενού.

## **Επιλογή Χρώματος του Μενού [ΕΠΙΛΟΓΗ ΧΡΩΜΑΤΟΣ]**

Μπορείτε να επιλέξετε ανάμεσα σε δύο επιλογές για το χρώμα του μενού: ΧΡΩΜΑ και ΜΟΝΟΧΡΩΜΟ.

## **Ενεργοποίηση/Απενεργοποίηση Προβολής Πηγής [ΠΡΟΒΟΛΗ ΕΙΣΟΔΟΥ]**

Αυτή η επιλογή ενεργοποιεί ή απενεργοποιεί την προβολή του ονόματος της εισόδου, όπωςHDMI,DisplayPort, BNC, BNC(CV), BNC(Y/C), ΥΠΟΛΟΓΙΣΤΗΣ, HDBaseT στο επάνω δεξιό τμήμα της οθόνης.

## **Ενεργοποίηση και απενεργοποίηση μηνυμάτων [ΠΡΟΒΟΛΗ ΜΗΝΥΜΑΤΟΣ]**

Η επιλογή καθορίζει αν θα εμφανίζονται τα μηνύματα της συσκευής προβολής στο κάτω μέρος της προβαλλόμενης εικόνας. Ακόμη κι αν επιλεγεί «ΑΠΕΝΕΡΓ», εμφανίζεται η προειδοποίηση κλειδώματος ασφαλείας. Η προειδοποίηση κλειδώματος ασφαλείας απενεργοποιείται όταν ακυρωθεί το κλείδωμα ασφαλείας.

## **Ενεργοποίηση/Απενεργοποίηση Κωδικού Ελέγχου [ΕΜΦΑΝΙΣΗ ΚΩΔΙΚΟΥ]**

ΕΜΦΑΝΙΣΗ ΚΩΔΙΚΟΥ ....... Αυτή η επιλογή ενεργοποιεί ή απενεργοποιεί τον κωδικό αριθμό που εμφανίζεται όταν πιέσετε το πλήκτρο ID SET στο τηλεχειριστήριο. (→ σελίδα [113](#page-127-0))

## **[ΤΡΙΣΔ ΠΡΟΕΙΔ ΜΗΝΥΜΑ]**

Αυτό επιλέγει αν θα εμφανίζεται ένα προειδοποιητικό μήνυμα κατά τη μετάβαση σε ένα τρισδιάστατο βίντεο. Η προεπιλεγμένη κατάσταση κατά την αποστολή από το εργοστάσιο είναι ΕΝΕΡΓ.

ΑΠΕΝΕΡΓ ......................... Δεν θα εμφανιστεί η οθόνη τρισδιάστατου προειδοποιητικού μηνύματος.

- ΕΝΕΡΓ. ............................. Η οθόνη τρισδιάστατου προειδοποιητικού μηνύματος θα εμφανιστεί όταν μεταβείτε σε ένα τρισδιάστατο βίντεο. Πατήστε το πλήκτρο ΕΙΣΑΓΩΓΗΣ για να ακυρώσετε το μήνυμα.
	- • Τομήνυμαθαεξαφανιστείαυτόματαμετάαπό60δευτερόλεπτα ή όταν πατήσετεάλλα πλήκτρα.Εάνεξαφανιστείαυτόματα,τοτρισδιάστατο προειδοποιητικό μήνυμα θα εμφανιστεί ξανά όταν μεταβείτε σε ένα τρισδιάστατο βίντεο.

## **Επιλογή του Χρόνου Εμφάνισης Μενού [ΧΡΟΝΟΣ ΕΜΦΑΝΙΣΗΣ]**

Αυτή η επιλογή σάς επιτρέπει να επιλέξετε για πόσο χρόνο η συσκευή προβολής θα αναμένει μετά το τελευταίο πάτημα ενός πλήκτρου πριν σβήσει το μενού από την οθόνη.Οι προκαθορισμένες επιλογές είναι [ΧΕΙΡΟΚΙΝΗΤΑ], [ΑΥΤΟΜ. 5ΔΕΥΤ.], [ΑΥΤΟΜ. 15 ΔΕΥΤ.] και [ΑΥΤΟΜ. 45 ΔΕΥΤ.]. Η εργοστασιακή προεπιλογή είναι [ΑΥΤΟΜ. 45 ΔΕΥΤ.].

#### **Επιλογή Μεσοδιαστήματος για Μήνυμα Φίλτρου [ΜΗΝΥΜΑ ΦΙΛΤΡΟΥ]**

Η επιλογή αυτή σας επιτρέπει να επιλέξετε τον χρόνο που προτιμάτε να μεσολαβεί για την εμφάνιση του μηνύματος για τον καθαρισμό των φίλτρων. Καθαρίστε το φίλτρο όταν δείτε το μήνυμα «ΠΑΡΑΚΑΛΩ ΚΑΘΑΡΙΣΤΕ ΤΟ ΦΙΛΤΡΟ». (→ σελίδα [142\)](#page-156-0) Οκτώ επιλογές είναι διαθέσιμες: ΑΠΕΝΕΡΓ, 100[H], 500[H], 1000[H], 2000[H], 5000[H], 10000[H], 20000[H] Η προεπιλεγμένη ρύθμιση είναι [ΑΠΕΝΕΡΓ].

ΣΗΜΕΙΩΣΗ: Η ρύθμισή σας δεν θα επηρεαστεί ακόμα κι όταν πραγματοποιηθεί [ΕΠΑΝΑΦ] από το μενού.

## [ΕΓΚΑΤΑΣΤΑΣΗ]

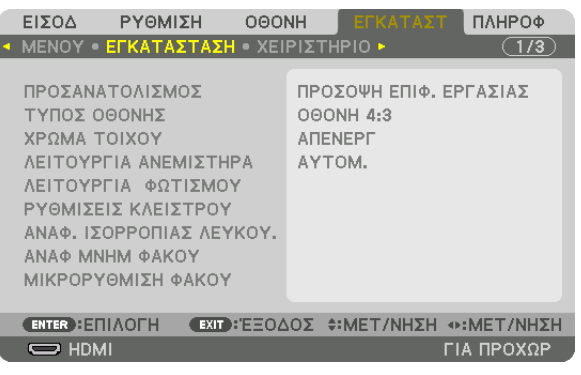

## **Επιλογή Προσανατολισμού Συσκευής Προβολής [ΠΡΟΣΑΝΑΤΟΛΙΣΜΟΣ]**

Προσανατολίζει την εικόνα σας ανάλογα με τον τύπο της προβολής σας. Οι επιλογές είναι: προβολή πρόσοψης επιφάνειας εργασίας, προβολή πίσω μέρους οροφής, προβολή πίσω μέρους επιφάνειας εργασίας και προβολή πρόσοψης οροφής.

*ΣΗΜΕΙΩΣΗ:* 

• Παρακαλούμε επικοινωνήστεμε τοναντιπρόσωποαν χρειαστείτε ειδικέςυπηρεσίες εγκατάστασης,πχ. κατάτην τοποθέτησητηςσυσκευήςπροβολήςσε οροφή. Ποτέμην *εγκαθιστάτε τη συσκευή προβολής μόνοι σας. Αυτό ενδέχεται να προκαλέσει πτώση της συσκευής προβολής και τραυματισμό ανθρώπων.*

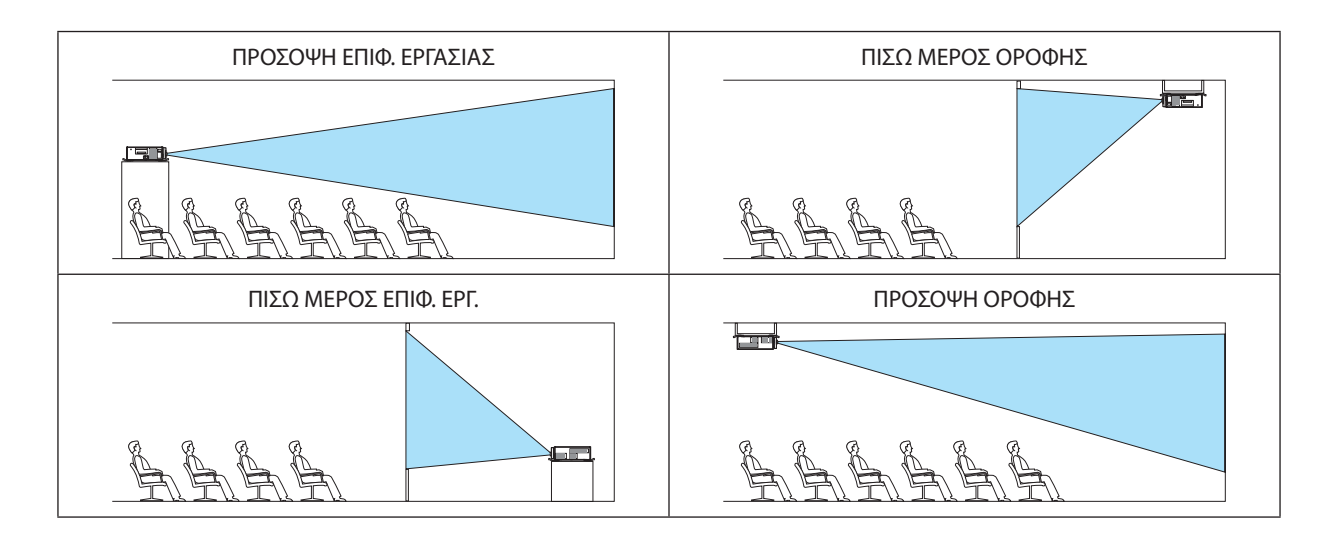

## **Επιλογή Λόγου Διαστάσεων και Θέσης Οθόνης [ΤΥΠΟΣ ΟΘΟΝΗΣ]**

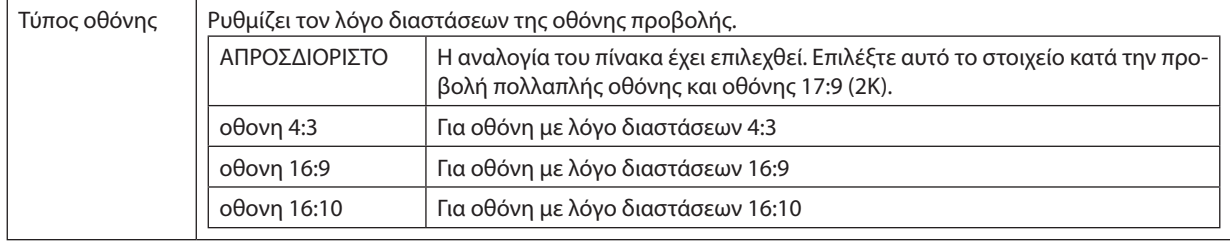

*ΣΗΜΕΙΩΣΗ:*

• Μόλις αλλάξετε τον τύπο οθόνης, ελέγξτε τη ρύθμιση για το στοιχείο [ΛΟΓΟΣ ΔΙΑΣΤΑΣΕΩΝ] στο μενού. (→ σελίδα [86](#page-100-0))

## **Χρήση της Διόρθωσης Χρώματος Τοίχου [ΧΡΩΜΑΤΟΙΧΟΥ]**

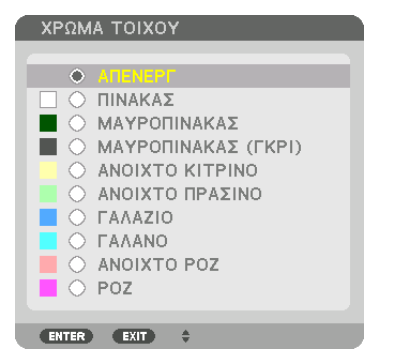

Αυτή η λειτουργία επιτρέπει τη γρήγορη προσαρμοζόμενη διόρθωση του χρώματος σε εφαρμογές όπου το υλικό της οθόνης δεν είναι λευκό.

## **Επιλογή Λειτουργίας Ανεμιστήρα [ΛΕΙΤΟΥΡΓΙΑ ΑΝΕΜΙΣΤΗΡΑ]**

Η λειτουργία ανεμιστήρα χρησιμοποιείται για τη ρύθμιση της ταχύτητας του εσωτερικού ανεμιστήρα ψύξης.

ΛΕΙΤΟΥΡΓΙΑ .....................Επιλέξτε είτε ΑΥΤΟΜ. είτε ΥΨΗΛΗ.

ΑΥΤΟΜ.: Οι ενσωματωμένοι ανεμιστήρες λειτουργούν αυτόματα με διαφοροποιημένη ταχύτητα ανάλογα με την εσωτερική θερμοκρασία. ΥΨΗΛΗ: Οι ενσωματωμένοι ανεμιστήρες λειτουργούν με υψηλή ταχύτητα.

*ΣΗΜΕΙΩΣΗ:* 

- Βεβαιωθείτε ότι η ταχύτητα έχει οριστεί σε [ΥΨΗΛΗ] όταν χρησιμοποιείτε αυτή τη συσκευή συνεχόμενα για αρκετές μέρες.
- Η ρύθμισή σας δεν θα επηρεαστεί ακόμα κι όταν πραγματοποιηθεί [ΕΠΑΝΑΦ] από το μενού.

## <span id="page-119-0"></span>**[ΛΕΙΤΟΥΡΓΙΑ ΦΩΤΙΣΜΟΥ]**

Προσαρμόζοντας τις ρυθμίσεις εξοικονόμησης ενέργειας και τη φωτεινότητα κάθε συσκευής προβολής σε προβολή πολλαπλής οθόνης. Για τις ρυθμίσεις εξοικονόμησης ενέργειας, δείτε στη σελίδα [31](#page-45-0) «3-8. Αλλαγή ΛΕΙΤΟΥΡΓΙΑΣ ΦΩΤΙΣΜΟΥ/Ελέγχου Αποτελέσματος Εξοικονόμησης Ενέργειας Κατά τη Χρήση της ΛΕΙΤΟΥΡΓΙΑΣ ΦΩΤΙΣΜΟΥ [ΛΕΙΤΟΥΡΓΙΑ ΦΩΤΙΣΜΟΥ]».

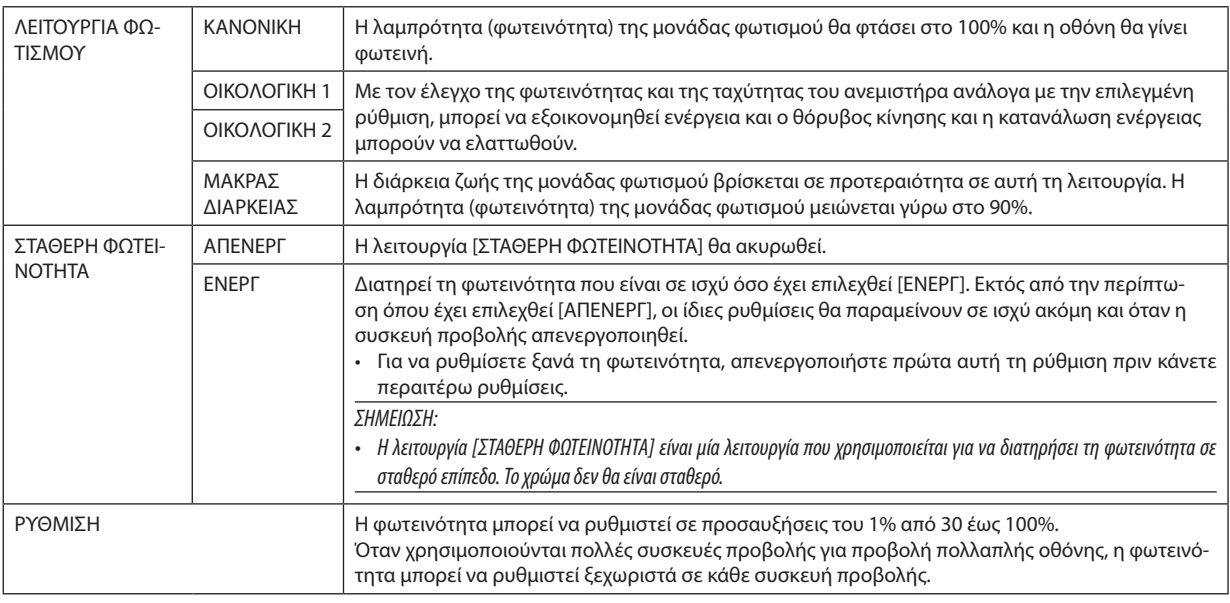

#### *ΣΗΜΕΙΩΣΗ:*

• Όταν η λειτουργία [ΣΤΑΘΕΡΗ ΦΩΤΕΙΝΟΤΗΤΑ] έχει οριστεί σε [ENEPΓ], οι επιλογές [ΛΕΙΤΟΥΡΓΙΑ ΦΩΤΙΣΜΟΥ] και [ΡΥΘΜΙΣΗ] δεν είναι ενεργές.

ΣΥΜΒΟΥΛΗ:

• Η φωτεινότητα συνήθως μειώνεται με τη χρήση, αλλά αν επιλέξετε τη λειτουργία [ΣΤΑΘΕΡΗΦΩΤΕΙΝΟΤΗΤΑ], οι αισθητήρες στο εσωτερικό της συσκευής προβολής ανιχνεύουν *τη φωτεινότητα και ρυθμίζουν αυτόματα την απόδοση, διατηρώντας έτσι σταθερή φωτεινότητα καθ' όλη τη διάρκεια ζωής της μονάδας φωτισμού. Ωστόσο, αν η φωτεινότητα έχει οριστεί ήδη στο μέγιστο, η φωτεινότητα θα μειωθεί με τη χρήση.*

 Γιατονλόγοαυτό,ότανχρησιμοποιείτεπροβολήπολλαπλήςοθόνης,συνιστάταιναρυθμίζετετηφωτεινότητασεελαφρώςχαμηλότεροεπίπεδο,έπειταναορίζετετηλειτουργία [ΣΤΑΘΕΡΗ ΦΩΤΕΙΝΟΤΗΤΑ] σε [ΕΝΕΡΓ].

## **[ΡΥΘΜΙΣΕΙΣ ΚΛΕΙΣΤΡΟΥ]**

Ενεργοποίηση και απενεργοποίηση της λειτουργίας κλείστρου φακού. Μπορείτε επίσης να ρυθμίσετε το χρονικό διάστημα το οποίο θα χρειαστεί το φως για να εξασθενίσει όταν πατιέται το πλήκτρο ΚΛΕΙΣΤΡΟΥ.

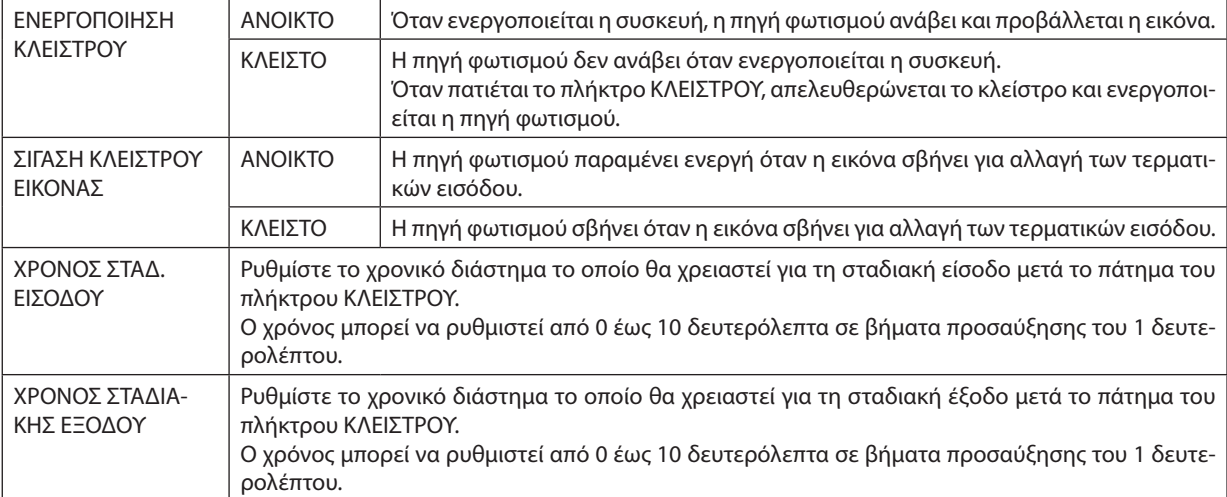

## **[ΑΝΑΦ. ΕΞΙΣΟΡΡΟΠΗΣΗ ΛΕΥΚΟΥ]**

Αυτή η λειτουργία σας επιτρέπει να ρυθμίζετε την ισορροπία λευκού για όλα τα σήματα.

Τα επίπεδα λευκού και μαύρου του σήματος ρυθμίζονται με σκοπό τη βέλτιστη αναπαραγωγή των χρωμάτων.

Ηομοιομορφία επίσης ρυθμίζεται όταν η κόκκινη (R) και η μπλε (Β) απόχρωση του λευκού χρώματος στην οριζόντια (αριστερή/ δεξιά) κατεύθυνση της οθόνης είναι άνιση.

ΑΝΤΙΘΕΣΗ R/ΑΝΤΙΘΕΣΗ G/ΑΝΤΙΘΕΣΗ B

.......................................Με αυτά ρυθμίζεται το λευκό χρώμα της οθόνης.

ΦΩΤΕΙΝΟΤΗΤΑ R/ΦΩΤΕΙΝΟΤΗΤΑ G/ΦΩΤΕΙΝΟΤΗΤΑ B

.......................................Με αυτά ρυθμίζεται το μαύρο χρώμα της οθόνης.

ΟΜΟΙΟΜΟΡΦΙΑ R ............ Όσο περισσότερο ρυθμίζεται προς τη μεριά +, τόσο ισχυρότερη είναι η απόχρωση του κόκκινου χρώματος στην αριστερή πλευρά της εικόνας (αυξάνεται προς το αριστερό άκρο) και πιο ασθενής η απόχρωση του κόκκινου χρώματος στη δεξιά πλευρά της εικόνας (μειώνεται προς το δεξί άκρο).

Το αντίθετο ισχύει όταν ρυθμίζεται στην πλευρά −.

ΟΜΟΙΟΜΟΡΦΙΑ B ............ Όσο περισσότερο ρυθμίζεται προς τη μεριά +, τόσο ισχυρότερη είναι η απόχρωση του μπλε χρώματος στην αριστερή πλευρά της εικόνας (αυξάνεται προς το αριστερό άκρο) και πιο ασθενής η απόχρωση του μπλε χρώματος στη δεξιά πλευρά της εικόνας (μειώνεται προς το δεξί άκρο).

Το αντίθετο ισχύει όταν ρυθμίζεται στην πλευρά −.

## **Χρήση της Λειτουργίας Μνήμης Φακού Αναφοράς [ΑΝΑΦ. ΜΝΗΜΗ ΦΑΚΟΥ]**

Αυτή η λειτουργία χρησιμεύει στην αποθήκευση των κοινών προσαρμοσμένων τιμών για όλες τις πηγές εισόδου όταν χρησιμοποιούνται τα πλήκτρα μετατόπισης φακού, ζουμ και εστίασης της συσκευής προβολής ή του τηλεχειριστηρίου. Οι προσαρμοσμένες τιμές που είναι αποθηκευμένες στη μνήμη μπορούν να χρησιμοποιηθούν ως αναφορά στην τρέχουσα.

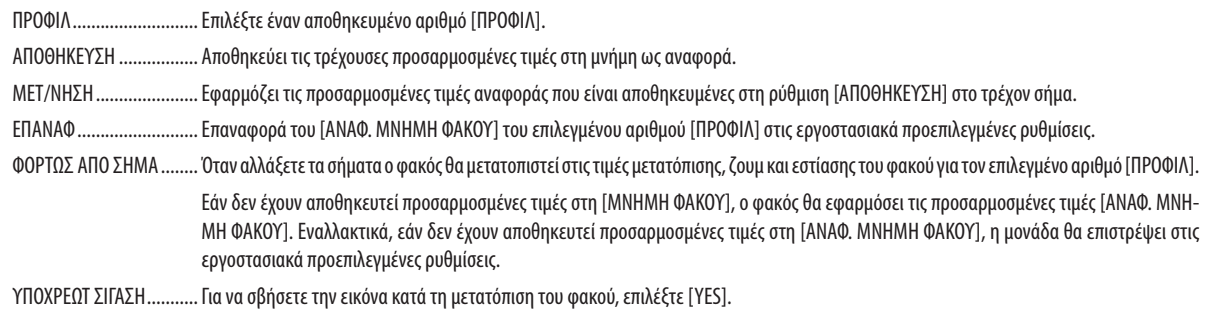

*ΣΗΜΕΙΩΣΗ:*

- • Οιπροσαρμοσμένεςτιμέςστο[ΑΝΑΦ.ΜΝΗΜΗ ΦΑΚΟΥ]δενθαεπαναφερθούνστιςπροεπιλεγμένεςκατάτηνεκτέλεσητωνεπιλογών[ΤΡΕΧΟΝ ΣΗΜΑ]ή[ΟΛΑ ΤΑ ΔΕΔΟΜΕΝΑ] για [ΕΠΑΝΑΦ] από το μενού.
- • Γιανααποθηκεύσετετιςπροσαρμοσμένεςτιμέςγιακάθεπηγήεισόδου,χρησιμοποιήστετηλειτουργία Μνήμης Φακού. (→ *σελίδα* [49](#page-63-0)*,* [91](#page-105-0))
- • Όταν η επιλογή [ΣΙΓΑΣΗ ΚΛΕΙΣΤΡΟΥ ΕΙΚΟΝΑΣ] στο [ΡΥΘΜΙΣΕΙΣ ΚΛΕΙΣΤΡΟΥ] είναι [ΕΝΕΡΓ], η επιλογή [ΥΠΟΧΡΕΩΤ ΣΙΓΑΣΗ] θα απενεργοποιήσει την πηγή φωτισμού και η προβολήθαδιακοπεί. (→*[προηγούμενη σελίδα](#page-119-0)*)

## **[ΜΙΚΡΟΡΥΘΜΙΣΗ ΦΑΚΟΥ]**

Θα ρυθμιστεί η διακύμανση ρυθμίσεων του ζουμ και της εστίασης της επιλογής [ΜΝΗΜΗ ΦΑΚΟΥ]. Η λυχνία ένδειξης ΚΛΕΙΣ-ΤΡΟΥ αναβοσβήνει με πράσινο χρώμα όταν εκτελείται [ΜΙΚΡΟΡΥΘΜΙΣΗ ΦΑΚΟΥ].

Φροντίστε να εκτελέσετε [ΜΙΚΡΟΡΥΘΜΙΣΗ ΦΑΚΟΥ] μετά την αντικατάσταση του φακού.

## [ΧΕΙΡΙΣΤΗΡΙΟ]

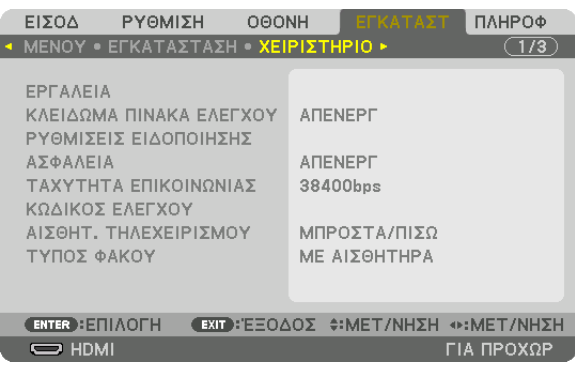

#### **ΕΡΓΑΛΕΙΑ**

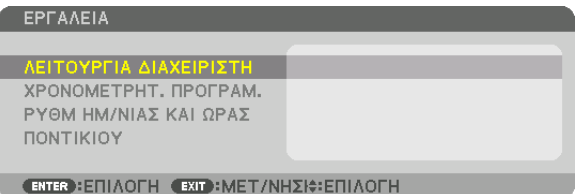

#### **ΛΕΙΤΟΥΡΓΙΑ ΔΙΑΧΕΙΡΙΣΤΗ**

Το στοιχείο αυτό σας επιτρέπει να επιλέξετε τη ΛΕΙΤΟΥΡΓΙΑ ΜΕΝΟΥ, να αποθηκεύσετε τις ρυθμίσεις και να ορίσετε έναν κωδικό πρόσβασης για τη λειτουργία διαχειριστή.

ΛΕΙΤΟΥΡΓΙΑ ΔΙΑΧΕΙΡΙΣΤΗ

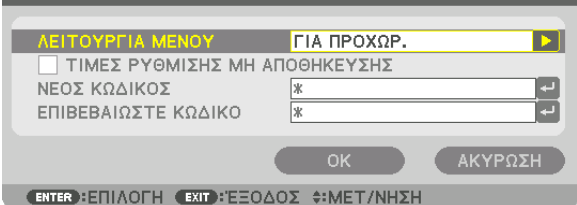

ΛΕΙΤΟΥΡΓΙΑ ΜΕΝΟΥ Επιλέξτε είτε το μενού [ΒΑΣΙΚΟ] είτε το μενού [ΓΙΑ ΠΡΟΧΩΡ.]. (→ σελίδα [70](#page-84-0)) — ΤΙΜΕΣ ΡΥΘΜΙΣΗΣ ΜΗ ΑΠΟΘΗΚΕΥΣΗΣ Εάν τοποθετήσετε ένα σύμβολο επιλογής, οι ρυθμίσεις της συσκευής προβολής δεν θα αποθηκευτούν. Αφαιρέστε το σύμβολο επιλογής από το πλαίσιο επιλογής για να αποθηκεύσετε τις ρυθμίσεις της συσκευής προβολής. — ΝΕΟΣ ΚΩΔΙΚΟΣ/ΕΠΙΒΕ-ΒΑΙΩΣΤΕ ΚΩΔΙΚΟ Εκχωρήστε έναν κωδικό πρόσβασης για τη λειτουργία διαχειριστή. Έως 10 αλφαριθμητικούς χαρακτήρες

#### **ΧΡΟΝΟΜΕΤΡΗΤ. ΠΡΟΓΡΑΜ.**

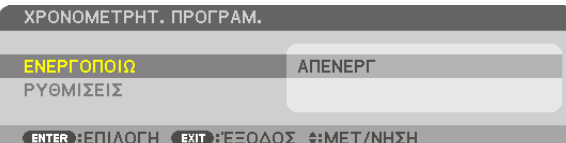

Η επιλογή αυτή ενεργοποιεί/θέτει σε αναμονή τη συσκευή προβολής και αλλάζει τα σήματα βίντεο και επιλέγει την ΟΙΚΟΛΟ-ΓΙΚΗ λειτουργία αυτόματα σε καθορισμένη ώρα.

*ΣΗΜΕΙΩΣΗ:*

• Προτούχρησιμοποιήσετετηνεπιλογή[ΧΡΟΝΟΜΕΤΡΗΤ. ΠΡΟΓΡΑΜ.],βεβαιωθείτεότιέχειοριστείηλειτουργία[ΗΜΕΡΟΜΗΝΙΑ ΚΑΙ ΩΡΑ]. (→ *σελίδα [111](#page-125-0)*) Βεβαιωθείτε ότι η συσκευή προβολής βρίσκεται σε κατάσταση αναμονής με το καλώδιο τροφοδοσίας συνδεδεμένο. *Η συσκευή προβολής διαθέτει ενσωματωμένο ρολόι. Το ρολόι θα λειτουργεί για περίπου δύο εβδομάδες μετά τη διακοπή παροχής ρεύματος. Εάν η συσκευή προβολής δεν*  τροφοδοτηθεί με ρεύμα για διάστημα δύο εβδομάδων ή μεγαλύτερο, πρέπει να ρυθμιστεί εκ νέου η [ΡΥΘΜ ΗΜ ΝΙΑΣ ΚΑΙ ΩΡΑΣ].

#### **Ρύθμιση νέου χρονομέτρου προγράμματος**

*1. Στην οθόνη ΧΡΟΝΟΜΕΤΡΗΤ. ΠΡΟΓΡΑΜ., χρησιμοποιήστε το πλήκτρο* ▲ *ή* ▼ **για να επιλέξετε [ΡΥΘΜΙΣΕΙΣ] και πατήστε το πλήκτρο ΕΙΣΑΓΩΓΗΣ.**

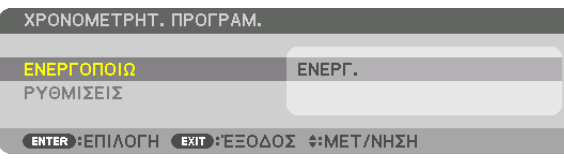

 Εμφανίζεται η οθόνη [ΛΙΣΤΑ ΠΡΟΓΡΑΜΜΑΤΩΝ].

**2. Επιλέξτε έναν κενό αριθμό προγράμματος και πατήστε το πλήκτρο ΕΙΣΑΓΩΓΗΣ.**

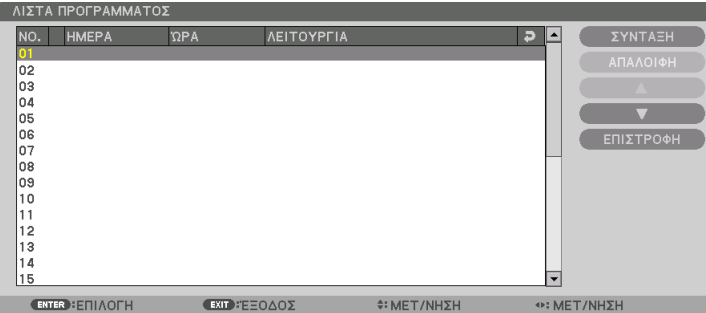

 Θα εμφανιστεί η οθόνη [ΣΥΝΤΑΞΗ].

*3. Πραγματοποιήστε τις ρυθμίσεις για κάθε στοιχείο, όπως απαιτείται.*

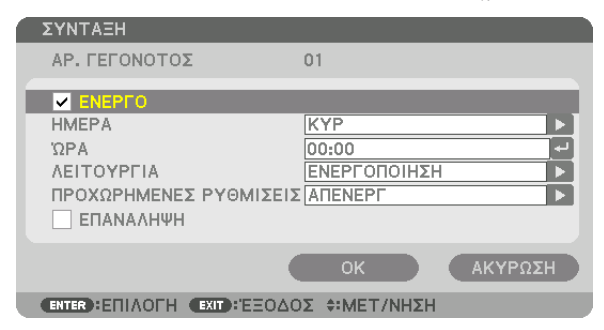

ΕΝΕΡΓΟ ........................... Θέστε ένα σύμβολο επιλογής για να ενεργοποιήσετε το πρόγραμμα.

- ΗΜΕΡΑ .................................. Επιλέξτε τις πμέρες της εβδομάδας για το χρονόμετρο προγράμματος. Για να εκτελέσετε το πρόγραμμα από τη Δευτέρα έως την Παρασκευή, επιλέξτε [ΔΕΥΤ-ΠΑΡ]. Για να εκτελέσετε το πρόγραμμα σε καθημερινή βάση, επιλέξτε [ΚΑΘΗΜΕΡΙΝΑ].
- ΩΡΑ ................................. Ορίστε την ώρα για να εκτελέσετε το πρόγραμμα. Εισάγετε την ώρα σε 24ωρη μορφή.
- ΛΕΙΤΟΥΡΓΙΑ .....................Επιλέξτε μία λειτουργία για να εκτελέσετε. Εάν επιλέξετε [ΕΝΕΡΓΟΠΟΙΗΣΗ] θα μπορείτε να ενεργοποιείτε ή να απενεργοποιείτε τη συσκευή προβολής ορίζοντας την επιλογή [ΠΡΟΧΩΡΗΜΕΝΕΣ ΡΥΘΜΙΣΕΙΣ]. Εάν επιλέξετε [ΕΙΣΟΔ], θα μπορείτε να επιλέγετε την πηγή βίντεο ορίζοντας την επιλογή [ΠΡΟΧΩΡΗΜΕΝΕΣ ΡΥΘΜΙΣΕΙΣ]. Αν επιλέξετε [ΛΕΙΤΟΥΡΓΙΑ ΦΩΤΙΣΜΟΥ], θα έχετε τη δυνατότητα να επιλέξετε [ΛΕΙΤΟΥΡΓΙΑ ΦΩΤΙΣΜΟΥ] από τις [ΠΡΟΧΩΡΗΜΕΝΕΣ ΡΥΘΜΙΣΕΙΣ].

#### ΠΡΟΧΩΡΗΜΕΝΕΣ ΡΥΘΜΙΣΕΙΣ

- .......................................Επιλέξτε ενεργοποίηση/απενεργοποίηση, έναν τύπο πηγής βίντεο ή τη ΛΕΙΤΟΥΡΓΙΑ ΦΩΤΙΣΜΟΥ για το επιλεγμένο στοιχείο στη [ΛΕΙΤΟΥΡΓΙΑ].
- ΕΠΑΝΑΛΗΨΗ ................... Θέστε ένα σύμβολο επιλογής για να επαναλαμβάνετε συνεχώς το πρόγραμμα. Για να χρησιμοποιήσετε το πρόγραμμα μόνο αυτή την εβδομάδα, απαλείψτε το σύμβολο επιλογής.

#### **4. Επιλέξτε [ΟΚ] και πατήστε το πλήκτρο ΕΙΣΑΓΩΓΗΣ.**

 Με τον τρόπο αυτό ολοκληρώνονται οι ρυθμίσεις.

 Θα επιστρέψετε στην οθόνη [ΛΙΣΤΑ ΠΡΟΓΡΑΜΜΑΤΩΝ].

**5. Επιλέξτε [ΕΠΙΣΤΡΟΦΗ] και πατήστε το πλήκτρο ΕΙΣΑΓΩΓΗΣ.**

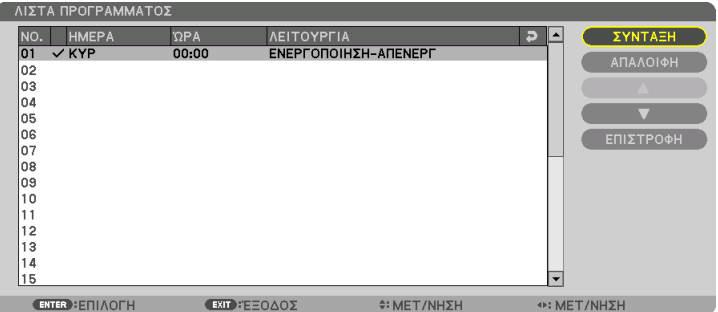

 Θα επιστρέψετε στην οθόνη [ΧΡΟΝΟΜΕΤΡΗΤ. ΠΡΟΓΡΑΜ.].

#### **6. Επιλέξτε [ΟΚ] και πατήστε το πλήκτρο ΕΙΣΑΓΩΓΗΣ.**

 Θα επιστρέψετε στην οθόνη [ΕΡΓΑΛΕΙΑ].

#### *ΣΗΜΕΙΩΣΗ:*

- Μπορείτε να προγραμματίσετε έως 30 διαφορετικές ρυθμίσεις χρονομέτρου.
- • Ότανηεπιλογή[ΧΡΟΝΟΜΕΤΡΗΤ. ΠΡΟΓΡΑΜ.]είναιενεργοποιημένη,ηρύθμιση[ΛΕΙΤΟΥΡΓΙΑ ΑΝΑΜΟΝΗΣ]αγνοείται.
- Ο Χρονομετρητής Προγράμματος εκτελείται με βάση την καθορισμένη ώρα, όχι με βάση το πρόγραμμα.
- Μόλις εκτελεστεί το πρόγραμμα που δε διαθέτει σύμβολο επιλογής στην [ΕΠΑΝΑΛΗΨΗ], το σύμβολο επιλογής στο πλαίσιο ελέγχου [ΕΝΕΡΓΟ] θα απαλειφθεί αυτόματα και το *πρόγραμμα θα απενεργοποιηθεί.*
- Εάν οριστεί η ίδια ώρα για την ώρα ενεργοποίησης και απενεργοποίησης, θα ισχύσει η ρύθμιση για την ώρα απενεργοποίησης.
- • Εάνοριστούνγιατηνίδια ώραδύοδιαφορετικέςπηγές,ομεγαλύτεροςαριθμόςπρογράμματοςθαυπερισχύσει.
- Η ρύθμιση για την ώρα ενεργοποίησης δεν θα εκτελεστεί, εάν λειτουργούν οι ανεμιστήρες ή παρουσιαστεί κάποιο σφάλμα.
- Εάν η ρύθμιση για την ώρα απενεργοποίησης λήξει σε συνθήκες που η απενεργοποίηση δεν είναι δυνατή, η ρύθμιση για την ώρα απενεργοποίησης δεν θα εκτελεστεί έως *ότου θα είναι δυνατή η απενεργοποίηση.*
- Τα προγράμματα που δεν έχουν επισημανθεί με σύμβολο επιλογής στο [ENEPΓΟ] της οθόνης [ΣΥΝΤΑΞΗ] δεν θα εκτελεστούν ακόμη κι αν το χρονόμετρο προγράμματος είναι *ενεργοποιημένο.*
- • 'Ότανησυσκευήπροβολής είναι ενεργοποιημένημέσω τουχρονομέτρουπρογράμματοςκαιθέλετενααπενεργοποιήσετε τησυσκευήπροβολής,ορίστε την ώρααπενεργο*ποίησης ή απενεργοποιήστε τη συσκευή μη αυτόματα ώστε να μην αφήσετε τη συσκευή προβολής ενεργοποιημένη για μεγάλο χρονικό διάστημα.*

#### **Ενεργοποίηση του χρονομετρητή προγράμματος**

**1. Επιλέξτε [ΕΝΕΡΓ.] στην οθόνη [ΧΡΟΝΟΜΕΤΡΗΤ. ΠΡΟΓΡΑΜ.] και πατήστε το πλήκτρο ΕΙΣΑΓΩΓΗΣ.**

 Θα εμφανιστεί η οθόνη επιλογής.

2. Πατήστε το πλήκτρο ▼ για να ευθυγραμμίσετε τον δρομέα με το [ENEPΓ], και στη συνέχεια πατήστε το πλήκτρο ΕΙΣΑ-**ΓΩΓΗΣ.**

 Επιστρέψτε στην οθόνη [ΧΡΟΝΟΜΕΤΡΗΤ. ΠΡΟΓΡΑΜ.].

#### *ΣΗΜΕΙΩΣΗ:*

- Όταν οι αποτελεσματικές ρυθμίσεις του [ΧΡΟΝΟΜΕΤΡΗΤ. ΠΡΟΓΡΑΜ.] δεν έχουν ρυθμιστεί στο [ΕΝΕΡΓ.], το πρόγραμμα δεν θα εκτελεστεί ακόμη και αν τα στοιχεία [ΕΝΕΡΓΟ] *στη λίστα προγραμμάτων έχουν σημειωθεί.*
- Ακόμη και όταν οι αποτελεσματικές ρυθμίσεις του [ΧΡΟΝΟΜΕΤΡΗΤ. ΠΡΟΓΡΑΜ.] έχουν οριστεί σε [ΕΝΕΡΓ.], το [ΧΡΟΝΟΜΕΤΡΗΤ. ΠΡΟΓΡΑΜ.] δεν θα λειτουργήσει μέχρι να κλείσει ηοθόνη[ΧΡΟΝΟΜΕΤΡΗΤ. ΠΡΟΓΡΑΜ.].

#### **Αλλαγή των προγραμματισμένων ρυθμίσεων**

- **1. Στην οθόνη [ΛΙΣΤΑ ΠΡΟΓΡΑΜΜΑΤΩΝ], επιλέξτε το πρόγραμμα που θέλετε να επεξεργαστείτε και πατήστε το πλήκτρο ΕΙΣΑΓΩΓΗΣ.**
- **2. Αλλάξτε τις ρυθμίσεις στην οθόνη [ΣΥΝΤΑΞΗ].**
- **3. Επιλέξτε [ΟΚ] και πατήστε το πλήκτρο ΕΙΣΑΓΩΓΗΣ.** Οι προγραμματισμένες ρυθμίσεις θα αλλάξουν. Θα επιστρέψετε στην οθόνη [ΛΙΣΤΑ ΠΡΟΓΡΑΜΜΑΤΩΝ].

#### **Αλλαγή της σειράς των προγραμμάτων**

- **1. Στην οθόνη [ΛΙΣΤΑ ΠΡΟΓΡΑΜΜΑΤΩΝ], επιλέξτε ένα πρόγραμμα, τη σειρά του οποίου θέλετε να αλλάξετε και πατήστε** *το πλήκτρο* ▶*.*
- *2. Πατήστε το πλήκτρο* ▼ *για να επιλέξετε* ▲ *ή* ▼*.*
- 3. Πατήστε το πλήκτρο ΕΙΣΑΓΩΓΗΣ μερικές φορές για να επιλέξετε τη σειρά στην οποία θέλετε να μετακινήσετε το πρό*γραμμα.*

 Η σειρά των προγραμμάτων θα αλλάξει.

#### **Διαγραφή των προγραμμάτων**

- **1. Στην οθόνη [ΛΙΣΤΑ ΠΡΟΓΡΑΜΜΑΤΩΝ], επιλέξτε έναν αριθμό προγράμματος που θέλετε να διαγράψετε και πατήστε το** *πλήκτρο* ▶*.*
- *2. Πατήστε το πλήκτρο* ▼ **για να επιλέξετε [ΑΠΑΛΟΙΦΗ].**
- **3. Πατήστε το πλήκτρο ΕΙΣΑΓΩΓΗΣ.** Θα εμφανιστεί η οθόνη επιβεβαίωσης.
- **4. Επιλέξτε [YES] και πατήστε το πλήκτρο ΕΙΣΑΓΩΓΗΣ.** Το πρόγραμμα θα διαγραφεί.

Με αυτόν τον τρόπο θα ολοκληρωθεί η διαγραφή του προγράμματος.

## <span id="page-125-0"></span>**ΡΥΘΜ ΗΜ/ΝΙΑΣ ΚΑΙ ΩΡΑΣ**

ΡΥΘΜ ΗΜ/ΝΙΑΣ ΚΑΙ ΩΡΑΣ

ΡΥΘΜΙΣΕΙΣ ΖΩΝΗΣ ΩΡΑΣ ΡΥΘΜ ΗΜ/ΝΙΑΣ ΚΑΙ ΩΡΑΣ ΡΥΘΜΙΣΕΙΣ ΘΕΡΙΝΗΣ ΟΡΑΣ **ENTER : ΕΠΙΛΟΓΗ ΕΧΙΤ : ΈΞΟΔΟΣ Φ: ΜΕΤ/ΝΗΣΗ** 

#### Μπορείτε να ορίσετε την τρέχουσα ώρα, μήνα, ημέρα και έτος.

*ΣΗΜΕΙΩΣΗ: Η συσκευή προβολής διαθέτει ενσωματωμένο ρολόι. Το ρολόι θα λειτουργεί για περίπου 2 εβδομάδες μετά τη διακοπή παροχής ρεύματος. Αν η παροχή ρεύματος διακοπεί για 2 εβδομάδες ή περισσότερο, το ενσωματωμένο ρολόι θα σταματήσει να λειτουργεί. Αν το ενσωματωμένο ρολόι σταματήσει, ρυθμίστε ξανά την ημερομηνία και την ώρα. Το ενσωματωμένο ρολόι δεν σταματά να λειτουργεί όταν η συσκευή βρίσκεται σε λειτουργία αναμονής.*

ΡΥΘΜΙΣΕΙΣ ΖΩΝΗΣ ΩΡΑΣ .........Επιλέξτε τη ζώνη ώρας σας.

ΡΥΘΜ ΗΜ/ΝΙΑΣ ΚΑΙ ΩΡΑΣ ....... Ορίστε την τρέχουσα ημερομηνία (ΜΜ/ΗΗ/ΕΕΕΕ) και ώρα (ΩΩ:ΛΛ). ΔΙΑΚΟΜ. ΧΡ. ΔΙΑΔΙΚΤ.: Εάν τοποθετήσετε ένα σύμβολο επιλογής, το ενσωματωμένο ρολόι της συσκευής προβολής θα συγχρονίζεται με έναν διακομιστή χρόνου διαδικτύου και κατά την έναρξη της συσκευής προβολής. ΕΝΗΜΕΡΩΣΗ: Συγχρονίζει αμέσως το ενσωματωμένο ρολόι της συσκευής προβολής. Το πλήκτρο ΕΝΗΜΕΡΩΣΗΣ δεν είναι διαθέσιμο εάν το πλαίσιο επιλογής ΔΙΑΚΟΜ. ΧΡ. ΔΙΑΔΙΚΤ. δεν είναι ενεργοποιημένο. ΡΥΘΜΙΣΕΙΣ ΘΕΡΙΝΗΣ ΩΡΑΣ ......Εάν τοποθετήσετε ένα σύμβολο επιλογής, θα ενεργοποιηθεί το ρολόι για τη θερινή ώρα.

#### **[ΠΟΝΤΙΚΙΟΥ]**

Αυτή η λειτουργία δεν μπορεί να χρησιμοποιηθεί με αυτή τη συσκευή. Χρησιμοποιείται μόνο για μελλοντικούς σκοπούς επέκτασης.

## **Απενεργοποίηση των Πλήκτρων του Περιβλήματος [ΚΛΕΙΔΩΜΑ ΠΙΝΑΚΑ ΕΛΕΓΧΟΥ]**

Αυτή η επιλογή ενεργοποιεί ή απενεργοποιεί τη λειτουργία ΚΛΕΙΔΩΜΑ ΠΙΝΑΚΑ ΕΛΕΓΧΟΥ.

*ΣΗΜΕΙΩΣΗ:*

• Τρόπος ακύρωσης της ρύθμισης [ΚΛΕΙΔΩΜΑ ΠΙΝΑΚΑ ΕΛΕΓΧΟΥ] Όταντο[ΚΛΕΙΔΩΜΑΠΙΝΑΚΑΕΛΕΓΧΟΥ]έχειοριστείσε[ΕΝΕΡΓ],πατήστεείτετοπλήκτροΚΛΕΙΔΩΜΑΤΟΣΠΛΗΚΤΡΩΝστησυσκευήπροβολήςγιαπερισσότεροαπό1δευτερόλεπτο ή το πλήκτρο ΙΣΧΥΟΣ περισσότερο από 10 δευτερόλεπτα για να ακυρώσετε τη ρύθμιση [ΚΛΕΙΔΩΜΑ ΠΙΝΑΚΑ ΕΛΕΓΧΟΥ].

ΣΥΜΒΟΥΛΗ:

- Όταν το [ΚΛΕΙΔΩΜΑ ΠΙΝΑΚΑ ΕΛΕΓΧΟΥ] είναι ενεργοποιημένο, ένα εικονίδιο λουκέτου [ | | | | εμφανίζεται κάτω δεξιά στο μενού.
- Αυτό το ΚΛΕΙΔΩΜΑ ΠΙΝΑΚΑ ΕΛΕΓΧΟΥ δεν επηρεάζει τις λειτουργίες του τηλεχειριστηρίου.

## **[ΡΥΘΜΙΣΕΙΣ ΕΙΔΟΠΟΙΗΣΗΣ]**

Αυτή η ρύθμιση είναι για την ενεργοποίηση/απενεργοποίηση της ειδοποίησης με κουδούνι και οπίσθιο φως LED.

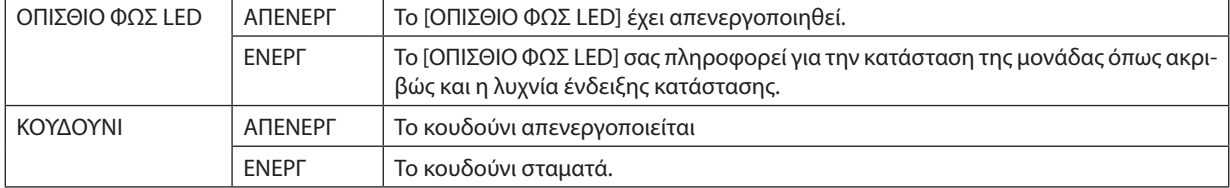

## **Ενεργοποίηση της Ασφάλειας [ΑΣΦΑΛΕΙΑ]**

Αυτή η δυνατότητα ενεργοποιεί ή απενεργοποιεί τη λειτουργία ΑΣΦΑΛΕΙΑ. Αν δεν πληκτρολογήσετε τη σωστή λέξη-κλειδί, η συσκευή προβολής δεν θα μπορεί να προβάλλει εικόνες. (→ σελίδα [37](#page-51-0))

ΣΗΜΕΙΩΣΗ: Η ρύθμισή σας δεν θα επηρεαστεί ακόμα κι όταν πραγματοποιηθεί [ΕΠΑΝΑΦ] από το μενού.

## **Επιλογή Ταχύτητας Επικοινωνίας [ΤΑΧΥΤΗΤΑ ΕΠΙΚΟΙΝΩΝΙΑΣ]**

Αυτή η δυνατότητα ρυθμίζει την ταχύτητα μετάδοσης δεδομένων στη θύρα PC Control (D-Sub 9P). Υποστηρίζει ταχύτητες δεδομένων από 4800 έως 115200 bps. Η προεπιλεγμένη ταχύτητα είναι 38400 bps. Επιλέξτε την κατάλληλη ταχύτητα μετάδοσης δεδομένων για τον εξοπλισμό που θα συνδέσετε (ανάλογα με τον εξοπλισμό, ίσως συνιστάται χαμηλότερη ταχύτητα δεδομένων για μακριές διαδρομές καλωδίων).

*ΣΗΜΕΙΩΣΗ:*

- Επιλέξτε [38400 bps] ή μικρότερη ταχύτητα, όταν χρησιμοποιείτε το Λογισμικό Υποστήριξης Χρήστη.
- Η επιλεγμένη ταχύτητα επικοινωνίας δεν θα επηρεαστεί ακόμα κι όταν πραγματοποιηθεί [ΕΠΑΝΑΦ] από το μενού.

## <span id="page-127-0"></span>**Ρύθμιση κωδικού της συσκευής προβολής [ΚΩΔΙΚΟΣ ΕΛΕΓΧΟΥ]**

Μπορείτε να χειριστείτε περισσότερες από μία συσκευές προβολής ξεχωριστά και ανεξάρτητα με ένα μόνο τηλεχειριστήριο το οποίο διαθέτει τη λειτουργία ΚΩΔΙΚΟΣ ΕΛΕΓΧΟΥ. Εάν εκχωρήσετε τον ίδιο κωδικό σε όλες τις συσκευές προβολής, μπορείτε εύκολα να χειριστείτε όλες τις συσκευές προβολής μαζί χρησιμοποιώντας το ίδιο τηλεχειριστήριο. Για να το κάνετε αυτό, πρέπει να εκχωρήσετε έναν κωδικό αριθμό σε κάθε συσκευή προβολής.

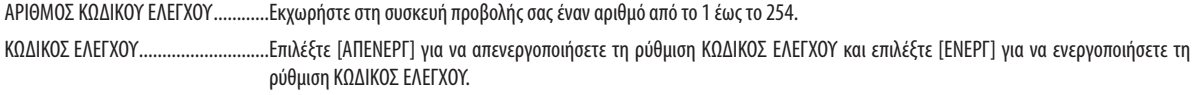

*ΣΗΜΕΙΩΣΗ:* 

- Όταν επιλέξετε [ΕΝΕΡΓ] στο [ΚΩΔΙΚΟΣ ΕΛΕΓΧΟΥ], δεν μπορείτε να χειριστείτε τη συσκευή προβολής χρησιμοποιώντας το τηλεχειριστήριο που δεν υποστηρίζει τη λειτουργία ΚΩΔΙΚΟΣ ΕΛΕΓΧΟΥ. (Στην περίπτωση αυτή μπορείτε να χρησιμοποιήσετε τα πλήκτρα στο περίβλημα της συσκευής προβολής.)
- Η ρύθμισή σας δεν θα επηρεαστεί ακόμα κι όταν πρανματοποιηθεί [ΕΠΑΝΑΦ] από το μενού.
- Εάν πιέσετε παρατεταμένα το πλήκτρο ΕΙΣΑΓΩΓΗΣ στο περίβλημα της συσκευής προβολής για 10 δευτερόλεπτα, θα εμφανιστεί το μενού ακύρωσης του Κωδικού Ελέγχου.

#### **Εκχώρηση ή Αλλαγή του Κωδικού Ελέγχου** *1. Ενεργοποιήστε τη συσκευή προβολής.*

- 
- **2. Πατήστε το πλήκτρο ID SET στο τηλεχειριστήριο.**

 Θα εμφανιστεί η οθόνη ΚΩΔΙΚΟΣ ΕΛΕΓΧΟΥ.

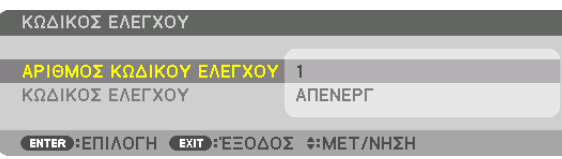

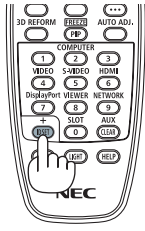

Εάν είναι δυνατός ο χειρισμός της συσκευής προβολής με τον τρέχοντα κωδικό ελέγχου του τηλεχειριστηρίου, θαεμφανιστεί ηένδειξη [ΕΝΕΡΓΟ]. Εάν δεν είναι δυνατός ο χειρισμός της συσκευής προβολής με τον τρέχοντα κωδικό ελέγχου του τηλεχειριστηρίου, θα εμφανιστεί η ένδειξη [ΑΝΕΝΕΡΓΟ]. Για να χειριστείτε την ανενεργή συσκευή προβολής, εκχωρήστε τον κωδικό ελέγχου που χρησιμοποιείτε για τη συσκευή προβολής ακολουθώντας την εξής διαδικασία (Βήμα 3).

#### *3. Πατήστε ένα από τα αριθμητικά πλήκτρα του πληκτρολογίου πιέζοντας παράλ***ληλα παρατεταμένα το πλήκτρο ID SET στο τηλεχειριστήριο.**

#### *Παράδειγμα:*

 Για να εκχωρήσετε τον αριθμό «3», πιέστε το πλήκτρο «3» στο τηλεχειριστήριο.

 Η ένδειξη «Κανένας κωδικός» σημαίνει ότι ο χειρισμός όλων των συσκευών προβολής μπορεί ναγίνειαπότοίδιοτηλεχειριστήριο. Γιαναορίσετε «Κανένας κωδικός», εισάγετε «000» ή πιέστε το πλήκτρο ΑΠΑΛΟΙΦΗΣ.

ΣΥΜΒΟΥΛΗ: Μπορείτε να επιλέξετε κωδικό από το 1 έως το 254.

#### **4. Απελευθερώστε το πλήκτρο ID SET.**

 Εμφανίζεται η ενημερωμένη οθόνη ΚΩΔΙΚΟΣ ΕΛΕΓΧΟΥ.

*ΣΗΜΕΙΩΣΗ:* 

- • Οικωδικοίμπορούννααπαλειφθούνμέσασελίγεςημέρεςμετάτηνεξάντλησηήτηναφαίρεσητωνμπαταριών.
- Εάν κάποιο από τα πλήκτρα του τηλεχειριστηρίου χωρίς μπαταρίες πατηθεί κατά λάθος, η τρέχουσα καθορισμένη *ταυτότητα αναγνώρισης θα διαγραφεί.*

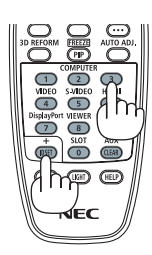

## **Ενεργοποίηση και Απενεργοποίηση Αισθητήρα Τηλεχειρισμού [ΑΙΣΘΗΤ. ΤΗΛΕΧΕΙΡΙΣΜΟΥ]**

Η επιλογή αυτή καθορίζει ποιος αισθητήρας τηλεχειρισμού της συσκευής προβολής είναι ενεργοποιημένος σε ασύρματη λειτουργία.

Οι επιλογές είναι: ΜΠΡΟΣΤΑ/ΠΙΣΩ, ΜΠΡΟΣΤΑ, ΠΙΣΩ και HDBaseT.

*ΣΗΜΕΙΩΣΗ:*

• Το τηλεχειριστήριο της συσκευής προβολής δεν θα είναι σε θέση να λαμβάνει σήματα εάν η παροχή ρεύματος της συσκευής μετάδοσης HDBaseT που είναι συνδεδεμένη με τησυσκευήπροβολήςέχειενεργοποιηθείόταναυτόέχειοριστείσε«HDBaseT».

#### ΣΥΜΒΟΥΛΗ:

• Αν το σύστημα τηλεχειριστηρίου δεν λειτουργεί όταν άμεση ηλιακή ακτινοβολία ή ισχυρός φωτισμός χτυπά τον αισθητήρα τηλεχειριστηρίου της συσκευής προβολής, αλλάξτε *την επιλογή.*

## **[ΤΥΠΟΣ ΦΑΚΟΥ]**

Ανάλογα με τονφακόπου είναι εγκατεστημένος στησυσκευή προβολής, επιλέξτε είτε [ΜΕΑΙΣΘΗΤΗΡΑ] είτε [ΧΩΡΙΣΑΙΣΘΗΤΗΡΑ].

[ΜΕ ΑΙΣΘΗΤΗΡΑ] .............Για τις μονάδες φακού που υποστηρίζουν τη λειτουργία μνήμης φακού [ΧΩΡΙΣ ΑΙΣΘΗΤΗΡΑ] ........Για τις μονάδες φακού που δεν υποστηρίζουν τη λειτουργία μνήμης φακού.

## [ΡΥΘΜΙΣΕΙΣ ΔΙΚΤΥΟΥ]

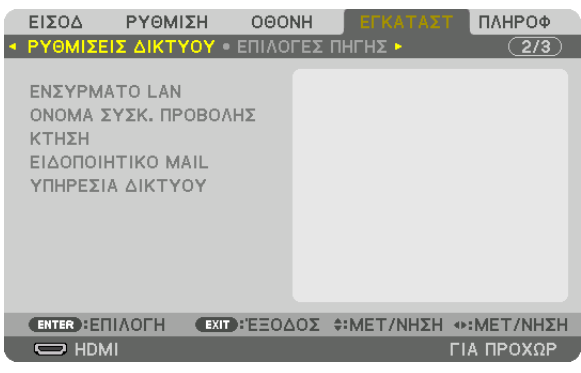

#### *Σημαντικό:*

- Συμβουλευτείτε το διαχειριστή του δικτύου σας για τις ρυθμίσεις αυτές.
- • ΌτανχρησιμοποιείτεμιαενσύρματησύνδεσηLAN,συνδέστεένακαλώδιοLAN (καλώδιοEthernet)στηθύραLAN (RJ-45) τηςσυσκευήςπροβολής. (→ *σελίδα [138](#page-152-0)*)

ΣΥΜΒΟΥΛΗ: Οιρυθμίσειςδικτύουπουπραγματοποιείτεδενθαεπηρεαστούνακόμακιότανπραγματοποιηθεί [ΕΠΑΝΑΦ]απότομενού.

## **Υποδείξεις για τον Τρόπο Δημιουργίας Σύνδεσης LAN**

#### **Για να ρυθμίσετε τη συσκευή προβολής για μια σύνδεση LAN:**

Επιλέξτε [ΕΝΣΥΡΜΑΤΟ LAN] → [ΠΡΟΦΙΛ] → [ΠΡΟΦΙΛ 1] ή [ΠΡΟΦΙΛ 2].

Μπορούν να πραγματοποιηθούν δύο ρυθμίσεις για ενσύρματο LAN.

Έπειτα, ενεργοποιήστε ή απενεργοποιήστε τις επιλογές [DHCP], [ΔΙΕΥΘΥΝΣΗ IP], [ΚΑΛΥΨΗ ΥΠΟΔΙΚΤΥΟΥ] και [ΠΥΛΗ], επιλέξτε [OK] και πατήστε το πλήκτρο ΕΙΣΑΓΩΓΗΣ. (→ σελίδα [116\)](#page-130-0)

**Για να ανακαλέσετε τις ρυθμίσεις LAN που έχουν αποθηκευτεί στον αριθμό προφίλ:**

Επιλέξτε [ΠΡΟΦΙΛ 1] ή [ΠΡΟΦΙΛ 2] για ενσύρματο LANκαι, στη συνέχεια επιλέξτε [OK] και πατήστε το πλήκτρο ΕΙΣΑΓΩΓΗΣ.  $(\rightarrow$  σελίδα [116\)](#page-130-0)

#### **Για να συνδέσετε ένα διακομιστή DHCP:**

Ενεργοποιήστε το [DHCP] για ενσύρματο LAN. Επιλέξτε [ΕΝΕΡΓ] και πατήστε το πλήκτρο ΕΙΣΑΓΩΓΗΣ. Για να ορίσετε τη διεύθυνση IP χωρίς να χρησιμοποιήσετε το διακομιστή DHCP, απενεργοποιήστε την επιλογή [DHCP]. (→ σελίδα [116\)](#page-130-0)

#### **Για να λαμβάνετε μηνύματα σφάλματος μέσω e-mail:**

Επιλέξτε [ΕΙΔΟΠΟΙΗΤΙΚΟ ΜAIL] και ορίστε [ΔΙΕΥΘΥΝΣΗ ΑΠΟΣΤΟΛΕΑ], [ΟΝΟΜΑ ΔΙΑΚΟΜΙΣΤΗ SMTP] και [ΔΙΕΥΘΥΝΣΗ ΠΑΡΑΛΗΠΤΗ]. Τέλος, επιλέξτε [ΟΚ] και πιέστε το πλήκτρο ΕΙΣΑΓΩΓΗΣ. (→ σελίδα [118](#page-132-0))

## <span id="page-130-0"></span>**ΕΝΣΥΡΜΑΤΟ LAN**

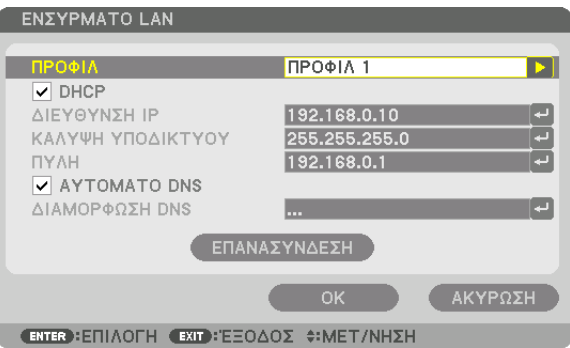

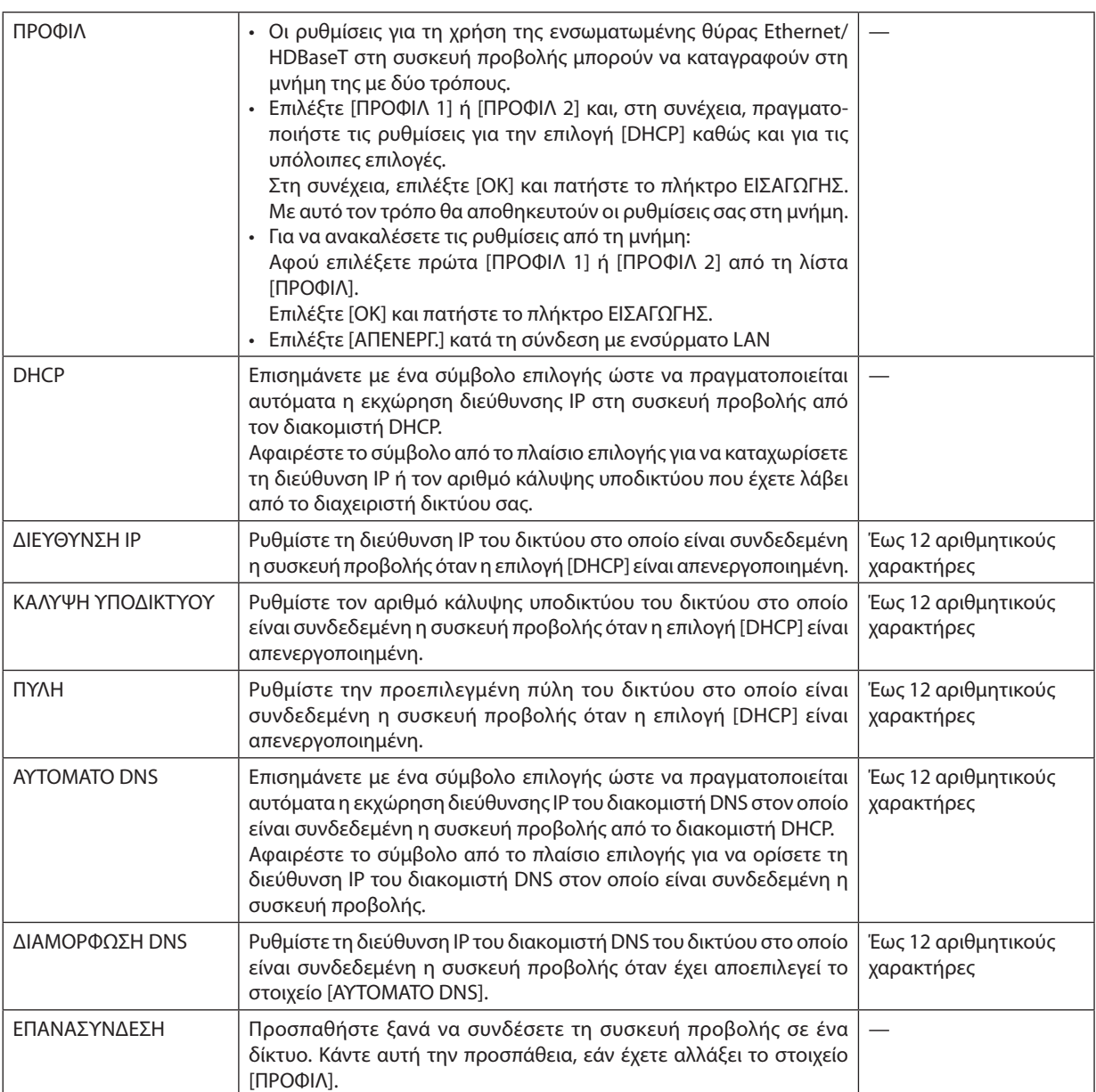

## **ΟΝΟΜΑ ΣΥΣΚ. ΠΡΟΒΟΛΗΣ**

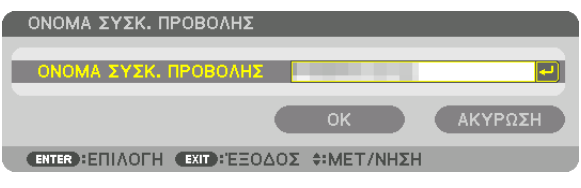

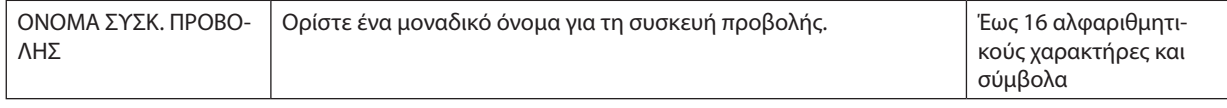

## **ΤΟΜΕΑΣ**

Ορίστε το όνομα κεντρικού υπολογιστή και το όνομα τομέα της συσκευής προβολής.

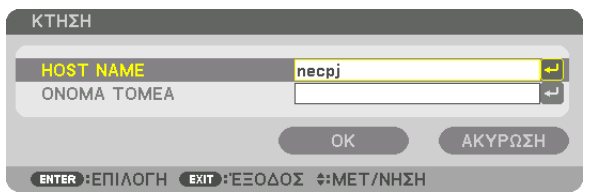

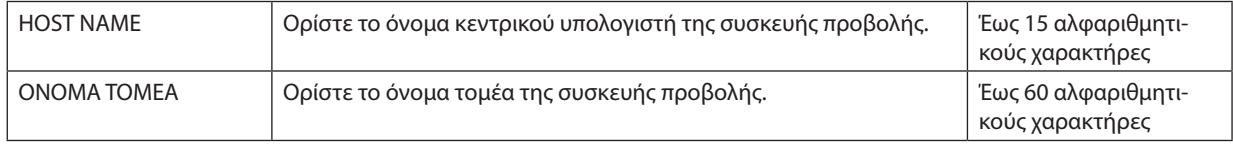

## <span id="page-132-0"></span>**ΕΙΔΟΠΟΙΗΤΙΚΟ ΜAIL**

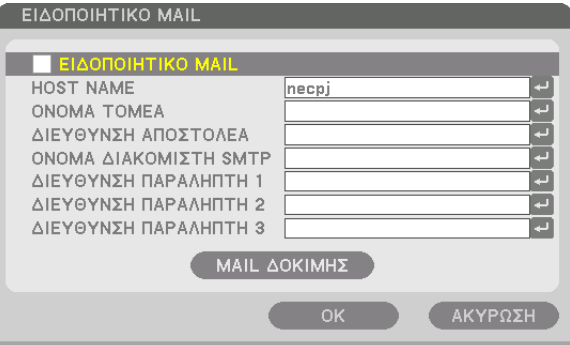

**(ENTER): ΕΠΙΛΟΓΗ (EXIT): ΈΞΟΔΟΣ Φ: ΜΕΤ/ΝΗΣΗ** 

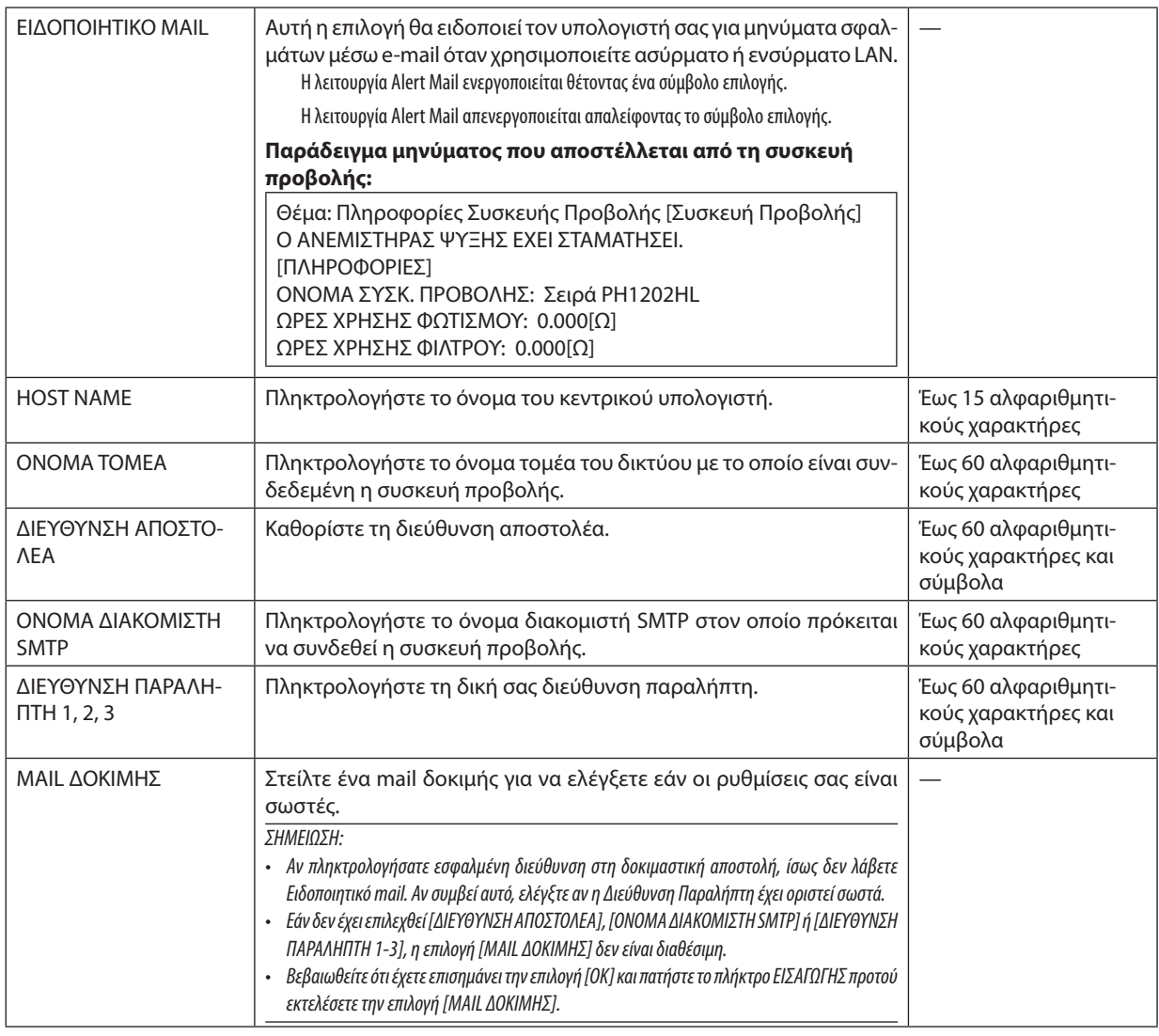

## **ΥΠΗΡΕΣΙΑ ΔΙΚΤΥΟΥ**

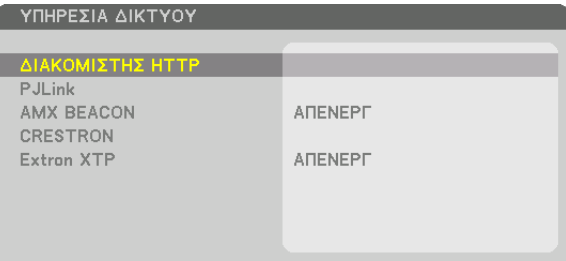

(ENTER): ΕΠΙΛΟΓΗ (EXIT): ΈΞΟΔΟΣ Φ:ΜΕΤ/ΝΗΣΗ

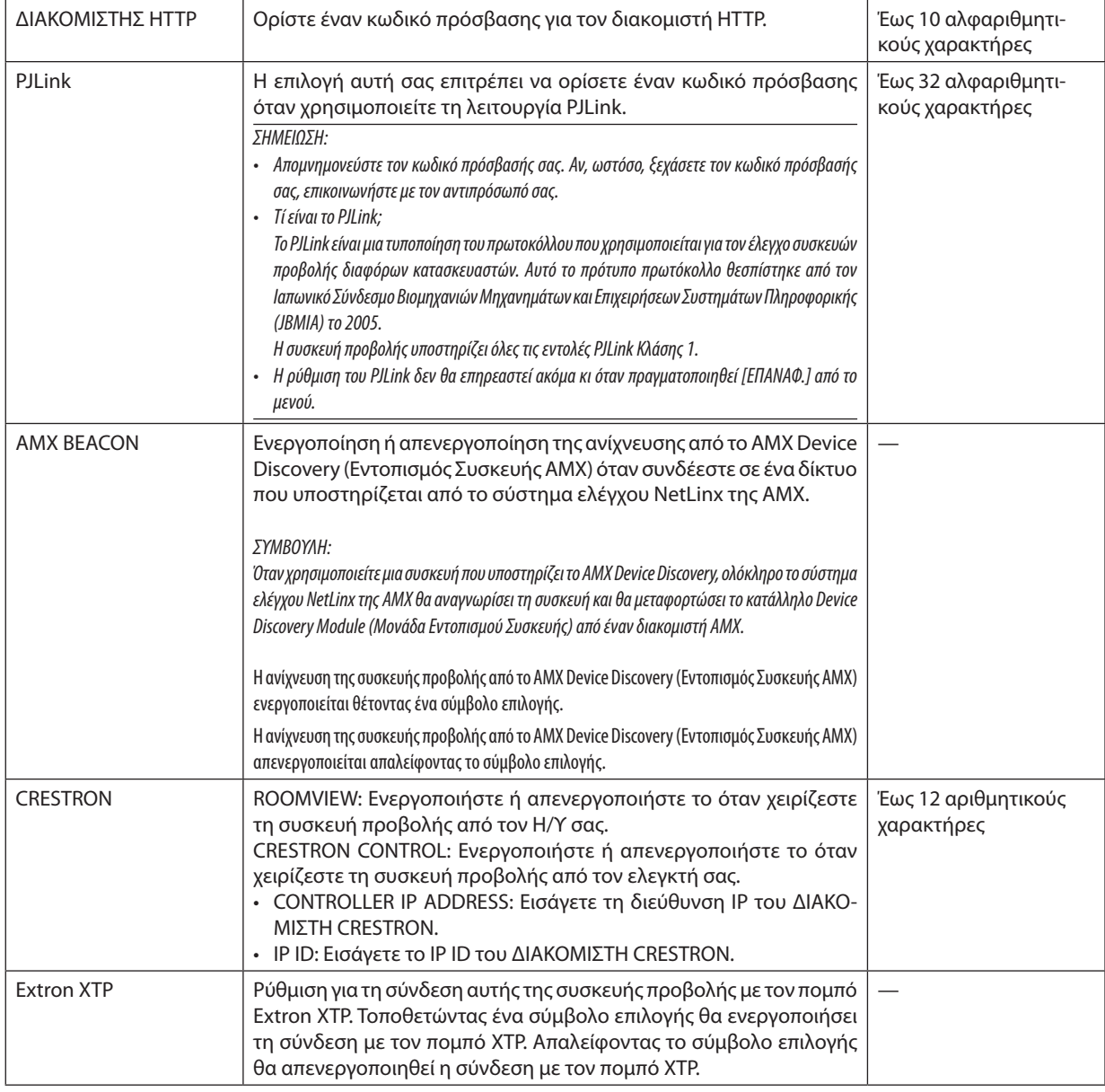

ΣΥΜΒΟΥΛΗ: Οι ρυθμίσεις CRESTRON απαιτούνται μόνο για χρήση με το CRESTRON ROOMVIEW. Γιαπερισσότερεςπληροφορίες,επισκεφθείτετο[http://www.crestron.com](http://www.crestron.com
)

## [ΕΠΙΛΟΓΕΣ ΠΗΓΗΣ]

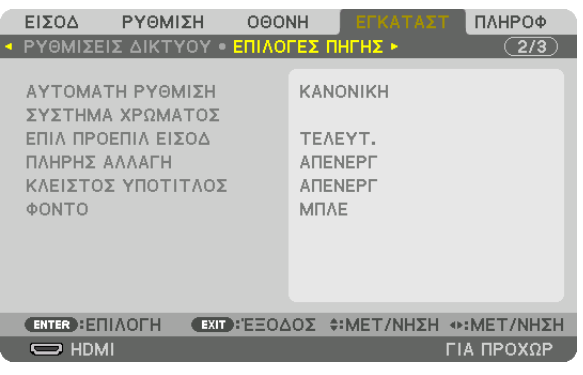

## **Επιλογή Αυτόματης Ρύθμισης [ΑΥΤΟΜΑΤΗ ΡΥΘΜΙΣΗ]**

Αυτή η δυνατότητα επιλέγει τη λειτουργία αυτόματη ρύθμιση, έτσι ώστε το σήμα του υπολογιστή να μπορεί να ρυθμίζεται αυτόματα ή χειροκίνητα για θόρυβο και σταθερότητα. Μπορείτε να πραγματοποιείτε τη ρύθμιση αυτόματα με δύο τρόπους: [ΚΑΝΟΝΙΚΗ] και [ΕΞΑΙΡΕΤΙΚΗ].

ΑΠΕΝΕΡΓ .........................Το σήμα του υπολογιστή δεν θα ρυθμίζεται αυτόματα. Μπορείτε να βελτιστοποιήσετε το σήμα του υπολογιστή χειροκίνητα.

ΚΑΝΟΝΙΚΗ ...................... Προεπιλεγμένη ρύθμιση. Το σήμα του υπολογιστή θα ρυθμίζεται αυτόματα. Κανονικά επιλέξτε αυτή τη ρύθμιση.

ΕΞΑΙΡΕΤΙΚΗ .....................Επιλέξτε αυτή την επιλογή εάν απαιτείται λεπτομερής ρύθμιση. Η μετάβαση στην πηγή διαρκεί περισσότερο χρόνο από ό,τι όταν είναι επιλεγμένη η ρύθμιση [ΚΑΝΟΝΙΚΗ].

#### ΣΥΜΒΟΥΛΗ:

- Η προεπιλεγμένη ρύθμιση κατά την αποστολή από το εργοστάσιο είναι η [ΚΑΝΟΝΙΚΗ].
- Όταν πατήσετε το πλήκτρο ΑΥΤΟΜ ΡΥΘΜ, γίνεται η ίδια ρύθμιση [ΕΞΑΙΡΕΤΙΚΗ].

## **[ΣΥΣΤΗΜΑ ΧΡΩΜΑΤΟΣ]**

Ηλειτουργία αυτή σας επιτρέπει να επιλέξετε σήμα εικόνας τηλεόρασης, το οποίο διαφέρει από χώρα σε χώρα (NTSC, PAL κλπ.). Η εργοστασιακή προεπιλογή για αυτό είναι [ΑΥΤΟΜ.]. Ρυθμίστε αυτή τη λειτουργία, αν η συσκευή προβολής δεν μπορεί να αναγνωρίσει αυτόματα το σήμα.

## **Επιλογή Προεπιλεγμένης Πηγής [ΕΠΙΛ ΠΡΟΕΠΙΛ ΕΙΣΟΔ]**

Μπορείτε να ρυθμίσετε τη συσκευή προβολής να λαμβάνει εκ προεπιλογής σήμα από οποιαδήποτε είσοδό της κάθε φορά που η συσκευή ενεργοποιείται.

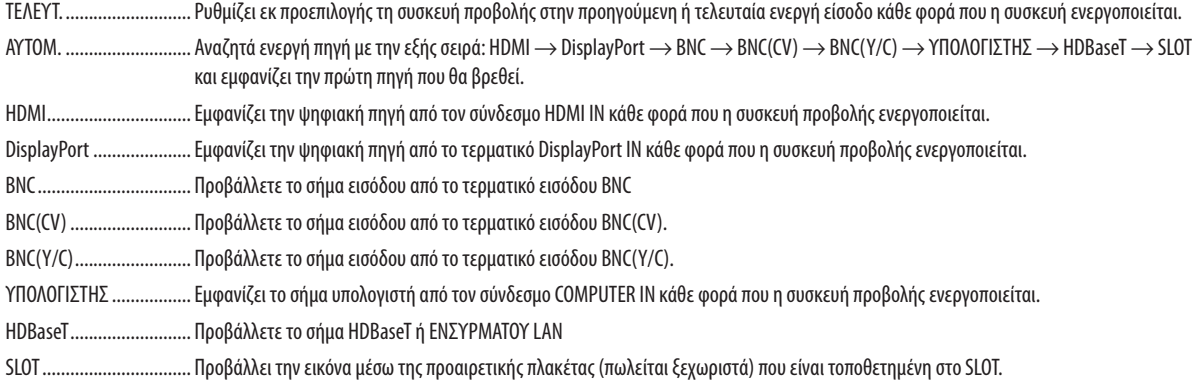

## **[ΠΛΗΡΗΣ ΑΛΛΑΓΗ]**

Όταν γίνεται αλλαγή του συνδέσμου εισόδου, η εικόνα που εμφανίζεται πριν από την αλλαγή διατηρείται για να γίνει μετάβαση στη νέα εικόνα χωρίς διακοπή λόγω απουσίας σήματος.

## **Ρύθμιση Κλειστού Υπότιτλου [ΚΛΕΙΣΤΟΣ ΥΠΟΤΙΤΛΟΣ]**

Αυτή η επιλογή ρυθμίζει ορισμένες λειτουργίες κλειστού υπότιτλου που επιτρέπουν την υπέρθεση κειμένου στην προβαλλόμενη εικόνα του Βίντεο ή Βίντεο S.

Οι υπότιτλοι και το κείμενο θα εμφανιστούν λίγο μετά την εξαφάνιση του μενού στην οθόνη.

ΑΠΕΝΕΡΓ ......................... Έξοδος από τη λειτουργία κλειστού υπότιτλου.

ΥΠΟΤΙΤΛΟΣ 1-4 ................ Υπέρθεση κειμένου.

ΚΕΙΜΕΝΟ 1-4 ...................Εμφάνιση κειμένου.

## **Επιλογή Χρώματος ή Λογότυπου για το Φόντο [ΦΟΝΤΟ]**

Χρησιμοποιήστε αυτή τη δυνατότητα για να εμφανίσετε μία μπλε/μαύρη οθόνη ή ένα λογότυπο όταν δεν υπάρχει διαθέσιμο σήμα. Το προεπιλεγμένο φόντο είναι [ΜΠΛΕ].

#### *ΣΗΜΕΙΩΣΗ:*

• Ακόμη κι όταν επιλεγεί το λογότυπο για το φόντο, αν εμφανίζονται δύο εικόνες σε λειτουργία [PIP/ΕΙΚΟΝΑ-ΕΙΚΟΝΑ], εμφανίζεται το μπλε φόντο χωρίς το λογότυπο όταν δεν *υπάρχει σήμα.*

## [ΕΠΙΛΟΓΕΣ ΤΡΟΦΟΔΟΣΙΑΣ]

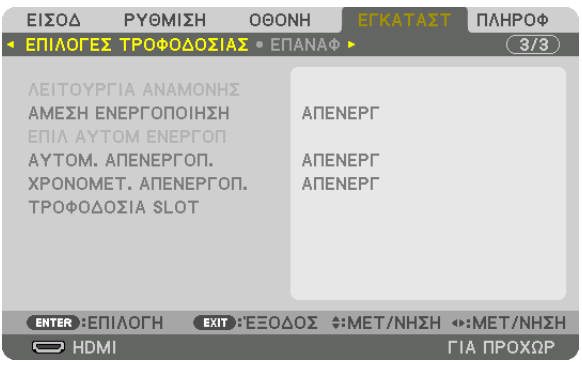

## **Επιλογή Εξοικονόμησης Ενέργειας στο στοιχείο [ΛΕΙΤΟΥΡΓΙΑ ΑΝΑΜΟΝΗΣ]**

Ρύθμιση της κατανάλωσης ενέργειας σε λειτουργία αναμονής.

ΚΑΝΟΝΙΚΗ ...................... Στη λειτουργία αναμονής, η κατανάλωση ενέργειας της συσκευής προβολής ελαχιστοποιείται. Στη λειτουργία αναμονής, η λυχνία ένδειξης ΙΣΧΥΟΣ ανάβει με κόκκινο χρώμα ενώ η λυχνία ένδειξης ΚΑΤΑΣΤΑΣΗΣ θα σβήσει. • Όταν έχει οριστεί σε [ΚΑΝΟΝΙΚΗ], τα ακόλουθα τερματικά και λειτουργίες θα απενεργοποιηθούν. Τερματικά HDMI OUT, θύρα Ethernet/ HDBaseT, λειτουργία LAN, λειτουργία ειδοποίησης μηνύματος ηλεκτρονικού ταχυδρομείου ΛΕΙΤ ΑΝΑΜ HDBaseT ....... Σε σύγκριση με τη ρύθμιση [ΚΑΝΟΝΙΚΗ], η κατανάλωση ενέργειας στη λειτουργία αναμονής είναι μεγαλύτερη αλλά μπορεί να παρέχεται ρεύμα στη συσκευή προβολής μέσω ενσύρματου LAN. Στη λειτουργία αναμονής, η λυχνία ένδειξης ρεύματος θα ανάψει με πορτοκαλί χρώμα ενώ η λυχνία ένδειξης κατάστασης θα σβήσει. *Σημαντικό:*

- • Ότανέχετεεπιλέξει [ΛΕΙΤ ΑΝΑΜ HDBaseT], το[ΑΥΤΟΜ. ΑΠΕΝΕΡΓΟΠ.]θαγίνειγκρικαιθααπενεργοποιηθείκαιθαεπιλεγείαυτόματατο[0:15].
- • Στιςπαρακάτωσυνθήκες,ηρύθμιση[ΛΕΙΤΟΥΡΓΙΑ ΑΝΑΜΟΝΗΣ]θααπενεργοποιηθείκαιησυσκευήπροβολήςθαμεταβείστηλειτουργίααδράνειας.Στηλειτουργίααδράνειας, *οι ανεμιστήρες στη συσκευή προβολής περιστρέφονται για την προστασία των εσωτερικών εξαρτημάτων.*
	- \* Η λειτουργίααδράνειαςαναφέρεταιστηλειτουργίαόπουέχουναφαιρεθείοιλειτουργικοίπεριορισμοί,λόγω τηςρύθμισης[ΛΕΙΤΟΥΡΓΙΑ ΑΝΑΜΟΝΗΣ].
	- Όταν έχει επιλεχθεί [ΕΝΕΡΓ.] στο [ΥΠΗΡΕΣΙΑ ΔΙΚΤΥΟΥ] → [AMX BEACON]
	- Όταν έχει τοποθετηθεί ένα σύμβολο επιλογής για [ΥΠΗΡΕΣΙΑ ΔΙΚΤΥΟΥ] → [CRESTRON] → [CRESTRON CONTROL]
	- Όταν έχει επιλεχθεί [ENEPΓ.] στην επιλογή [ΥΠΗΡΕΣΙΑ ΔΙΚΤΥΟΥ]  $\rightarrow$  [Extron XTP]
	- Όταν έχει επιλεχθεί [HDBaseT] στο [ΧΕΙΡΙΣΤΗΡΙΟ] → [ΑΙΣΘΗΤ. ΤΗΛΕΧΕΙΡΙΣΜΟΥ]
	- Όταν γίνεται λήψη σήματος από τη συσκευή μετάδοσης HDBaseT
	- • Όταν η συσκευή προβολής βρίσκεται σε Λειτ αναμ HDBaseT συνδέοντας την προαιρετική πλακέτα (διατίθεται στο εμπόριο) στο τερματικό SLOT και η επιλογή [ΑΔΡΑΝ ΠΡΟΒΟΛΕΑ]για[ΤΡΟΦΟΔΟΣΙΑ SLOT]είναι [ΕΝΕΡΓ.].
- Όταν έχει επιλεχθεί [ΚΑΝΟΝΙΚΗ], η οθόνη [ΕΠΙΛ ΑΥΤΟΜ ΕΝΕΡΓΟΠ] γίνεται γκρι και απενεργοποιείται, και επιλέγεται αυτόματα το [ΑΠΕΝΕΡΓ].

#### *ΣΗΜΕΙΩΣΗ:*

• Κατά τη σύνδεση με συσκευή μετάδοσης HDBaseT που πωλείται στο εμπόριο, αν η συσκευή μετάδοσης έχει ρυθμιστεί να μεταδίδει σήματα τηλεχειρισμού, η κατανάλωση *ενέργειας της συσκευής προβολής θα αυξηθεί στη λειτουργία αναμονής.*

#### ΣΥΜΒΟΥΛΗ:

- Η ρύθμισή σας δεν θα επηρεαστεί ακόμα κι όταν πραγματοποιηθεί [ΕΠΑΝΑΦ] από το μενού.
- Η κατανάλωση ρεύματος στη λειτουργία αναμονής δεν περιλαμβάνεται στον υπολογισμό μείωσης των εκπομπών CO<sub>2</sub>.

## **ΕνεργοποίησηΆμεσης Ενεργοποίησης [ΑΜΕΣΗ ΕΝΕΡΓΟΠΟΙΗΣΗ]**

Ενεργοποιεί τη συσκευή προβολής αυτόματα, όταν το καλώδιο ρεύματος συνδεθεί σε μια ενεργή πρίζα τοίχου. Με αυτόν τον τρόπο δεν χρειάζεται να χρησιμοποιείτε πάντα το πλήκτρο ΙΣΧΥΟΣ στο τηλεχειριστήριο ή στο περίβλημα της συσκευής προβολής.

## **Ενεργοποίηση της Συσκευής Προβολής με Εφαρμογή Σήματος Υπολογιστή [ΕΠΙΛ ΑΥΤΟΜ ΕΝΕΡΓΟΠ]**

Εάν ρυθμιστεί σε [ΛΕΙΤ ΑΝΑΜ HDBaseT], η συσκευή προβολής ανιχνεύει αυτόματα το σήμα εισόδου συγχρονισμού από τα παρακάτω επιλεγμένα τερματικά και προβάλλει την εικόνα αναλόγως: Υπολογιστής, HDMI, DisplayPort, HDBaseT και SLOT. ΑΠΕΝΕΡΓ ......................... Θα απενεργοποιηθεί η λειτουργία ΕΠΙΛ ΑΥΤΟΜ ΕΝΕΡΓΟΠ.

HDMI, DisplayPort, ΥΠΟΛΟΓΙΣΤΗΣ, HDBaseT, SLOT

 ....................................... Όταν ανιχνευθεί ένα σήμα υπολογιστή ενός επιλεγμένου τερματικού εισόδου, η τροφοδοσία της συσκευής προβολής θα ενεργοποιηθεί αυτόματα και θα προβληθεί η οθόνη του υπολογιστή.

#### *ΣΗΜΕΙΩΣΗ:*

- • ΕάνθέλετεναενεργοποιήσετετηλειτουργίαΕΠΙΛΑΥΤΟΜΕΝΕΡΓΟΠαφούαπενεργοποιήσετετησυσκευήπροβολής,διακόψτετοσήμααπότατερματικάεισόδουήαποσυνδέστε τοκαλώδιουπολογιστήαπότησυσκευήπροβολήςκαιπεριμένετεγιατουλάχιστον3δευτερόλεπταπριντηνείσοδοτουσήματοςαπότοεπιλεγμένοτερματικό. Όταναπενεργοποιηθεί η συσκευή προβολής και μεταβεί σε λειτουργία ΛΕΙΤ ΑΝΑΜ HDBaseT αλλά τα σήματα από τον υπολογιστή συνεχίσουν να αποστέλλονται στη συσκευή προβολής, η συσκευήπροβολήςδιατηρείτηλειτουργία ΛΕΙΤ ΑΝΑΜHDBaseTκαιδενθαενεργοποιηθείαυτόματα.Επιπλέον,εάντασήματααπόταHDMI, DisplayPortήHDBaseTσυνεχίσουν *να αποστέλλονται στη συσκευή προβολής, ανάλογα με τις ρυθμίσεις των συνδεδεμένων εξωτερικών συσκευών, η συσκευή προβολής ενδέχεται να ενεργοποιηθεί αυτόματα*  ακόμα και αν διακοπεί η παροχή ρεύματος και η λειτουργία ΛΕΙΤ ΑΝΑΜ HDBaseT είναι σε ισχύ.
- Αυτή η λειτουργία δεν εκτελείται όταν τα σήματα συσκευής πηναίνουν στο τερματικό COMPUTER IN ή όταν τα σήματα υπολογιστή είναι το Συγχρονισμός στο Πράσινο ή ο *Σύνθετος Συγχρονισμός.*

## **Ενεργοποίηση της Διαχείρισης Ενέργειας [ΑΥΤΟΜ. ΑΠΕΝΕΡΓΟΠ.]**

Με αυτή την επιλογή μπορείτε να κάνετε τη συσκευή προβολής να απενεργοποιείται αυτόματα (στον επιλεγμένο χρόνο: 0:05, 0:10, 0:15, 0:20, 0:30, 1:00) αν δεν λαμβάνεται κανένα σήμα από οποιαδήποτε είσοδο ή αν δεν εκτελείται καμία λειτουργία.

#### *ΣΗΜΕΙΩΣΗ:*

- Το ρεύμα δεν θα σβήσει αυτόματα ενώ προβάλλεται σήμα από τη θύρα Ethernet/HDBaseT.
- Η ρύθμιση [ΑΥΤΟΜ. ΑΠΕΝΕΡΓΟΠ.] εμφανίζεται με γκρι χρώμα όταν η [ΛΕΙΤΟΥΡΓΙΑ ΑΝΑΜΟΝΗΣ] ορίζεται σε [ΛΕΙΤ ΑΝΑΜ HDBaseT] και θα οριστεί αυτόματα το [0:15].

## **Χρήση του Χρονομέτρου Απενεργοποίησης [ΧΡΟΝΟΜΕΤ. ΑΠΕΝΕΡΓΟΠ.]**

- *1. Επιλέξτε τον επιθυμητό χρόνο από 30 λεπτά έως 16 ώρες: ΑΠΕΝΕΡΓ, 0:30, 1:00, 2:00, 4:00, 8:00, 12:00, 16:00.*
- **2. Πατήστε το πλήκτρο ΕΙΣΑΓΩΓΗΣ στο τηλεχειριστήριο.**
- *3. Ξεκινάει η αντίστροφη μέτρηση του χρόνου που απομένει.*

#### *4. Η συσκευή προβολής θα τεθεί εκτός λειτουργίας όταν ολοκληρωθεί η αντίστροφη μέτρηση.*

*ΣΗΜΕΙΩΣΗ:*

- Για να ακυρώσετε τον προκαθορισμένο χρόνο, ρυθμίστε τον προκαθορισμένο χρόνο σε [ΑΠΕΝΕΡΓ] ή κλείστε την παροχή ρεύματος.
- Όταν ο χρόνος που απομένει φτάσει τα 3 λεπτά πριν την απενεργοποίηση της συσκευής προβολής, εμφανίζεται το μήνυμα [Η ΣΥΣΚΕΥΗ ΠΡΟΒΟΛΗΣ ΘΑ ΑΠΕΝΕΡΓΟΠΟΙΗΘΕΙ ΜΕΣΑ ΣΕ3 ΛΕΠΤΑ]στοκάτω μέροςτηςοθόνης.

## **Ρύθμιση για την Προαιρετική Πλακέτα [ΤΡΟΦΟΔΟΣΙΑ SLOT]**

Όταν χρησιμοποιείτε την προαιρετική πλακέτα που είναι εγκατεστημένη στην υποδοχή, ρυθμίζετε τις ακόλουθες επιλογές. ΕΝΕΡΓ ΠΡΟΒΟΛΕΑ ........... Αυτό το χαρακτηριστικό θα ενεργοποιήσει ή θα απενεργοποιήσει στην προαιρετική πλακέτα.

ΑΠΕΝΕΡΓ: Κλείστε το ρεύμα της προαιρετικής πλακέτας που είναι εγκατεστημένη στην υποδοχή.

ΕΝΕΡΓ (Προεπιλογή): Ανοίξτε το ρεύμα της προαιρετικής πλακέτας που είναι εγκατεστημένη στην υποδοχή.

ΑΔΡΑΝ ΠΡΟΒΟΛΕΑ .......... Αυτό το χαρακτηριστικό θα ενεργοποιήσει ή θα απενεργοποιήσει αυτόματα την προαιρετική πλακέτα που είναι εγκατεστημένη στην υποδοχή όταν η συσκευή προβολής βρίσκεται σε κατάσταση αναμονής.

ΑΠΕΝΕΡΓ.: Διαλέξτε αυτή την επιλογή για να απενεργοποιήσετε την προαιρετική πλακέτα κατά την αδράνεια της συσκευής προβολής.

ΕΝΕΡΓ. (Προεπιλογή): Διαλέξτε αυτή την επιλογή για να ενεργοποιήσετε την προαιρετική πλακέτα κατά την αδράνεια της συσκευής προβολής.

*ΣΗΜΕΙΩΣΗ:*

Αν ικανοποιηθούν οι παρακάτω τρεις συνθήκες, η λειτουργία αναμονής θα τεθεί σε λειτουργία αδράνειας. *Η προαιρετική πλακέτα είναι συνδεδεμένη* Στη Λειταναμ HDBaseT

είναι ενεργοποιημένη η επιλογή [ΑΔΡΑΝ ΠΡΟΒΟΛΕΑ] για [ΤΡΟΦΟΔΟΣΙΑ SLOT]

## Επιστροφή στις Εργοστασιακές Προεπιλογές [ΕΠΑΝΑΦ]

Η λειτουργία ΕΠΑΝΑΦ σάς επιτρέπει να αλλάξετε τις προσαρμογές και τις ρυθμίσεις στις εργοστασιακά προκαθορισμένες για μία ή όλες τις πηγές με εξαίρεση τα κάτωθι:

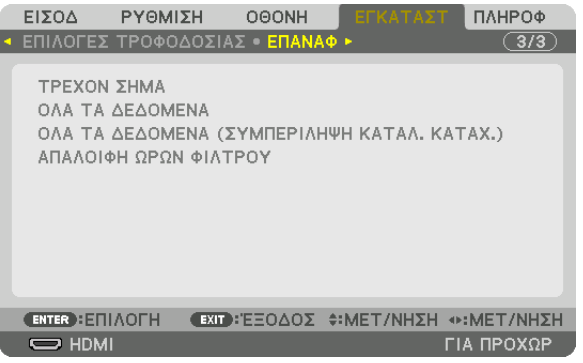

## **[ΤΡΕΧΟΝ ΣΗΜΑ]**

Επαναφέρει τις ρυθμίσεις για το τρέχον σήμα στα εργοστασιακά προκαθορισμένα επίπεδα. Μπορεί να γίνει επαναφορά των στοιχείων: [ΠΡΟΚΑΘΟΡΙΣΜΕΝΟ], [ΑΝΤΙΘΕΣΗ], [ΦΩΤΕΙΝΟΤΗΤΑ], [ΧΡΩΜΑ], [ΑΠΟΧΡΩΣΗ], [ΕΥΚΡΙΝΕΙΑ], [ΛΟΓΟΣ ΔΙΑΣΤΑΣΕΩΝ], [ΟΡΙΖΟΝΤΙΑ], [ΚΑΘΕΤΗ], [ΡΟΛΟΪ], [ΦΑΣΗ] και [ΥΠΕΡΒΟΛΙΚΗ ΣΑΡΩΣΗ].

## **[ΟΛΑΤΑ ΔΕΔΟΜΕΝΑ]**

Επαναφέρει όλες τις προσαρμογές και ρυθμίσεις για όλα τα σήματα στην προκαθορισμένη εργοστασιακή ρύθμιση. Μπορεί να γίνει επαναφορά όλων των στοιχείων **ΕΚΤΟΣ** των [ΓΛΩΣΣΑ], [ΦΟΝΤΟ], [ΜΗΝΥΜΑ ΦΙΛΤΡΟΥ], [ΚΟΠΗ ΑΝΑΜΕΙΞΗΣ], [ΠΟΛΛΑΠΛΗ ΟΘΟΝΗ], [ΤΥΠΟΣ ΟΘΟΝΗΣ], [ΓΕΩΜΕΤΡΙΚΗ ΔΙΟΡΘΩΣΗ], [ΑΝΑΦ. ΕΞΙΣΟΡΡΟΠΗΣΗ ΛΕΥΚΟΥ], [ΛΕΙΤΟΥΡΓΙΑ ΔΙΑ-ΧΕΙΡΙΣΤΗ], [ΚΛΕΙΔΩΜΑ ΠΙΝΑΚΑ ΕΛΕΓΧΟΥ], [ΑΣΦΑΛΕΙΑ], [ΑΝΑΦ. ΜΝΗΜΗ ΦΑΚΟΥ], [ΤΑΧΥΤΗΤΑ ΕΠΙΚΟΙΝΩΝΙΑΣ], [ΚΩΔΙΚΟΣ ΕΛΕΓΧΟΥ], [ΛΕΙΤΟΥΡΓΙΑ ΑΝΑΜΟΝΗΣ], [ΛΕΙΤΟΥΡΓΙΑ ΑΝΕΜΙΣΤΗΡΑ], [ΩΡΕΣ ΧΡΗΣΗΣ ΦΩΤΙΣΜΟΥ], [ΩΡΕΣ ΧΡΗΣΗΣ ΦΙΛΤΡΟΥ], [ΣΥΝ. ΑΠΟΘ. ΑΝΘΡΑΚΑ] και [ΕΝΣΥΡΜΑΤΟ LAN].

## **[ΟΛΑΤΑ ΔΕΔΟΜΕΝΑ (ΣΥΜΠΕΡΙΛΗΨΗ ΚΑΤΑΛ. ΚΑΤΑΧ.)]**

Επαναφέρετε όλες τις προσαρμογές και ρυθμίσεις για όλα τα σήματα στις εργοστασιακά προκαθορισμένες ρυθμίσεις εκτός από τα: [ΓΛΩΣΣΑ], [ΦΟΝΤΟ], [ΜΗΝΥΜΑ ΦΙΛΤΡΟΥ], [ΚΟΠΗ ΑΝΑΜΕΙΞΗΣ], [ΠΟΛΛΑΠΛΗ ΟΘΟΝΗ], [ΤΥΠΟΣ ΟΘΟΝΗΣ], [ΓΕΩΜΕΤΡΙΚΗ ΔΙΟΡΘΩΣΗ],[ΑΝΑΦ. ΕΞΙΣΟΡΡΟΠΗΣΗΛΕΥΚΟΥ],[ΛΕΙΤΟΥΡΓΙΑΔΙΑΧΕΙΡΙΣΤΗ],[ΚΛΕΙΔΩΜΑΠΙΝΑΚΑΕΛΕΓΧΟΥ],[ΑΣΦΑΛΕΙΑ],[ΑΝΑΦ. ΜΝΗΜΗ ΦΑΚΟΥ], [ΤΑΧΥΤΗΤΑ ΕΠΙΚΟΙΝΩΝΙΑΣ], [ΚΩΔΙΚΟΣ ΕΛΕΓΧΟΥ], [ΛΕΙΤΟΥΡΓΙΑ ΑΝΑΜΟΝΗΣ], [ΛΕΙΤΟΥΡΓΙΑ ΑΝΕΜΙΣΤΗΡΑ], [ΩΡΕΣ ΧΡΗΣΗΣ ΦΩΤΙΣΜΟΥ], [ΩΡΕΣ ΧΡΗΣΗΣ ΦΙΛΤΡΟΥ], [ΣΥΝ. ΑΠΟΘ. ΑΝΘΡΑΚΑ] και [ΕΝΣΥΡΜΑΤΟ LAN].

Επίσης, διαγράφει όλα τα σήματα στο στοιχείο [ΚΑΤΑΛ. ΚΑΤΑΧ.] και επιστρέφει στις εργοστασιακά προκαθορισμένες ρυθμίσεις.

ΣΗΜΕΙΩΣΗ: Δεν είναι δυνατή η επαναφορά κλειδωμένων σημάτων του Καταλόγου Καταχωρήσεων.

## **Απαλοιφή των Ωρών Χρήσης Φίλτρου [ΑΠΑΛΟΙΦΗ ΩΡΩΝ ΦΙΛΤΡΟΥ]**

Επαναφέρει τον χρόνο χρήσης του φίλτρου στο μηδέν. Ενεργοποιώντας αυτή την επιλογή εμφανίζεται το υπο-μενού για επιβεβαίωση. Επιλέξτε [YES] και πατήστε το πλήκτρο ΕΙΣΑΓΩΓΗΣ.

Κατά την αποστολή είναι επιλεγμένο το στοιχείο [ΑΠΕΝΕΡΓ] για την επιλογή [ΜΗΝΥΜΑ ΦΙΛΤΡΟΥ]. Όταν το [ΑΠΕΝΕΡΓ] είναι επιλεγμένο, δεν χρειάζεται να απαλείψετε τον χρόνο χρήσης του φίλτρου.

ΣΗΜΕΙΩΣΗ: Ο χρόνος χρήσης του φίλτρου που παρήλθε δεν θα επηρεαστεί ακόμα κι όταν πραγματοποιηθεί [ΕΠΑΝΑΦ] από το μενού.

## ❼ Περιγραφές και Λειτουργίες του Μενού [ΠΛΗΡΟΦ]

Εμφανίζει την κατάσταση του τρέχοντος σήματος και την χρήση της μονάδας φωτισμού. Αυτό το στοιχείο διαθέτει εννιά σελίδες. Οι πληροφορίες που περιέχονται είναι οι εξής:

ΣΥΜΒΟΥΛΗ: Πατώνταςτοπλήκτρο ΒΟΗΘΕΙΑΣστοτηλεχειριστήριοεμφανίζονται ταστοιχείατουμενού[ΠΛΗΡΟΦ].

## [ΧΡΟΝΟΣ ΛΕΙΤΟΥΡΓΙΑΣ]

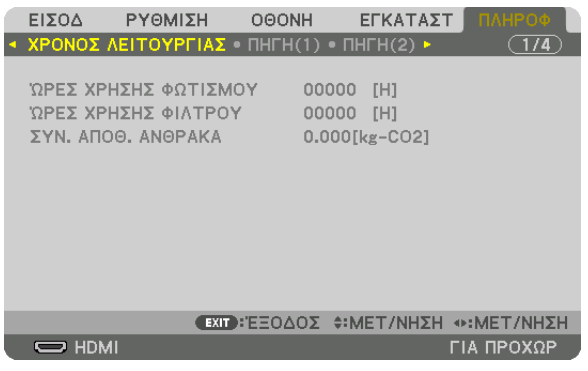

[ΩΡΕΣ ΧΡΗΣΗΣ ΦΩΤΙΣΜΟΥ] (Η) [ΩΡΕΣ ΧΡΗΣΗΣ ΦΙΛΤΡΟΥ] (H) [ΣΥΝ. ΑΠΟΘ. ΑΝΘΡΑΚΑ] (kg-CO2)

[ΣΥΝ. ΑΠΟΘ. ΑΝΘΡΑΚΑ]

 Προβάλλει τις πληροφορίες της εκτιμώμενης εξοικονόμησης άνθρακα σε κιλά. Ο συντελεστής αποτυπώματος διοξειδίου του άνθρακα στον υπολογισμό εξοικονόμησης άνθρακα βασίζεται στις οδηγίες του OECD (Έκδοση 2008). (→ σελίδα [33](#page-47-0))

## [ΠΗΓΗ(1)]

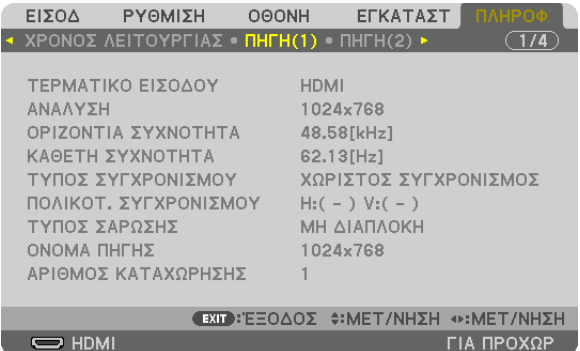

ΤΕΡΜΑΤΙΚΟ ΕΙΣΟΔΟΥ ΑΝΑΛΥΣΗ ΟΡΙΖΟΝΤΙΑ ΣΥΧΝΟΤΗΤΑ<br>**ΚΑΘΕΤΗ ΣΥΧΝΟΤΗΤΑ** ΤΥΠΟΣ ΣΑΡΩΣΗΣ ΟΝΟΜΑ ΠΗΓΗΣ ΑΡΙΘΜΟΣ ΚΑΤΑΧΩΡΗΣΗΣ.

ΤΥΠΟΣ ΣΥΓΧΡΟΝΙΣΜΟΥ ΠΟΛΙΚΟΤ. ΣΥΓΧΡΟΝΙΣΜΟΥ 

## [ΠΗΓΗ(2)]

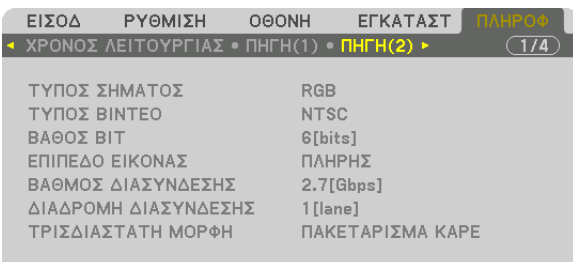

 $\overline{\bigcirc}$  HDMI

**EXID: ΕΞΟΔΟΣ Φ: ΜΕΤ/ΝΗΣΗ Φ: ΜΕΤ/ΝΗΣΗ** 

ΓΙΑ ΠΡΟΧΩΡ

ΤΥΠΟΣ ΣΗΜΑΤΟΣ ΤΥΠΟΣ ΒΙΝΤΕΟ ΒΑΘΟΣ ΒΙΤ<br>ΒΑΘΜΟΣ ΔΙΑΣΥΝΔΕΣΗΣ<br>
ΔΙΑΔΡΟΜΗ ΔΙΑΣΥΝ ΤΡΙΣΔΙΑΣΤΑΤΗ ΜΟΡΦΗ

ΔΙΑΔΡΟΜΗ ΔΙΑΣΥΝΔΕΣΗΣ

## [ΠΗΓΗ(3)]

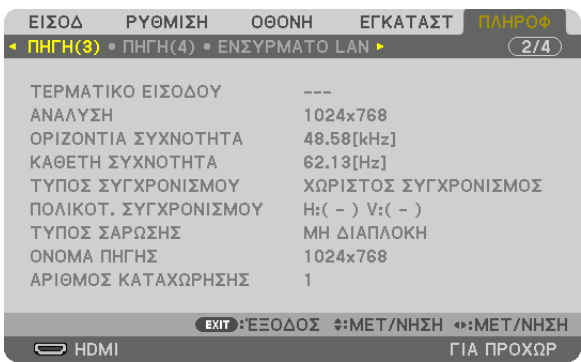

ΤΕΡΜΑΤΙΚΟ ΕΙΣΟΔΟΥ ΑΝΑΛΥΣΗ ΟΡΙΖΟΝΤΙΑ ΣΥΧΝΟΤΗΤΑ ΤΟ ΤΥΧΙΚΟΥ ΚΑΘΕΤΗ ΣΥΧΝΟΤΗΤΑ ΤΥΠΟΣ ΣΥΓΧΡΟΝΙΣΜΟΥ ΠΟΛΙΚΟΤ. ΣΥΓΧΡΟΝΙΣΜΟΥ ΤΥΠΟΣ ΣΑΡΩΣΗΣ ΟΝΟΜΑ ΠΗΓΗΣ ΑΡΙΘΜΟΣ ΚΑΤΑΧΩΡΗΣΗΣ.

## [ΠΗΓΗ(4)]

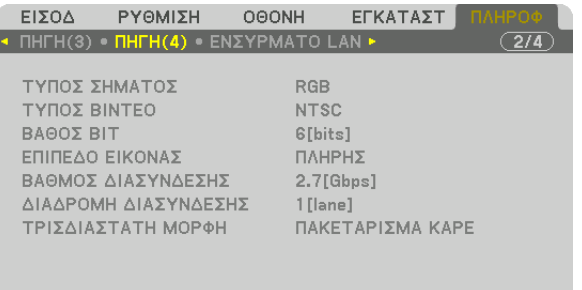

**EXIT: ΕΞΟΔΟΣ Φ: ΜΕΤ/ΝΗΣΗ Φ: ΜΕΤ/ΝΗΣΗ ΓΙΑ ΠΡΟΧΩΡ** 

 $\overline{\bigcup}$  HDMI

ΤΥΠΟΣ ΣΗΜΑΤΟΣ ΤΥΠΟΣ ΒΙΝΤΕΟ ΒΑΘΟΣ ΒΙΤ ΤΗ ΤΑΙ ΤΗ ΣΥΓΑΛΙΑ ΤΟ ΠΑΛΑΣ ΕΠΙΠΕΔΟ ΕΙΚΟΝΑΣ ΤΡΙΣΔΙΑΣΤΑΤΗ ΜΟΡΦΗ

ΒΑΘΜΟΣ ΔΙΑΣΥΝΔΕΣΗΣ ΔΙΑΔΑ ΤΟ ΔΙΑΔΡΟΜΗ ΔΙΑΣΥΝΔΕΣΗΣ

## [ΕΝΣΥΡΜΑΤΟ LAN]

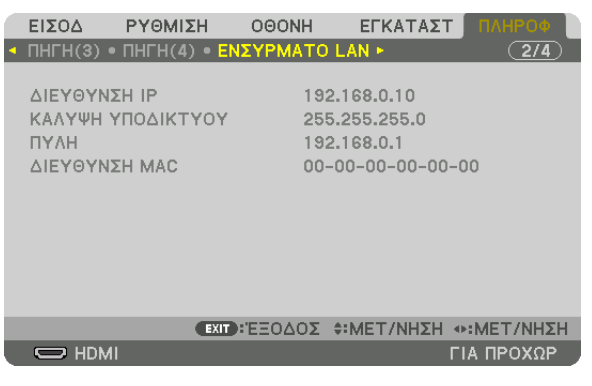

#### ΔΙΕΥΘΥΝΣΗ IP<br>ΠΥΛΗ ΠΥΛΗ ΔΙΕΥΘΥΝΣΗ ΜΑΣ ΔΙΕΥΘΥΝΣΗ ΜΑΣ

## [VERSION(1)]

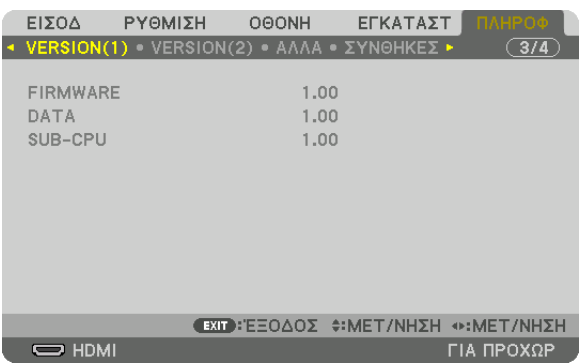

#### FIRMWARE DATA SUB-CPU

[VERSION(2)]

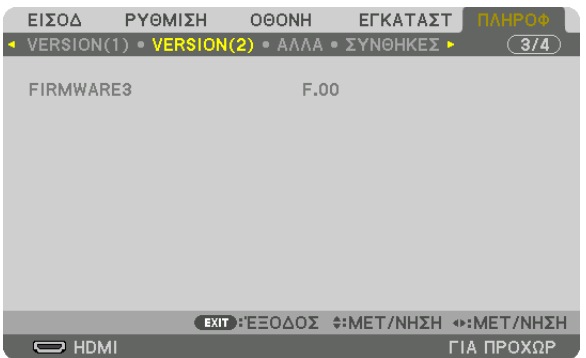

FIRMWARE3

## [ΑΛΛΑ]

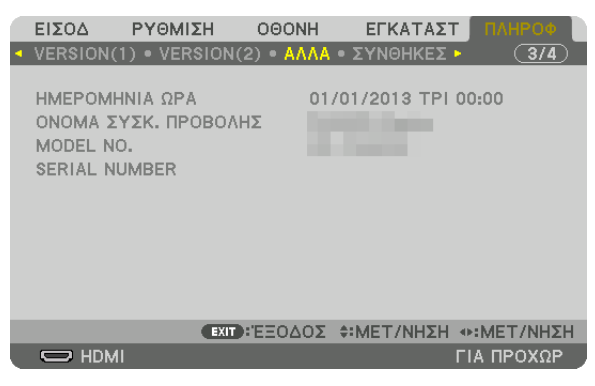

ΗΜΕΡΟΜΗΝΙΑ ΩΡΑ Ο ΤΗ ΤΑΙ ΟΝΟΛΑ ΣΥΣΚ. ΠΡΟΒΟΛΗΣ MODEL NO. **SERIAL NUMBER** ΚΩΔΙΚΟΣ ΕΛΕΓΧΟΥ (όταν έχει οριστεί [ΚΩΔΙΚΟΣ ΕΛΕΓΧΟΥ])

#### [ΣΥΝΘΗΚΕΣ]

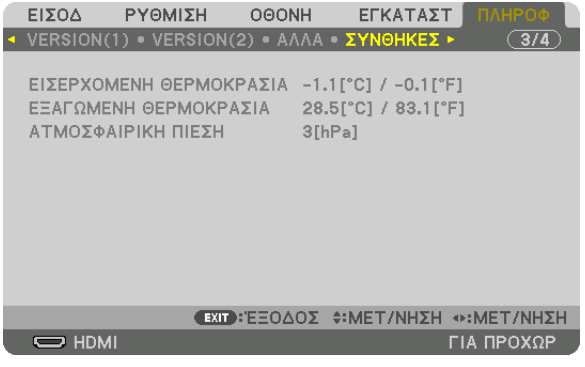

ΕΙΣΕΡΧΟΜΕΝΗ ΘΕΡΜΟΚΡΑΣΙΑ Ο ΕΞΑΓΩΜΕΝΗ ΘΕΡΜΟΚΡΑΣΙΑ ΑΤΜΟΣΦΑΙΡΙΚΗ ΠΙΕΣΗ

## [HDBaseT]

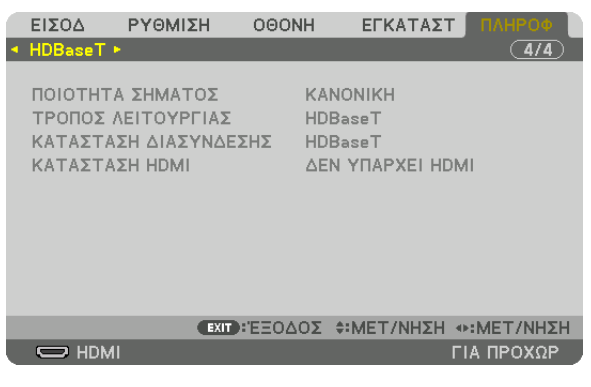

ΠΟΙΟΤΗΤΑ ΣΗΜΑΤΟΣ ΤΡΟΠΟΣ ΛΕΙΤΟΥΡΓΙΑΣ ΚΑΤΑΣΤΑΣΗ ΔΙΑΣΥΝΔΕΣΗΣ ΚΑΤΑΣΤΑΣΗ HDMI

# 6. Σύνδεση με Άλλο Εξοπλισμό

## ❶ Σύνδεση ενός υπολογιστή

Για σύνδεση με υπολογιστή μπορείτε να χρησιμοποιήσετε ένα καλώδιο υπολογιστή, καλώδιο BNC (τύπου 5 πυρήνων), καλώδιο HDMI ή καλώδιο DisplayPort.

Το καλώδιο σύνδεσης δεν περιλαμβάνεται μαζί με τη συσκευή προβολής. Παρακαλούμε ετοιμάστε ένα κατάλληλο καλώδιο για τη σύνδεση.

## Σύνδεση με αναλογικό σήμα RGB

- • Συνδέστε το καλώδιο υπολογιστή στο τερματικό εξόδου της οθόνης (mini D-sub 15 ακίδων) στον υπολογιστή και το τερματικό COMPUTER IN στη συσκευή προβολής. Παρακαλούμε χρησιμοποιήστε καλώδιο υπολογιστή με προσαρτημένο πυρήνα φερρίτη.
- • Όταν συνδέετε το τερματικό εξόδου οθόνης (mini D-Sub 15 ακίδων) στον υπολογιστή στο τερματικό εισόδου BNC, χρησιμοποιείτε ένα καλώδιο μετατροπής για να μετατρέψετε το καλώδιο BNC (5 πυρήνων) σε καλώδιο mini D-sub 15 ακίδων.

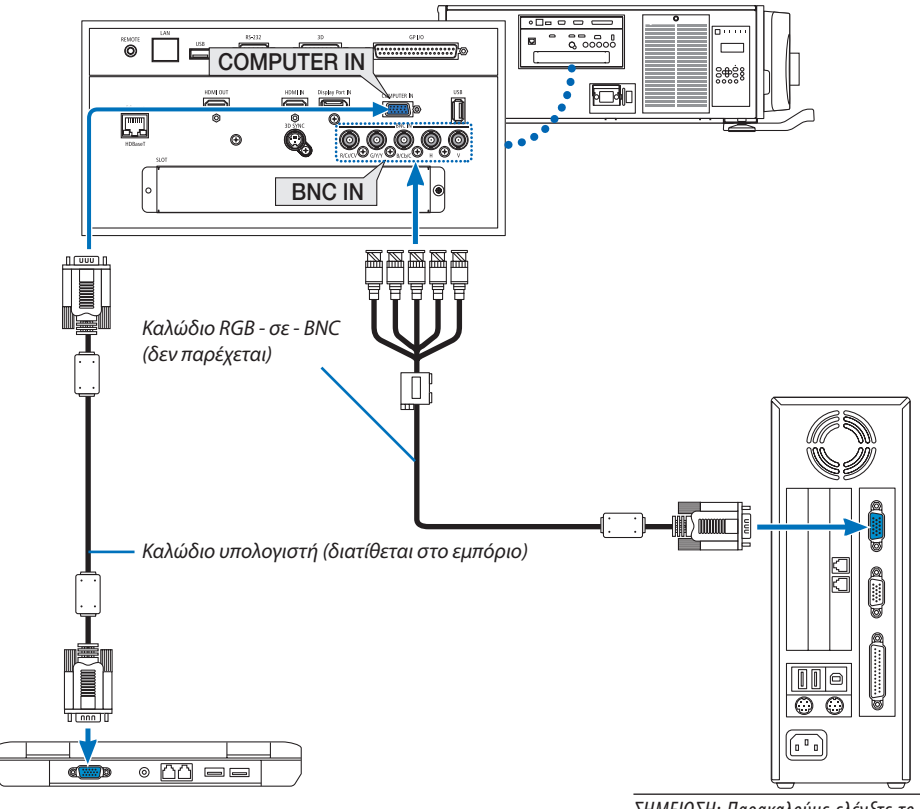

ΣΗΜΕΙΩΣΗ: Παρακαλούμε ελέγξτε το εγχειρίδιο οδηγιών *λειτουργίας του υπολογιστή καθώς το όνομα, η θέση και η κατεύθυνση του τερματικού μπορεί να διαφέρουν ανάλογα με τον υπολογιστή.*

• Επιλέξτε το όνομα πηγής για το κατάλληλο τερματικό εισόδου, αφού ενεργοποιήσετε τη συσκευή προβολής.

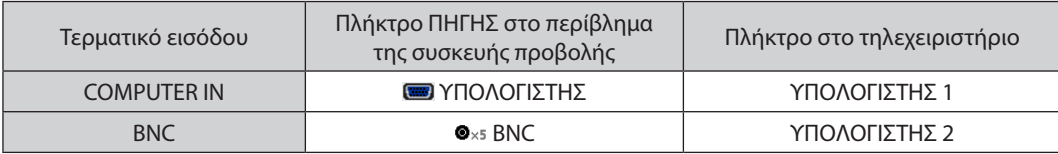
#### Σύνδεση με ψηφιακό σήμα RGB

- • Συνδέστε με ένα εμπορικά διαθέσιμο καλώδιο HDMI τον σύνδεσμο εξόδου HDMI του υπολογιστή και τον σύνδεσμο εισόδου HDMI IN της συσκευής προβολής.
- • Συνδέστε με ένα εμπορικά διαθέσιμο καλώδιο DisplayPort το τερματικό εξόδου DisplayPort του υπολογιστή και το τερματικό εισόδου DisplayPort IN της συσκευής προβολής.

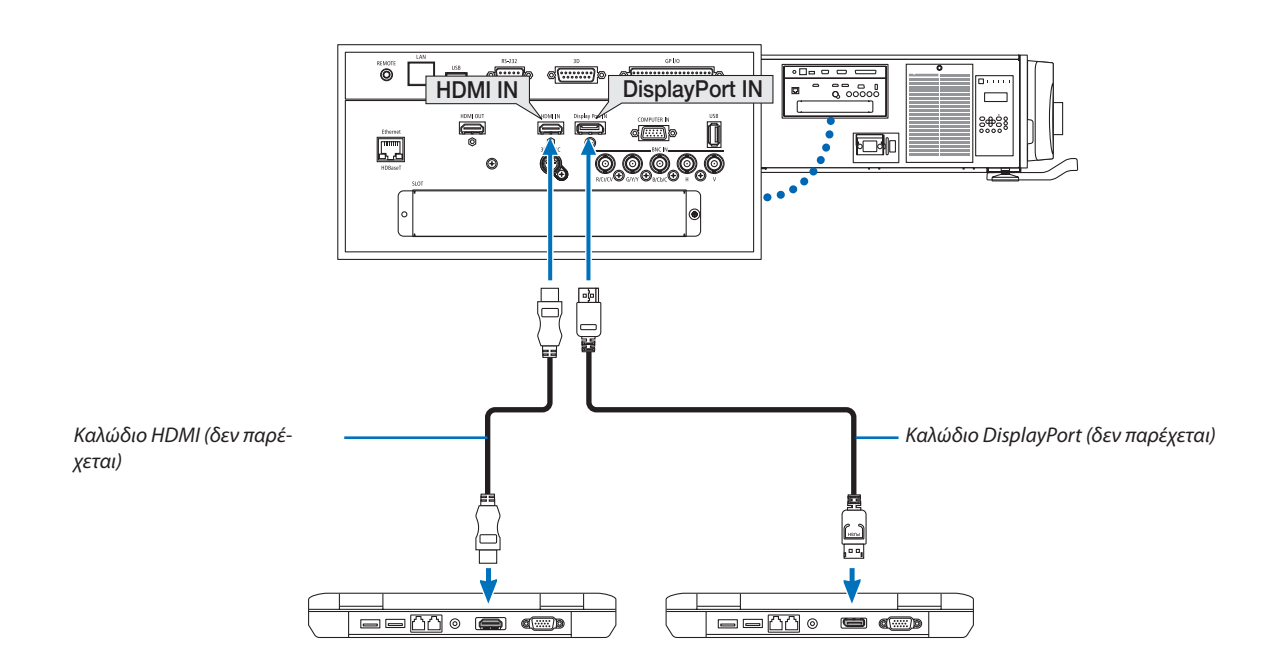

• Επιλέξτε το όνομα πηγής για το κατάλληλο τερματικό εισόδου, αφού ενεργοποιήσετε τη συσκευή προβολής.

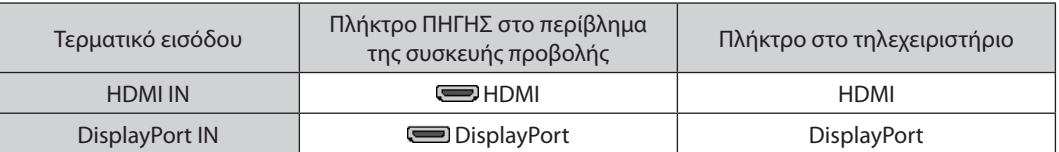

#### **Προφυλάξεις κατά τη σύνδεση ενός καλωδίου HDMI**

• Χρησιμοποιείτε ένα πιστοποιημένο καλώδιο High Speed HDMI® ή καλώδιο High Speed HDMI® με Ethernet.

#### **Προφυλάξεις κατά τη σύνδεση του καλωδίου DisplayPort**

Χρησιμοποιείτε πιστοποιημένο καλώδιο DisplayPort.

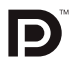

- Ανάλογα με τον υπολογιστή, μπορεί να χρειαστεί λίγος χρόνος μέχρι να εμφανιστεί η εικόνα.
- • Ορισμένα καλώδια DisplayPort (εμπορικά διαθέσιμα) διαθέτουν κλειδώματα.
- Για να αποσυνδέσετε το καλώδιο, πατήστε το πλήκτρο στο πάνω μέρος του τερματικού του καλωδίου και στη συνέχεια τραβήξτε το καλώδιο.
- Είναι δυνατή η παροχή ρεύματος στη συνδεδεμένη συσκευή από το τερματικό DisplayPort IN (έως 1,65 W). Ωστόσο, δεν θα τροφοδοτηθεί με ρεύμα ο υπολογιστής.
- • Όταν τα σήματα μίας συσκευής που χρησιμοποιεί προσαρμογέα μετατροπής σήματος συνδέονται με το τερματικό DisplayPort IN, ενδέχεται σε μερικές περιπτώσεις να μην εμφανίζεται η εικόνα.
- Όταν η έξοδος HDMI ενός υπολογιστή είναι συνδεδεμένη στο τερματικό DisplayPort IN, χρησιμοποιήστε έναν μετατροπέα (εμπορικά διαθέσιμο).

#### **Προφυλάξεις κατά τη χρήση σήματος DVI**

• Όταν ο υπολογιστής διαθέτει τερματικό εξόδου DVI, χρησιμοποιήστε ένα εμπορικά διαθέσιμο καλώδιο μετατροπής για να συνδέσετε τον υπολογιστή στο τερματικό HDMI IN της συσκευής προβολής (είναι δυνατή η εισαγωγή μόνο ψηφιακών σημάτων βίντεο).

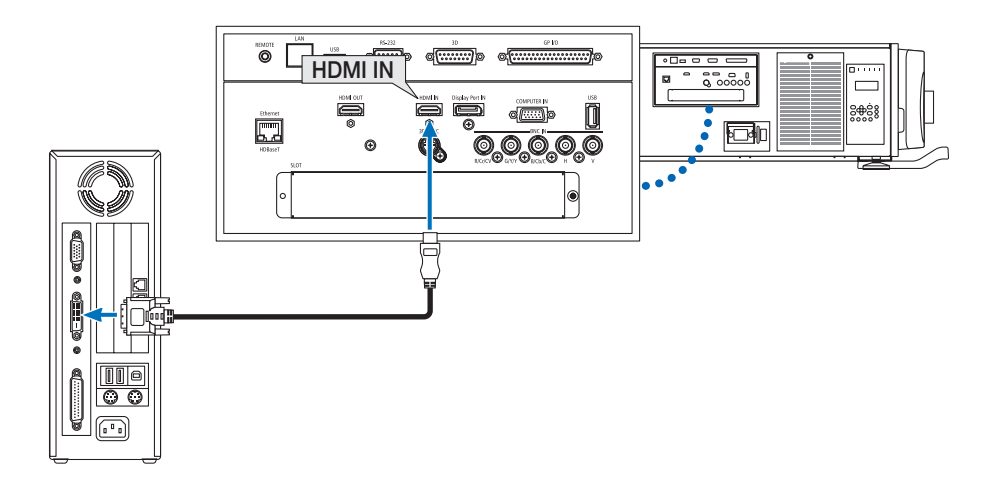

#### ΣΗΜΕΙΩΣΗ:Κατάτην Προβολή ΨηφιακούΣήματος DVI

- Απενεργοποιήστε τον υπολογιστή και τη συσκευή προβολής πριν από τη σύνδεση των συσκευών.
- Όταν μία μονάδα βίντεο είναι συνδεδεμένη μέσω μετατροπέα σάρωσης, κλπ., η οθόνη ενδέχεται να μην εμφανίζεται σωστά κατά τη γρήγορη προώθηση και τη γρήγορη *επαναφορά.*
- • Χρησιμοποιήστε ένα καλώδιο DVI-σε-HDMI συμβατό με το πρότυπο DDWG (Digital Display Working Group Ομάδα Εργασίας Ψηφιακής Προβολής) DVI (Digital Visual Interface - Ψηφιακή Οπτική Διεπαφή) αναθεώρηση 1.0. Το καλώδιο πρέπει να έχει μήκος μέχρι 197"/5 m.
- Απενεργοποιήστε τη συσκευή προβολής και τον υπολογιστή πριν συνδέσετε το καλώδιο DVI-σε-HDMI.
- • Γιατηνπροβολή ψηφιακούσήματος DVI:Συνδέστετακαλώδια,ενεργοποιήστετησυσκευήπροβολήςκαιστησυνέχειαεπιλέξτετο HDMI.Τέλος,ενεργοποιήστετον Η/Υ σας. Διαφορετικά, ενδέχεται να μην ενεργοποιηθεί η ψηφιακή έξοδος της κάρτας γραφικών, με αποτέλεσμα να μην εμφανίζεται καμία εικόνα. Σε περίπτωση που συμβεί κάτι τέτοιο, *επανεκκινήστε τον υπολογιστή σας.*
- Ορισμένες κάρτες γραφικών διαθέτουν τόσο αναλογικές RGB (D-Sub 15 ακίδων) όσο και DVI (ή DFP) εξόδους. Η χρήση του τερματικού D-Sub 15 ακίδων ενδέχεται να έχει ως αποτέλεσματημηεμφάνισηεικόνωναπότην ψηφιακήέξοδοτηςκάρταςγραφικών.
- Μην αποσυνδέετε το καλώδιο DVI-σε-HDMI κατά τη διάρκεια λειτουργίας της συσκευής προβολής. Αν το καλώδιο σήματος αποσυνδέθηκε και στη συνέχεια συνδέθηκε και *πάλι, ενδέχεται να μην εμφανίζεται σωστά κάποια εικόνα. Σε περίπτωση που συμβεί κάτι τέτοιο, επανεκκινήστε τον υπολογιστή σας.*
- Τα τερματικά COMPUTER IN υποστηρίζουν τη σύνδεση και αναπαραγωγή των Windows (Windows Plug and Play). Το τερματικό εισόδου BNC δεν υποστηρίζει την σύνδεση και αναπαραγωγή των Windows (Windows Plug and Play).
- Για τη σύνδεση σε υπολογιστή Mac, μπορεί να απαιτείται προσαρμογέας σήματος Mac (εμπορικά διαθέσιμος). ΓιανασυνδέσετεένανυπολογιστήMacπουδιαθέτειMini DisplayPortστησυσκευήπροβολής,χρησιμοποιήστεέναεμπορικάδιαθέσιμοκαλώδιομετατροπήςMini DisplayPort  $\rightarrow$  DisplayPort.

### ❷ Σύνδεση Εξωτερικής Οθόνης

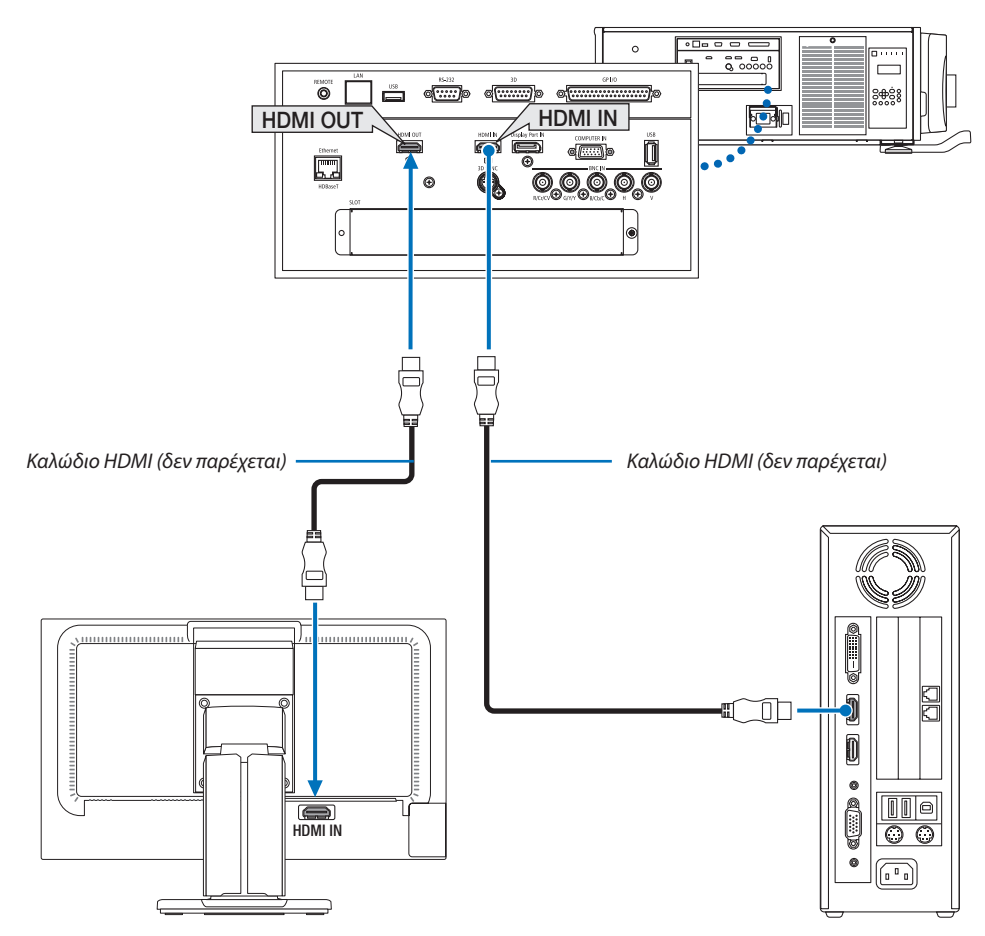

Όπως φαίνεται στην εικόνα, όταν η συσκευή προβολής είναι συνδεδεμένη με υπολογιστή, το ίδιο περιεχόμενο από το σήμα εισόδου HDMI εμφανίζεται στην οθόνη για επιβεβαίωση.

- • Το τερματικό HDMI OUT δεν μπορεί να στείλει αναλογικά σήματα (τερματικό COMPUTER IN, τερματικό BNC)
- • Παρακαλούμε ανατρέξτε στη Σελίδα [58](#page-72-0) κατά την εμφάνιση της οθόνης PIP (ΕΙΚΟΝΑ ΣΕ ΕΙΚΟΝΑ)/PBP (ΕΙΚΟΝΑ-ΕΙΚΟΝΑ).

#### *ΣΗΜΕΙΩΣΗ:*

- Κατά την εξαγωγή σημάτων HDMI, ενεργοποιήστε την τροφοδοσία της συσκευής βίντεο στην πλευρά εξόδου και κρατήστε τη συνδεδεμένη πριν από την εισαγωγή σημάτων βίντεο σε αυτή τη συσκευή. Τα τερματικά HDMI OUT της συσκευής προβολής είναι εξοπλισμένα με λειτουργίες επανάληψης. Όταν μία συσκευή είναι συνδεδεμένη με το τερματικό HDMI OUT, η ανάλυση του σήματος εξόδου περιορίζεται από την ανάλυση που υποστηρίζεται από τη συνδεδεμένη συσκευή.
- Στην περίπτωση του τερματικού HDMI OUT της συσκευής προβολής, ο θεωρητικός αριθμός των μονάδων που μπορούν να συνδεθούν σε μία σειρά είναι επτά. Ο μέγιστος αριθμόςτωνμονάδωνπουμπορούννασυνδεθούνμπορείναμειωθείεξαιτίαςτουεξωτερικούπεριβάλλοντοςκαιτηςποιότηταςτουσήματοςκαιτουκαλωδίουκλπ. Ο αριθμός τωνμονάδωνπουμπορούννασυνδεθούνμπορείναδιαφέρειανάλογαμετηνέκδοση HDCP,τονπεριορισμότουαριθμούτωνεπαναλήψεων HDCPστησυσκευήπηγήςκαιτην *ποιότητα του καλωδίου. Το συνολικό σύστημα πρέπει να ελεγχθεί εκ των προτέρων κατά την εγκατάσταση ενός συστήματος.*
- • Όταν η [ΛΕΙΤΟΥΡΓΙΑ ΑΝΑΜΟΝΗΣ] έχει οριστεί σε [ΚΑΝΟΝΙΚΗ], δεν θα γίνεται έξοδος του βίντεο αν η συσκευή προβολής μεταβεί στη λειτουργία αναμονής. Ρυθμίστε τη λειτουργία σε [ΛΕΙΤ ΑΝΑΜ HDBaseT], ενεργοποιήστε την τροφοδοσία της συσκευής μετάδοσης και κρατήστε τη σε συνδεδεμένη κατάσταση.
- Όταν η [ΛΕΙΤΟΥΡΓΙΑ ΑΝΑΜΟΝΗΣ] αυτής της συσκευής έχει ρυθμιστεί σε [ΚΑΝΟΝΙΚΗ], τα σήματα HDMI δεν θα εξαχθούν. Για έξοδο σημάτων HDMI, ρυθμίστε τη [ΛΕΙΤΟΥΡΓΙΑ ΑΝΑΜΟΝΗΣ] σε [ΛΕΙΤ ΑΝΑΜ HDBaseT], ενεργοποιήστε την τροφοδοσία της συσκευής μετάδοσης και κρατήστε τη συνδεδεμένη.
- Η λειτουργία επαναλήπτη HDMI δεν θα εκτελεστεί αν γίνει εναλλαγή των τερματικών και βάζοντας/βγάζοντας το καλώδιο HDMI στη 2η συσκευή προβολής και ούτω καθεξής.

### ❸ Σύνδεση Συσκευής Αναπαραγωγής Blu-ray ή Άλλου Οπτικοακουστικού Εξοπλισμού

Σύνδεση σήματος βίντεο συσκευής/σήματος βίντεο S

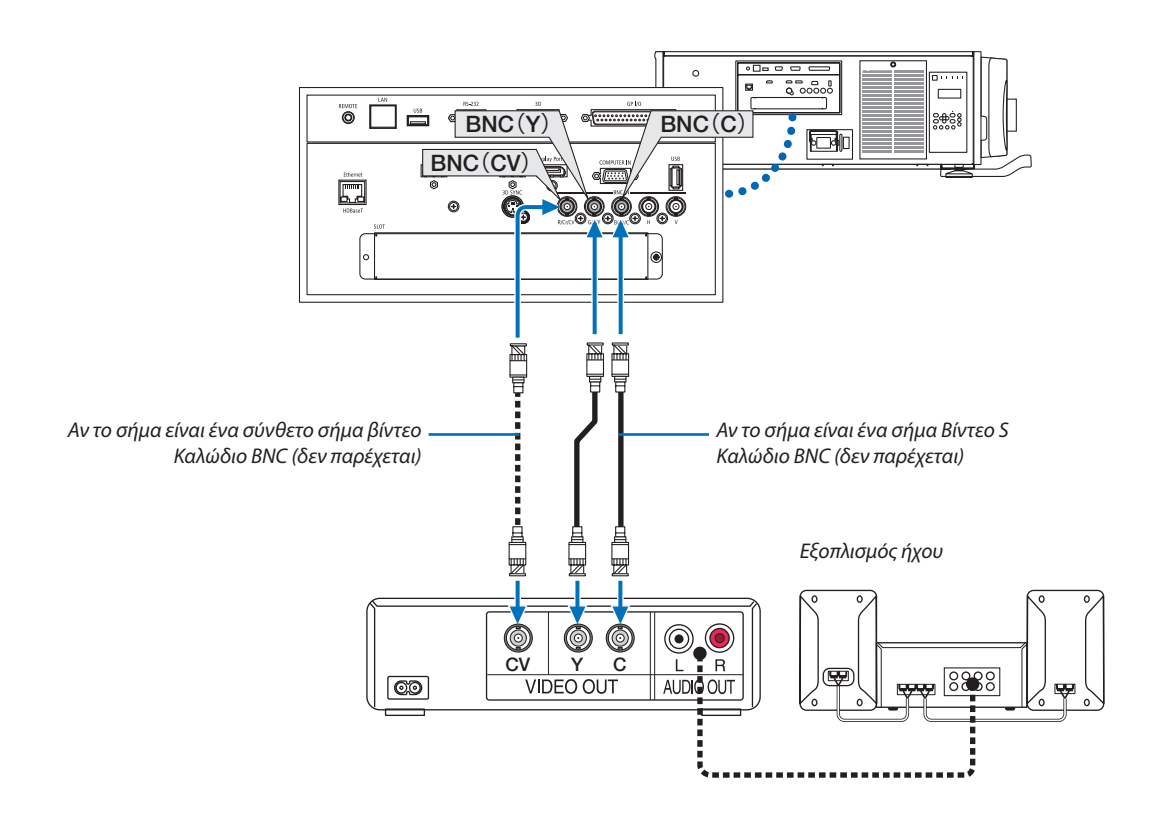

• Επιλέξτε το όνομα πηγής για το κατάλληλο τερματικό εισόδου, αφού ενεργοποιήσετε τη συσκευή προβολής.

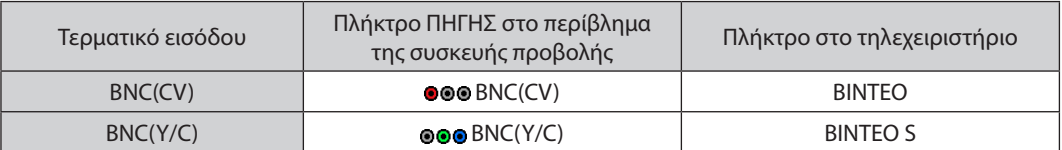

#### Σύνδεση Εισόδου Σύνθετου Σήματος

Συνδέστε τον ήχο Blu-ray της συσκευής αναπαραγωγής στη συσκευή ήχου.

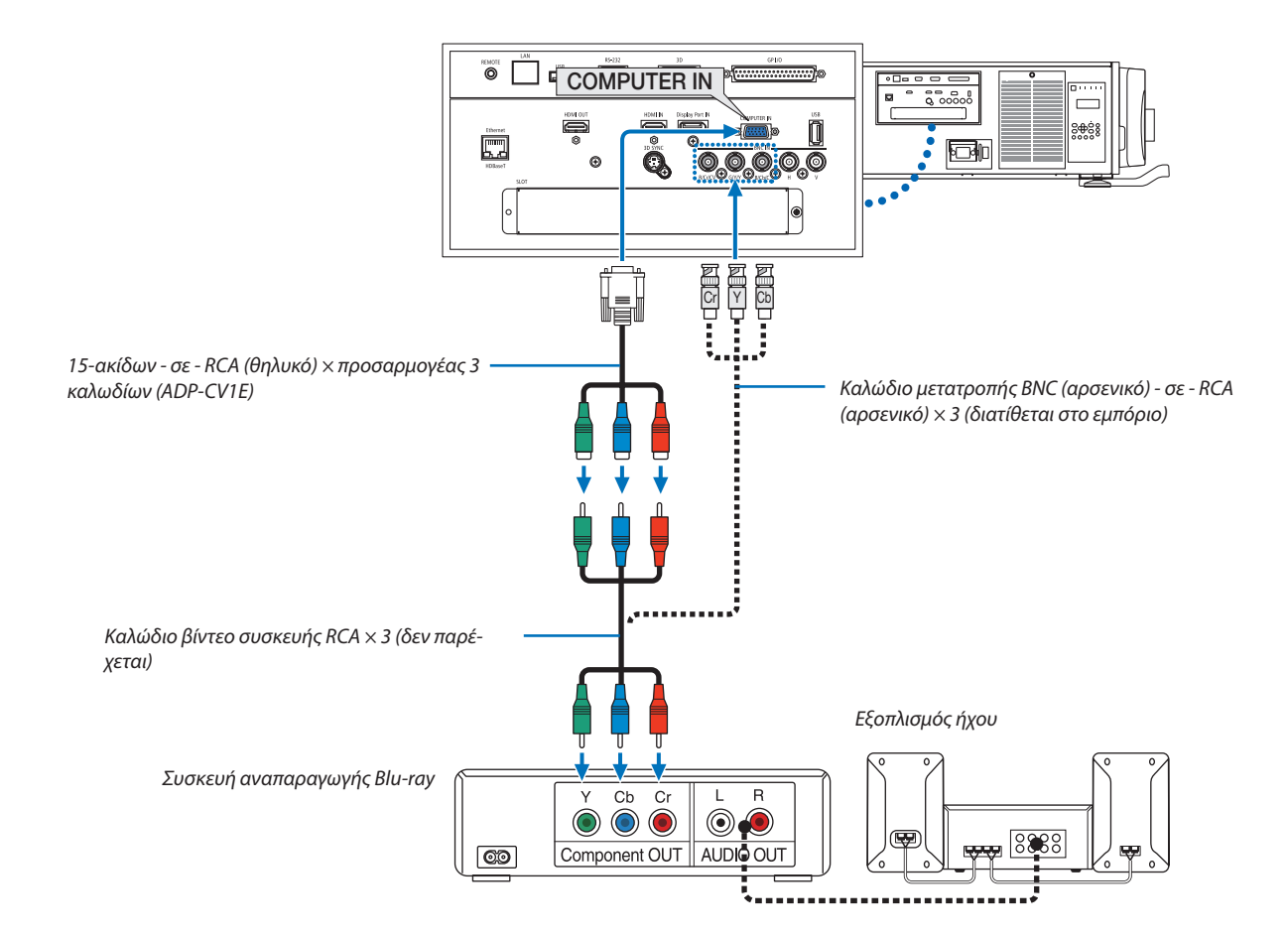

• Επιλέξτε το όνομα πηγής για το κατάλληλο τερματικό εισόδου, αφού ενεργοποιήσετε τη συσκευή προβολής.

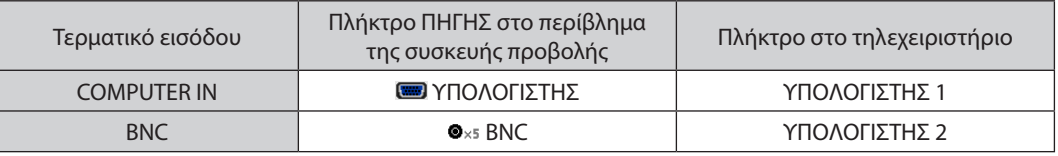

*ΣΗΜΕΙΩΣΗ:*

- Όταν ο τύπος του σήματος έχει ρυθμιστεί σε [ΑΥΤΟΜ.] (προκαθορισμένη εργοστασιακή ρύθμιση κατά την αποστολή), το σήμα του υπολογιστή και το σήμα της συσκευής διακρίνονται και ενεργοποιούνται αυτόματα. Αν δεν είναι δυνατή η διάκριση των σημάτων, επιλέξτε [ΣΥΣΚΕΥΗ] στην [ΡΥΘΜΙΣΗ] → [ΒΙΝΤΕΟ] → [ΤΥΠΟΣ ΣΗΜΑΤΟΣ] στο *μενού επί της οθόνης της συσκευής προβολής.*
- • Γιανασυνδέσετεμιασυσκευήβίντεομετερματικό D,χρησιμοποιήστετονπροσαρμογέαμετατροπήςτερματικού D πουπωλείταιξεχωριστά(μοντέλο ADP-DT1E).

#### Σύνδεση Εισόδου HDMI

Μπορείτε να συνδέσετε την έξοδο HDMI της συσκευής αναπαραγωγής Blu-ray, της συσκευής αναπαραγωγής σκληρού δίσκου, ή ενός φορητού υπολογιστή τύπου notebook στο τερματικό HDMI IN της συσκευής προβολής.

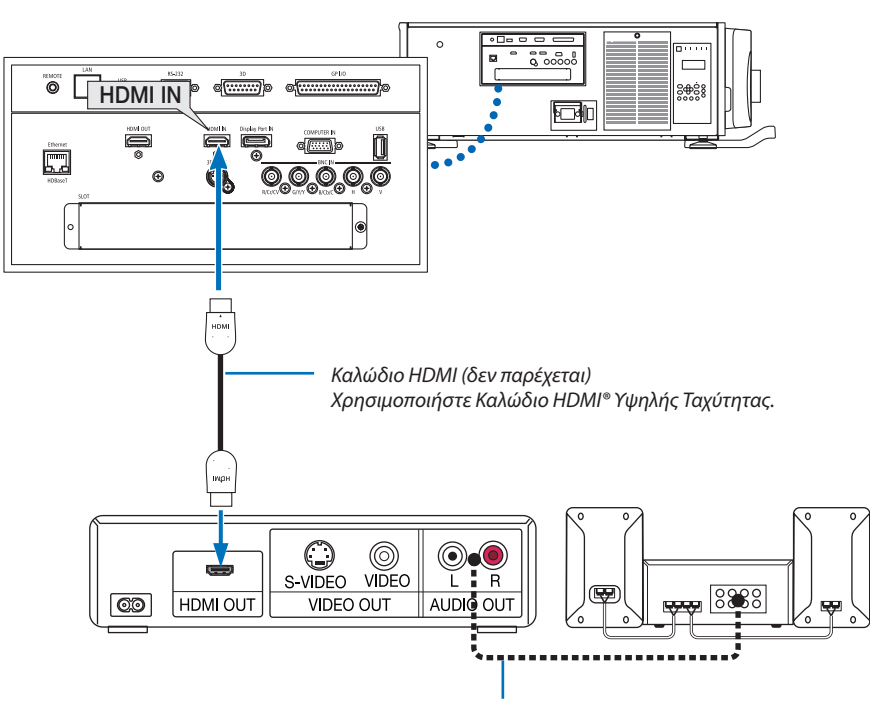

Καλώδιο ήχου (δεν παρέχεται)

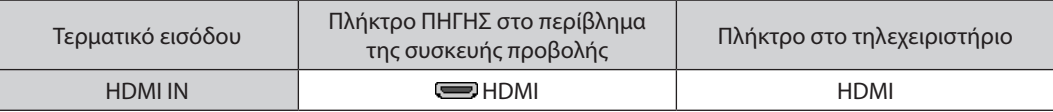

ΣΥΜΒΟΥΛΗ:Γιαχρήστεςοπτικοακουστικούεξοπλισμούμετερματικό HDMI:

Επιλέξτε«Βελτιωμένο»αντίγια«Κανονική»,εάνηέξοδος HDMIείναιεναλλάξιμημεταξύτων«Βελτιωμένο»και«Κανονική».

*Με αυτόν τον τρόπο παρέχεται βελτιωμένη αντίθεση εικόνας και λεπτομερέστερες σκούρες περιοχές.*

Για περισσότερες πληροφορίες σχετικά με τις ρυθμίσεις, ανατρέξτε στο εγχειρίδιο οδηγιών του οπτικοακουστικού εξοπλισμού που πρόκειται να συνδέσετε.

• Όταν συνδέετε το τερματικό HDMI IN της συσκευής προβολής στη συσκευή αναπαραγωγής Blu-ray, το επίπεδο εικόνας της συσκευής προβολής μπορεί να ρυθμιστεί σύμφωνα με το επίπεδο εικόνας της συσκευής αναπαραγωγής Blu-ray. Στο μενού, επιλέξτε [ΡΥΘΜΙΣΗ] → [ΒΙΝΤΕΟ] → [ΕΠΙΠΕΔΟ ΕΙΚΟΝΑΣ] και προβείτε στις απαραίτητες ρυθμίσεις.

# ❹ Σύνδεση φωτογραφικής μηχανής εγγράφων

Μπορείτε να συνδέσετε μία φωτογραφική μηχανή εγγράφων και να προβάλετε εκτυπωμένα έγγραφα κλπ.

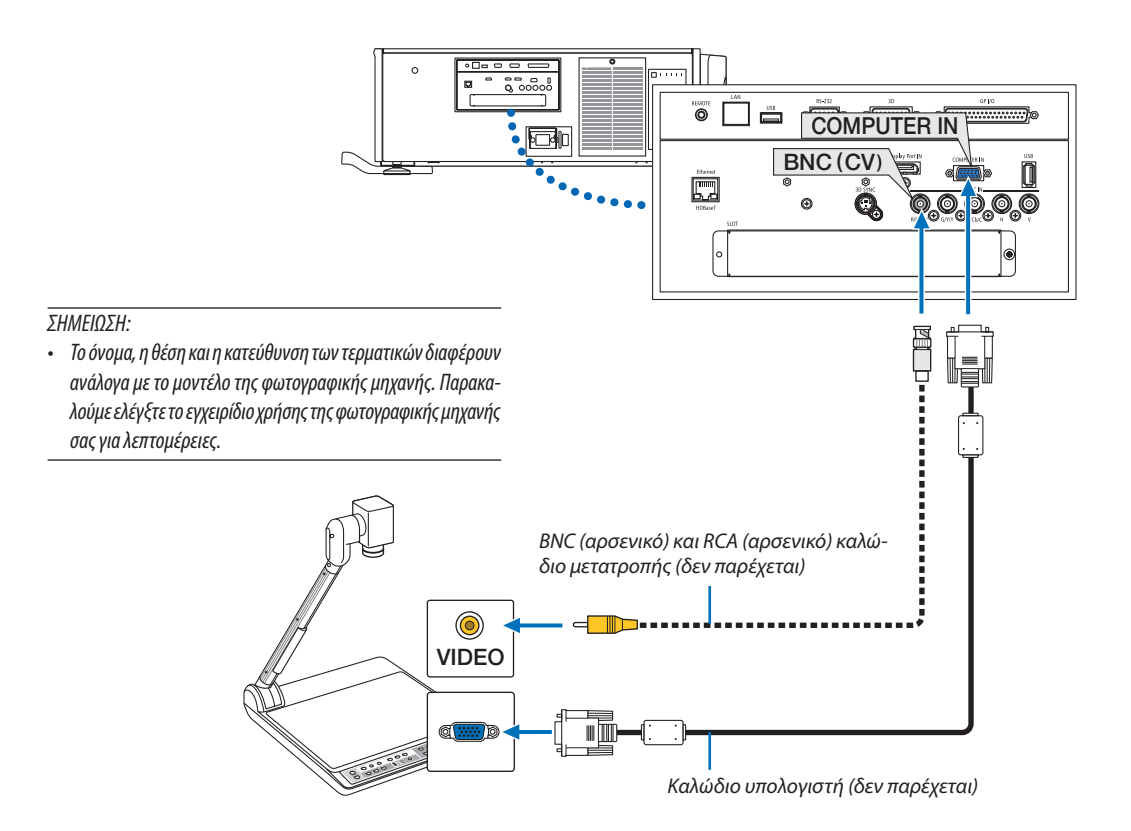

• Επιλέξτε το όνομα πηγής για το κατάλληλο τερματικό εισόδου, αφού ενεργοποιήσετε τη συσκευή προβολής.

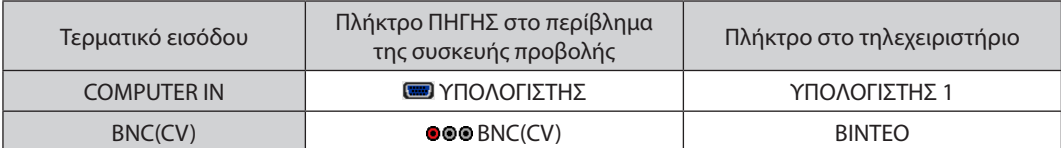

# <span id="page-152-0"></span>❺ Σύνδεση σε Ενσύρματο LAN

Η συσκευή προβολής διαθέτει ως βασικό εξοπλισμό μία θύρα Ethernet/HDBaseT (RJ-45), η οποία παρέχει σύνδεση LAN με χρήση ενός καλωδίου LAN.

Για να χρησιμοποιήσετε μία σύνδεση LAN, θα πρέπει να ρυθμίσετε το LAN στο μενού της συσκευής προβολής. Επιλέξτε [ΕΓΚΑΤΑΣΤ] → [ΡΥΘΜΙΣΕΙΣ ΔΙΚΤΥΟΥ] → [ΕΝΣΥΡΜΑΤΟ LAN]. (→ σελίδα [115](#page-129-0)).

#### **Παράδειγμα σύνδεσης LAN**

Παράδειγμα ενσύρματης σύνδεσης LAN

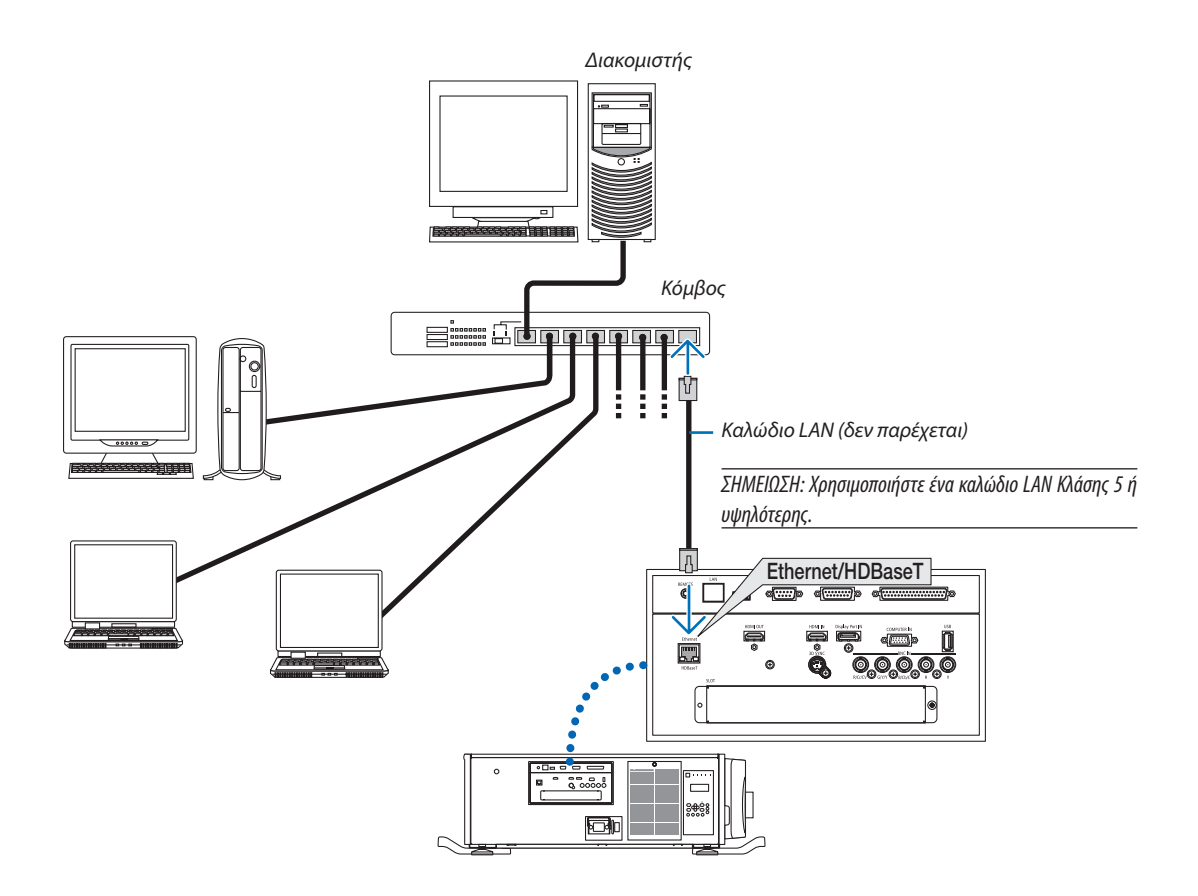

## ❻ Σύνδεση με συσκευή μετάδοσης HDBaseT (διατίθεται στο εμπόριο)

Το HDBaseT είναι ένα πρότυπο σύνδεσης για οικιακές συσκευές που έχει καθιερωθεί από την HDBaseT Alliance.

Χρησιμοποιήστε καλώδιο LANπου διατίθεται στο εμπόριο για σύνδεση της θύρας Ethernet/HDBaseT της συσκευής προβολής (RJ-45) με συσκευή μετάδοσης HDBaseT που διατίθεται στο εμπόριο.

Η θύρα Ethernet/HDBaseT της συσκευής υποστηρίζει σήματα HDMI (HDCP) από συσκευές μετάδοσης, σήματα ελέγχου από εξωτερικές συσκευές (σειριακές, LAN) και σήματα τηλεχειριστηρίου (εντολές IR).

#### **Παράδειγμα σύνδεσης**

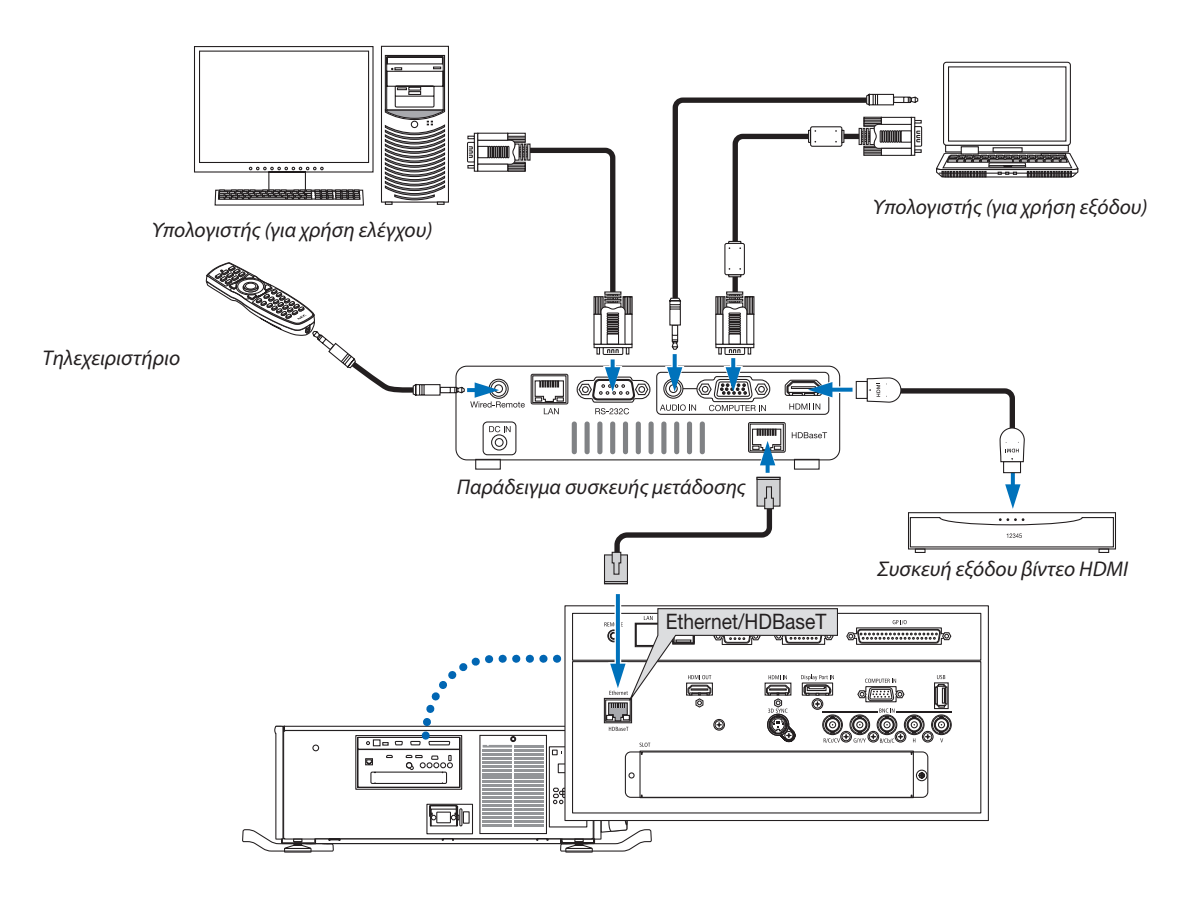

#### *ΣΗΜΕΙΩΣΗ:*

- • Ποτέ μη χρησιμοποιείτε τη θύρα LAN (RJ-45) στον πίνακα τερματικών της συσκευής προβολής για σύνδεση μίας συσκευής μετάδοσης HDBaseT. Ενδέχεται να προκληθεί *δυσλειτουργία.*
- Παρακαλούμε χρησιμοποιήστε ένα θωρακισμένο καλώδιο συνεστραμμένου ζεύγους (STP) Κλάσης 5 ή μεγαλύτερης για καλώδιο LAN (διατίθεται στο εμπόριο).
- Η μέγιστη απόσταση μετάδοσης με καλώδιο LAN είναι 100 m. (η μέγιστη απόσταση είναι 70 m για ένα σήμα 4K)
- • Παρακαλούμε μην χρησιμοποιείτε άλλες συσκευές μετάδοσης ανάμεσα στη συσκευή προβολής και τον εξοπλισμό μετάδοσης. Ως αποτέλεσμα, μπορεί να υποβαθμιστεί η *ποιότητα της εικόνας.*
- Δεν εξασφαλίζεται ότι η παρούσα συσκευή θα λειτουργήσει με όλες τις συσκευές μετάδοσης HDBaseT που διατίθενται στο εμπόριο.

### ❼ Προβολή σε πορτραίτο (κάθετος προσανατολισμός)

Αν τοποθετήσετε τησυσκευήπροβολής κάθεταμπορείτε ναπροβάλετεοθόνες από τον υπολογιστή σας και άλλες πηγές με προσανατολισμό πορτραίτου.

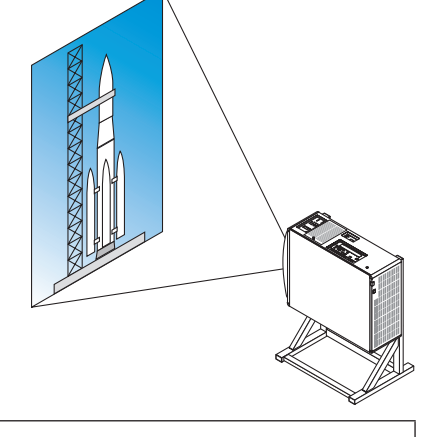

### **Προφυλάξεις κατά την εγκατάσταση**

- • Μην τοποθετείτε απλά τη συσκευή προβολής κάθετα στο δάπεδο ή σε τραπέζι. Η συσκευή προβολής μπορεί να πέσει κάτω προκαλώντας τραυματισμό, ζημιά ή δυσλειτουργία. Επίσης η είσοδος εξαερισμού μπορεί να μπλοκαριστεί προκαλώντας την αύξηση της εσωτερικής θερμοκρασίας της μονάδας και να οδηγήσει σε δυσλειτουργία και κίνδυνο πυρκαγιάς.
- Για εγκατάσταση σε θέση πορτραίτου οι είσοδοι εξαερισμού πρέπει να τοποθετούνται στο πάνω και στο κάτω μέρος. Για να εξασφαλίσετε τη ροή αέρα στην κάτω είσοδο εξαερισμού, χρειάζεται μία σχάρας για την υποστήριξη της μονάδας. Παρακαλούμε μισθώστε μία υπηρεσία παροχής υπηρεσιών εγκατάστασης (με επιπλέον χρέωση) για να φτιάξετε μία βάση για προβολή σε πορτραίτο.
- • Μετά την εγκατάσταση σε προσανατολισμό πορτραίτου η συσκευή προβολής μπορεί να γέρνει προς τα εμπρός ή προς τα πίσω

 εντός ± 10 °. Η κλίση της συσκευής προβολής προς τα εμπρός ή προς τα πίσωεκτός από τη διακύμανση αυτή, ή η κλίση της προς τα αριστερά ή δεξιά μπορεί να προκαλέσει δυσλειτουργία.

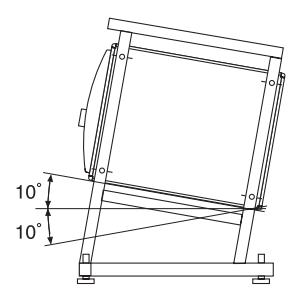

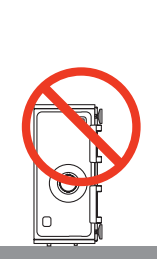

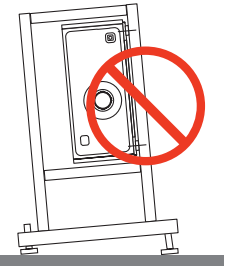

• Για να εξασφαλιστεί η ροή αέρα, κρατήστε μία απόσταση 30 cm/11,8" ανάμεσα στην είσοδο εξαερισμού και στην επιφάνεια εγκατάστασης.

 (ΣΗΜΕΙΩΣΗ) Στην εικόνα στα δεξιά υπάρχει αρκετός χώρος πίσω, πάνω και σε κάθε πλευρά της μονάδας συσκευής προβολής.

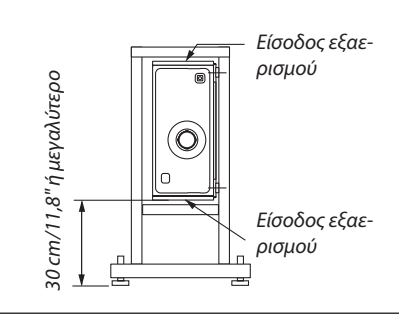

#### **Προϋποθέσεις σχεδιασμού και κατασκευής για τη βάση της συσκευής προβολής**

Παρακαλούμε μισθώστε μία υπηρεσία παροχής υπηρεσιών εγκατάστασης (με επιπλέον χρέωση) για τον σχεδιασμό και την κατασκευή μίας προσαρμοσμένης βάσης. Παρακαλούμε βεβαιωθείτε ότι ο σχεδιασμός συμμορφώνεται με τις ακόλουθες συνθήκες:

- • Υπάρχει μία είσοδος εξαερισμού σε κάθε πλευρά και μία έξοδος εξαερισμού στο πίσωμέρος. Αυτές πρέπει να παραμένουν χωρίς εμπόδια. Επίσης, εξασφαλίστε αρκετό χώρο για εύκολη αφαίρεση του καλύμματος φίλτρου για καθαρισμό του φίλτρου.
- Αφαιρέστε τα ρυθμιστικά επιπέδου ή τις λαβές της συσκευής προβολής σε περίπτωση που αυτά χτυπούν πάνω στη βάση. Για την αφαίρεση του ρυθμιστικού επιπέδου, περιστρέψτε το ίδιο το ρυθμιστικό επιπέδου, και για την αφαίρεση της λαβής, αφαιρέστε τις βίδες στερέωσης της λαβής.
- • Στερεώστε τη βάση στις οπές των βιδών για την εγκατάσταση σε οροφή (6 θέσεις) στο κάτω μέρος της πρόσοψης της συσκευής προβολής.

 Διαστάσεις της οπής βίδας: για βίδα M6 Μέγιστο βάθος 10 mm (Υπολογίσετε το μήκος του μπουλονιού ανάλογα με τη διάταξη της βάσης)

- • Μηχανισμός οριζόντιας ρύθμισης (για παράδειγμα, τα μπουλόνια και τα παξιμάδια σε 4 θέσεις)
- • Φροντίστε να προσαρμόσετε τη βάση έτσι ώστε να μην υποστεί πτώση εύκολα.

#### **Σχέδια αναφοράς**

 $*$  Η εικόνα απεικονίζει τις διαστάσεις και τις συνθήκες (μη πραγματικό σχέδιο του σχεδιασμού).

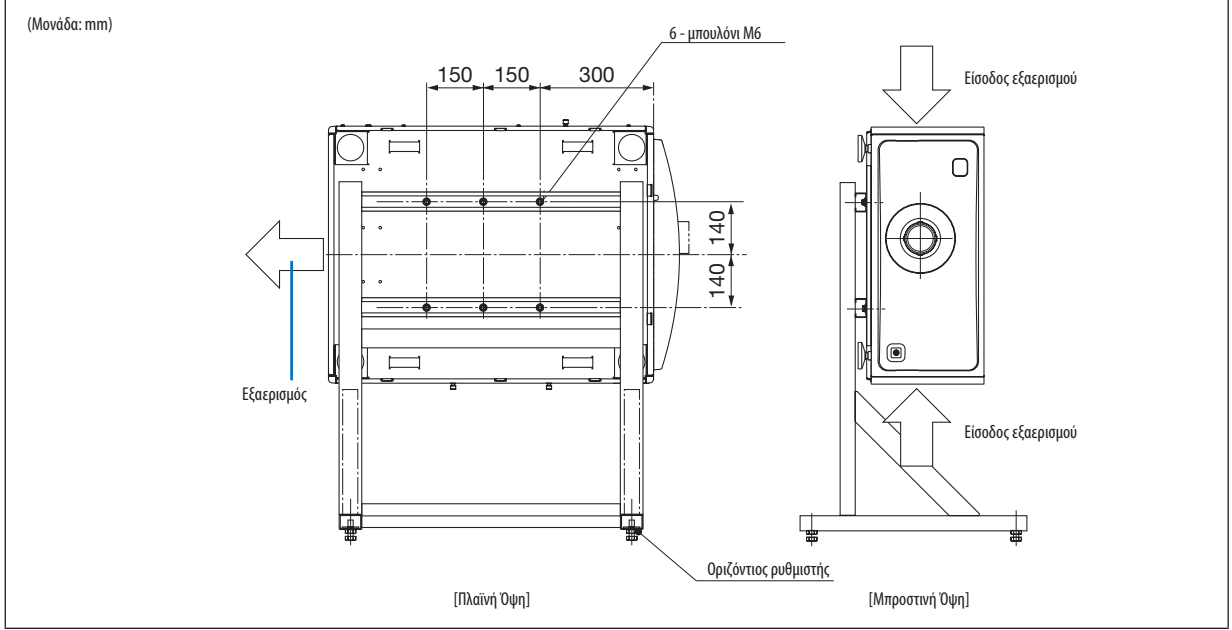

### **ΠΡΟΣΟΧΗ**

• Όταν μετακινείτε τη συσκευή προβολής, βεβαιωθείτε ότι υπάρχουν τουλάχιστον τέσσερις άνθρωποι. Αν επιχειρήσετε να μετακινήσετε τη συσκευή προβολής μόνοι σας μπορεί να υποστείτε πόνο στην πλάτη ή άλλους τραυματισμούς.

# 7. Συντήρηση

Αυτή η ενότητα περιγράφει τις απλές διαδικασίες συντήρησης που πρέπει να ακολουθείτε για τον καθαρισμό των φίλτρων, του φακού και του περιβλήματος.

# ❶ Καθαρισμός των Φίλτρων

Το σπογγώδεςφίλτρο αέρα εμποδίζει την εμφάνιση σκόνης και βρωμιάς στο εσωτερικό της συσκευής προβολής και θα πρέπει να καθαρίζεται συχνά. Εάν το φίλτρο είναι λερωμένο ή φραγμένο, η συσκευή προβολής μπορεί να υπερθερμανθεί.

### **ΠΡΟΕΙΔΟΠΟΙΗΣΗ**

Παρακαλούμε μην χρησιμοποιείτε σπρέι που περιέχουν εύφλεκτα αέρια για να απομακρύνετε τη σκόνη που επικάθεται στα φίλτρα κλπ. Κάτι τέτοιο μπορεί να προκαλέσει φωτιές.

ΣΗΜΕΙΩΣΗ: Το μήνυμα για καθαρισμό των φίλτρων θα εμφανιστεί για ένα λεπτό μετά την ενεργοποίηση της συσκευής προβολής. Όταν εμφανιστεί το μήνυμα,καθαρίστετα φίλτρα. Ο χρόνοςγιατονκαθαρισμότων φίλτρωνέχειοριστείσε[ΑΠΕΝΕΡΓ]κατάτηναποστολή. (→ *σελίδα [102](#page-116-0)*) Για να ακυρώσετε το μήνυμα, πατήστε οποιοδήποτε πλήκτρο στο περίβλημα της συσκευής προβολής ή στο τηλεχειριστήριο.

### **ΠΡΟΣΟΧΗ**

• Πριν από τον καθαρισμό του φίλτρου, απενεργοποιήστε πρώτα τη συσκευή, βεβαιωθείτε ότι ο ανεμιστήρας ψύξης έχει σταματήσει εντελώς, στη συνέχεια κλείστε τον διακόπτη ρεύματος. Βεβαιωθείτε ότι η μονάδα έχειψυχθεί εντελώς πριν από τον καθαρισμό τουφίλτρου.Ηαφαίρεση του καλύμματος τουφίλτρου ενώη μονάδα βρίσκεται σε λειτουργία θα μπορούσε να προκαλέσει εγκαύματα ή ηλεκτροπληξία από την επαφή με τα εσωτερικά μέρη.

Η μονάδα χρησιμοποιεί ένα φίλτρο μεταλλικού πλέγματος τριών στρωμάτων εγκατεστημένο πίσω από το κάλυμμα φίλτρου. Μπορεί να χρησιμοποιηθεί επανειλημμένα με περιοδικό καθαρισμό.

Υπάρχουν τέσσερα φίλτρα συνολικά, που βρίσκονται στη δεξιά και στην αριστερή πλευρά. Καθαρίστε και τα τέσσερα ταυτόχρονα.

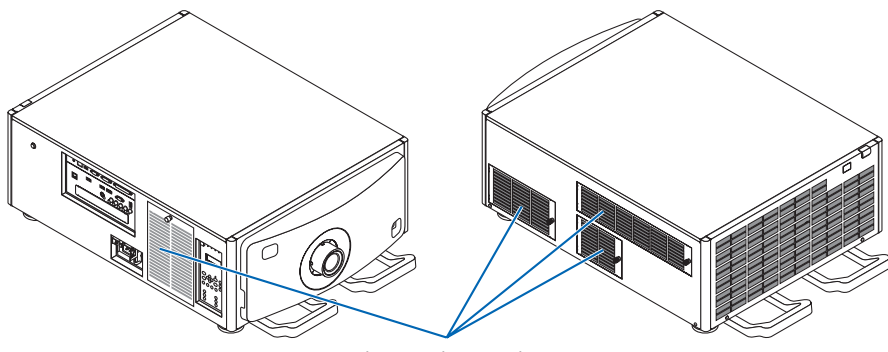

Κάλυμμα φίλτρου/Φίλτρο

#### *1. Αφαιρέστε το κάλυμμα του φίλτρου.*

- (1) Περιστρέψτε τη λαβή προς τα αριστερά μέχρι να γυρίζει χωρίς αντίσταση.
- (2) Ανοίξτε το κάλυμμα φίλτρου και αφαιρέστε το.
	- • Η λαβή δεν βγαίνει.
	- • Ανηλαβήδεν γυρίζει, χρησιμοποιήστε ένακατσαβίδικεφαλής Phillips.

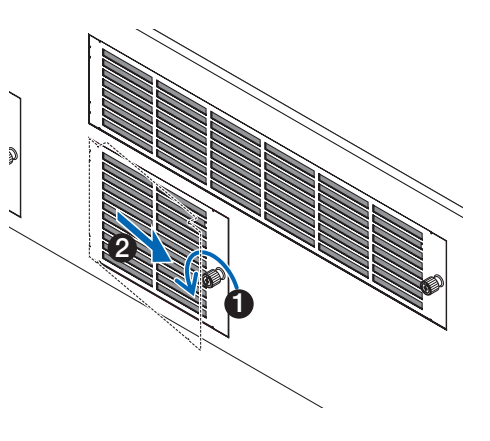

*2. Λύστε το μοχλό κλειδώματος στο κάλυμμα του φίλτρου και αφαιρέστε τον.* Αν το φίλτρο πιαστεί στο κάλυμμα του φίλτρου, πιέστε το κάλυμμα του φίλτρου ελαφρώς προς τα κάτω και θα βγει. A B *3. Αφαιρέστε τα φίλτρα.* (1) Περιστρέψτε τις προεξοχές στην αριστερή θέση και σπρώξτε το επάνω φίλτρο προς τα δεξιά. Προεξοχή Προεξοχές στο πίσω μέρος • Αν έχει κολλήσει, θα χαλαρώσει εισάγοντας αργά την άκρη ενός κατσαβιδιού κεφαλής Phillips στο κενό σε μερικά σημεία. • Μην εφαρμόζετε πολλή δύναμη και μην προσπαθήσετε να το ανοίξετε άμεσα. Αυτό μπορεί να *παραμορφώσει το κολάρο έτσι ώστε να μην είναι δυνατή η επανατοποθέτηση του καλύμματος του φίλτρου.* (2) Με τις προεξοχές ακόμη στη θέση με κατεύθυνση προς τα αριστερά, αφαιρέστε το φίλτρο από μέσα τραβώντας το προς το μέρος σας. Καιτα τρία επίπεδα του φίλτρου θα βγουν. *4. Καθαρίστε όλη τη σκόνη από τα φίλτρα χρησιμοποιώντας μία ηλεκτρική σκούπα.* Αφαιρέστε προσεκτικά τη σκόνη από τα καλύμματα του φίλτρου καθώς και από τις δύο πλευρές από όλα τα φίλτρα.

*ΣΗΜΕΙΩΣΗ:*

 Αφαιρέστε επίσης τη σκόνη από τις σχάρες στο εξωτερικό της συσκευής προβολής.

• Ορισμένες είσοδοι εξαερισμού δεν διαθέτουν σχάρες. Επίσης, φροντίστε νααφαιρέσετε τυχόνσκόνηπου είναιπροσκολλημένη στη γρίλια (τυφλή με οριζόντιες ράγες υπό γωνία) με ηλεκτρική σκούπα.

*ΣΗΜΕΙΩΣΗ:*

- • Όποτε καθαρίζετε το φίλτρο με ηλεκτρική σκούπα, χρησιμοποιείτε το εξάρτημα μαλακής *βούρτσας της σκούπας. Αυτό θα εμποδίσει την πρόκληση ζημιάς στο φίλτρο.*
- Μην πλένετε το φίλτρο με νερό. Αν το κάνετε αυτό μπορεί να προκληθεί βλάβη στη μεμβράνη *του φίλτρου και επίσης να προκληθεί έμφραξη.*

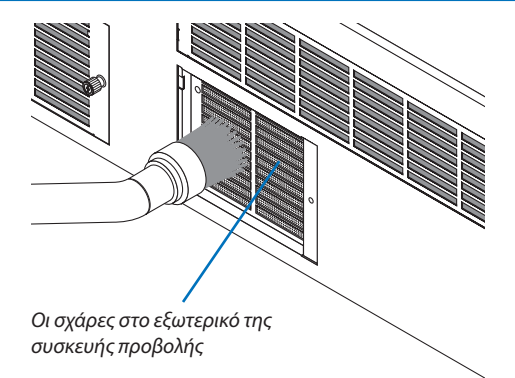

#### *5. Βάλτε τα διάφορα τμήματα του φίλτρου μαζί και τοποθετήστε τα στο εσωτερικό του καλύμματος του φίλτρου.*

 Τα τρία επίπεδα του φίλτρου πρέπει να συναρμολογηθούν και να εγκατασταθούν σε συγκεκριμένη σειρά και κατεύθυνση.

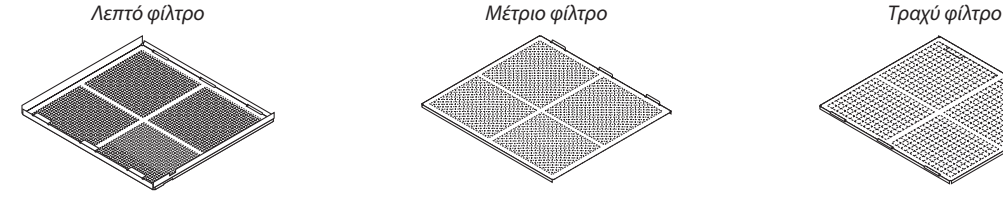

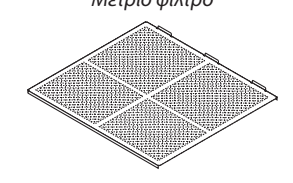

(1) Περιστρέψτε τις προεξοχές στο λεπτό φίλτρο προς τα αριστερά, περιστρέψτε τις καρτέλες στο μέτριο φίλτρο (με διαγώνιο σταυρωτό πλέγμα) προς τα δεξιά, στη συνέχεια σύρετε το λεπτό φίλτρο στο μέτριο φίλτρο.

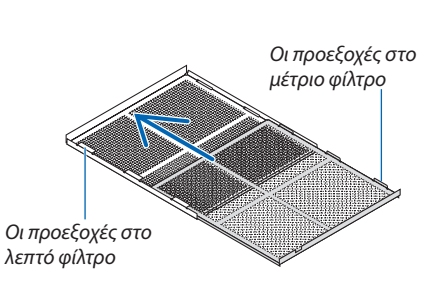

(2) Περιστρέψτε τις υποδοχές των προεξοχών στο τραχύ φίλτρο προς τα αριστερά. Κατόπιν ρυθμίστε το λεπτό φίλτρο και το μέτριο φίλτρο μέσα στο κολάρο, στη συνέχεια σύρετέ τα προς τα αριστερά.

Οι υποδοχές των προεξοχών στο τραχύ φίλτρο

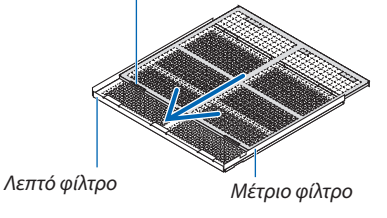

- (3) Βεβαιωθείτε ότι και οι έξι προεξοχές είναι ελαφρώς μέσα στις υποδοχές προεξοχών, στη συνέχεια σπρώξτε μαζί αργά το φίλτρο (ορισμένα φίλτρα έχουν δέκα προεξοχές).
	- • Αν τα εξαρτήματα του φίλτρου δεν ταιριάζουν εντελώς και δεν θα προσαρμοστούν στο εσωτερικό του καλύμματος του φίλτρου.

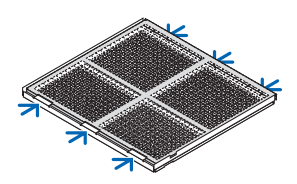

#### 7. Συντήρηση

(4) Περιστρέψτε το λεπτό φίλτρο,ώστε να είναι στραμμένο προς τα πάνω, με το αποκομμένο τμήμα του μέτριου φίλτρου στο εσωτερικό του καλύμματος του φίλτρου κατά τον προσανατολισμό που υποδεικνύεται από τις προεξοχές, και σιγά-σιγά σύρετε το φίλτρο προς τα μέσα. Κατεύθυνση της Κατεύθυνση της Κατεύθυνση και καταστικά και και καταστικά και καταστικά κα<br>Κατεύθυνση

(5) Κλειδώστε τον μοχλό και εισάγετέ τον μέσα στην υποδοχή κλειδώματος στο λεπτό φίλτρο.

- *6. Στερεώστε το φίλτρο στο εσωτερικό της μονάδας συσκευής προβολής.*
	- (1) Τραβήξτε τις προεξοχές στο κάλυμμα του φίλτρου μέσα στο αποκομμένο τμήμα της μονάδας συσκευής προβολής για να το ασφαλίσετε.
	- (2) Περιστρέψτε τη λαβή προς τα δεξιά για να το στερεώσετε στη θέση του.

#### *Καθαρίστε τα άλλα φίλτρα αέρα των εισόδων εξαερισμού με τον ίδιο τρόπο.*

#### *ΣΗΜΕΙΩΣΗ:*

- Πριν θέσετε σε λειτουργία τη συσκευή βεβαιωθείτε ότι όλα τα καλύμματα του φίλτρου είναι στη θέση τους. Αν δεν έχουν τοποθετηθεί σωστά, σκόνη μπορεί να μπει μέσα στη *συσκευή προβολής και να προκληθεί δυσλειτουργία σε αυτή.*
- Εκτελέστε επαναφορά του [ΩΡΕΣ ΧΡΗΣΗΣ ΦΙΛΤΡΟΥ] μετά τον καθαρισμό των φίλτρων. Για επαναφορά πηγαίνετε στο μενού επί της οθόνης και επιλέξτε [ΕΓΚΑΤΑΣΤ] → [ΕΠΑΝΑΦ]→[ΑΠΑΛΟΙΦΗ ΩΡΩΝ ΦΙΛΤΡΟΥ]. (→ *σελίδα* [124](#page-138-0))

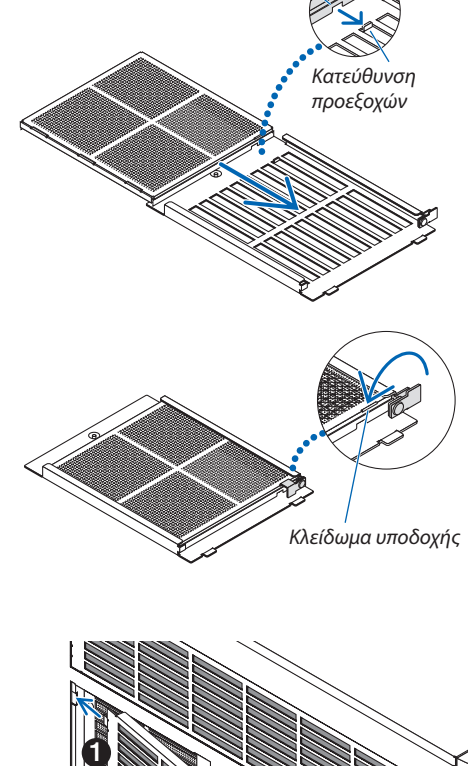

2

Αποκομμένο τμήμα

## ❷ Καθαρισμός του Φακού

- Θέστε τη συσκευή προβολής εκτός λειτουργίας πριν από τον καθαρισμό.
- • Χρησιμοποιήστε ένα φυσητήρι ή χαρτί φακού για να καθαρίσετε τον φακό, και να είστε προσεκτικοίώστε να μην γδάρετε ή αλλοιώσετε τον φακό.

### **ΠΡΟΕΙΔΟΠΟΙΗΣΗ**

- • Μην κοιτάζετε μέσα στην πηγή φωτισμού όταν η συσκευή προβολής είναι ΕΝΕΡΓΟΠΟΙΗΜΕΝΗ. Από τη συσκευή προβολής εκπέμπεται δυνατό φως και μπορεί να προκληθεί βλάβη στην όραση.
- Παρακαλούμε μην χρησιμοποιείτε σπρέι που περιέχουν εύφλεκτα αέρια για να απομακρύνετε τη σκόνη που επικάθεται στον φακό, κλπ. Κάτι τέτοιο μπορεί να προκαλέσει φωτιές.

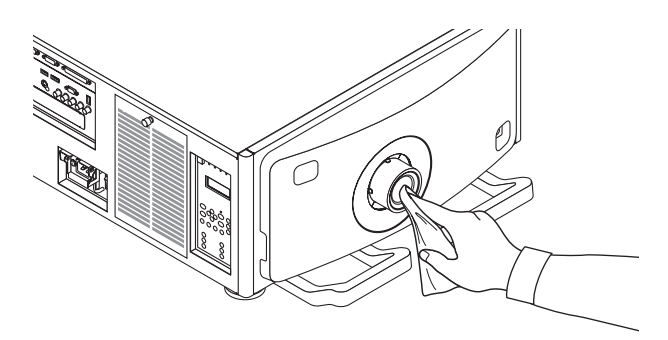

# ❸ Καθαρισμός του Περιβλήματος

Θέστε τη συσκευή προβολής εκτός λειτουργίας και αποσυνδέστε την από την πρίζα πριν τον καθαρισμό.

Χρησιμοποιήστε ένα στεγνό μαλακό πανί για να σκουπίσετε τη σκόνη από το περίβλημα.

 Εάν το περίβλημα είναι πολύ λερωμένο, χρησιμοποιήστε ένα ήπιο απορρυπαντικό.

- Ποτέ μη χρησιμοποιείτε ισχυρά απορρυπαντικά ή διαλύτες, όπως οινόπνευμα ή αραιωτικά.
- • Όταν καθαρίζετε τις σχισμές αερισμού ή το ηχείο χρησιμοποιώντας ηλεκτρική σκούπα, μηνωθείτε τη βούρτσα της σκούπας εντός των σχισμών του περιβλήματος.

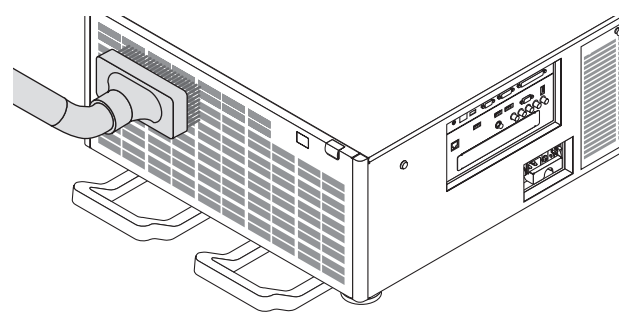

Αναρροφήστε με τη σκούπα τη σκόνη από τις σχισμές εξαερισμού.

- Ο ελλιπής εξαερισμός λόγω συσσώρευσης σκόνης στα ανοίγματα εξαερισμού (είσοδος εξαερισμού) μπορεί να οδηγήσει σε υπερθέρμανση και δυσλειτουργία. Αυτά τα σημεία πρέπει να καθαρίζονται τακτικά.
- Μην γρατζουνάτε ή χτυπάτε το περίβλημα με τα δάκτυλά σας ή με σκληρά αντικείμενα
- Για τον καθαρισμό του εσωτερικού της συσκευής προβολής, επικοινωνήστε με τον αντιπρόσωπό σας.

*ΣΗΜΕΙΩΣΗ: Μην εφαρμόζετε πτητικές ουσίες, όπως εντομοκτόνα, στο περίβλημα, στον φακό ή στην οθόνη. Μην αφήνετε κάποιο αντικείμενο από καουτσούκ ή βινύλιο να έρχεται*  σεπαρατεταμένηεπαφήμετησυσκευή.Σεαντίθετηπερίπτωση, το φινίρισματηςεπιφάνειαςθααλλοιωθείήηεπικάλυψημπορείνα φθαρεί.

# 8. Λογισμικό Υποστήριξης Χρήστη

### ❶ Περιβάλλον Λειτουργίας για το Λογισμικό Υποστήριξης Χρήστη

Τα παρακάτω προγράμματα λογισμικού μπορείτε να τα κατεβάσετε από τον ιστότοπό μας.

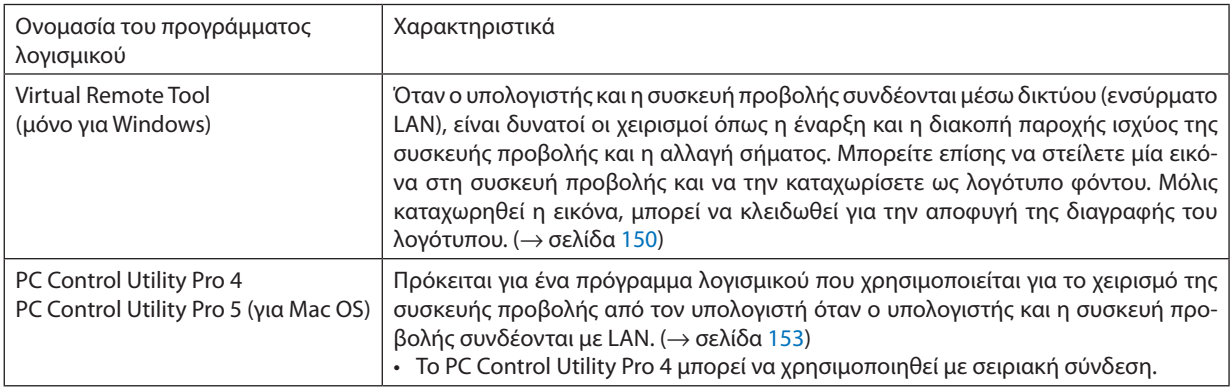

*ΣΗΜΕΙΩΣΗ:*

• Για να συνδέσετε τη συσκευή προβολής με το δίκτυο χρησιμοποιώντας τα Virtual Remote Tool, PC Control Utility Pro 5, η παρακαλούμε διαμορφώστε τιςρυθμίσεις[ΡΥΘΜΙΣΕΙΣ]→[ΡΥΘΜΙΣΕΙΣ ΔΙΚΤΥΟΥ]στομενούστηνοθόνη(→ *σελίδα [115](#page-129-0)*).

### Λήψη υπηρεσίας

Για πληροφορίες σχετικά με τις ενημερώσεις αυτών των προγραμμάτων λογισμικού, επισκεφτείτε την ιστοσελίδα μας: URL: [http://www.nec-display.com/dl/en/index.html](http://www.nec-display.com/dl/en/index.html
)

### Περιβάλλον Λειτουργίας

#### **[Windows]**

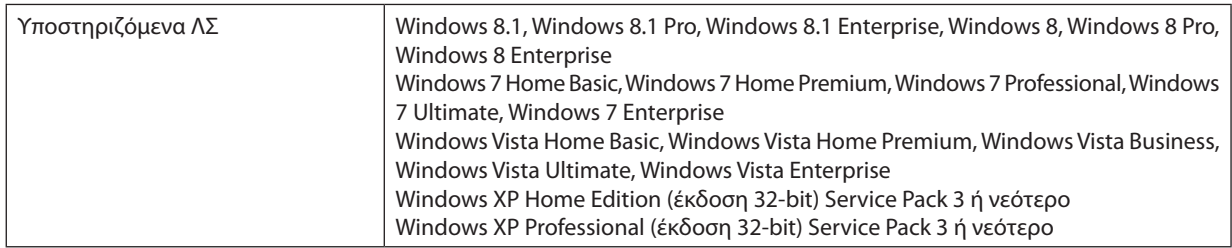

#### **[Mac]**

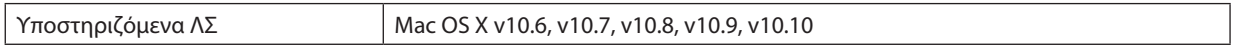

# <span id="page-162-0"></span>❷ Εγκατάσταση Προγράμματος Λογισμικού

#### Εγκατάσταση για το λογισμικό Windows

Τα προγράμματα λογισμικού εκτός του PC Control Utility Pro 5 υποστηρίζουν Windows 8.1, Windows 8, Windows 7, Windows Vista και Windows XP.

*ΣΗΜΕΙΩΣΗ:*

- Για να εγκαταστήσετε ή να καταργήσετε την εγκατάσταση των προγραμμάτων λογισμικού, ο λογαριασμός χρήστη των Windows θα πρέπει να διαθέτει επίπεδο προνομίων «Διαχειριστή»(Windows8.1,Windows8,Windows7,Windows Vista)ή«Διαχειριστή Υπολογιστή»(WindowsXP).
- • Πριντηνεγκατάσταση,πραγματοποιήστεέξοδοαπόόλαταπρογράμματαπουεκτελούνται.Εάνεκτελείταικάποιοάλλοπρόγραμμα,ηεγκατάστασημπορείναμηνολοκληρωθεί.
- Για να εκτελέσετε το Virtual Remote Tool ή το PC Control Utility Pro 4 σε Windows 8.1, Windows XP Home Edition και Windows XP Professional, απαιτείται το «Microsoft .NET Framework Version 2.0». Το Microsoft .NET Framework Version 2.0, 3.0 ή 3.5 είναι διαθέσιμο στην ιστοσελίδα της Microsoft. Πραγματοποιήστε λήψη και *εγκαταστήστε το στον υπολογιστή σας.*
- **1. Συνδέστε τον υπολογιστή σας στο διαδίκτυο και επισκεφθείτε τον ιστότοπό μας (http://www.nec-display.com/dl/en/ index.html).**
- **2. Κατεβάστε τα υποστηριζόμενα προγράμματα λογισμικού από το «Download» (Λήψη) και αποθηκεύστε ένα αρχείο «.exe» στον υπολογιστή σας.**

 Το όνομα αρχείου διαφέρει ανάλογα με την έκδοση του προγράμματος λογισμικού.

#### **3. Κάντε κλικ στο αρχείο «.exe».**

 Θα ξεκινήσει η εγκατάσταση.

 Ακολουθήστε τις οδηγίες που εμφανίζονται στις οθόνες εγκατάστασης για να ολοκληρώσετε την εγκατάσταση.

#### ΣΥΜΒΟΥΛΗ:

#### **Απεγκατάσταση ενός Προγράμματος Λογισμικού**

#### **Προετοιμασία:**

Πραγματοποιήστε έξοδο από το πρόγραμμα λογισμικού πριν την απεγκατάσταση. Για να απεγκαταστήσετε το πρόγραμμα λογισμικού, ο λογαριασμός χρήστη των Windows θα πρέπει να διαθέτει προνόμια «Διαχειριστή» (Windows 8.1, Windows 8, Windows 7 και Windows Vista) ή προνόμια «Διαχειριστή Υπολογιστή» (Windows XP).

#### **• Για Windows 8.1/Windows 8/Windows 7/Windows Vista**

- **1 Κάντε κλικ στο «Start» (Έναρξη) και στη συνέχεια στο «Control Panel» (Πίνακας Ελέγχου).** Θα εμφανιστείτο παράθυρο του Πίνακα Ελέγχου.
- **2 Κάντε κλικ στο «Uninstall a program» (Απεγκατάσταση προγράμματος) στο «Programs» (Προγράμματα)** Θα εμφανιστείτο παράθυρο «Programs and Features» (Προγράμματα και Δυνατότητες).
- *3 Επιλέξτε το πρόγραμμα λογισμικού και κάντε κλικ σε αυτό.*
- **4 Κάντε κλικ στο «Uninstall/Change» (Απεγκατάσταση/Αλλαγή) ή «Uninstall» (Απεγκατάσταση).**

 •Όταν εμφανιστείτο παράθυρο «User Account Control» (Έλεγχος λογαριασμού χρήστη), κάντε κλικ στο «Continue» (Συνέχεια). Ακολουθήστε τις οδηγίες που εμφανίζονται στις οθόνες για να ολοκληρώσετε την απεγκατάσταση.

#### **• Για Windows XP**

**1 Κάντε κλικ στο «Start» (Έναρξη) και στη συνέχεια στο «Control Panel» (Πίνακας Ελέγχου).**

 Θα εμφανιστείτο παράθυρο του Πίνακα Ελέγχου.

**2 Κάντε διπλό κλικ στο «Add / Remove Programs» (Προσθαφαίρεση Προγραμμάτων).**

 Θα εμφανιστείτο παράθυρο Προσθαφαίρεση Προγραμμάτων.

**3 Στη λίστα κάντε κλικ στο πρόγραμμα λογισμικού και, στη συνέχεια, «Αφαίρεση».**

 Ακολουθήστε τις οδηγίες που εμφανίζονται στις οθόνες για να ολοκληρώσετε την απεγκατάσταση.

#### <span id="page-163-0"></span>Χρήση σε Mac OS

#### Βήμα 1: Εγκαταστήστε το PC Control Utility Pro 5 στον υπολογιστή.

- **1. Συνδέστε τον υπολογιστή σας στο Διαδίκτυο και επισκεφθείτε τον ιστότοπό μας [\(http://www.nec-display.com/dl/en/](http://www.nec-display.com/dl/en/index.html) [index.html](http://www.nec-display.com/dl/en/index.html)***).*
- **2. Κατεβάστε το ενημερωμένο PC Control Utility Pro 5 για Mac OS από τον ιστότοπό μας.**
- 3. Στην Αναζήτηση, πατήστε το control και κάνετε κλικ ή κάντε δεξί κλικ στο PC Control Utility Pro 5.mpkg.
- **4. Επιλέξτε «Open» (Άνοιγμα) από την κορυφή του αναδυόμενου μενού που εμφανίζεται.**
- 5. Κάντε κλικ στο «Open» (Άνοιγμα) στο πλαίσιο διαλόγου. Εάν σας ζητηθεί, εισάγετε όνομα και κωδικό πρόσβασης δια*χειριστή.*
- **6. Κάντε κλικ στο «Next» (Επόμενο).** Θα εμφανιστεί η οθόνη «END USER LICENSE AGREEMENT» (ΑΔΕΙΑ ΧΡΗΣΗΣ ΤΕΛΙΚΟΥ ΧΡΗΣΤΗ).
- **7. Διαβάστε το«ENDUSERLICENSEAGREEMENT» (ΑΔΕΙΑΧΡΗΣΗΣΤΕΛΙΚΟΥΧΡΗΣΤΗ) και κάντε κλικστο«Next» (Επόμενο).** Εμφανίζεταιτο παράθυρο διαλόγου επιβεβαίωσης
- 8. Κάντε κλικ στο «I accept the terms in the license agreement» (Αποδέχομαι τους όρους της άδειας χρήσης). Ακολουθήστε τις οδηγίες που εμφανίζονται στις οθόνες εγκατάστασης για να ολοκληρώσετε την εγκατάσταση.

#### ΣΥΜΒΟΥΛΗ:

#### **• Απεγκατάσταση ενός προγράμματος λογισμικού**

- **1. Μεταφέρετε το φάκελο «PC Control Utility Pro 5» στο εικονίδιο το κάδου απορριμμάτων.**
- **2. Μεταφέρετε το αρχείο διαμόρφωσης του PC Control Utility Pro 5 στο εικονίδιο του κάδου απορριμμάτων.**
	- • Το αρχείο διαμόρφωσης του PC Control Utility Pro 5 βρίσκεται στο «/Users/<το όνομα χρήστη σας>/Application Data/NEC Projector User Supportware/PC Control Utility Pro 5».

### <span id="page-164-0"></span>❸ Χρήση του Καλωδίου Υπολογιστή (VGA) για Χειρισμό της Συσκευής Προβολής (Virtual Remote Tool)

Αυτό θα σας βοηθήσει να εκτελείτε εργασίες όπως ενεργοποίηση ή απενεργοποίηση της συσκευής προβολής και επιλογή σήματος μέσω καλωδίου υπολογιστή (VGA), καλωδίου σειριακής σύνδεσης ή σύνδεσης LAN. Μέσω σειριακής σύνδεσης ή σύνδεσης LANχρησιμοποιείται επίσης για να στείλετε μια εικόνα στη συσκευή προβολής και να την καταχωρίσετεως λογότυπο της συσκευής προβολής. Μετά την καταγραφή της, μπορείτε να κλειδώσετε το λογότυπο για να αποτρέψετε την αλλαγή του.

#### **Λειτουργίες Ελέγχου**

Ενεργοποίηση/απενεργοποίηση, επιλογή σήματος, πάγωμα εικόνας, σίγαση εικόνας, σίγαση ήχου, μεταφορά λογοτύπου στη συσκευή προβολής και λειτουργία τηλεχειριστηρίου στον υπολογιστή σας.

Οθόνη Virtual Remote

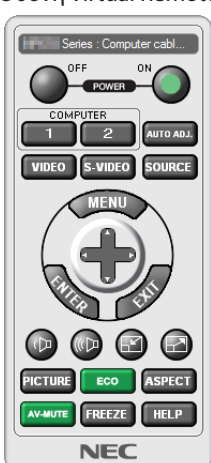

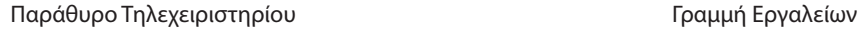

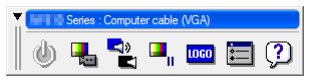

Αυτή η ενότητα παρέχει μια περιγραφή της προετοιμασίας του Virtual Remote Tool για χρήση. Για πληροφορίες σχετικά με τον τρόπο χρήσης του Virtual Remote Tool, ανατρέξτε στην επιλογή Help (Βοήθεια) του Virtual Remote Tool. (→ σελίδα [152](#page-166-0))

*ΣΗΜΕΙΩΣΗ:*

- Τα στοιχεία λογοτύπου (γραφικά) που μπορούν να σταλούν στη συσκευή προβολής με το Virtual Remote Tool υπάγονται στους εξής περιορισμούς: (Μόνο μέσω σειριακής σύνδεσης ή σύνδεσης LAN)
	- \* Μέγεθοςαρχείου: Μέχρι256kilobytes
	- *\* Μέγεθος εικόνας: Εντός της ανάλυσης της συσκευής προβολής*
	- \* Μορφήαρχείου:PNG (Όλαταχρώματα)
- Τα στοιχεία λογότυπου (εικόνα) που αποστέλλονται με το Virtual Remote Tool θα εμφανίζονται στο κέντρο της οθόνης με τη γύρω περιοχή κενή.
- Για να βάλετε ξανά την προεπιλογή «NEC logo» στο λογότυπο φόντου, χρειάζεται να την καταχωρήσετε ως το λογότυπο φόντου χρησιμοποιώντας το αρχείο εικόνας (¥Logo¥NEC\_logo2012\_1920x1080.png)πουπεριλαμβάνεταιστοπαρεχόμενοCD-ROM τηςσυσκευήςπροβολήςτης NEC.

#### Συνδέστε τη συσκευή προβολής σε ένα δίκτυο LAN.

Συνδέστε τη συσκευή προβολής στο δίκτυο LAN ακολουθώντας τις οδηγίες στις ενότητες «Σύνδεση σε ενσύρματο LAN» (→ σελίδα [138](#page-152-0)) και «[ΡΥΘΜΙΣΕΙΣ ΔΙΚΤΥΟΥ]» (→ σελίδα [115](#page-129-0))

#### Εκκίνηση του Virtual Remote Tool

#### **Εκκίνηση από το εικονίδιο συντόμευσης**

**• Κάντε διπλό κλικ στο εικονίδιο συντόμευσης στην επιφάνεια εργασίας των Windows.**

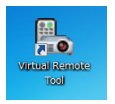

#### **Εκκίνηση από το μενού Έναρξης**

**• Κάντεκλικστο[Start](Έναρξη)**→**[AllPrograms](Όλαταπρογράμματα)ή[Programs](Προγράμματα)**→**[NECProjector User Supportware] (Λογισμικό υποστήριξης χρήστη της συσκευής προβολήςNEC)** →**[Virtual Remote Tool]** →**[Virtual Remote Tool].**

 Όταν το Virtual Remote Tool εκκινείται για πρώτη φορά, θα εμφανιστείτο παράθυρο «Easy Setup» (Εύκολη Εγκατάσταση).

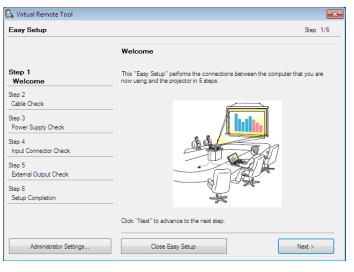

 Το χαρακτηριστικό «Easy Setup» (Εύκολη Εγκατάσταση) δεν είναι διαθέσιμο σε αυτό το μοντέλο. Κάντε κλικ στο «Close Easy Setup» (Κλείσιμο Εύκολης Εγκατάστασης).

 Κλείνοντας το παράθυρο «Easy Setup» (Εύκολη Εγκατάσταση) θα εμφανιστεί το παράθυρο «Projector List» (Λίστα Συσκευών Προβολής).

 Επιλέξτε τη συσκευή προβολής που επιθυμείτε να συνδέσετε. Θα εμφανιστεί η οθόνη Virtual Remote.

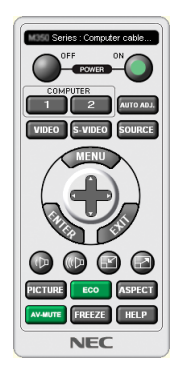

#### *ΣΗΜΕΙΩΣΗ:*

• Όταν έχει επιλεχθεί [ΚΑΝΟΝΙΚΗ] για [ΛΕΙΤΟΥΡΓΙΑ ΑΝΑΜΟΝΗΣ] από το μενού, δεν είναι δυνατή η ενεργοποίηση της συσκευής προβολής μέσω καλωδίου υπολογιστή (VGA) ή σύνδεσηςδικτύου(ενσύρματοLAN/ασύρματοLAN).

ΣΥΜΒΟΥΛΗ:

• Μπορείτε να εμφανίσετε την οθόνη (ή τη γραμμή εργαλείων) Virtual Remote Tool χωρίς να εμφανίσετε το παράθυρο «Easy Setup» (Εύκολη Εγκατάσταση). Γιανατοκάνετεαυτό,κάντεκλικγιαναθέσετεένασύμβολοεπιλογήςστο« DonotuseEasySetupnext time»στηνοθόνη.

#### <span id="page-166-0"></span>**'Έξοδος από το Virtual Remote Tool**

**1 Κάντε κλικ στο εικονίδιο του Virtual Remote Tool** *στη Γραμμή εργασιών.*

 Θα εμφανιστείτο αναδυόμενο μενού.

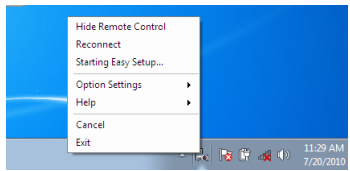

**2 Κάντε κλικ στο «Exit» (Έξοδος).**

 Το Virtual Remote Tool θα κλείσει.

#### **Προβολή του αρχείου βοήθειας του Virtual Remote Tool**

- **• Εμφάνιση του αρχείου βοήθειας με χρήση της γραμμής εργασιών**
- 1 Κάντε κλικ στο εικονίδιο του Virtual Remote Tool στη γραμμή εργασιών ενώ το Virtual Remote Tool εκτελείται.

 Θα εμφανιστείτο αναδυόμενο μενού.

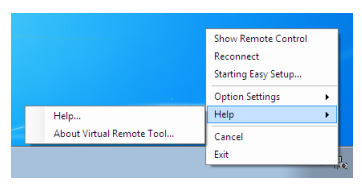

#### **2. Κάντε κλικ στο «Help» (Βοήθεια).**

 Εμφανίζεται η οθόνη Help (Βοήθεια).

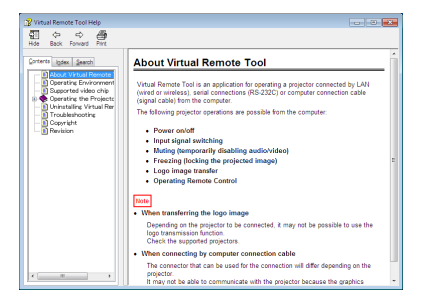

**• Εμφάνιση του αρχείου βοήθειας με χρήση του Μενού Έναρξης.**

**1. Κάντε κλικ στο «Start» (Έναρξη). «All programs» (Όλα τα προγράμματα) ή «Programs» (Προγράμματα). «NEC Projector User Supportware» (Λογισμικό υποστήριξης χρήστη της συσκευής προβολής NEC). «Virtual Remote Tool» και στη συνέχεια στο «Virtual Remote Tool Help» (Βοήθεια για το Virtual Remote Tool) με τη σειρά αυτή.**

 Εμφανίζεται η οθόνη Help (Βοήθεια).

### <span id="page-167-0"></span>❹ Χειρισμός της Συσκευής Προβολής μέσω LAN (PC Control Utility Pro 4/ Pro 5)

Με τη χρήση του βοηθητικού λογισμικού «PC Control Utility Pro 4» ή «PC Control Utility Pro 5» που περιλαμβάνεται στο συνοδευτικό CD-ROM της συσκευής προβολής της NEC, μπορείτε να χειριστείτε τη συσκευή προβολής από έναν υπολογιστή μέσω LAN.

Το PC Control Utility Pro 4 είναι ένα συμβατό με τα Windows πρόγραμμα. (→ [επόμενη](#page-168-0) σελίδα) Το PC Control Utility Pro 5 είναι ένα συμβατό με Mac OS πρόγραμμα. (→ σελίδα [155](#page-169-0))

#### **Λειτουργίες Ελέγχου**

Ενεργοποίηση/απενεργοποίηση, επιλογή σήματος, πάγωμα εικόνας, σίγαση εικόνας, σίγαση ήχου, ρύθμιση, ειδοποίηση μηνυμάτων σφαλμάτων, προγραμματισμός συμβάντων.

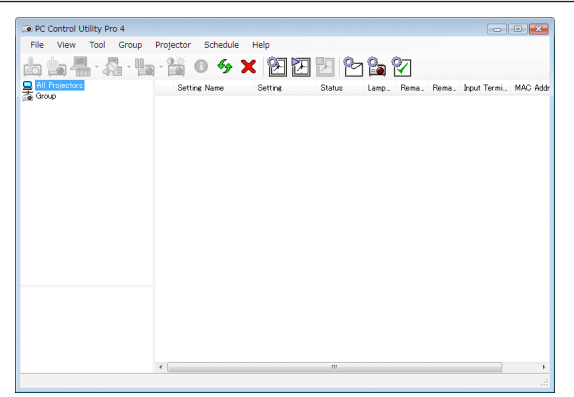

Οθόνη του PC Control Utility Pro 4

Στην παρούσα ενότητα παρέχεται μια γενική περιγραφή της προετοιμασίας για χρήση του PC Control Utility Pro 4/Pro 5. Για πληροφορίες σχετικά με τον τρόπο χρήσης του PC Control Utility Pro 4/Pro 5, δείτε τη Βοήθεια του PC Control Utility Pro 4/Pro 5. (→ σελίδα [154](#page-168-0), [155](#page-169-0))

Βήμα 1: Εγκαταστήστε το PC Control Utility Pro 4/Pro 5 στον υπολογιστή. Βήμα 2: Συνδέστε τη συσκευή προβολής σε ένα δίκτυο LAN. Βήμα 3: Εκκινήστε το PC Control Utility Pro 4/Pro 5.

ΣΥΜΒΟΥΛΗ:

<sup>•</sup> To PC Control Utility Pro 4 μπορεί να χρησιμοποιηθεί με σειριακή σύνδεση.

#### <span id="page-168-0"></span>Βήμα 1: Εγκαταστήστε το PC Control Utility Pro 4/Pro 5 στον υπολογιστή

Ανατρέξτε στην ενότητα Εγκατάστασης Προγράμματος Λογισμικού στη σελίδα [148,](#page-162-0) [149](#page-163-0).

#### Βήμα 2: Συνδέστε τη συσκευή προβολής σε ένα δίκτυο LAN.

Συνδέστε τη συσκευή προβολής στο δίκτυο LAN ακολουθώντας τις οδηγίες στις ενότητες «Σύνδεση σε ενσύρματο LAN» (→ σελίδα [138](#page-152-0)) και «[ΡΥΘΜΙΣΕΙΣ ΔΙΚΤΥΟΥ]» (→ σελίδα [115](#page-129-0))

#### (Χρήση σε Windows)

#### Βήμα 3: Εκκινήστε το PC Control Utility Pro 4

Κάντε κλικ στο «Start» (Έναρξη) → «All programs» (Όλα τα προγράμματα) ή «Programs» (Προγράμματα) → «NEC Projector User Supportware» (Λογισμικό υποστήριξης χρήστη της συσκευής προβολής NEC) → «PC Control Utility Pro 4» → «PC Control Utility Pro 4».

*ΣΗΜΕΙΩΣΗ:* 

• Για να δουλέψει η λειτουργία Schedule (Χρονοδιάγραμμα) του PC Control utility Pro 4, ο υπολογιστής πρέπει να λειτουργεί και όχι να βρίσκεται σε κατάσταση αναμονής/ αδράνειας.Επιλέξτε«Power Options»(ΕπιλογέςΕνέργειας)απότο«ControlPanel»(ΠίνακαςΕλέγχου)σταWindowsκαιαπενεργοποιήστετηλειτουργίααναμονήςλειτουργίας */αδράνειας του υπολογιστή πριν εκτελέσετε τη λειτουργία προγραμματισμού.*

[Παράδειγμα]ΣταWindows7:

Επιλέξτε «ControlPanel» (Πίνακας Ελέγχου) → «System andSecurity» (Σύστημακαι Ασφάλεια) → «Power Options» (Επιλογές Ενέργειας) → «Change whenthe computer sleeps» (Αλλαγή όταν ο υπολογιστής βρίσκεται σε αδράνεια λειτουργίας) → «Put the computer to sleep» (Μετάβαση του υπολογιστή σε αδράνεια) → «Never» (Ποτέ). *ΣΗΜΕΙΩΣΗ:* 

• Όταν έχει επιλεχθεί [ΚΑΝΟΝΙΚΗ] για [ΛΕΙΤΟΥΡΓΙΑ ΑΝΑΜΟΝΗΣ] από το μενού, η συσκευή προβολής δεν μπορεί να ενεργοποιηθεί σε σύνδεση δικτύου (ενσύρματου LAN).

#### ΣΥΜΒΟΥΛΗ:

#### **Προβολή της Βοήθειας του PC Control Utility Pro 4**

#### **• Εμφάνιση του αρχείου Βοήθειας του PC Control Utility Pro 4 ενώ εκτελείται.**

 Κάντε κλικ στο «Help (H)» (Βοήθεια (Η)) → «Help (H) …» (Βοήθεια (Η)…) στο παράθυρο του PC Control Utility Pro 4 με τη σειρά αυτή.

 Θα εμφανιστείτο αναδυόμενο μενού.

#### **• Εμφάνιση του αρχείου βοήθειας με χρήση του Μενού Έναρξης.**

 Κάντε κλικ στο «Start» (Έναρξη)→ «All programs» (Όλα τα προγράμματα) ή «Programs» (Προγράμματα)→ «NEC Projector User Supportware» (Λογισμικό υποστήριξης χρήστη της συσκευής προβολής NEC) → «PC Control Utility Pro 4» → «PC Control Utility Pro 4 Help».

 Εμφανίζεται η οθόνη Help (Βοήθεια).

#### <span id="page-169-0"></span>(Χρήση σε Mac OS)

#### Βήμα 3: Εκκινήστε το PC Control Utility Pro 5

- **1. Ανοίξτε τον φάκελο Εφαρμογών σας στο Mac OS.**
- **2. Κάντε κλικ στον φάκελο «PC Control Utility Pro 5».**
- **3. Κάντε κλικ στο εικονίδιο «PC Control Utility Pro 5».**

Θα ξεκινήσει το PC Control Utility Pro 5.

#### *ΣΗΜΕΙΩΣΗ:*

- • ΓιαναδουλέψειηλειτουργίαSchedule(Χρονοδιάγραμμα)τουPCControlutilityPro5,ουπολογιστήςπρέπειναλειτουργείκαιόχιναβρίσκεταισεκατάστασηαδράνειας.Επιλέξτε «Energy Saver» (Εξοικονόμηση Ενέργειας) από το «System Preferences» (Προτιμήσεις Συστήματος) στα Μας και απενεργοποιήστε τη λειτουργία αδράνειας του υπολογιστή *πριν εκτελέσετε τη λειτουργία χρονοδιαγράμματος.*
- Όταν έχει επιλεχθεί [ΚΑΝΟΝΙΚΗ] για [ΛΕΙΤΟΥΡΓΙΑ ΑΝΑΜΟΝΗΣ] από το μενού, η συσκευή προβολής δεν μπορεί να ενεργοποιηθεί σε σύνδεση δικτύου (ενσύρματου LAN).

#### ΣΥΜΒΟΥΛΗ:

#### **Προβολή της Βοήθειας του PC Control Utility Pro 5**

- **• Εμφάνιση του αρχείου Βοήθειας του PC Control Utility Pro 5 ενώ εκτελείται.**
- **• Από τη γραμμή μενού, κάντε κλικ στο «Help» (Βοήθεια)** → **«Help» (Βοήθεια) με αυτή τη σειρά.** Εμφανίζεται η οθόνη Help (Βοήθεια).
- **• Εμφάνιση της Βοήθειας μέσω του Dock**
- **1. Ανοίξτε τον «Φάκελο Εφαρμογών» στο Mac OS.**
- **2. Κάντε κλικ στον φάκελο «PC Control Utility Pro 5».**
- **3. Κάντε κλικ στο εικονίδιο «PC Control Utility Pro 5 Help» (Βοήθεια του PC Control Utility Pro 5).** Εμφανίζεται η οθόνη Help (Βοήθεια).

# ❶ Απόσταση βολής και μέγεθος οθόνης

Έξι ξεχωριστοί φακοί τύπου μπαγιονέτ μπορούν να χρησιμοποιηθούν σε αυτή τη συσκευή προβολής. Ανατρέξτε στις πληροφορίες αυτής της σελίδας και χρησιμοποιήστε έναν φακό που είναι κατάλληλος για το περιβάλλον της εγκατάστασης (μέγεθος οθόνης και απόσταση βολής). Για εγκατάσταση και αντικατάσταση των μονάδων φακού επικοινωνήστε με τον αντιπρόσωπό σας.

Κάθε αριθμός που παρέχεται στον παρακάτω πίνακα δηλώνει την απόσταση βολής ανάμεσα στην επιφάνεια του φακού και της οθόνης.

#### Τύποι φακών και απόσταση βολής

μονάδα: m

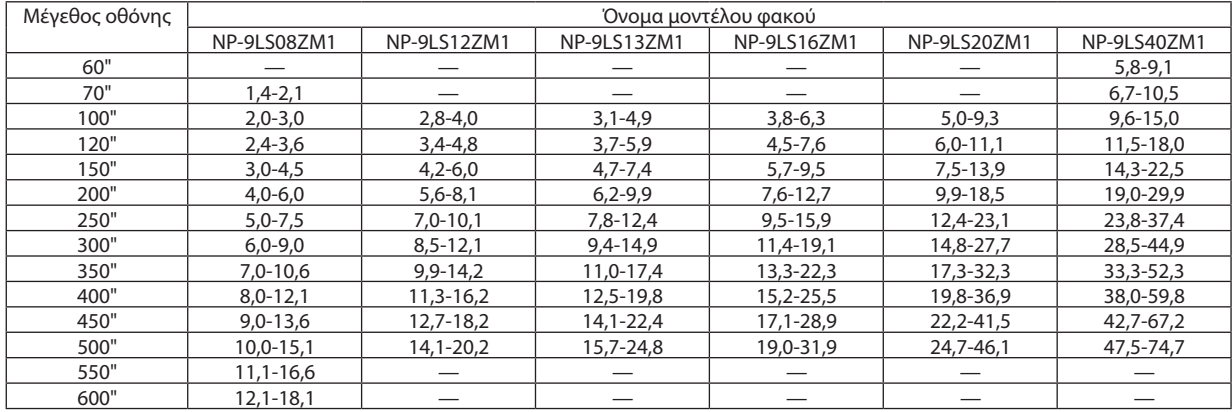

ΣΥΜΒΟΥΛΗ

• Υπολογισμός της απόστασης βολής από το μέγεθος οθόνης

 Απόστασηβολής φακού NP-9LS08ZM1(m)=H×0,90έως H×1,35:1,4m(ελάχ.)έως18,1m(μέγ.) Απόστασηβολής φακού NP-9LS12ZM1(m)=H×1,28έως H×1,83:2,8m(ελάχ.)έως20,2m(μέγ.) Απόστασηβολής φακού NP-9LS13ZM1(m)=H×1,42έως H×2,24:3,1m(ελάχ.)έως24,8m(μέγ.) Απόστασηβολής φακού NP-9LS16ZM1(m)=H×1,73έως H×2,88:3,8m(ελάχ.)έως31,9m(μέγ.) Απόστασηβολής φακού NP-9LS20ZM1(m)=H×2,23έως H×4,16:5,0m(ελάχ.)έως46,1m(μέγ.) Απόστασηβολής φακού NP-9LS40ZM1(m)=H×4,34έως H×6,76:5,8m(ελάχ.)έως74,7m(μέγ.) To «Η» (Οριζόντια) αναφέρεται στο πλάτος της οθόνης.

 \* Οιεικόνεςδιαφέρουνκατάέναποσοστό%σεσχέσημετονπαραπάνω πίνακα,επειδήουπολογισμόςγίνεταικατάπροσέγγιση.

Πχ.: Απόσταση προβολής όταν γίνεται προβολή σε οθόνη 300" χρησιμοποιώντας τον φακό NP-9LS13ZM1:

 Σύμφωναμετους«Πίνακεςμεγεθώνκαιδιαστάσεωνοθόνη»(→ *σελίδα* [157](#page-171-0)), H (πλάτοςοθόνης)=664,1cm.

Η απόσταση βολής είναι 6,641 cm  $\times$  1,42 έως 6,641 cm  $\times$  2,24 = 9,430 cm έως 14,876 cm (λόγω του φακού με ζουμ).

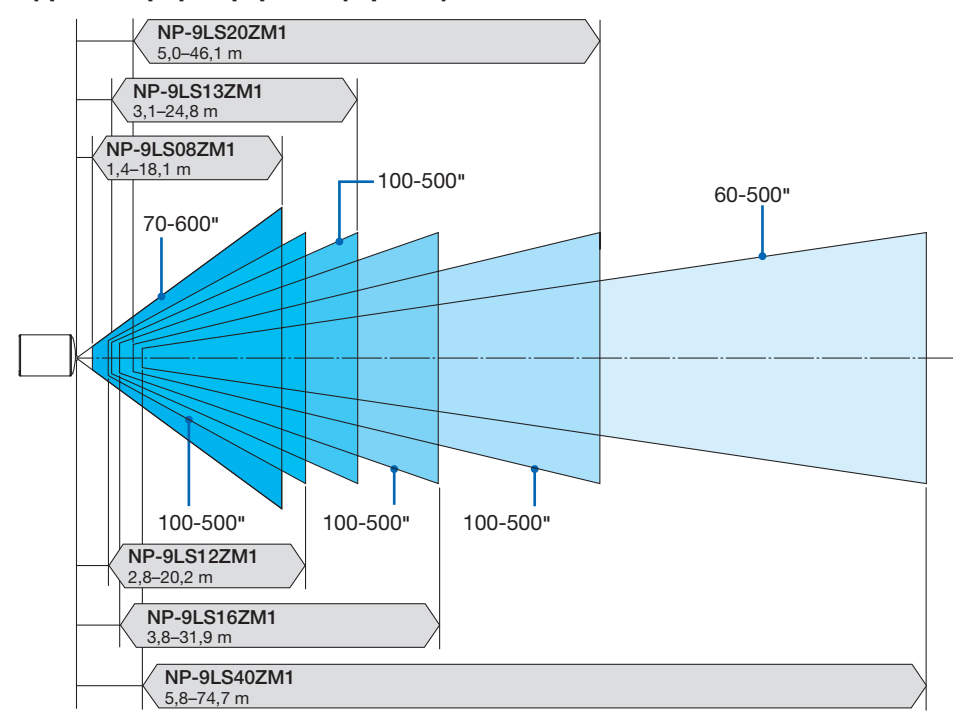

### <span id="page-171-0"></span>**Εμβέλεια προβολής για διάφορους φακούς**

#### Πίνακες μεγεθών και διαστάσεων οθόνης

Ύψος οθόνης

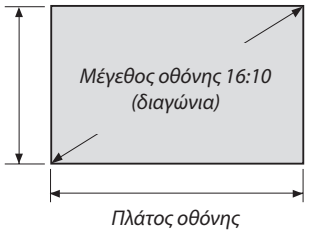

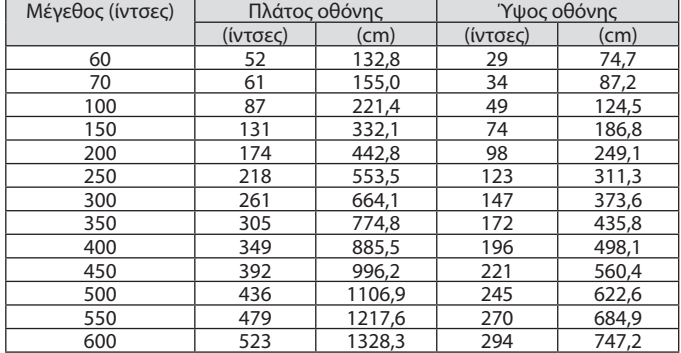

#### Διακύμανση μετατόπισης φακού

Αυτή η συσκευή προβολής διαθέτει λειτουργία μετατόπισης φακού για την προσαρμογή της θέσης της προβαλλόμενης εικόνας μέσω χρησιμοποιώντας τα πλήκτρα ΜΕΤΑΤΟΠΙΣΗΣ ΦΑΚΟΥ (→ σελίδα [22](#page-36-0)). Η μετατόπιση του φακού μπορεί να γίνει εντός του εύρους που φαίνεται παρακάτω.

#### *ΣΗΜΕΙΩΣΗ:*

• Παρακαλούμεμηχρησιμοποιείτετηλειτουργίαμετατόπισης φακούκατάτηνπροβολήεικόνωνσεπορτραίτο.Χρησιμοποιήστετημετον φακόστοκέντρο.

Λεζάντα: Το V «Vertical» (Κάθετη) αναφέρεται στο ύψος της οθόνης και το H «Horizontal» (Οριζόντια) αναφέρεται στο πλάτος της οθόνης. Το εύρος μετατόπισης του φακού εκφράζεται ως η αναλογία του ύψους και του πλάτους, αντιστοίχως.

#### Συμβατές μονάδες φακού

NP-9LS08ZM1, NP-9LS12ZM1, NP-9LS13ZM1, NP-9LS16ZM1, NP-9LS20ZM1

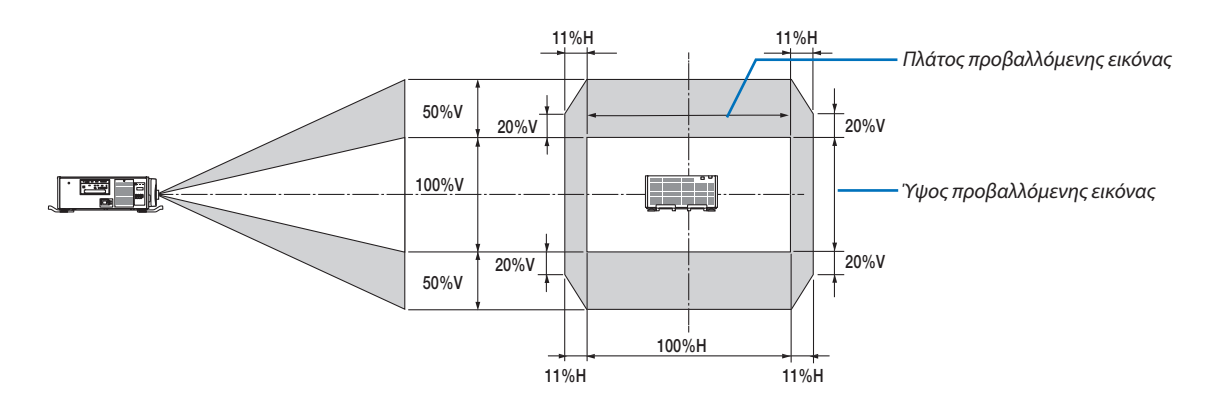

Συμβατές μονάδες φακού NP-9LS40ZM1

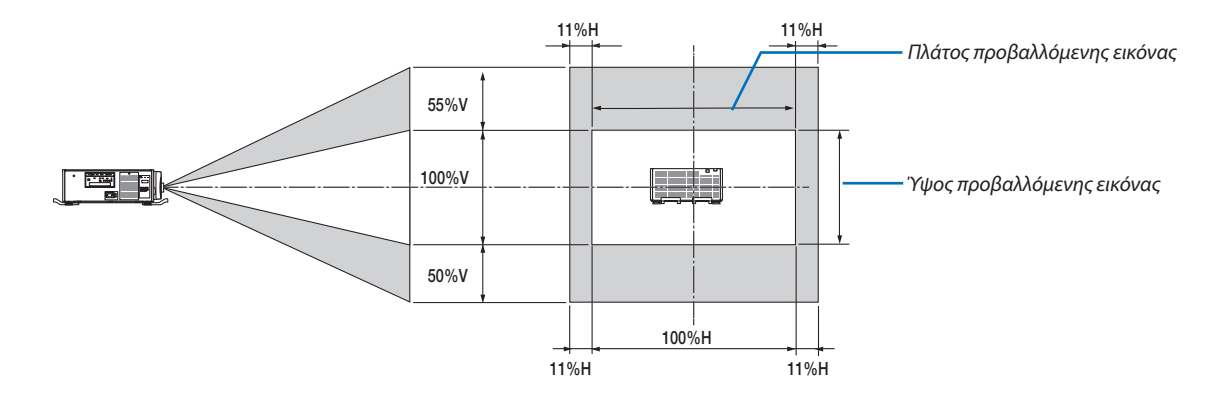

<u>Το εύρος μετατόπισης του φακού είναι το ίδιο για την εγκατάσταση επί οροφής.</u>

(Παράδειγμα υπολογισμού) Αν γίνεται προβολή σε οθόνη 300 ιντσών χρησιμοποιώντας μία μονάδα φακού NP-9LS13ZM1 Σύμφωνα με τον «Πίνακα μεγεθών και διαστάσεων οθόνης» (→ σελίδα [157\)](#page-171-0), H = 261,5"/664,1 cm, V = 147,1"/373,6 cm. Διακύμανση ρύθμισης στον κάθετο άξονα: Η προβαλλόμενη εικόνα μπορεί να μετακινηθεί προς τα πάνω 0,5 × 147,1"/373,6 cm ≈ 73,6"/187 cm, προς τα κάτω περίπου 73,6"/187 cm (όταν ο φακός βρίσκεται στην κεντρική θέση). Διακύμανση ρύθμισης στον οριζόντιο άξονα: Η προβαλλόμενη εικόνα μπορεί να μετακινηθεί αριστερά 0,11 × 261,5"/664,1 cm ≈ 28,7"/73 cm, δεξιά περίπου 28,7"/73 cm.

\* Οι τιμές διαφέρουν κατά ένα ποσοστό % επειδή ο υπολογισμός γίνεται κατά προσέγγιση.

## ❷ Τοποθέτηση της Προαιρετικής Πλακέτας (πωλείται ξεχωριστά)

#### ΠΡΟΣΟΧΗ

Πριν τοποθετήσετε ή αφαιρέσετε την προαιρετική πλακέτα, φροντίστε να απενεργοποιήσετε τη συσκευή προβολής, περιμένετε να σταματήσουν οι ανεμιστήρες και κλείστε τον διακόπτη ρεύματος.

Απαιτούμενο εργαλείο: Κατσαβίδι Phillips (σταυρωτό)

*1. Κλείστε τον διακόπτη ρεύματος της συσκευής προβολής.*

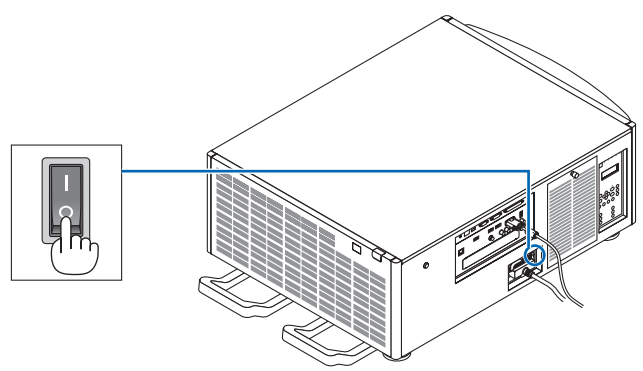

**2. Ξεσφίξτε τις δύο βίδες στο κάλυμμα SLOT των τερματικών.**

 Αφαιρέστε τις δύο βίδες καιτο κάλυμμα της υποδοχής.

ΣΗΜΕΙΩΣΗ:Κρατήστετιςδύοβίδεςκαι τοκάλυμμαυποδοχής.

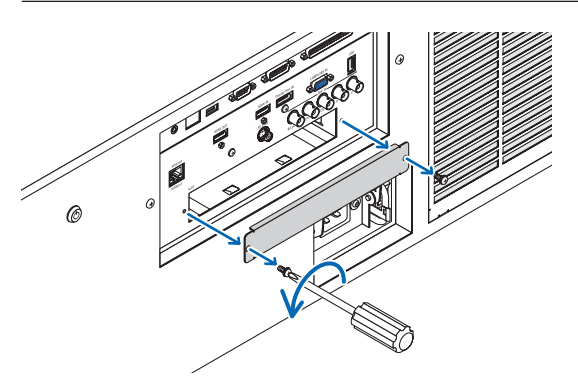

#### *3. Εισάγετε την προαιρετική πλακέτα στην υποδοχή.*

 Βεβαιωθείτε ότι η πλακέτα είναιτοποθετημένη στην υποδοχή με τον σωστό προσανατολισμό.

 Ολανθασμένος προσανατολισμός ενδέχεται να προκαλέσει προβληματική επικοινωνία ανάμεσα στην προαιρετική πλακέτα και στη συσκευή προβολής.

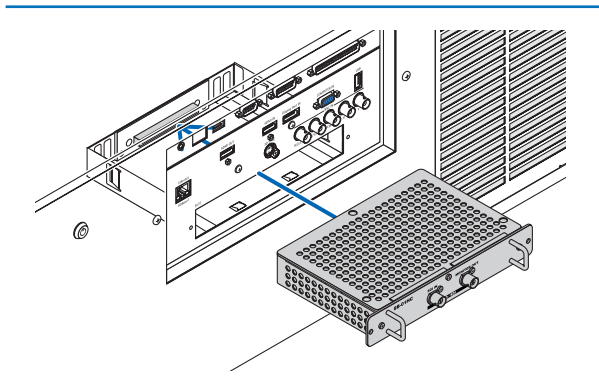

#### *4. Σφίξτε τις δύο βίδες και στις δύο πλευρές της υποδοχής.*

• Βεβαιωθείτε ότι έχετε σφίξει τις βίδες.

 Με αυτόν τον τρόπο θα ολοκληρωθεί η εγκατάσταση της προαιρετικής πλακέτας. Για να επιλέξετε την πηγή της προαιρετικής πλακέτας, επιλέξτε το SLOT ως είσοδο.

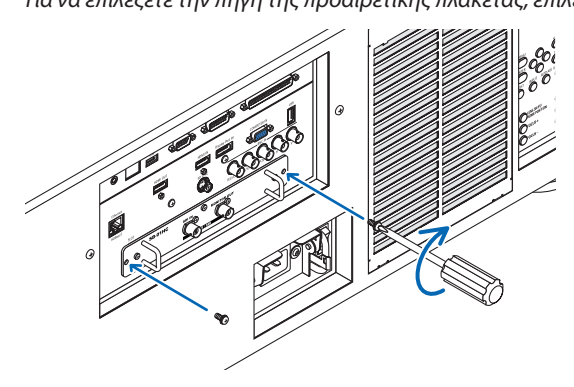

#### *ΣΗΜΕΙΩΣΗ:*

• Ητοποθέτησητηςπροαιρετικήςπλακέταςμπορείναπροκαλέσειτηνεκτέλεσητηςλειτουργίαςτωνανεμιστήρωνσελειτουργίααναμονήςγιαψύξηανάλογαμετηνπροαιρετική πλακέτα. Η ταχύτητα των ανεμιστήρων ενδέχεται επίσης να αυξηθεί ώστε να κρυώσει η συσκευή προβολής σωστά. Και οι δύο αυτές περιπτώσεις θεωρούνται κανονικές και *δεν αποτελούν δυσλειτουργία της συσκευής προβολής.*

# ❸ Λίστα Συμβατών Σημάτων Εισόδου

### **Αναλογικό Σήμα Υπολογιστή**

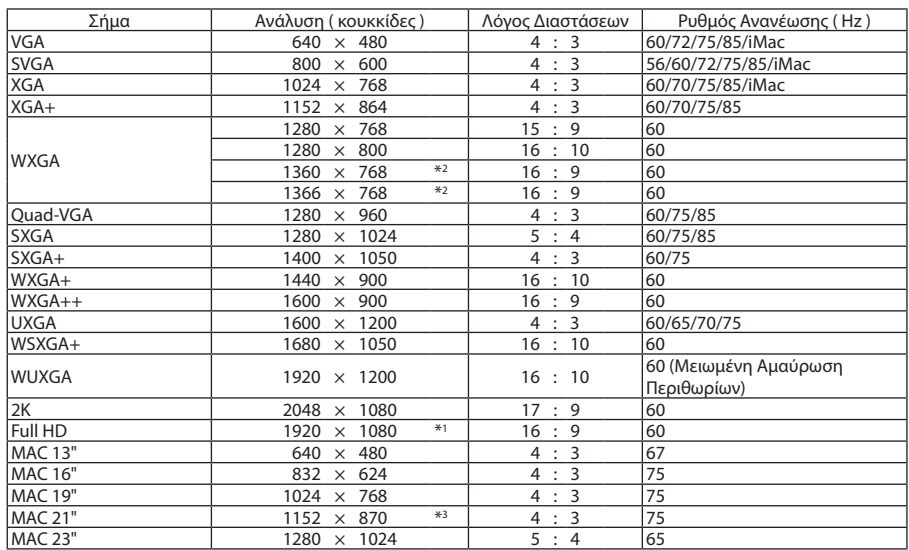

### **Συσκευή**

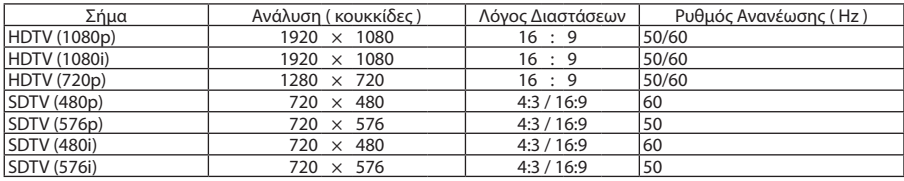

#### **Σύνθετο Βίντεο/Βίντεο S**

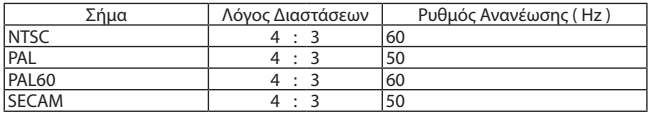

#### **HDMI**

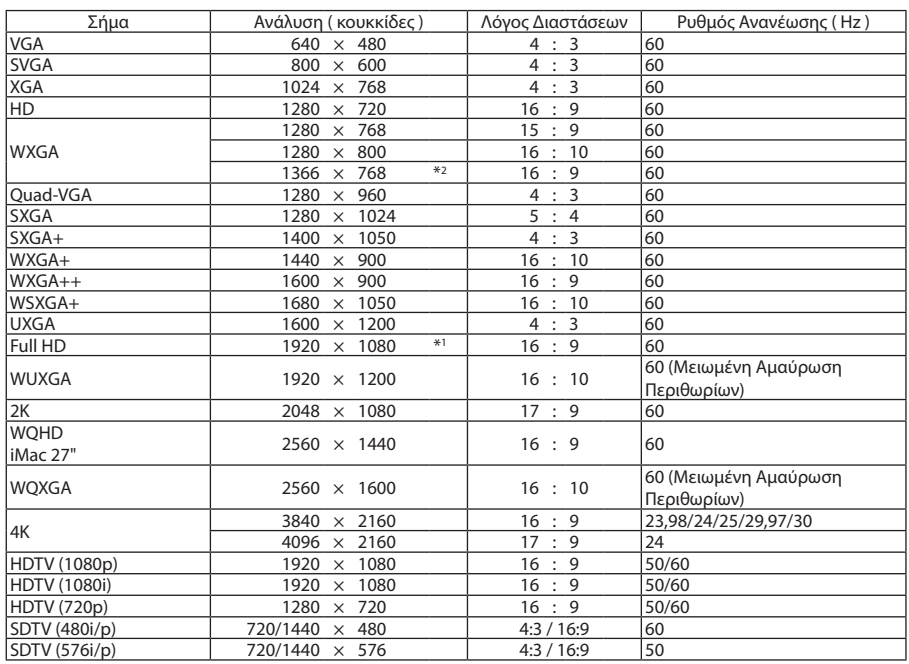

#### **HDMI 3D**

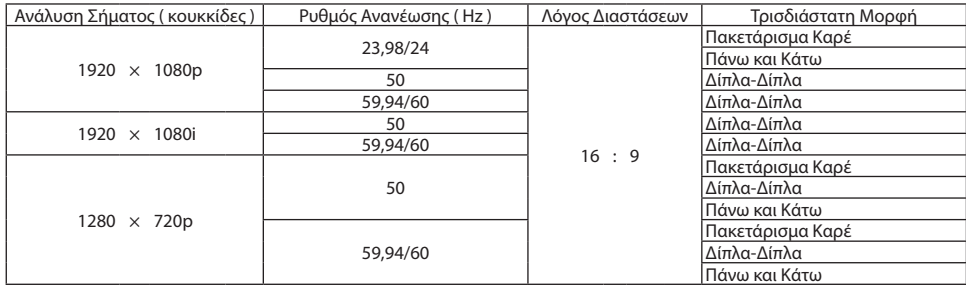

#### **DisplayPort**

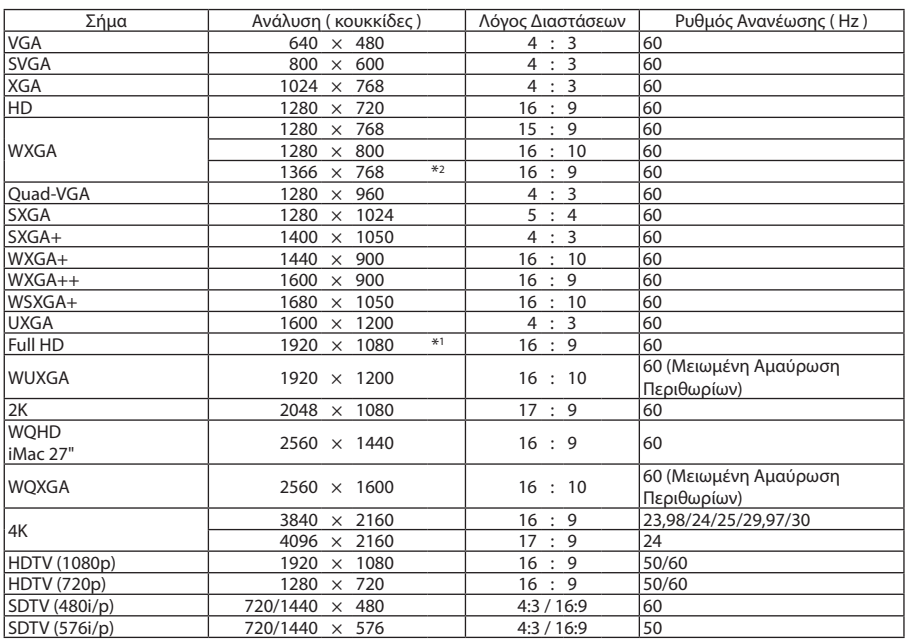

#### **DisplayPort 3D**

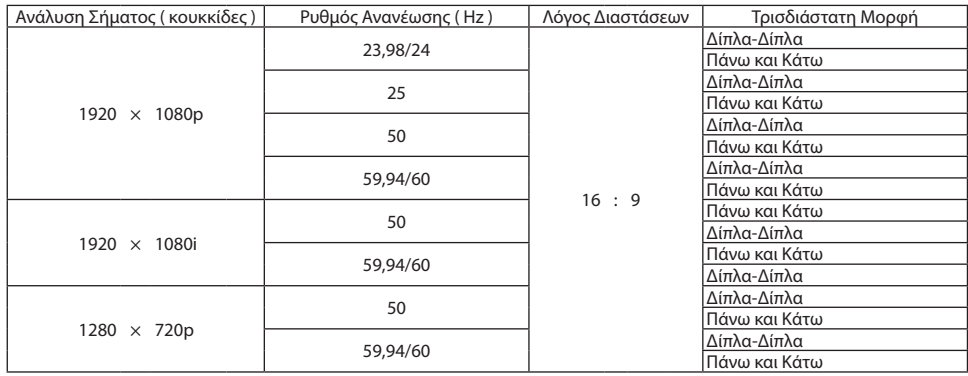

\*1 Φυσική ανάλυση

\*2 Η συσκευή προβολής ενδέχεται να μην εμφανίζει σωστά αυτά τα σήματα, όταν είναι επιλεγμένο το [ΑΥΤΟΜ.] για τη ρύθμιση [ΛΟΓΟΣ ΔΙΑΣΤΑΣΕΩΝ] στο μενού στην οθόνη.

 Η εργοστασιακή προεπιλογή είναι [ΑΥΤΟΜ.] για τη ρύθμιση [ΛΟΓΟΣ ΔΙΑΣΤΑΣΕΩΝ]. Για να εμφανιστούν αυτά τα σήματα, επιλέξτε [16:9] για τη ρύθμιση [ΛΟΓΟΣ ΔΙΑΣΤΑΣΕΩΝ].

\*3 Η συσκευή προβολής ενδέχεται να μην εμφανίζει σωστά αυτά τα σήματα, όταν είναι επιλεγμένο το [ΑΥΤΟΜ.] για τη ρύθμιση [ΛΟΓΟΣ ΔΙΑΣΤΑΣΕΩΝ] στο μενού στην οθόνη. Η εργοστασιακή προεπιλογή είναι [ΑΥΤΟΜ.] για τη ρύθμιση [ΛΟΓΟΣ ΔΙΑΣΤΑΣΕΩΝ]. Για να εμφανιστούν αυτά τα σήματα, επιλέξτε [4:3] για

τη ρύθμιση [ΛΟΓΟΣ ΔΙΑΣΤΑΣΕΩΝ].

- • Ο χειρισμός των σημάτων που υπερβαίνουν την ανάλυση της συσκευής προβολής γίνεται με το Advanced AccuBlend.
- Με το Advanced AccuBlend, το μέγεθος των χαρακτήρων και των διαχωριστικών γραμμών ενδέχεται να μην είναι ομοιόμορφο και τα χρώματα μπορεί να είναι θαμπά.
- Κατά την αποστολή, η συσκευή προβολής έχει ρυθμιστεί για σήματα με τυπικές αναλύσεις και συχνότητες οθόνης αλλά μπορεί να απαιτούνται ρυθμίσεις, ανάλογα με τον τύπο του υπολογιστή.

# ❹ Προδιαγραφές

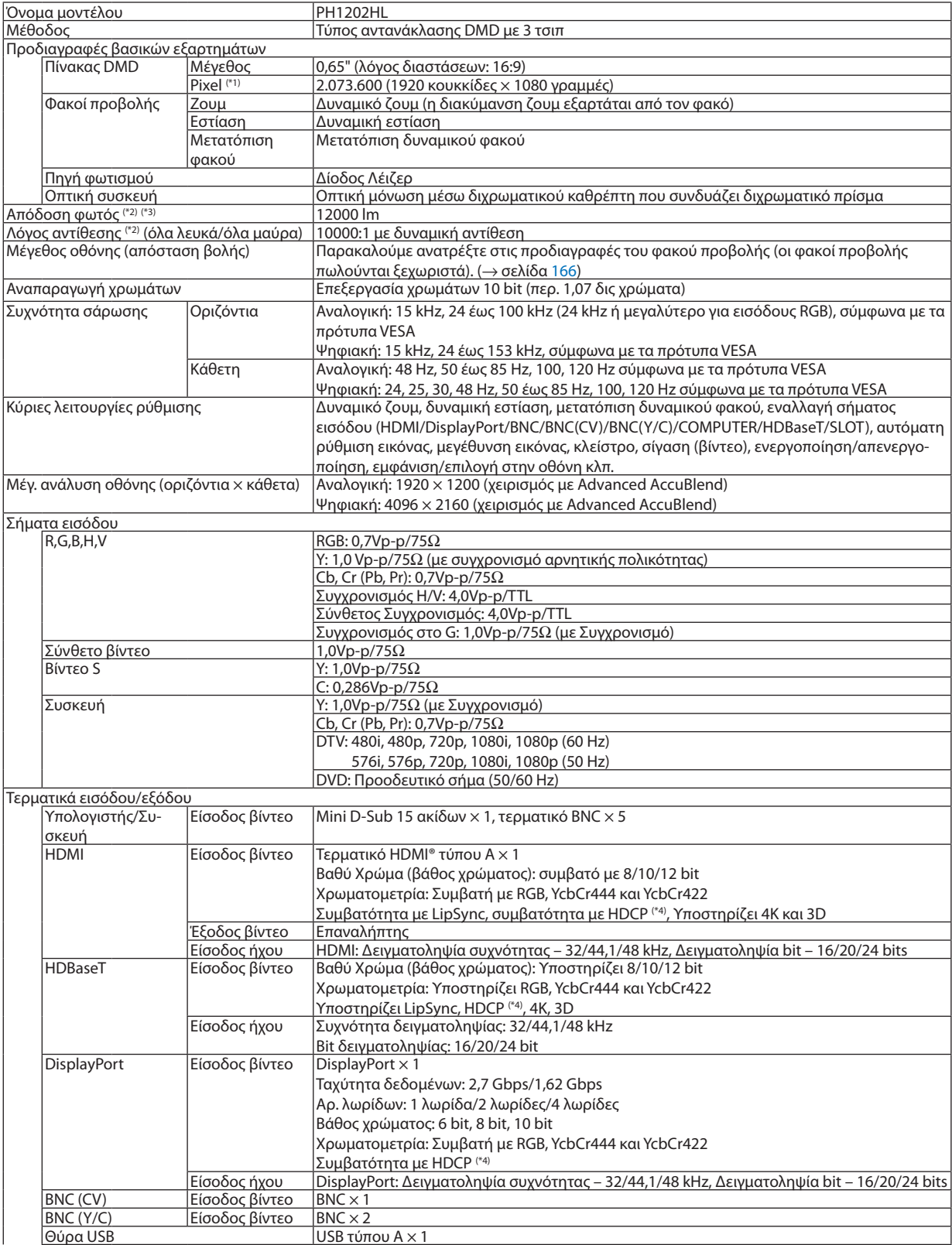

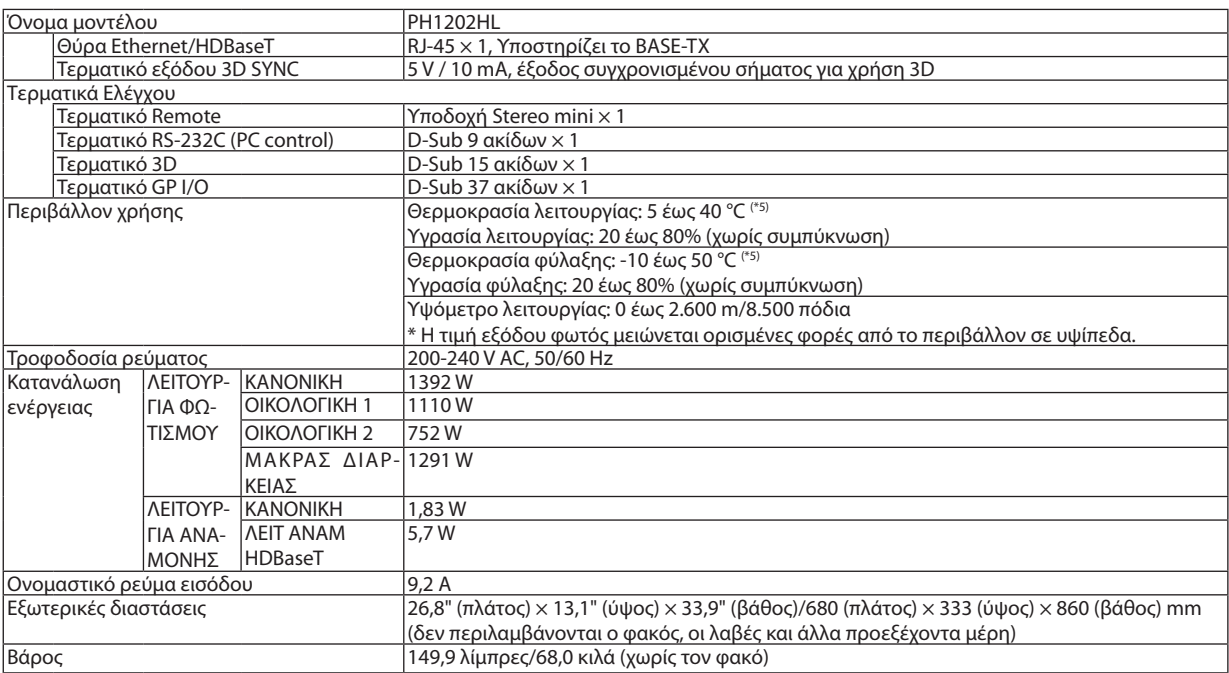

\*1 Τα ενεργά pixel είναι περισσότερα από 99,99%.

\*2 Συμμόρφωση με το ISO 21118-2012.

\*3 Αυτή είναι η τιμή εξόδου φωτός που προκύπτει από τη ρύθμιση του στοιχείου [ΛΕΙΤΟΥΡΓΙΑ ΦΩΤΙΣΜΟΥ] σε [ΚΑΝΟΝΙΚΗ] και τη ρύθμιση του στοιχείου [ΠΡΟΚΑΘΟΡΙΣΜΕΝΟ] σε [ΥΨ. ΦΩΤΕΙΝ.] όταν χρησιμοποιείτε τον φακό NP-9LS16ZM1 (πωλείται ξεχωριστά). Η τιμή εξόδου φωτός είναι χαμηλότερη κατά τη ρύθμιση του στοιχείου [ΛΕΙΤΟΥΡΓΙΑ ΦΩΤΙΣΜΟΥ] σε [ΟΙΚΟΛΟΓΙΚΗ 1], [ΟΙΚΟΛΟΓΙΚΗ 2] ή [ΜΑΚΡΑΣ ΔΙΑΡΚΕΙΑΣ]. ([ΟΙΚΟΛΟΓΙΚΗ 1]: περίπου 80%, [ΟΙΚΟΛΟΓΙΚΗ 2]: περίπου 50%, [ΜΑΚΡΑΣ ΔΙΑΡΚΕΙΑΣ]: περίπου 90%). Εάν επιλέξετε κάποια άλλη λειτουργία ως [ΠΡΟΚΑΘΟΡΙΣΜΕΝΟ], η τιμή απόδοσης του φωτός μπορεί να μειωθεί ελαφρά.

\*4 HDMI® (Βαθύ Χρώμα, Lip Sync) με HDCP

 Τι είναι η τεχνολογία HDCP/HDCP;

 Το HDCP είναι το ακρώνυμο για το High-bandwidth Digital Content Protection (Προστασία ψηφιακού περιεχομένου υψηλού εύρους ζώνης). Η Προστασία ψηφιακού περιεχομένου υψηλού εύρους ζώνης (HDCP) είναι ένα σύστημα πρόληψης της παράνομης αντιγραφής δεδομένων εικόνας τα οποία αποστέλλονται μέσω High-Definition Multimedia Interface (HDMI).

 Εάν δεν μπορείτε να προβάλετε υλικό μέσω της εισόδου HDMI, αυτό δεν σημαίνει απαραίτητα ότι η συσκευή προβολής δεν λειτουργεί σωστά. Με την εφαρμογή του HDCP, ενδέχεται να υπάρχουν περιπτώσεις στις οποίες ορισμένα είδη περιεχομένου προστατεύονται με το HDCP και μπορεί να μην εμφανίζονται λόγω της απόφασης/πρόθεσης της κοινότητας HDCP (Προστασία Ψηφιακού Περιεχομένου, LLC). Βίντεο: Βαθύ Χρώμα, 8/10/12 bit, LipSync

 Ήχος: LPCM, έως και 2 καν., δείγμα ρυθμού 32/44,1/48 KHz, δείγμα bit, 16/20/24-bit

\*5 35 έως 40°C – «Εξαναγκασμένη οικολογική λειτουργία»

• Αυτές οι προδιαγραφές και ο σχεδιασμός του προϊόντος υπόκεινται σε αλλαγές χωρίς προειδοποίηση.

Για επιπλέον πληροφορίες, επισκεφθείτε την ιστοσελίδα:

ΗΠΑ: [http://www.necdisplay.com/](http://www.necdisplay.com/
)

Ευρώπη: [http://www.nec-display-solutions.com/](http://www.nec-display-solutions.com/
)

Διεθνώς: [http://www.nec-display.com/global/index.html](http://www.nec-display.com/global/index.html
)

Για πληροφορίες σχετικά με τα προαιρετικά αξεσουάρ μας, επισκεφθείτε την ιστοσελίδα μας ή δείτε το διαφημιστικό μας φυλλάδιο.
# **Προαιρετικός φακός (πωλείται ξεχωριστά)**

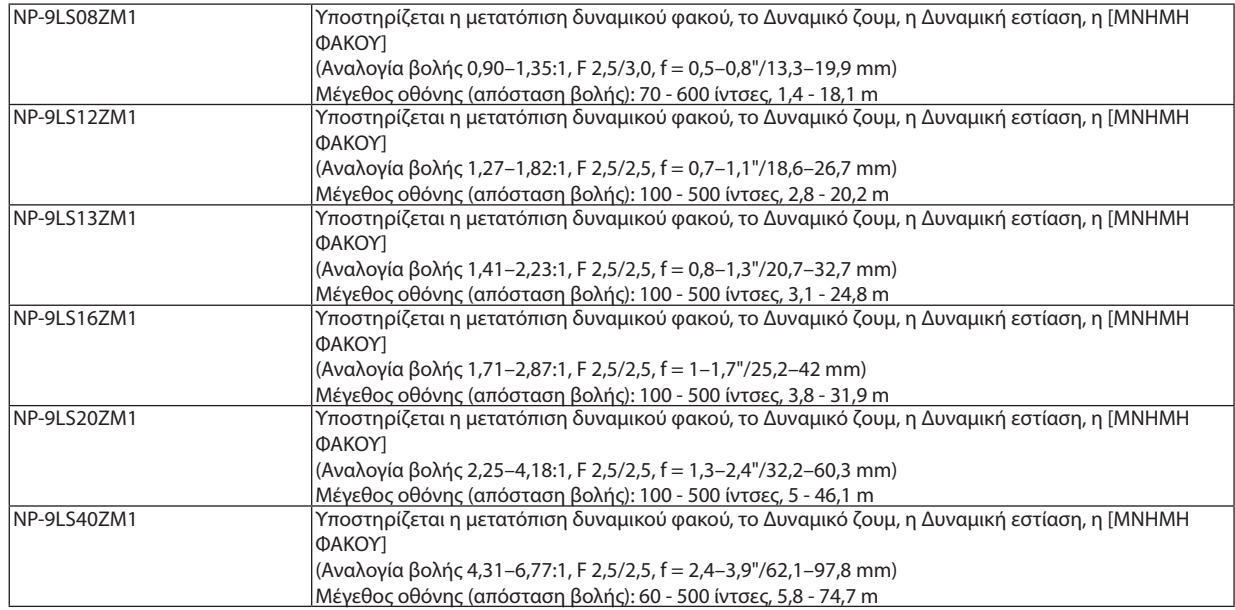

# ❺ Διαστάσεις Περιβλήματος

Μονάδα: mm (ίντσες)

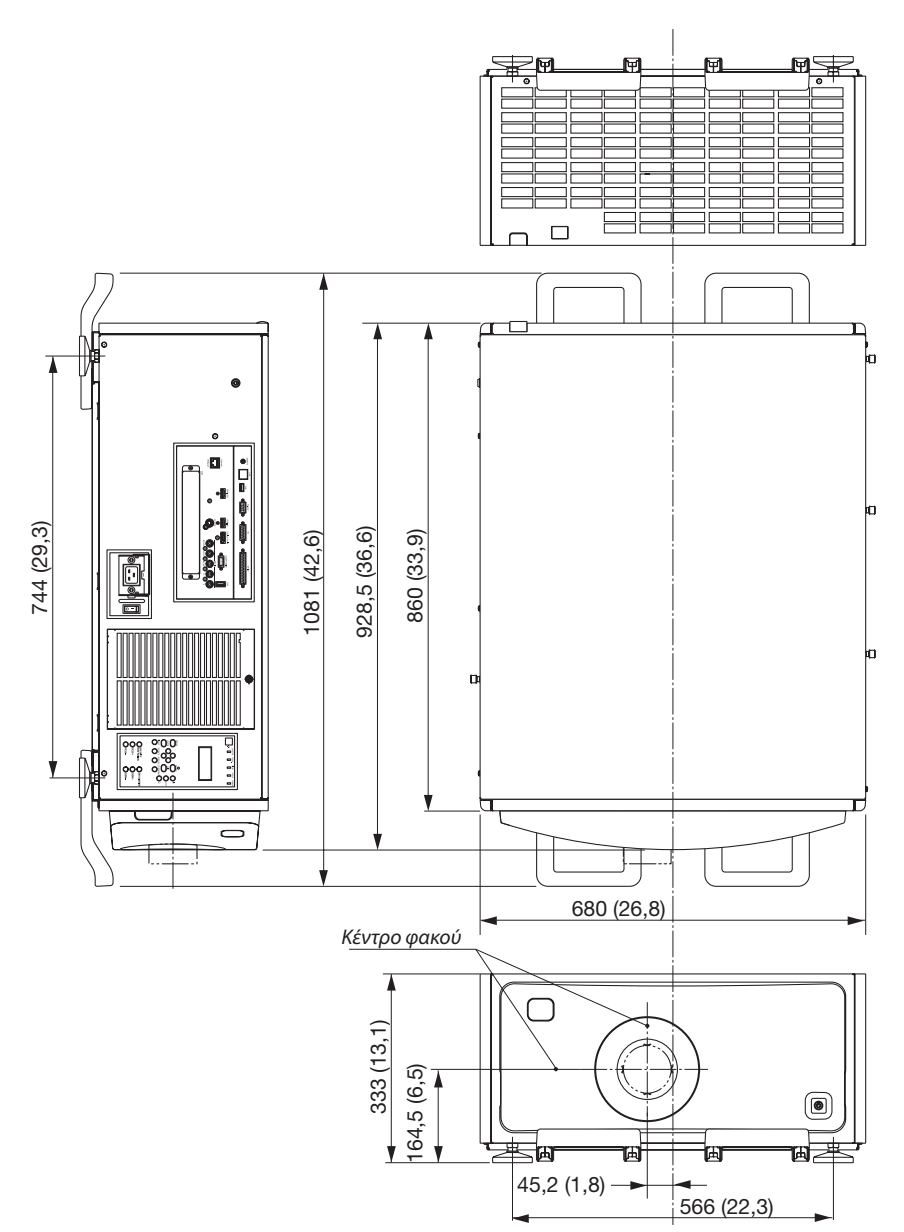

# **Εικόνα για την ασφάλιση της μονάδας με διαστάσεις**

#### Μονάδα: mm (ίντσες)

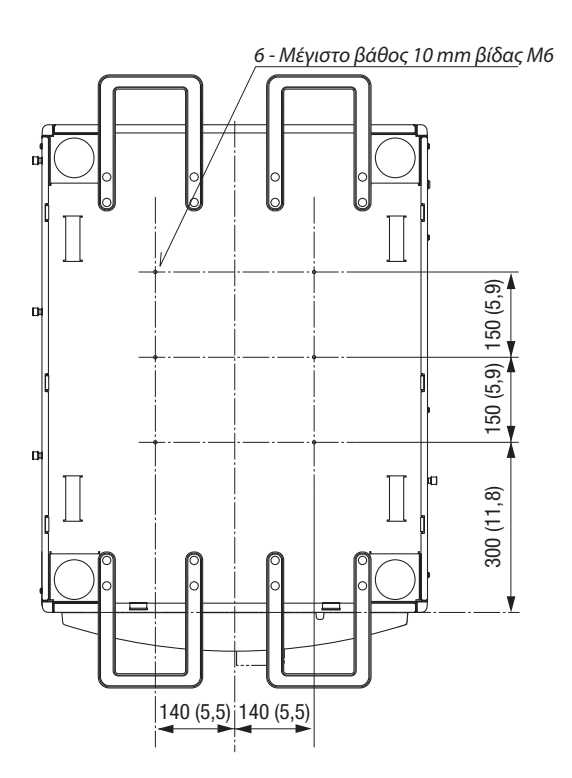

# Αντιστοίχιση ακίδων και ονομάτων των σημάτων των κύριων τερματικών

### Τερματικό Εισόδου COMPUTER IN/ Συσκευής (Mini D-Sub 15 Ακίδων)

**Σύνδεση και επίπεδο σήματος κάθε ακίδας**

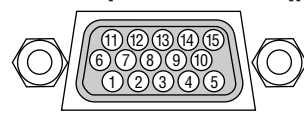

## **Επίπεδο Σήματος**

Σήμα βίντεο: 0,7Vp-p (Αναλογικό) Σήμα συγχρονισμού: Επίπεδο TTL

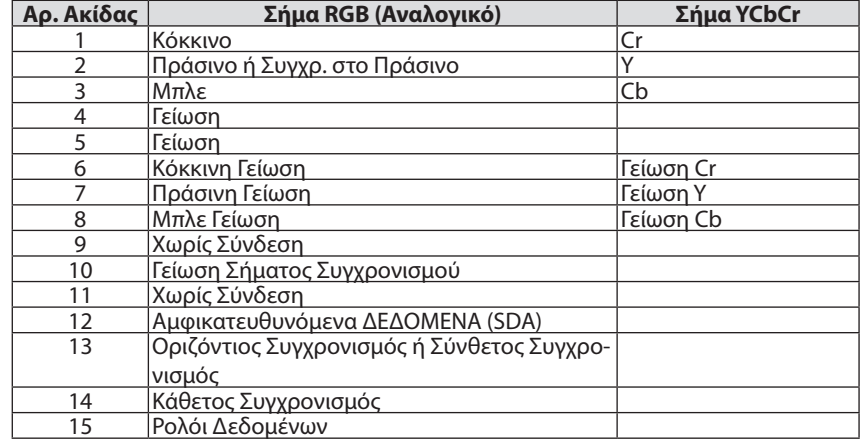

#### Τερματικό HDMI IN (Τύπου Α)

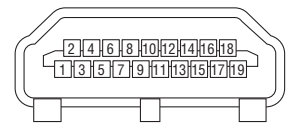

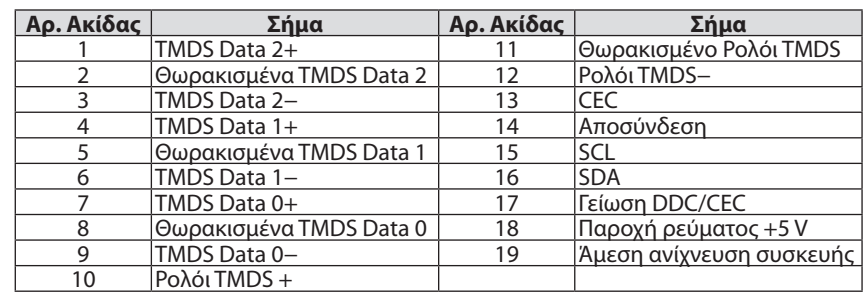

#### Τερματικό DisplayPort IN

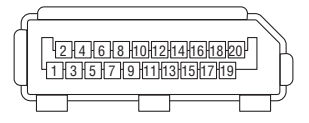

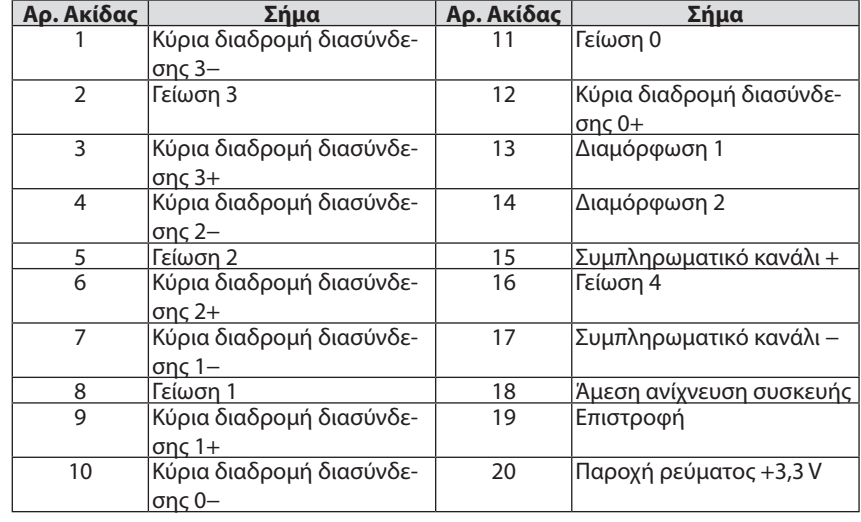

## Θύρα Ethernet/HDBaseT (RJ-45)

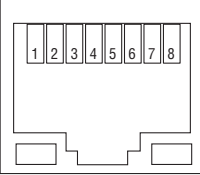

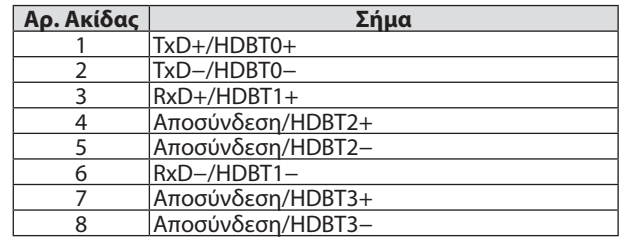

## Θύρα USB (Τύπου A)

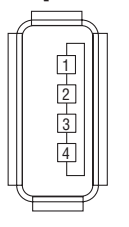

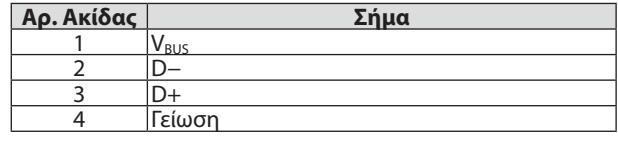

# Τερματικό RS-232C (PC control) (D-Sub 9 Ακίδων)

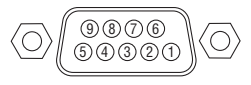

#### **Πρωτόκολλο επικοινωνιών**

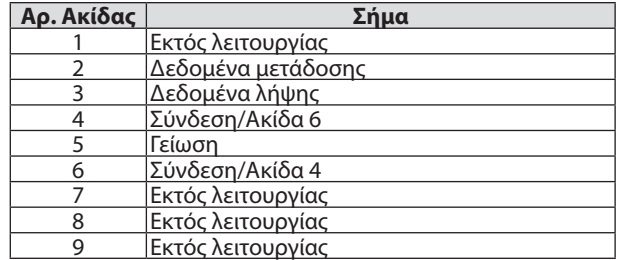

## Σύνδεσμος 3D (D-sub 15 ακίδων)

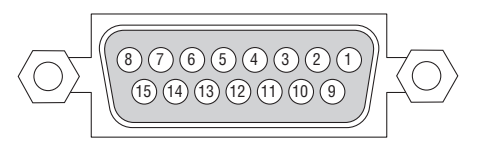

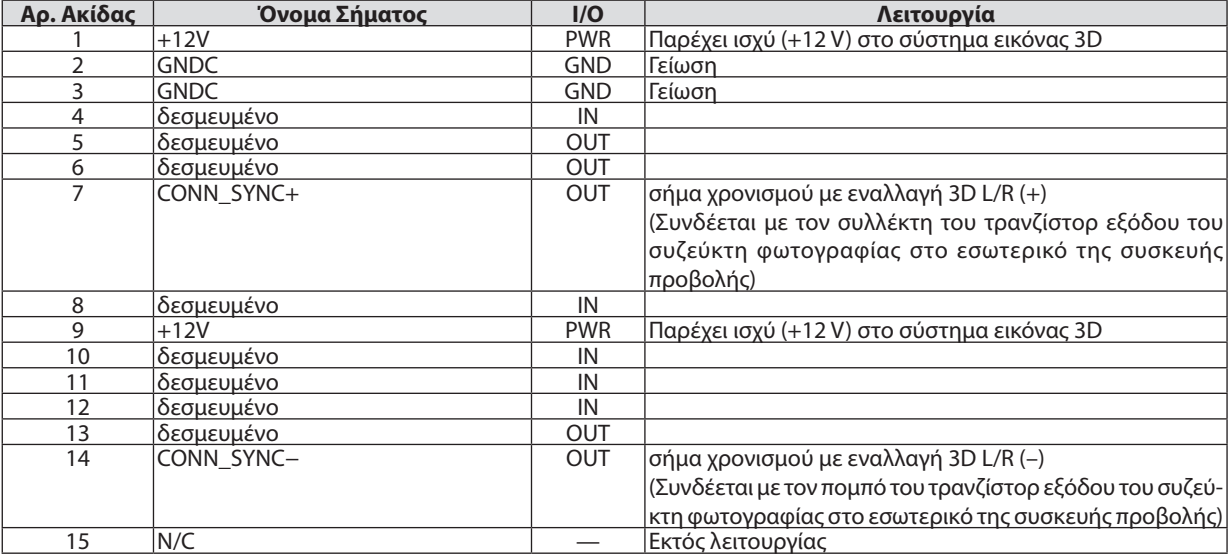

# Τερματικό GP I/O (Εξωτερικό χειριστήριο) (D-sub 37 ακίδων)

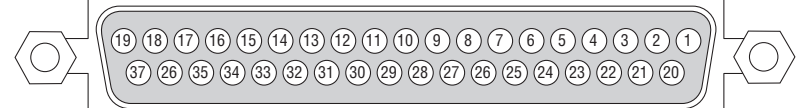

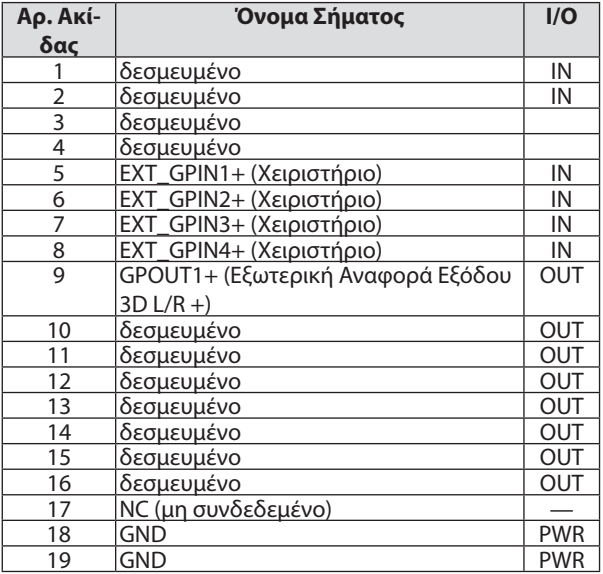

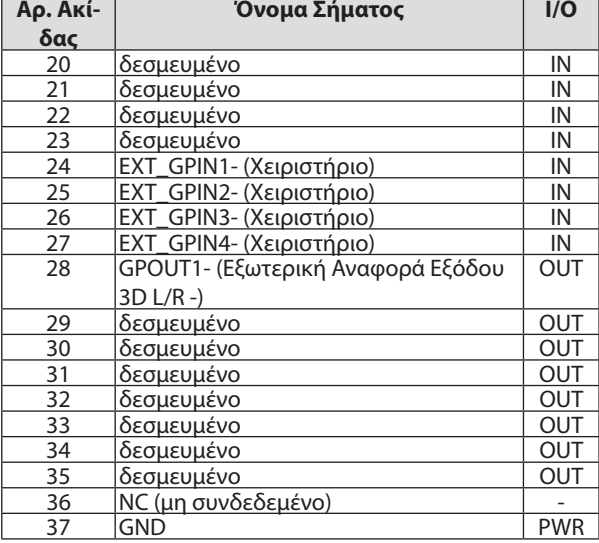

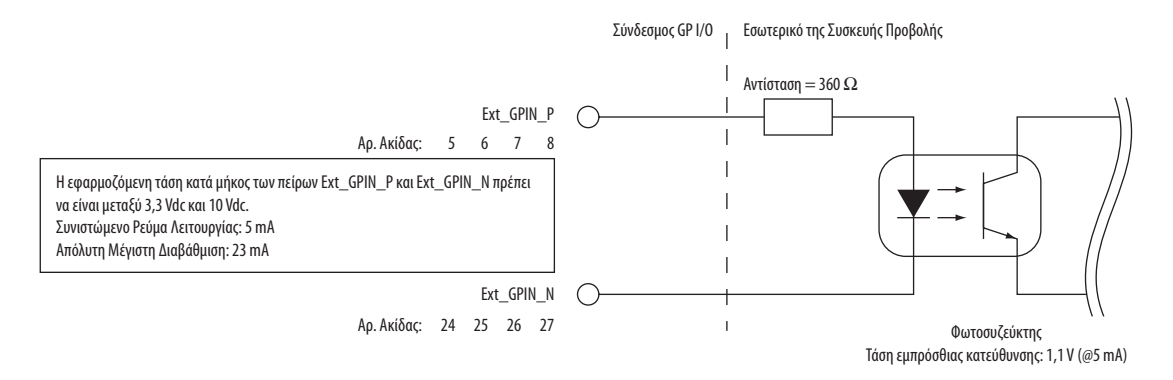

#### **Χρήση Ελέγχου GPIO**

Ο στιγμιαίος παλμός «ΕΝΕΡΓ» σας δίνει τη δυνατότητα να ελέγξετε τη συσκευή προβολής. Για να ενεργοποιήσετε τον παλμό «ΕΝΕΡΓ», κρατήστε το πατημένο για τουλάχιστον 300 ms (μικροδευτερόλεπτα). Κρατήστε πατημένο το «ΑΠΕΝΕΡΓ» για τουλάχιστον 300 ms (μικροδευτερόλεπτα) πριν το «ΕΝΕΡΓ». (→ σελίδα [174](#page-188-0))

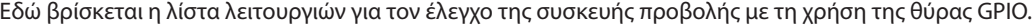

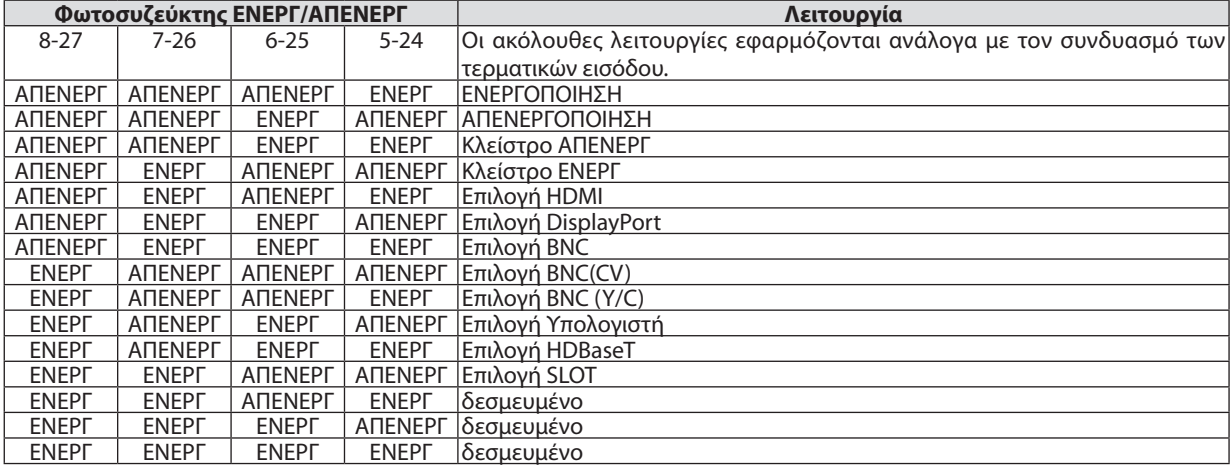

Παράδειγμα απενεργοποίησης της πηγή ισχύος (Κλείστρο ΕΝΕΡΓ): Είσοδος ΕΝΕΡΓ στις 6-25 και 5-24 ενώ οι 8-27 και 7-26 είναι ΑΠΕΝΕΡΓ.

#### *ΣΗΜΕΙΩΣΗ:*

• Η εντολή λειτουργίας που προέρχεται από τη θύρα GPI/O ακυρώνεται όταν η συσκευή προβολής εκτελεί άλλες εργασίες.

• Ρυθμίστε όλες τις άλλες ακίδες εκτός από εκείνες που χρησιμοποιούνται για «ΑΠΕΝΕΡΓ».

• Η εντολή λειτουργίας εκτελείται κατά την συνεχή είσοδο του παλμού «ΕΝΕΡΓ» για περίπου 300 ms (μικροδευτερόλεπτα).

# <span id="page-188-0"></span>**Πίνακας χρονισμού ελέγχου GPIO Παράδειγμα Επιλογής HDMI**

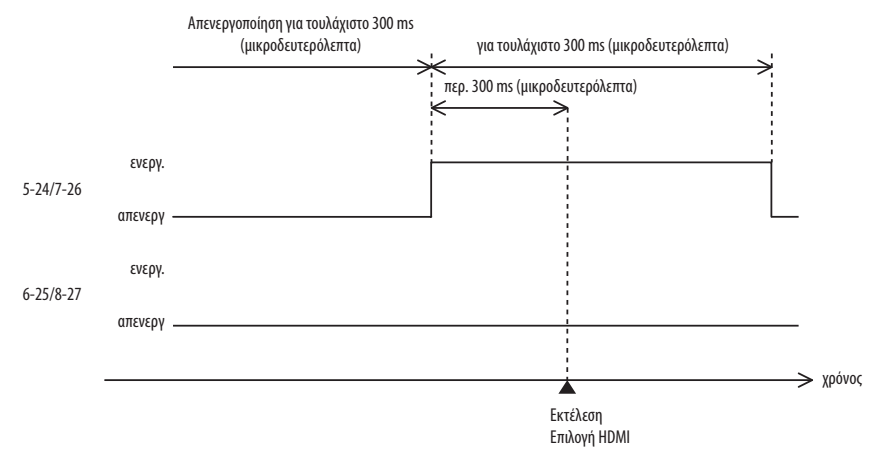

# <span id="page-189-0"></span>❼ Αντιμετώπιση Προβλημάτων

Η παρούσα ενότητα σας βοηθάει να επιλύσετε προβλήματα που ενδέχεται να συναντήσετε κατά τη ρύθμιση ή τη χρήση της συσκευής προβολής.

# Μηνύματα Λυχνιών Ένδειξης

## **Λυχνία ένδειξης ΙΣΧΥΟΣ**

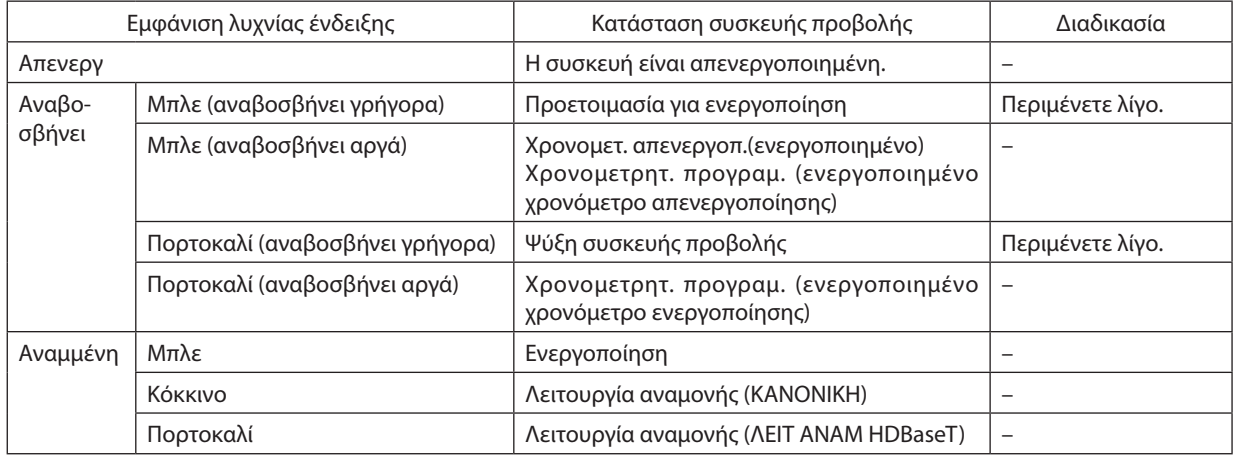

#### **Λυχνία ένδειξης ΚΑΤΑΣΤΑΣΗΣ**

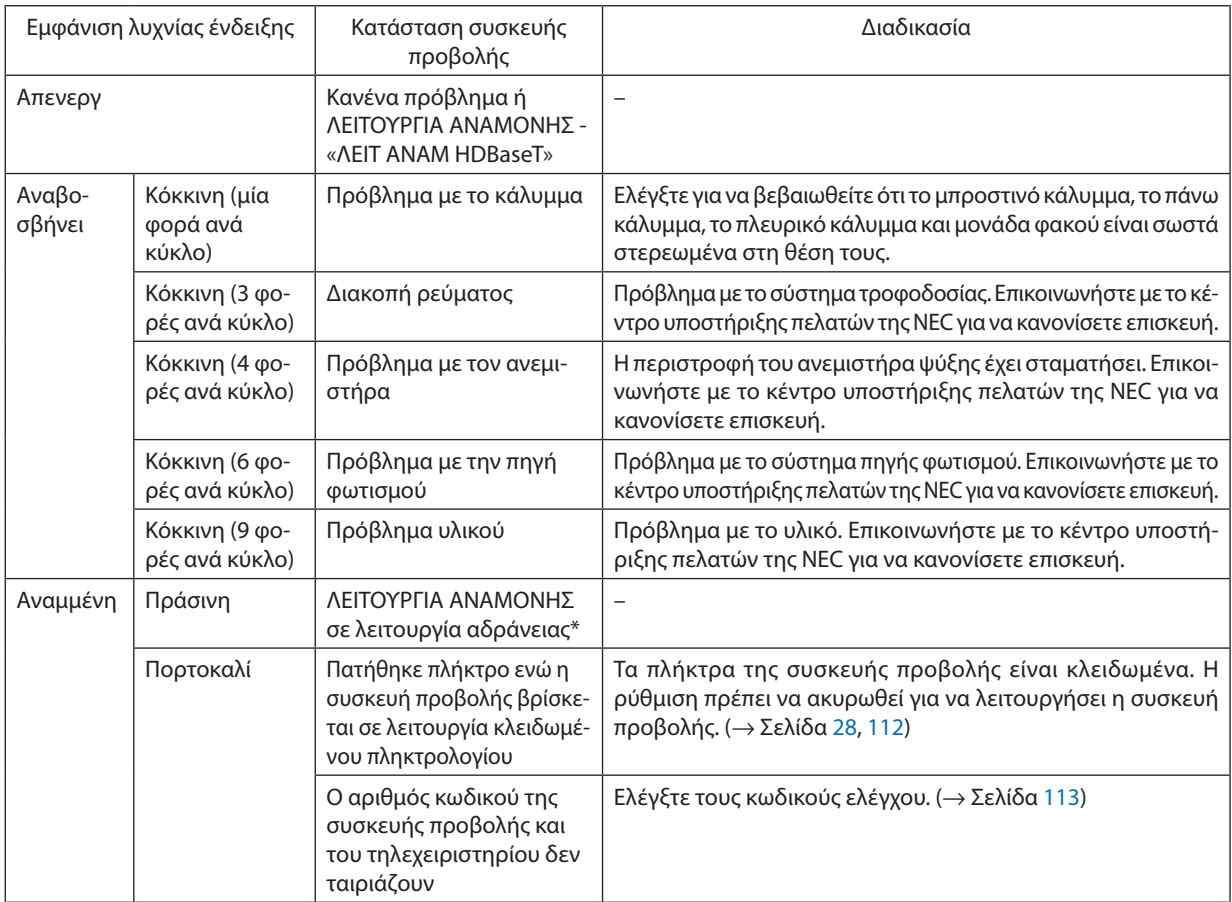

\* Η λειτουργία αδράνειας αναφέρεται στην κατάσταση όπου έχουν αφαιρεθεί οι λειτουργικοί περιορισμοί που οφείλονται στη ρύθμιση της λειτουργίας αναμονής.

#### <span id="page-190-0"></span>**Λυχνία ένδειξης ΦΩΤΙΣΜΟΥ**

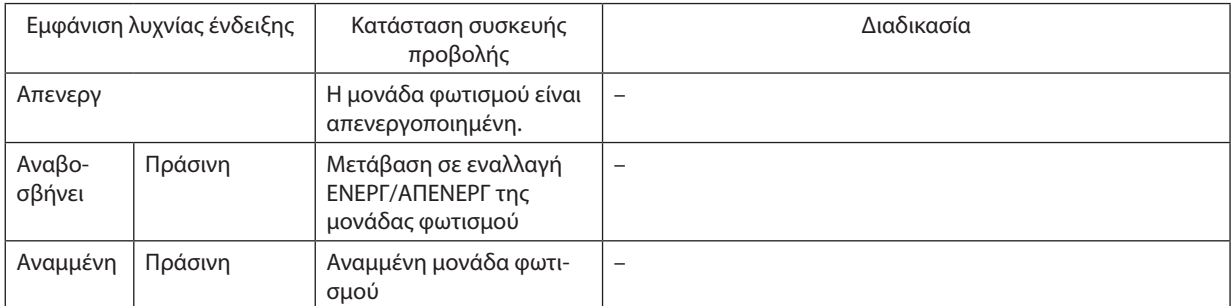

#### **Λυχνία ένδειξης ΘΕΡΜΟΚΡ.**

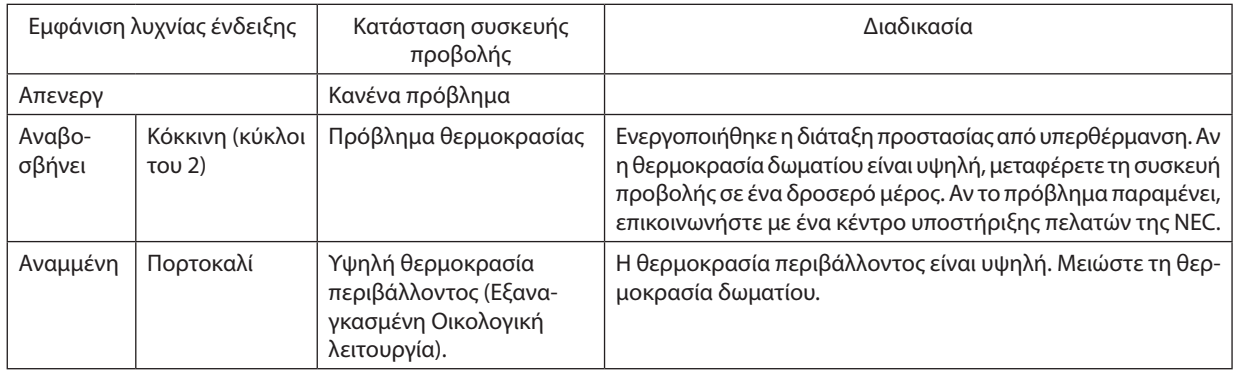

#### **Λυχνία ένδειξης ΚΛΕΙΣΤΡΟΥ**

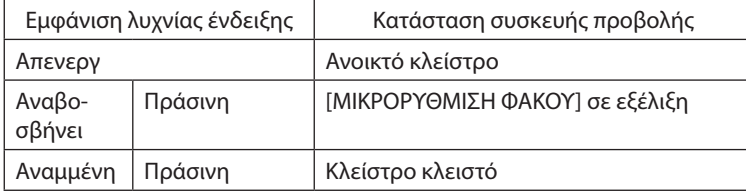

#### **Λυχνία ένδειξης ΚΛΕΙΔΩΜΑΤΟΣ ΠΛΗΚΤΡΩΝ**

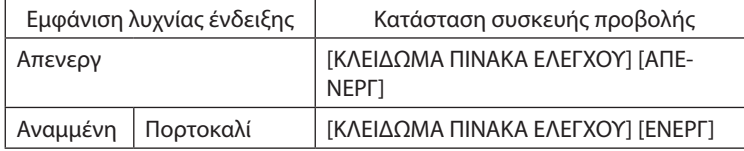

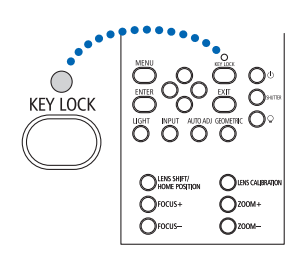

#### **Αν ενεργοποιηθεί η διάταξη προστασίας από υπερθέρμανση**

Αν η εσωτερική θερμοκρασία της συσκευής προβολής αυξηθεί υπερβολικά, η μονάδαφωτισμού απενεργοποιείται και ανάβει η ενδεικτική λυχνία θερμοκρασίας (συνεχόμενα σε κύκλους του 2).

Ενδέχεται να ενεργοποιηθεί η διάταξη προστασίας της συσκευής προβολής από υπερθέρμανση και ταυτόχρονα να απενεργοποιηθεί η συσκευή προβολής.

Εάν συμβεί αυτό, πραγματοποιήστε τα εξής:

- Αποσυνδέστε το καλώδιο ρεύματος από την πρίζα του ρεύματος.
- - Αν βρίσκεστε σε μέρος με υψηλή θερμοκρασία περιβάλλοντος, μετακινήστε τη συσκευή προβολής σε διαφορετικό, δροσερό μέρος.
- Αν υπάρχει σκόνη στις οπές εξαερισμού, καθαρίστε τις. ( $\rightarrow$  σελίδα [146\)](#page-160-0)
- Περιμένετε περίπου 1 ώρα ώστε να μειωθεί η εσωτερική θερμοκρασία της συσκευής προβολής.

# Συνηθισμένα Προβλήματα και Λύσεις

(→ «Λυχνία Ένδειξης ΙΣΧΥΟΣ/ΚΑΤΑΣΤΑΣΗΣ/ΦΩΤΙΣΜΟΥ/ΘΕΡΜΟΚΡ./ΚΛΕΙΣΤΡΟΥ/ΚΛΕΙΔΩΜΑΤΟΣ ΠΛΗΚΤΡΩΝ» στις σελίδες [175](#page-189-0), [176](#page-190-0).)

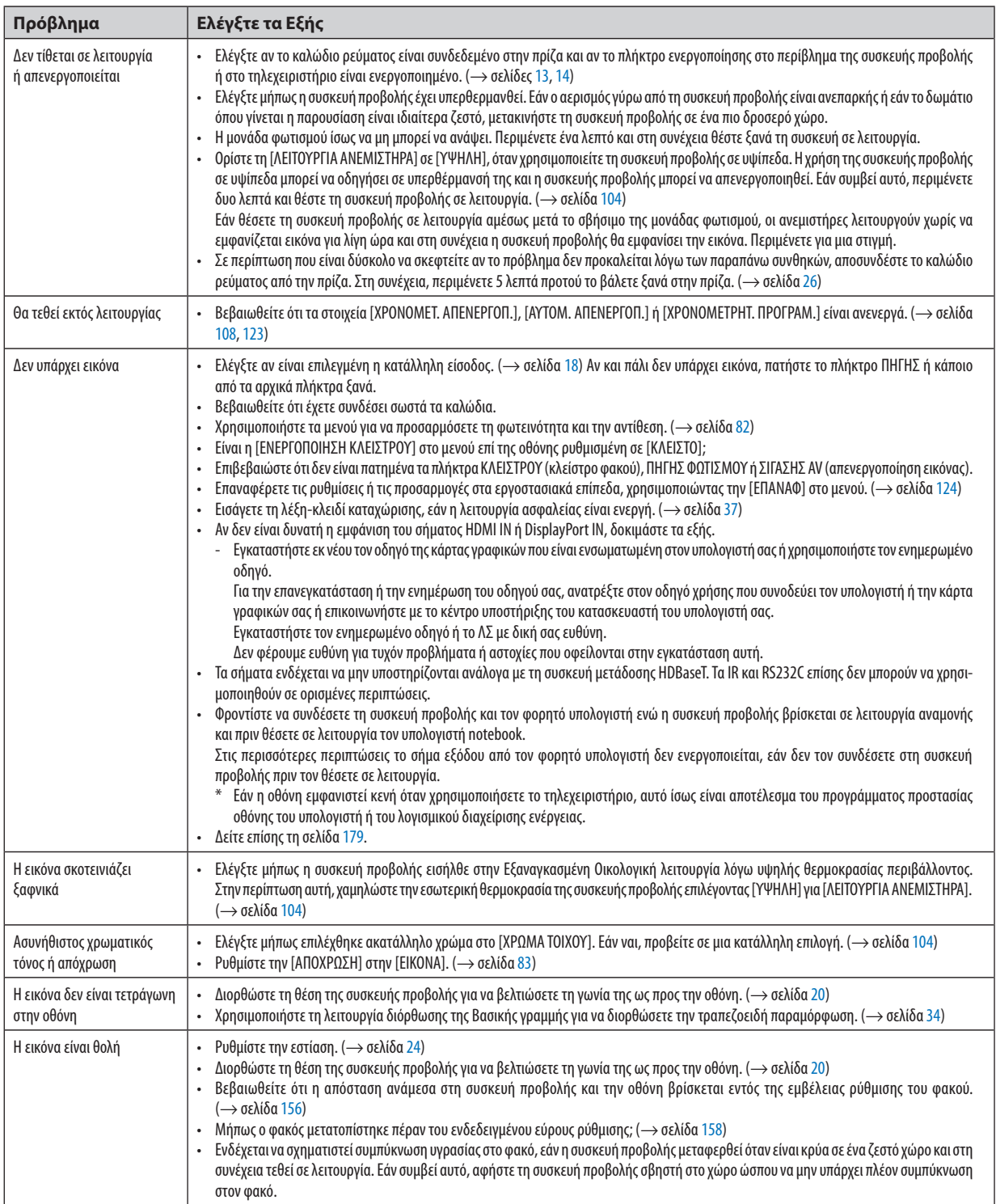

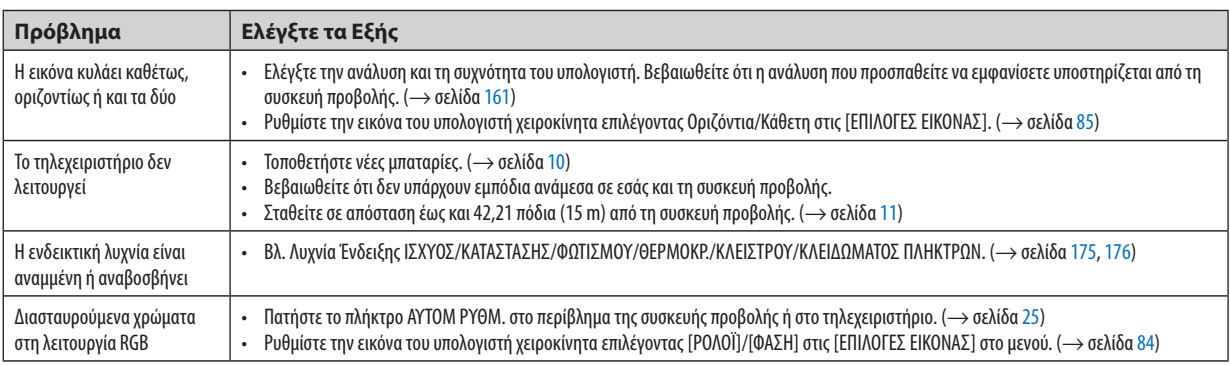

Για περισσότερες πληροφορίες, επικοινωνήστε με τον αντιπρόσωπό σας.

#### <span id="page-193-0"></span>Εάν δεν υπάρχει εικόνα ή εάν η εικόνα δεν εμφανίζεται σωστά.

Διαδικασία ενεργοποίησης της συσκευής προβολής και του υπολογιστή.

 Φροντίστε να συνδέσετε τη συσκευή προβολής και τον φορητό υπολογιστή ενώ η συσκευή προβολής βρίσκεται σε λειτουργία αναμονής και πριν θέσετε σε λειτουργία τον υπολογιστή notebook.

 Στις περισσότερες περιπτώσεις το σήμα εξόδου από τον φορητό υπολογιστή δεν ενεργοποιείται, εάν δεν τον συνδέσετε στη συσκευή προβολής πριν τον θέσετε σε λειτουργία.

ΣΗΜΕΙΩΣΗ: Μπορείτε να ελέγξετε την οριζόντια συχνότητα του τρέχοντος σήματος στο μενού της συσκευής προβολής στις Πληροφορίες. Εάν αναγράφεται «0 kHz», αυτό σημαίνειότιδενεξάγεταισήμααπότονυπολογιστή. (→ *σελίδα [125](#page-139-0)*ήπροχωρήστεστοεπόμενοβήμα)

Ενεργοποίηση της εξωτερικής οθόνης του υπολογιστή.

 Η εμφάνιση μίας εικόνας στην οθόνη του φορητού υπολογιστή δεν σημαίνει απαραίτητα ότι ο υπολογιστής εξάγει σήμα στη συσκευή προβολής. Όταν χρησιμοποιείτε έναν συμβατό φορητό υπολογιστή, ένας συνδυασμός πλήκτρων λειτουργίας ενεργοποιούν/απενεργοποιούν την εξωτερική οθόνη. Συνήθως, ο συνδυασμός του πλήκτρου «Fn» μαζί με ένα από τα 12 πλήκτρα λειτουργίας ενεργοποιεί ή απενεργοποιεί την εξωτερική οθόνη. Για παράδειγμα, στους φορητούς υπολογιστές NEC χρησιμοποιούνται τα πλήκτρα Fn + F3, ενώ στους φορητούς υπολογιστές Dell χρησιμοποιείται ο συνδυασμός πλήκτρων Fn + F8 για εναλλαγή μεταξύ των επιλογών εξωτερικής οθόνης.

Έξοδος μη τυπικού σήματος από τον υπολογιστή

 Εάν το σήμα εξόδου από έναν φορητό υπολογιστή δεν αντιστοιχεί σε βιομηχανικό πρότυπο, η προβαλλόμενη εικόνα μπορεί να μην εμφανίζεται σωστά. Εάν συμβεί αυτό, απενεργοποιήστε την οθόνη LCD του φορητού υπολογιστή όταν βρίσκεται σε χρήση η οθόνη της συσκευής προβολής. Κάθε φορητός υπολογιστής απενεργοποιεί/επανενεργοποιεί τις τοπικές οθόνες LCD με διαφορετικό τρόπο, όπως περιγράφεται στο προηγούμενο βήμα. Για αναλυτικές πληροφορίες, ανατρέξτε στη βιβλιογραφία του υπολογιστή σας.

• Η εικόνα που εμφανίζεται είναι εσφαλμένη όταν χρησιμοποιείται υπολογιστής Mac

 Όταν χρησιμοποιείτε υπολογιστή Mac με τη συσκευή προβολής, ρυθμίστε το μικροδιακόπτη (DIPswitch) του προσαρμογέα Mac (δεν παρέχεται με τη συσκευή προβολής) ανάλογα με την ανάλυσή σας. Μετά από αυτή τη ρύθμιση, επανεκκινήστε τον υπολογιστή Mac για να τεθούν σε ισχύ οι αλλαγές.

 Για τη ρύθμιση άλλων τρόπων απεικόνισης εκτός από αυτούς που υποστηρίζονται από τον υπολογιστή Mac και τη συσκευή προβολής, η αλλαγή του μικροδιακόπτη (DIP switch) σε έναν προσαρμογέα Mac μπορεί να προκαλέσει ήπια αναπήδηση της εικόνας ή να μην εμφανίζει τίποτα. Εάν συμβεί αυτό, ρυθμίστε τον μικροδιακόπτη (DIP switch) στον πάγιο τρόπο λειτουργίας 13" και κατόπιν επανεκκινήστε το Mac σας. Στη συνέχεια, επαναφέρετε τους μικροδιακόπτες (DIP switches) σε λειτουργία που να εμφανίζει εικόνα και επανεκκινήστε ξανά το Mac.

ΣΗΜΕΙΩΣΗ:ΓιαέναMacBookχωρίςτερματικόmini D-Sub15ακίδωνθαχρειαστείτεένακαλώδιο Προσαρμογέα Βίντεο(Video Adapter)πουκατασκευάζεταιαπότην Apple Computer.

- Κατοπτρισμός σε MacBook
	- \* Όταν χρησιμοποιείτε τη συσκευή προβολής με ένα MacBook, η έξοδος δεν μπορεί να ρυθμιστεί σε 1024 × 768, εκτός εάν το «mirroring» (κατοπτρισμός) είναι απενεργοποιημένο στο MacBook σας. Για πληροφορίες σχετικά με τον κατοπτρισμό, ανατρέξτε στο εγχειρίδιο που παρέχεται με τον υπολογιστή Mac.
- • Φάκελοι ή εικονίδια αποκρύπτονται στην οθόνη του Mac

 Οι φάκελοι ή τα εικονίδια μπορεί να μη φαίνονται στην οθόνη. Εάν συμβεί αυτό, επιλέξτε [View] (Προβολή) → [Arrange] (Τακτοποίηση) από το μενού της Apple και τακτοποιήστε τα εικονίδια.

# ❽ Κωδικοί Ελέγχου Η/Υ και Σύνδεση Καλωδίων

## Κωδικοί Ελέγχου Η/Υ

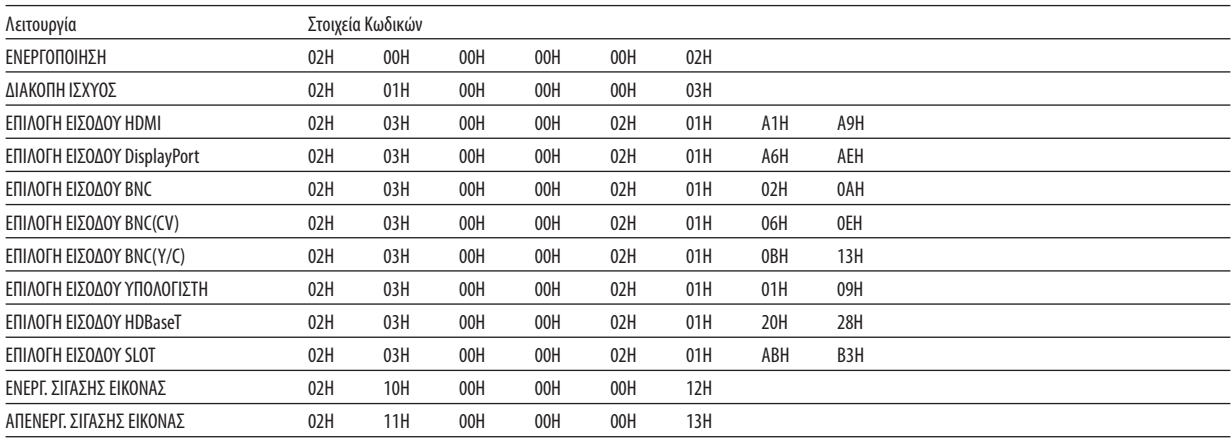

ΣΗΜΕΙΩΣΗ: Επικοινωνήστε με τον αντιπρόσωπο της περιοχής σας για έναν πλήρη κατάλογο των Κωδικών Ελέγχου Η/Υ, εάν χρειαστεί.

## Σύνδεση Καλωδίων

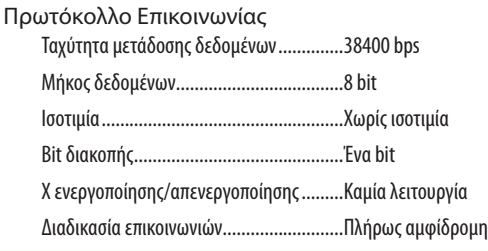

*ΣΗΜΕΙΩΣΗ: Ανάλογα με τον εξοπλισμό, ίσως συνιστάται χαμηλότερη ταχύτητα δεδομένων για μακριές διαδρομές καλωδίων.*

#### Τερματικό PC Control (D-SUB 9P)

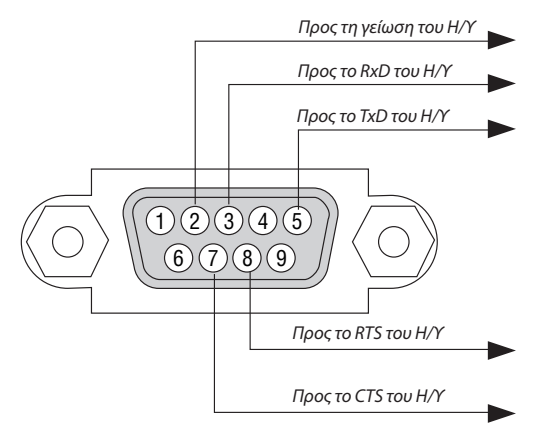

ΣΗΜΕΙΩΣΗ 1: Οιακίδες1,4,6και9δενχρησιμοποιούνται.

ΣΗΜΕΙΩΣΗ 2: Γεφυρώστε τα«Request to Send» (Αίτησηαποστολής) και «Clear to Send» (Ελεύθερο γιααποστολή)μαζίσταδύοάκρατου καλωδίου γιανααπλοποιήσετε την *σύνδεση καλωδίων.*

ΣΗΜΕΙΩΣΗ 3: Για μακριές διαδρομές καλωδίου, συνιστάται να ρυθμίσετε την ταχύτητα επικοινωνίας στα μενού της συσκευής προβολής στα 9600 bps.

# ❾ Λίστα Ελέγχων Αντιμετώπισης Προβλημάτων

Πριν επικοινωνήσετε με την αντιπροσωπεία ή το προσωπικό του σέρβις, ελέγξτε την ακόλουθη λίστα για να βεβαιωθείτε ότι χρειάζονται επισκευές, ανατρέχοντας επίσης στην ενότητα «ΑντιμετώπισηΠροβλημάτων» στο εγχειρίδιο χρήσης.Ηπαρακάτω λίστα ελέγχων θα μας βοηθήσει να λύσουμε το πρόβλημά σας πιο αποτελεσματικά.

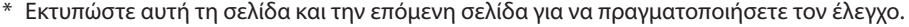

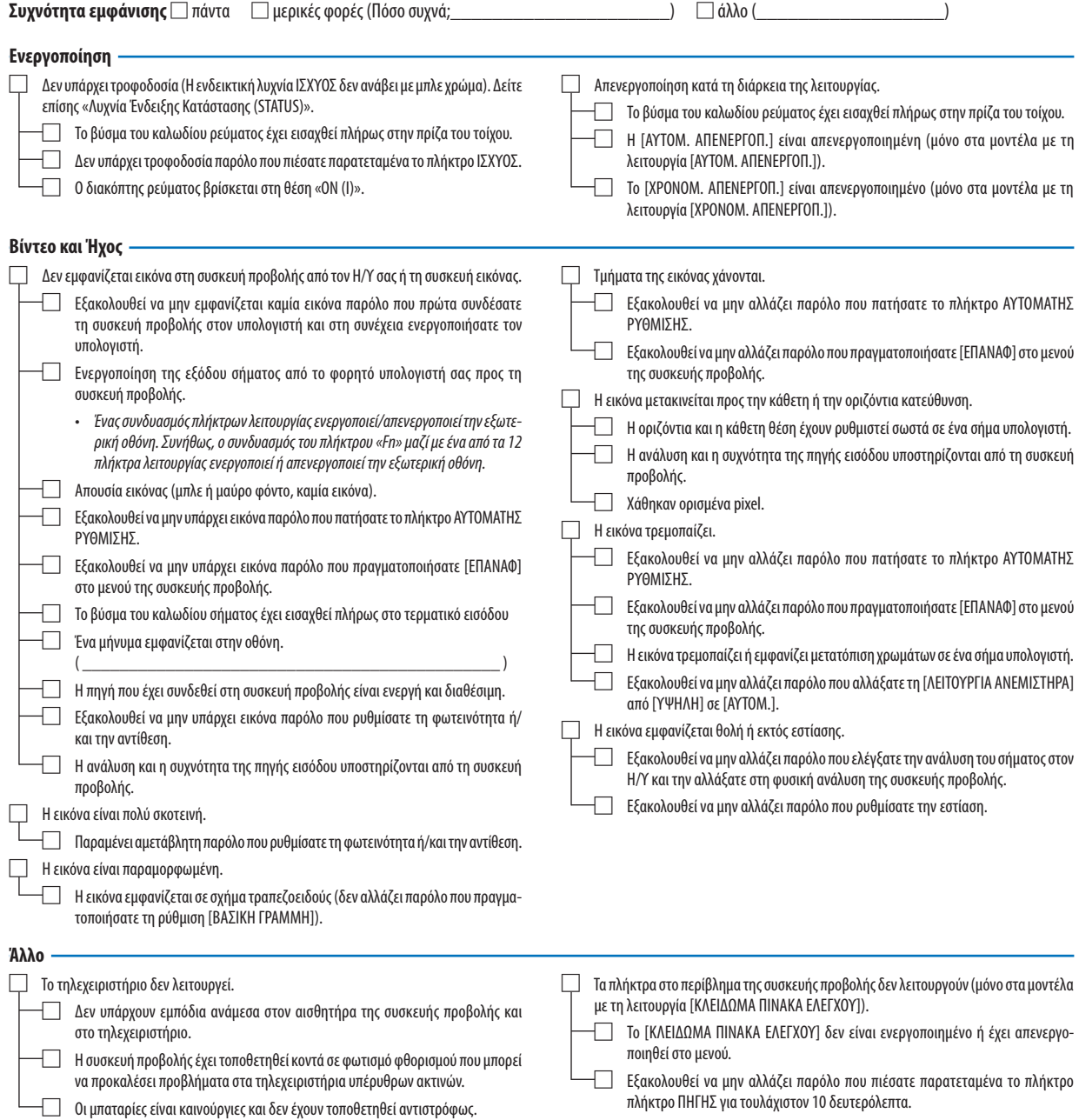

**Στον παρακάτω κενό χώρο περιγράψτε αναλυτικά το πρόβλημά σας.**

#### **Πληροφορίες σχετικά με την εφαρμογή και το περιβάλλον όπου χρησιμοποιείται η συσκευή προβολής**

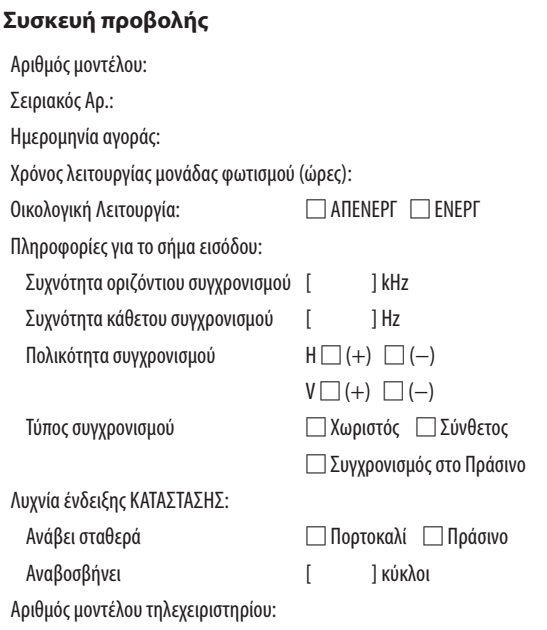

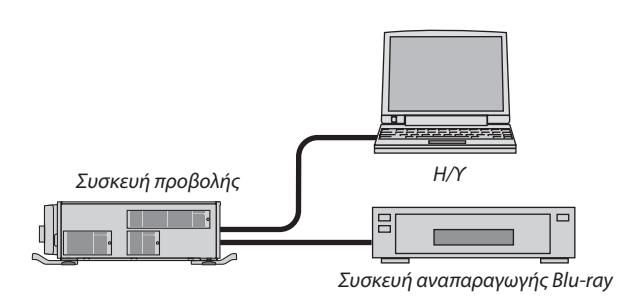

#### **Καλώδιο σήματος**

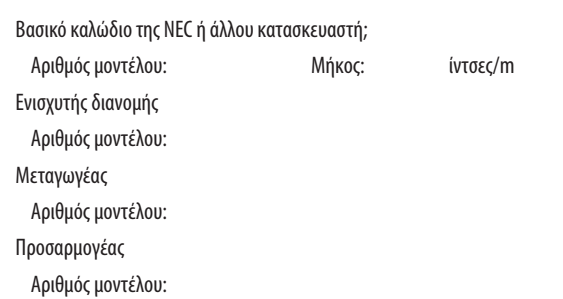

#### **Περιβάλλον εγκατάστασης**

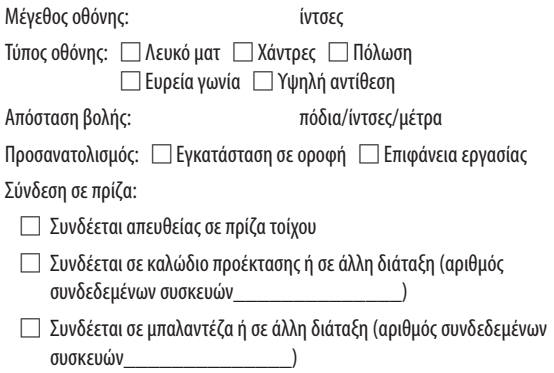

# **Υπολογιστής**

Κατασκευαστής: Αριθμός μοντέλου: Φορητός υπολογιστής □ / Επιτραπέζιος □ Φυσική ανάλυση: Ρυθμός ανανέωσης: Προσαρμογέας βίντεο: Άλλο:

#### **Εξοπλισμός βίντεο**

VCR, συσκευή αναπαραγωγής Blu-ray, βιντεοκάμερα, βιντεοπαιχνίδι ή άλλο

Κατασκευαστής:

Αριθμός μοντέλου:

# **NEC**